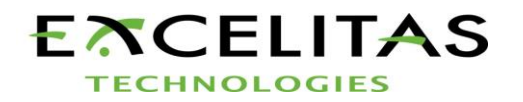

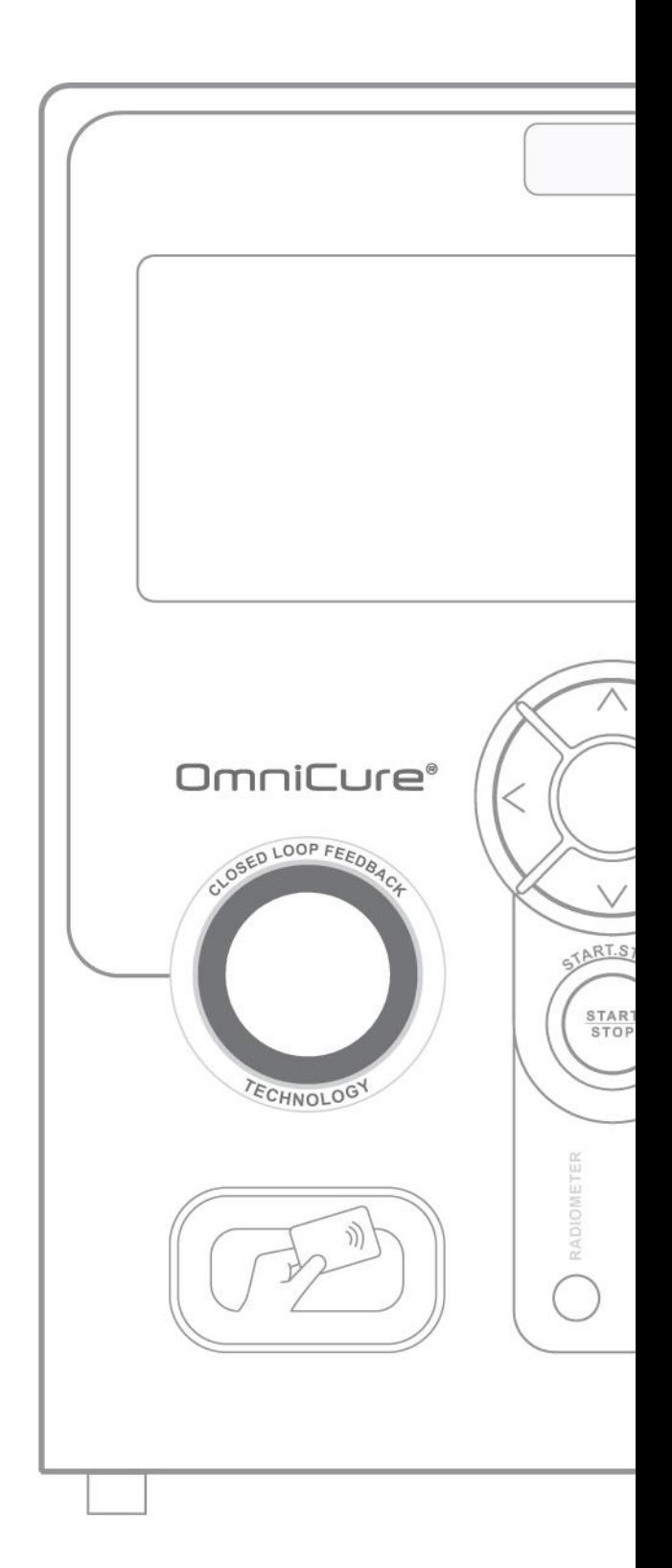

# $\boxed{\underset{\text{UV Bonding}\cdot\text{In Control}}{\text{Ommic}}}$

## **Guide de l'utilisateur S2000 Elite/S1500 Pro**

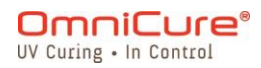

2260 Argentia Road, Mississauga, ON L5N 6H7 Canada P: 905.821.2600

omnicure@excelitas.com Appel gratuit (É.-U. et Canada) : +1 800 668-8752 www.excelitas.com

035-00731 Révision 3

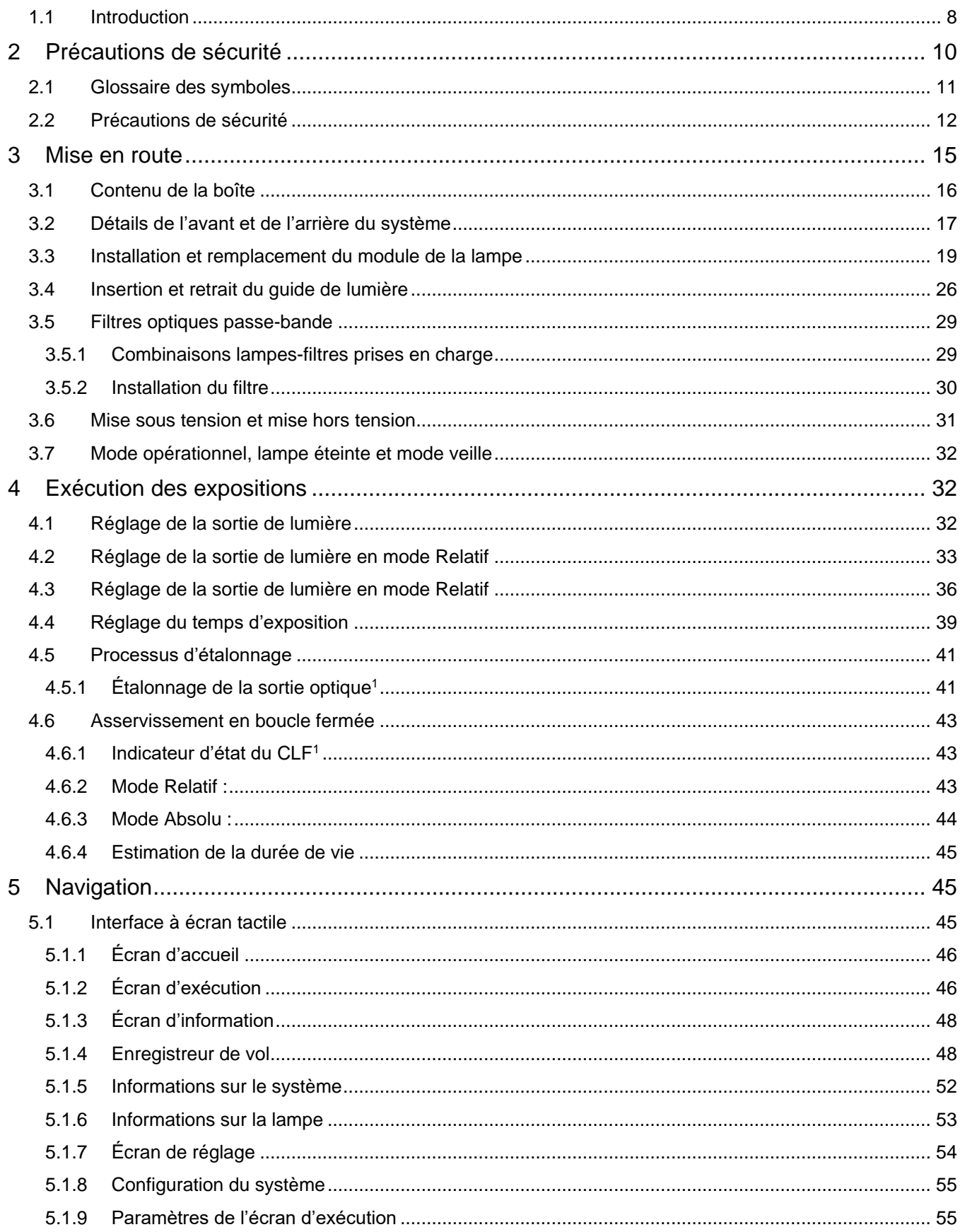

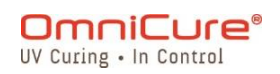

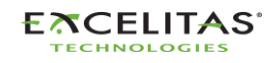

035-00731 Révision 3

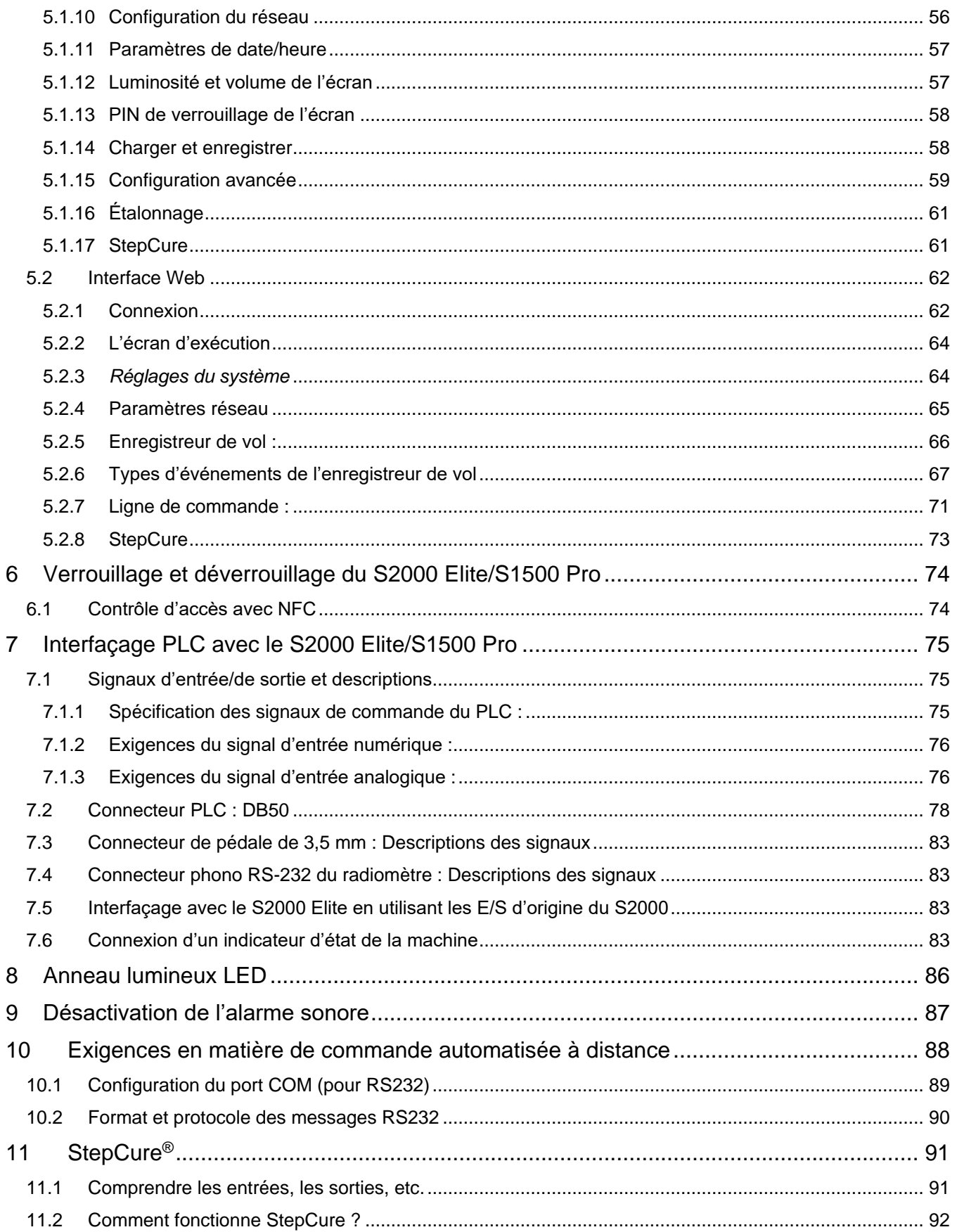

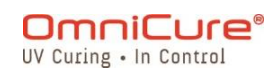

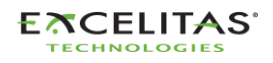

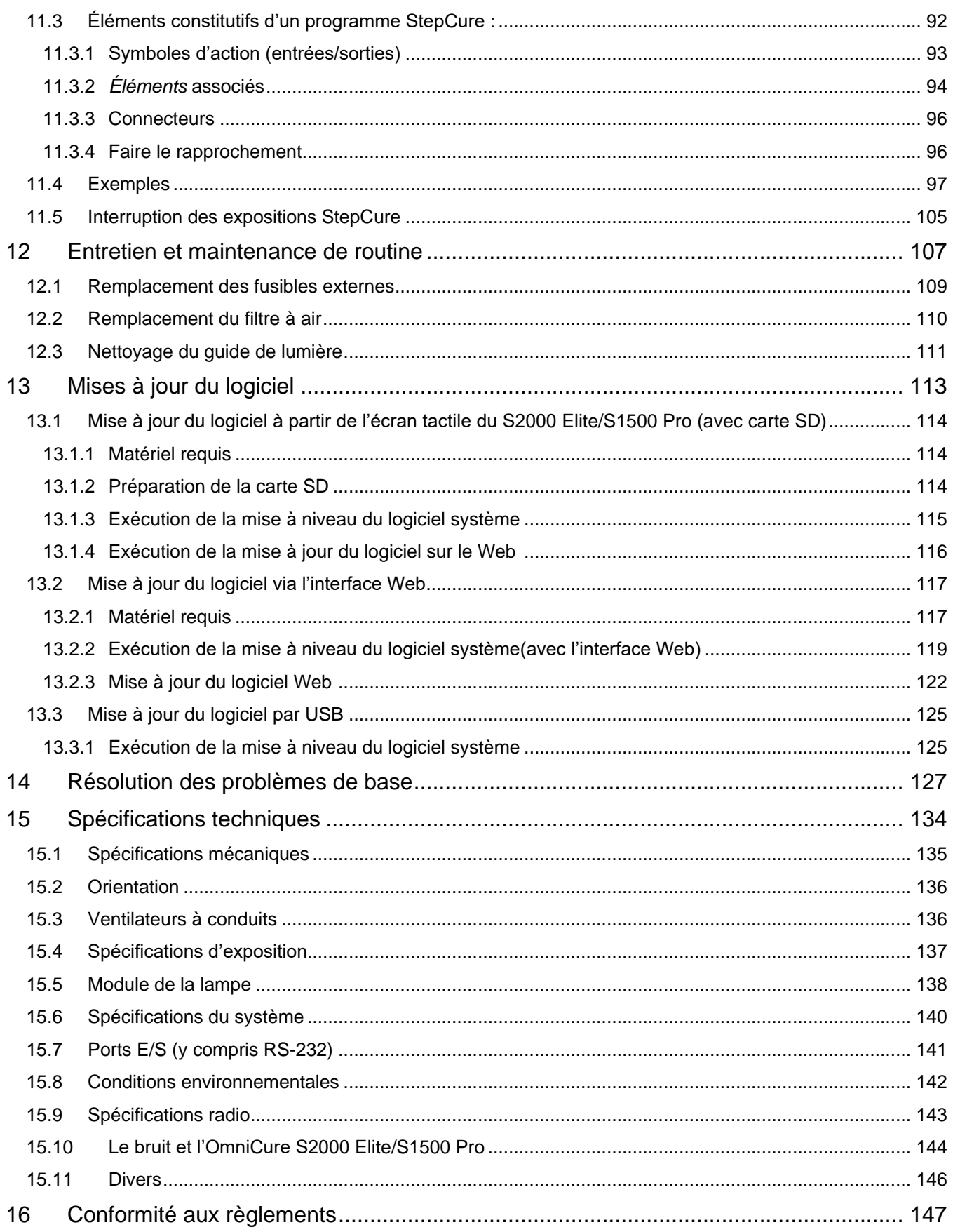

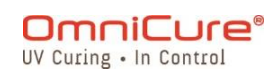

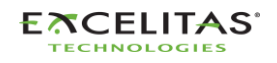

035-00731 Révision 3

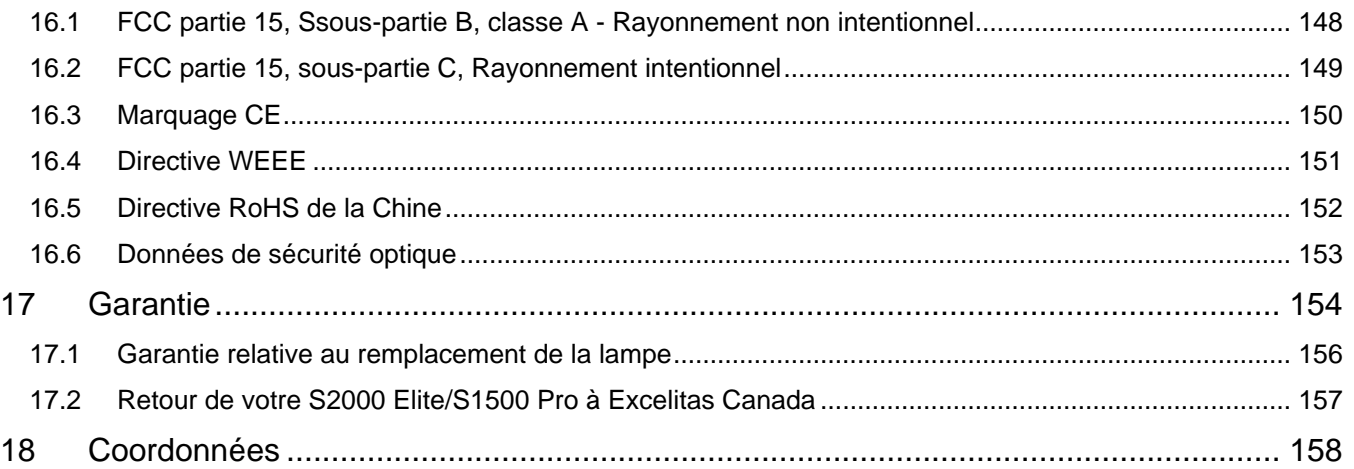

#### Liste des chiffres et des tableaux :

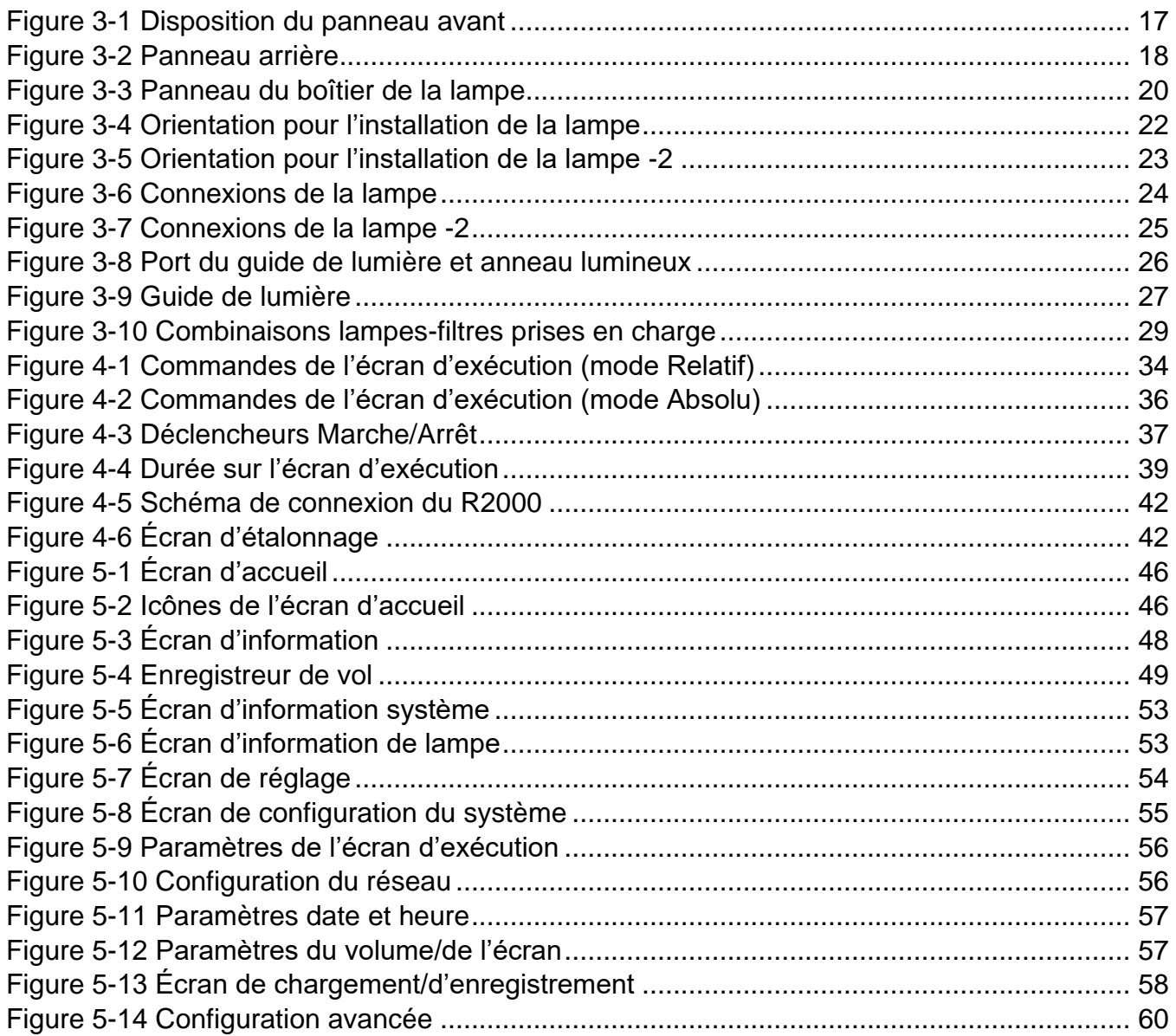

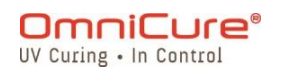

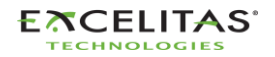

035-00731 Révision 3

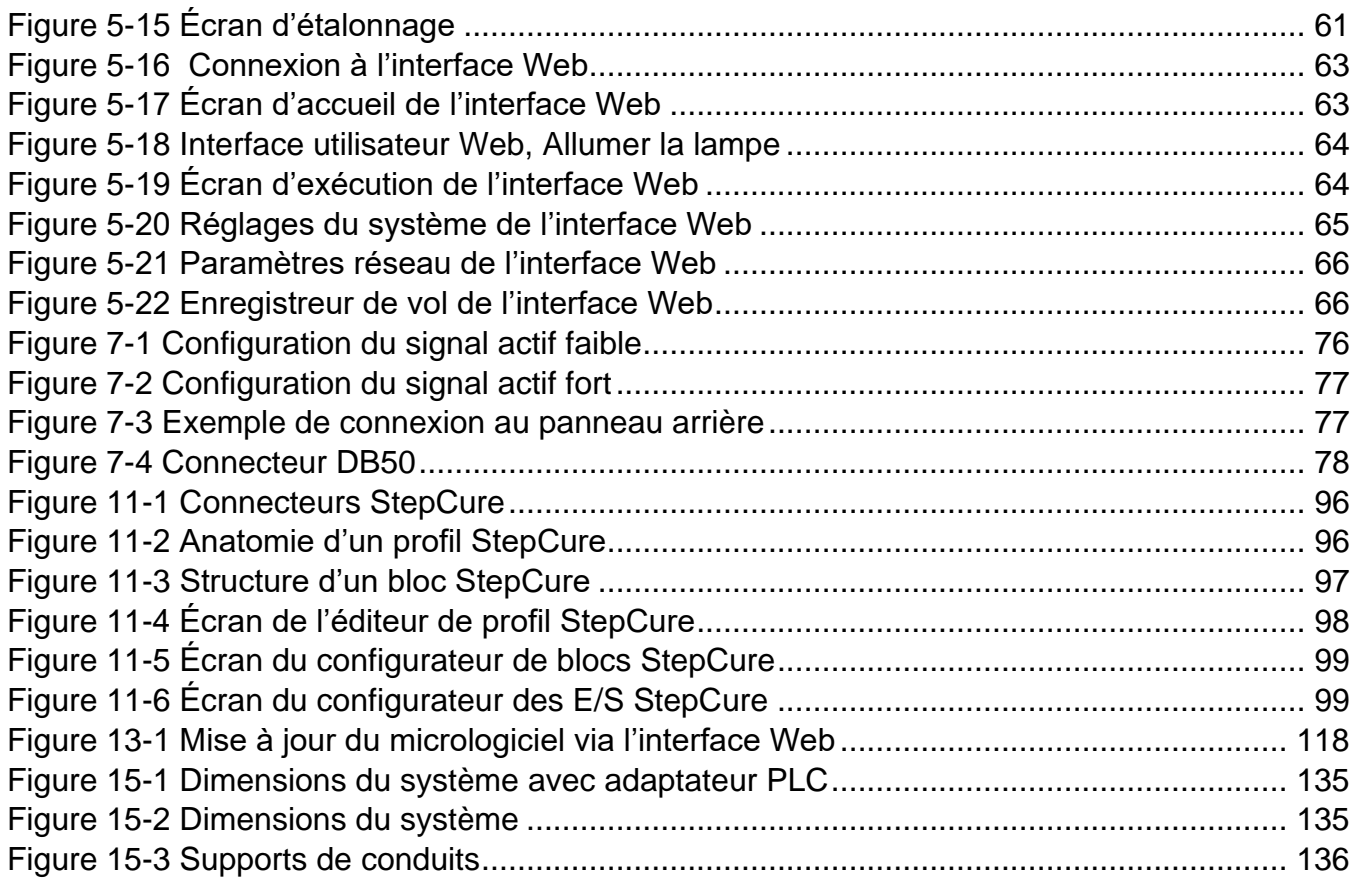

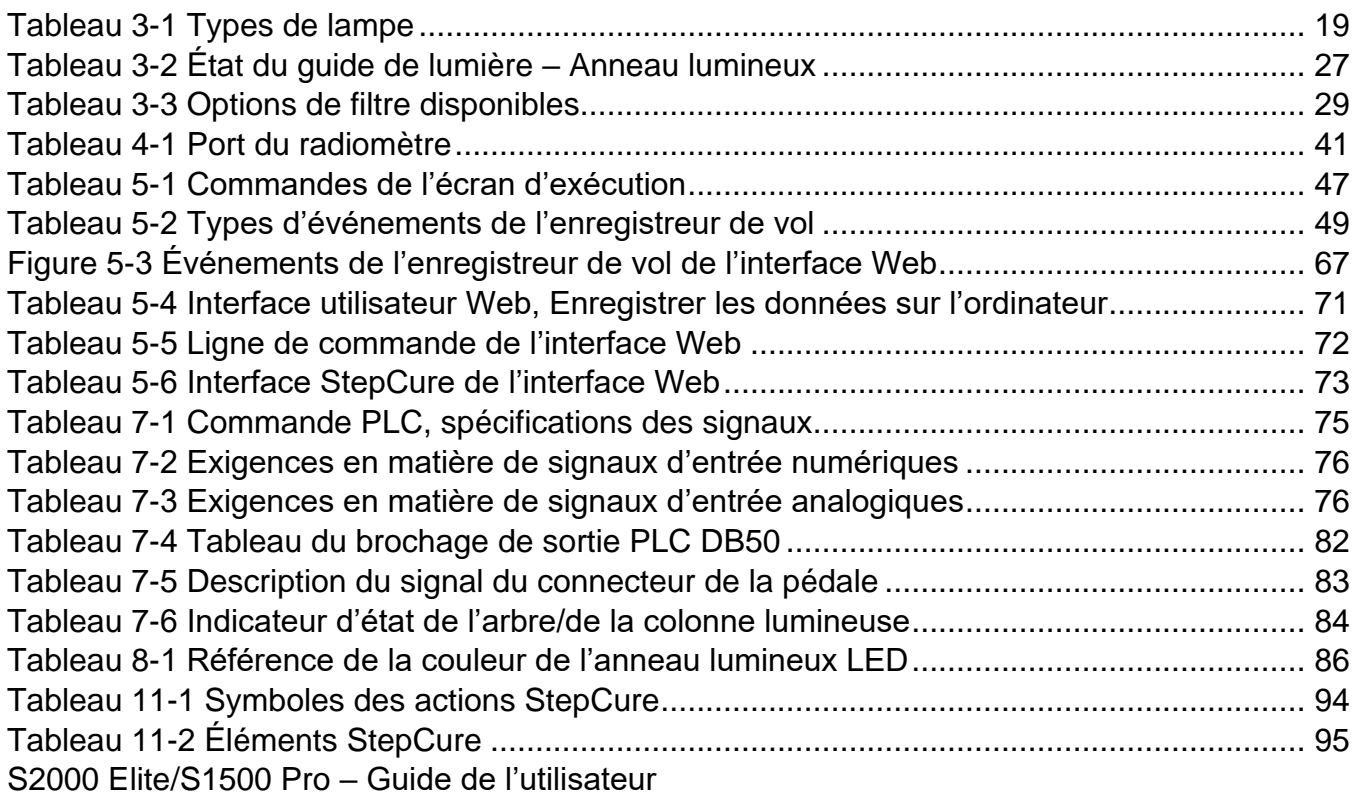

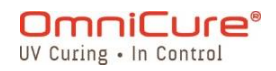

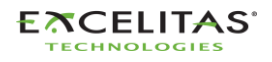

Excelitas Canada Inc. 2260 Argentia Road Mississauga (ON) L5N 6H7 Canada +1 905.821.2600 [www.excelitas.com](http://www.excelitas.com/)

#### **Marques de commerce**

OmniCure®, Intelli-Lamp®, StepCure® et Intelli-Tap™ sont des marques de commerce d'Excelitas Canada Inc. Tous les autres noms de produits sont des marques de commerce de leurs propriétaires respectifs.

Excelitas Canada Inc. 2023

Tous droits réservés

Aucune partie de cette publication ne peut être reproduite, transmise, transcrite, stockée dans un système d'extraction ou traduite dans une langue quelconque, sous quelque forme que ce soit et par quelque moyen que ce soit, sans le consentement écrit préalable d'Excelitas Canada Inc. Tous les efforts ont été faits pour assurer l'exactitude des informations contenues dans ce manuel ; cependant, les informations contenues dans ce manuel peuvent être modifiées sans préavis et ne représentent pas un engagement de la part des auteurs.

035-00731R Rév.3

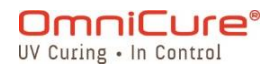

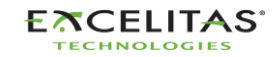

035-00731 Révision 3

#### <span id="page-7-0"></span>**1.1 Introduction**

Ce guide décrit comment assembler, utiliser et entretenir le système de lampes spot de photopolymérisation OmniCure S2000/S1500 Elite de manière sûre et efficace. Excelitas Canada a préparé ce guide d'utilisation pour les ingénieurs, les techniciens et le personnel de fabrication. Si vous êtes novice dans l'utilisation d'un équipement de polymérisation à la lumière ultraviolette, contactez un représentant OmniCure pour répondre à vos questions avant d'utiliser l'équipement. Nous vous suggérons de lire ce manuel pour découvrir toutes les caractéristiques de l'OmniCure S2000 Elite/S1500 Pro, et comment l'utiliser.

 $\triangle$ Ce guide de l'utilisateur est valable pour les modèles S2000 Elite et S1500 Pro. Veuillez noter que bien que les deux modèles présentent certaines caractéristiques et fonctionnalités communes, d'autres peuvent varier ou ne pas être disponibles sur le modèle S1500 Pro. Le cas échéant, les différences entre les modèles sont signalées dans des notes de bas de page pour pouvoir s'y reporter facilement.

Le tableau suivant compare l'OmniCure® S2000 Elite et le S1500 Pro, en mettant en évidence leurs principales différences au niveau des fonctionnalités.

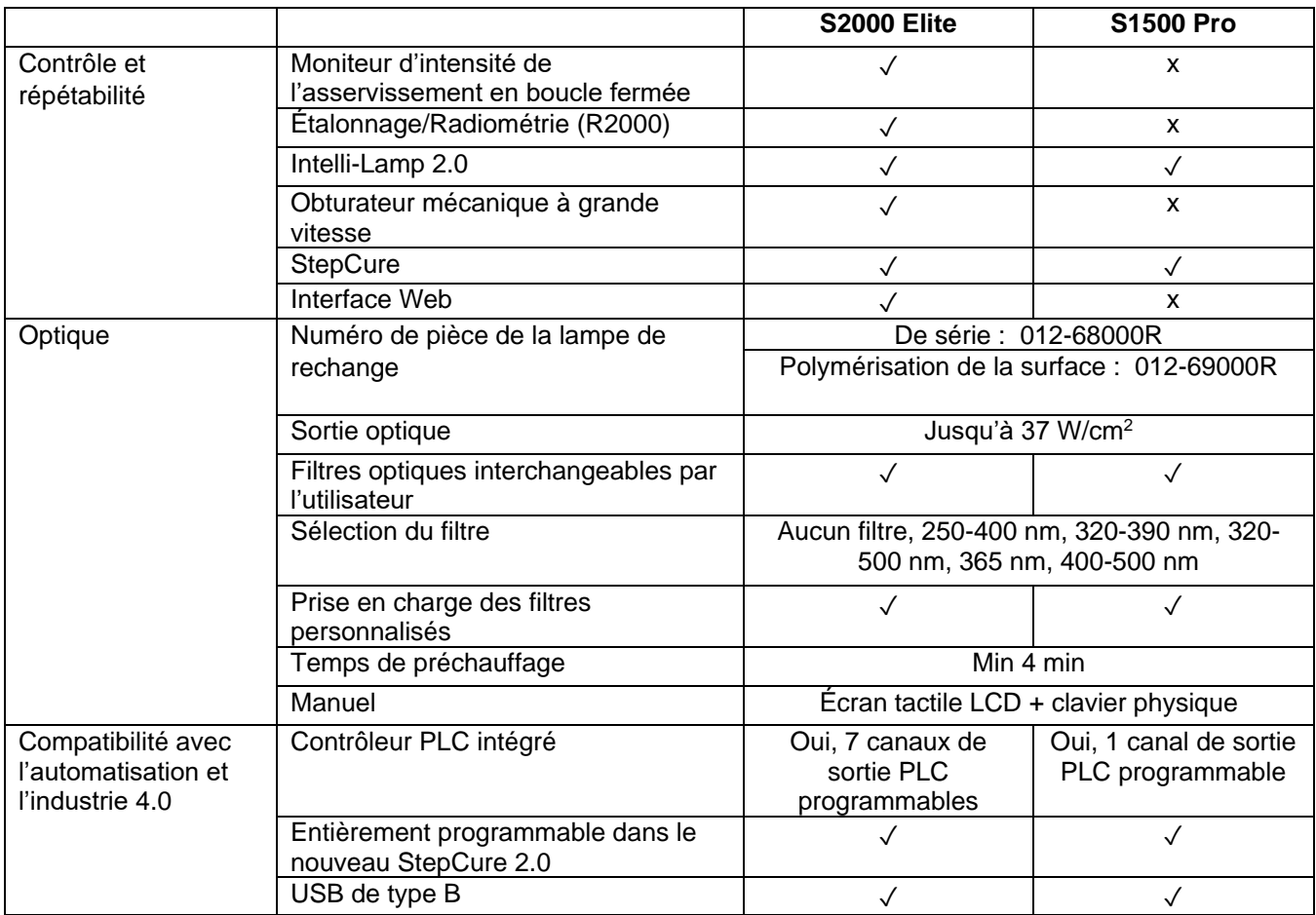

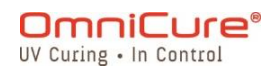

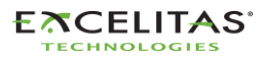

RJ45 Ethernet ✓ x Serveur intégré Surveillance et contrôle à distance basés sur l'interface Web-GUI ✓ x Carte SD pour le stockage et la lecture des profils StepCure, du journal du système et de la mise à jour du micrologiciel ✓ ✓ Enregistreur de vol ✓ ✓ NFC ✓ ✓ Logiciel pouvant être mis à jour sur place ✓ ✓ Données électriques Tension d'entrée nominale 100-240 VCA, 50/60 Hz Courant Courant 1 3,5 A à 120 VCA max 2,0 A à 240 VCA max Données matérielles Taille (h x l x p) 268 x 139 x 289 mm (10,54 x 5,45 x 11,38 pouces) Poids 3 kg (6,6 lb) Température de fonctionnement nominale Entre 15° C et 40° C Garantie Système 1 an Durée de vie de la lampe

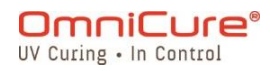

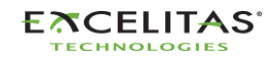

035-00731 Révision 3

## <span id="page-9-0"></span>**2 Précautions de sécurité**

Le S2000 Elite/S1500 Pro a été conçu en privilégiant la sécurité. De multiples mécanismes de sécurité intégrée existent pour minimiser les risques de danger pour l'utilisateur. Certains risques ne peuvent pas être atténués par la conception du système et exigent que l'utilisateur prenne des précautions et comprenne tous les dangers potentiels. Veuillez consulter le [Glossaire des symboles](#page-10-0) et les [Précautions de sécurité](#page-11-0) avant de commencer à utiliser ce produit.

- Pour éviter d'être exposé à un rayonnement UV de haute intensité, lisez et assurez- $\triangle$ vous de comprendre les informations contenues dans ce manuel d'utilisation avant d'assembler et d'utiliser le système de polymérisation par points du S2000 Elite/S1500 Pro.
	- [Glossaire des symboles](#page-10-0)
	- [Précautions de sécurité](#page-11-0)

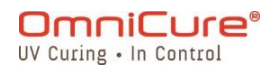

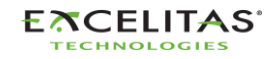

#### <span id="page-10-0"></span>**2.1 Glossaire des symboles**

ATTENTION – Risque de danger : consulter les documents d'accompagnement. ⚠ ATTENTION – Surface chaude /s AVERTISSEMENT – Risque de rayonnement ultraviolet 像 AVERTISSEMENT – Des lésions oculaires peuvent résulter de l'observation 泠 directe des rayons ultraviolets. Des lunettes et des vêtements de protection doivent être utilisés à tout moment.

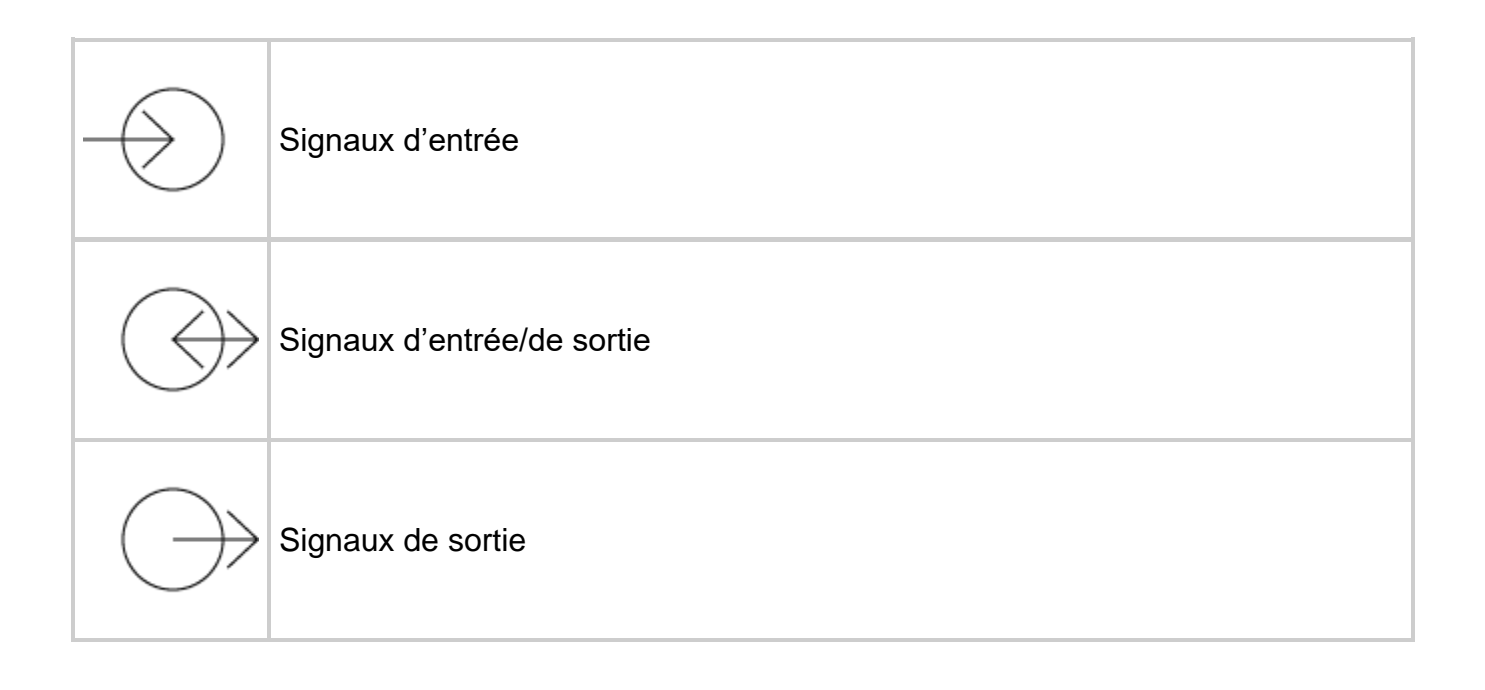

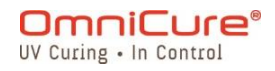

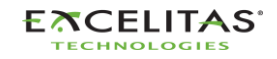

035-00731 Révision 3

 $\triangle$ 

#### <span id="page-11-0"></span>**2.2 Précautions de sécurité**

Le S2000 Elite/S1500 Pro est équipé de deux capteurs de sécurité pour protéger l'utilisateur d'une exposition accidentelle aux UV. Veuillez en outre respecter les précautions suivantes pendant l'utilisation. Cette série de précautions, d'avertissements et de dangers concerne le fonctionnement et l'entretien du S2000 Elite/S1500 Pro. Ils sont également présentés dans ce guide de l'utilisateur lorsque cela est nécessaire.

- La déconnexion de la source d'alimentation principale n'est possible qu'en débranchant le cordon d'alimentation.
	- Pour réduire le risque d'incendie ou d'électrocution, remplacez toujours les fusibles par des fusibles de même type et de même calibre. Débranchez toujours le cordon d'alimentation avant toute tentative de remplacement des fusibles !
	- Cet appareil contient des composants HAUTE TENSION. Il est recommandé que SEUL UN PERSONNEL TECHNIQUE QUALIFIÉ effectue les tests ou les réparations.
	- Utilisez uniquement un cordon d'alimentation SECTEUR détachable avec un CALIBRE adéquat fourni par Excelitas Canada Inc. pour l'appareil S2000 Elite/S1500 Pro. L'utilisation d'un cordon d'alimentation SECTEUR DE CALIBRE inadéquat ou de plus faible puissance, d'une manière non spécifiée par Excelitas Canada, peut compromettre la protection fournie par l'équipement.
	- **La surveillance de l'unité pendant le fonctionnement manuel :** Le niveau d'énergie UV fourni par le S2000 Elite/S1500 Pro est suffisant pour enflammer des substances inflammables. Pendant le fonctionnement manuel, l'appareil doit être surveillé en permanence par un opérateur qualifié. L'appareil ne doit pas être laissé sans surveillance lorsqu'il est mis sous tension. Si un opérateur quitte la zone de travail de l'appareil, l'interrupteur POWER doit être éteint.
	- **Surveillance de l'unité pendant le fonctionnement automatique :** Le niveau d'énergie UV fourni par le S2000 Elite/S1500 Pro est suffisant pour enflammer des substances inflammables. Par conséquent, lorsque l'appareil est utilisé sans surveillance dans un environnement automatisé, l'utilisateur doit prévoir une fonction d'alarme pour indiquer un dysfonctionnement de l'équipement associé utilisé.
	- **L'exposition au mercure représente un danger pour la santé des personnes :** Lors du déballage ou de l'installation de la lampe, portez toujours des vêtements de protection et un masque facial. Ne faites fonctionner la lampe que dans le boîtier de la lampe S2000 Elite/S1500 Pro. Celui-ci empêche de regarder directement l'arc et, en cas d'éclatement de la lampe, confine les particules de la lampe. Dans les rares cas où un éclatement de la lampe se produit et où le mercure est libéré, les mesures de sécurité suivantes sont recommandées : tout le personnel doit être immédiatement évacué de la zone pour éviter l'inhalation de la vapeur de mercure. La zone doit être bien ventilée pendant au moins 30 minutes. Avant de nettoyer,

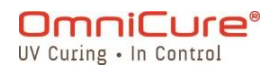

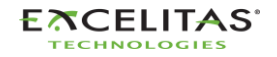

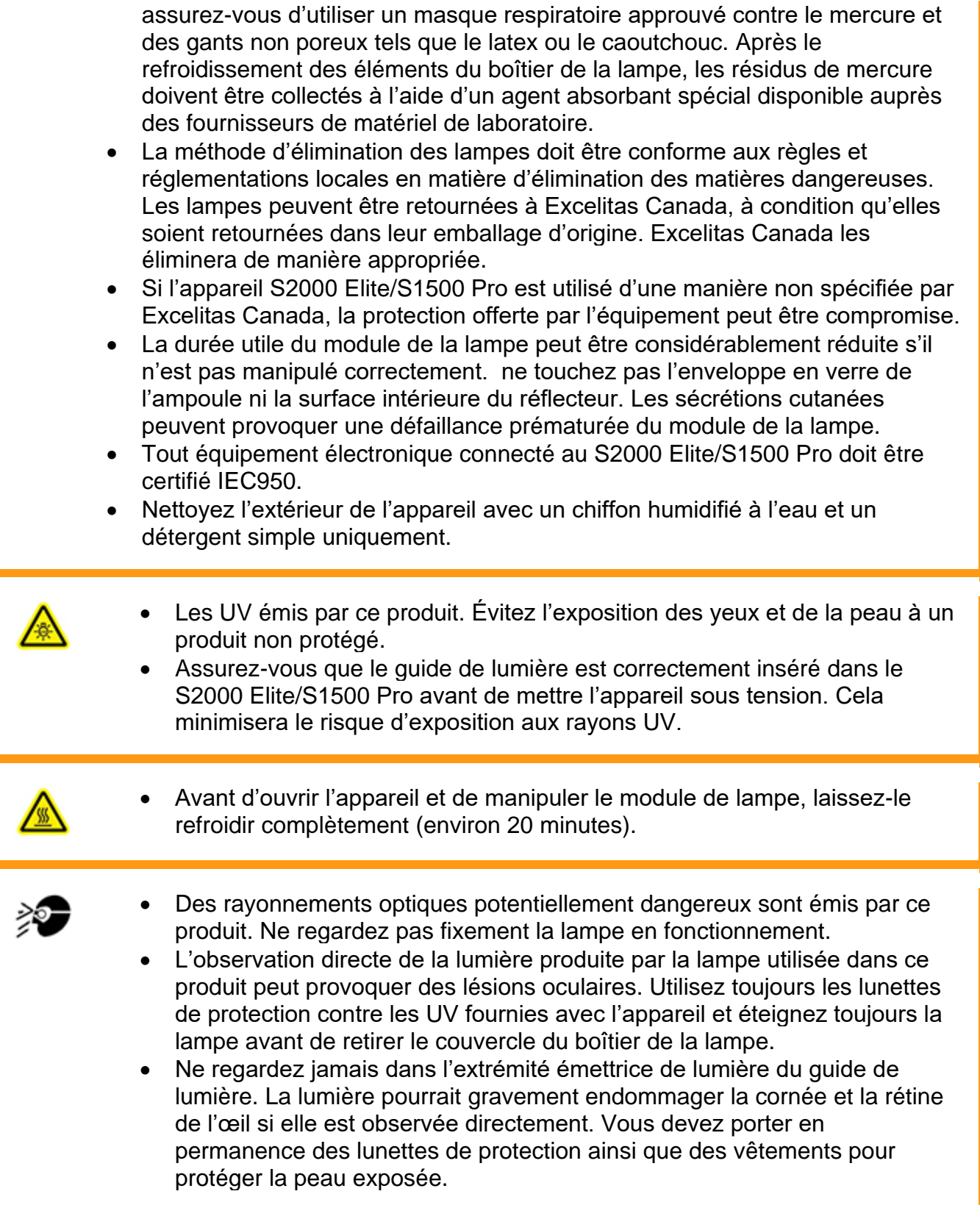

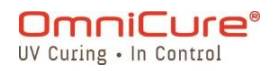

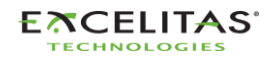

• Les lunettes de protection contre les UV doivent répondre aux spécifications optiques recommandées suivantes : **Plage spectrale de 320 à 500 nm**

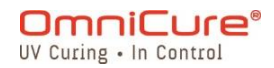

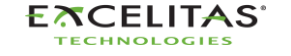

035-00731 Révision 3

## <span id="page-14-0"></span>**3 Mise en route**

Pour commencer, veuillez consulter le guide de démarrage rapide fourni avec votre S2000 Elite/S1500 Pro et parcourir les rubriques de cette section.

- [Contenu de la boîte](#page-15-0)
- [Détails de l'avant et de l'arrière du système](#page-16-0)
- [Installation et remplacement du module de la lampe](#page-18-0)
- [Insertion et retrait du guide de lumière](#page-25-0)
- [Installation du filtre optique passe-bande](#page-28-0)
- [Mise sous tension et mise hors tension](#page-30-0)
- [Mode opérationnel, lampe éteinte et mode veille](#page-31-0)

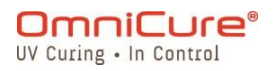

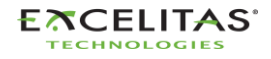

035-00731 Révision 3

#### <span id="page-15-0"></span>**3.1 Contenu de la boîte**

Chaque unité de polymérisation par points à lampe UV S2000 Elite/S1500 Pro est livrée avec les éléments suivants inclus dans la boîte d'expédition :

- Lunettes de sécurité UV
- Interrupteur à pédale
- Outil d'accès au boîtier de la lampe (fixé sous le boîtier du système)
- Cordon d'ALIMENTATION mis à la terre
- Câble USB Type-B vers Type-A
- Guide de démarrage rapide

Si vous avez acheté une version en kit, les éléments suivants seront également inclus dans la boîte :

- Un filtre passe-bande optique (longueur d'onde sélectionnée)
- Un module de lampe de 200 W

Tout autre élément optionnel acheté pour personnaliser l'appareil peut également être présent dans l'emballage du système ou être expédié dans un emballage séparé.

S'il manque l'un des éléments ci-dessus à votre appareil emballé, appelez Excelitas Canada Inc. au 905-821-2600 ou au 1-800-668-8752.

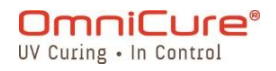

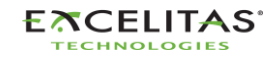

#### <span id="page-16-0"></span>**3.2 Détails de l'avant et de l'arrière du système**

Panneau avant

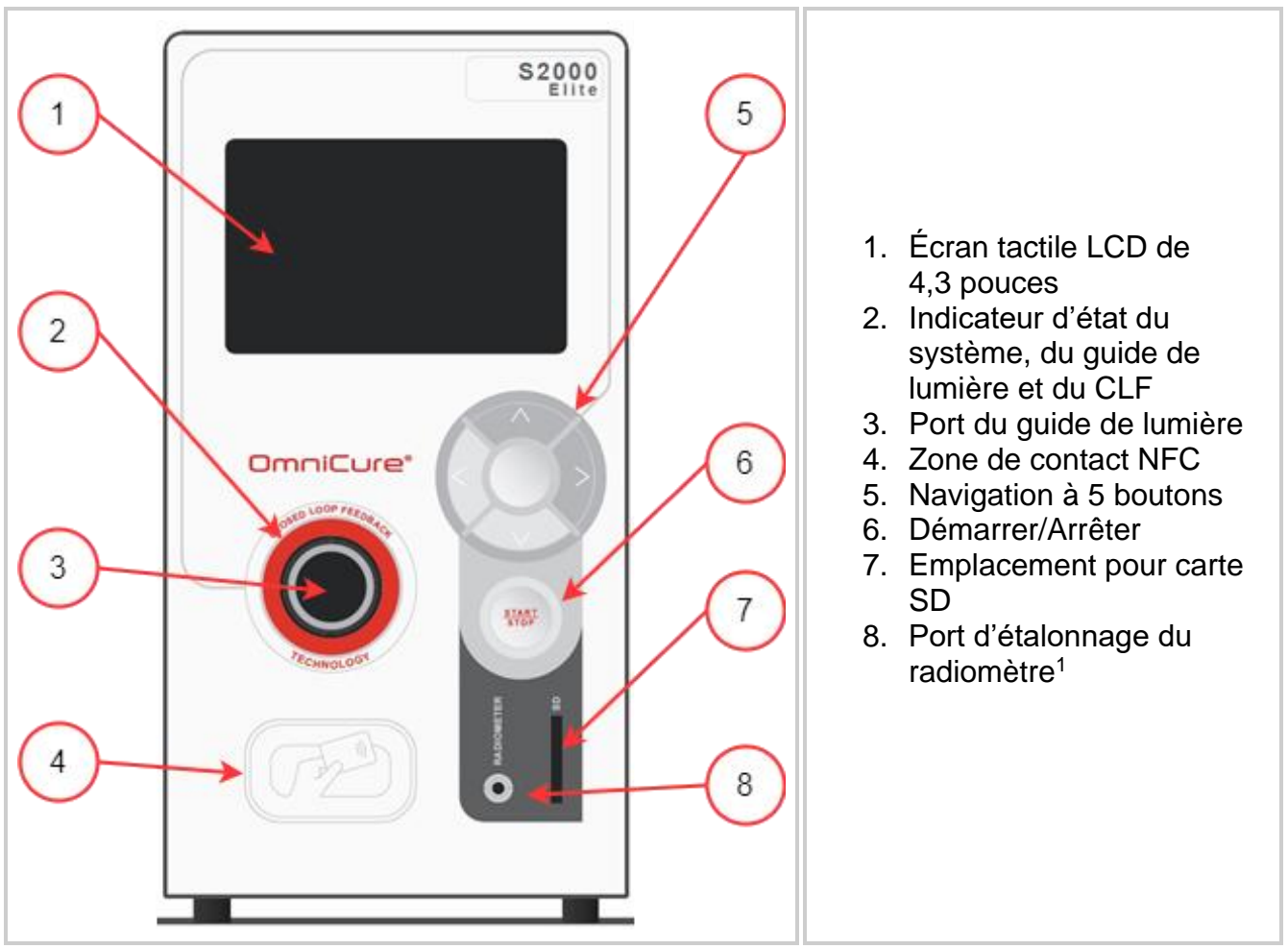

<span id="page-16-1"></span>*Figure 3-1 Disposition du panneau avant*

<sup>&</sup>lt;sup>1</sup> Non disponible pour le S1500 Pro

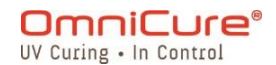

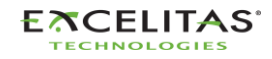

#### Panneau arrière

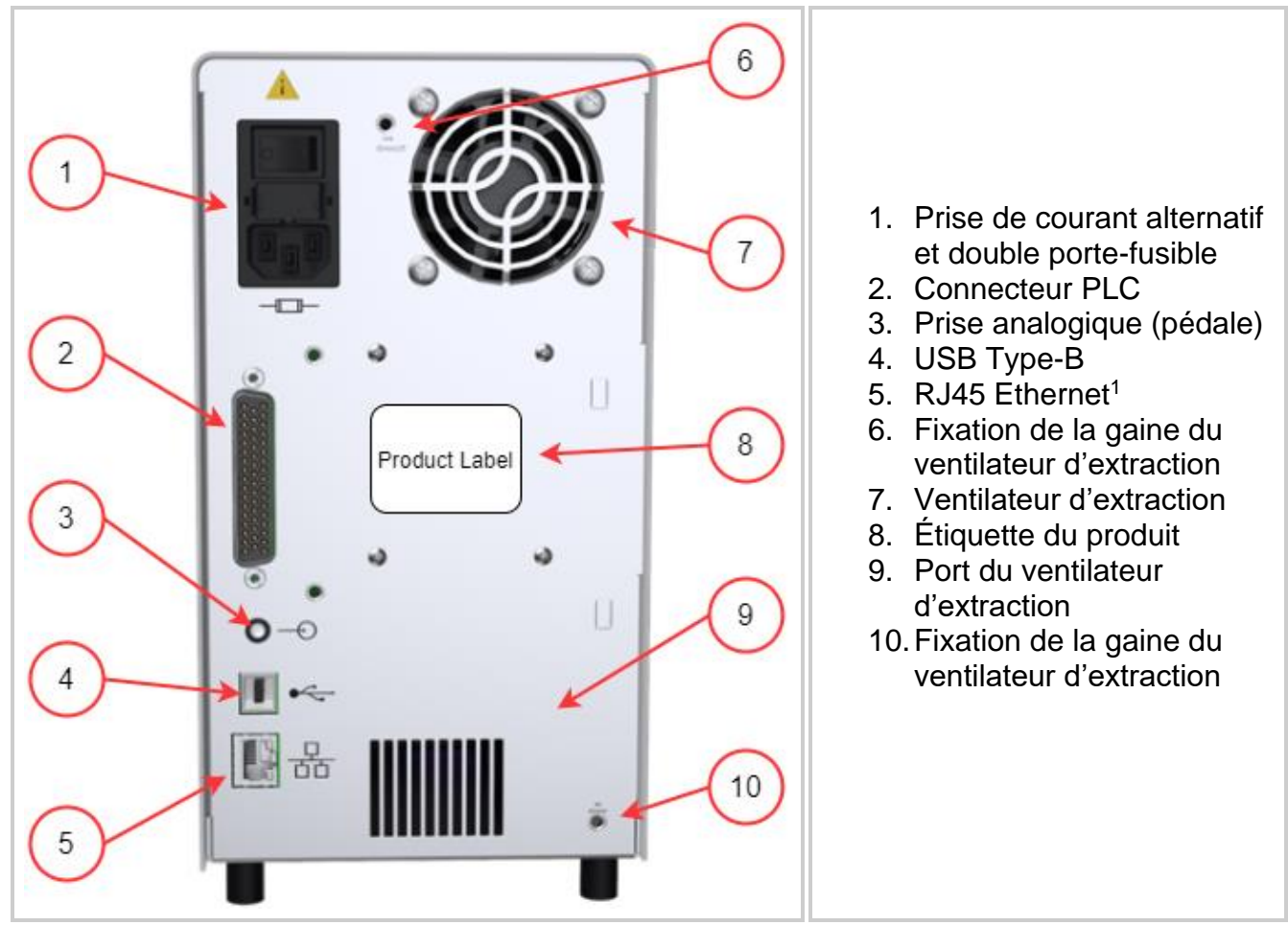

<span id="page-17-0"></span>*Figure 3-2 Panneau arrière*

<sup>1</sup> Non fonctionnel pour le S1500 Pro

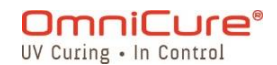

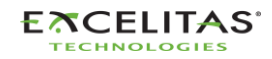

035-00731 Révision 3

<span id="page-18-1"></span> $\Delta$ 

#### <span id="page-18-0"></span>**3.3 Installation et remplacement du module de la lampe**

Le S2000 Elite/S1500 Pro est livré avec une lampe de polymérisation standard ou de surface au choix. Veuillez vous assurer que le type de lampe approprié a été sélectionné pour votre application de polymérisation. Le numéro de pièce du module de lampe est affiché sur le boîtier de la lampe.

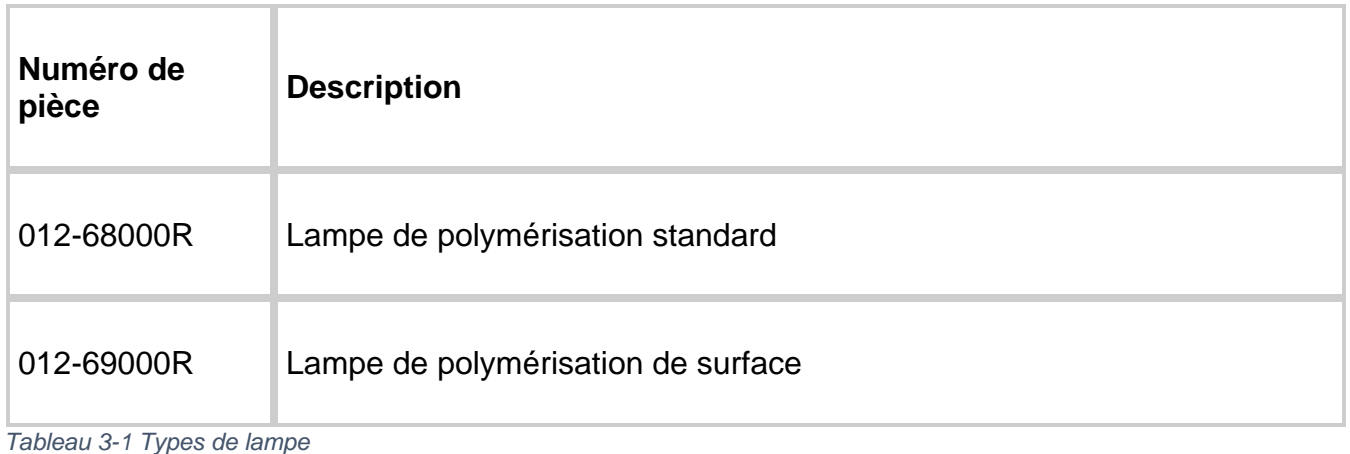

Veuillez vous assurer que le cordon d'ALIMENTATION secteur est débranché de l'appareil.

Reportez-vous aux [Précautions de sécurité](#page-11-0) avant de poursuivre

Si l'appareil contient une lampe existante, assurez-vous que le module de la lampe a A complètement refroidi avant d'ouvrir l'appareil.

Le système de polymérisation S2000 Elite/S1500 Pro peut détecter et ajuster automatiquement ses paramètres pour toutes les options de lampe proposées avec le produit.

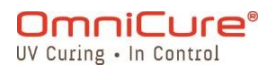

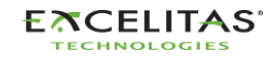

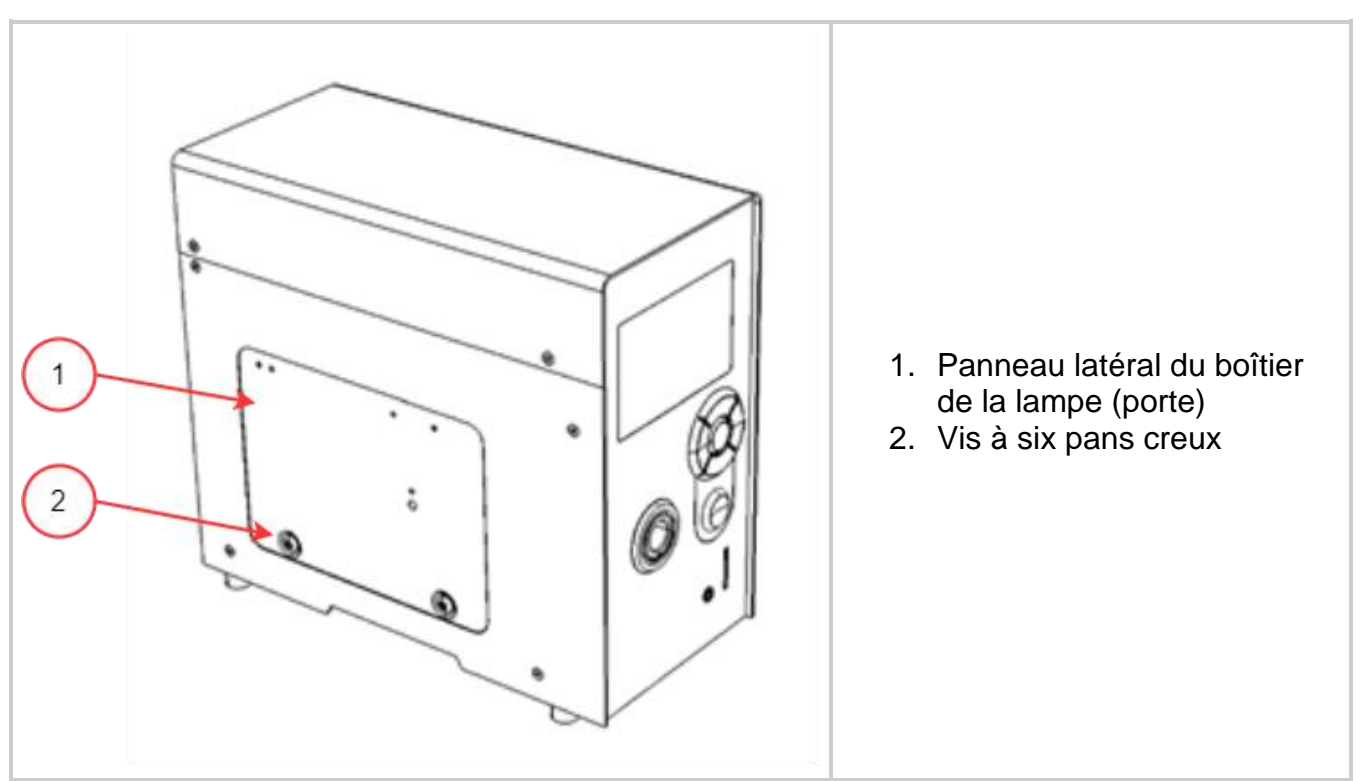

<span id="page-19-0"></span>*Figure 3-3 Panneau du boîtier de la lampe*

- 1. Desserrez les deux vis à six pans creux du panneau latéral du boîtier de la lampe à l'aide de l'outil fourni (clé Allen de 3 mm) et retirez le panneau du couvercle de l'appareil.
- 2. Retirez délicatement le module de la lampe de son contenant en tenant soit le composant en céramique, soit la bordure de la lampe uniquement, comme illustré à la **figure 3-4**.
- 3. Positionnez la lampe comme illustré à la **figure 3-4**, en l'orientant vers le panneau avant de l'appareil et en éloignant les fils d'ALIMENTATION de l'appareil. La lampe doit être alignée de manière à ce que le bord avant du réflecteur (bordure de la lampe) s'insère dans la rainure de montage du support de la lampe.

La durée utile du module de lampe peut être considérablement réduite s'il n'est pas manipulé correctement. Ne manipulez que les surfaces en céramique et le bordure de la lampe. ne touchez pas l'enveloppe en verre de l'ampoule ni la surface intérieure du réflecteur. Les sécrétions cutanées peuvent provoquer une défaillance prématurée du module de la lampe.

La lampe est sensible aux décharges électrostatiques. Portez des vêtements de protection contre les décharges électrostatiques lorsque vous manipulez la lampe pour éviter tout dommage dû à de telles décharges.

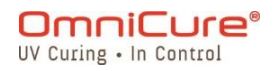

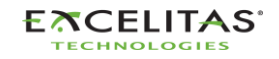

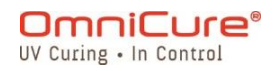

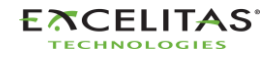

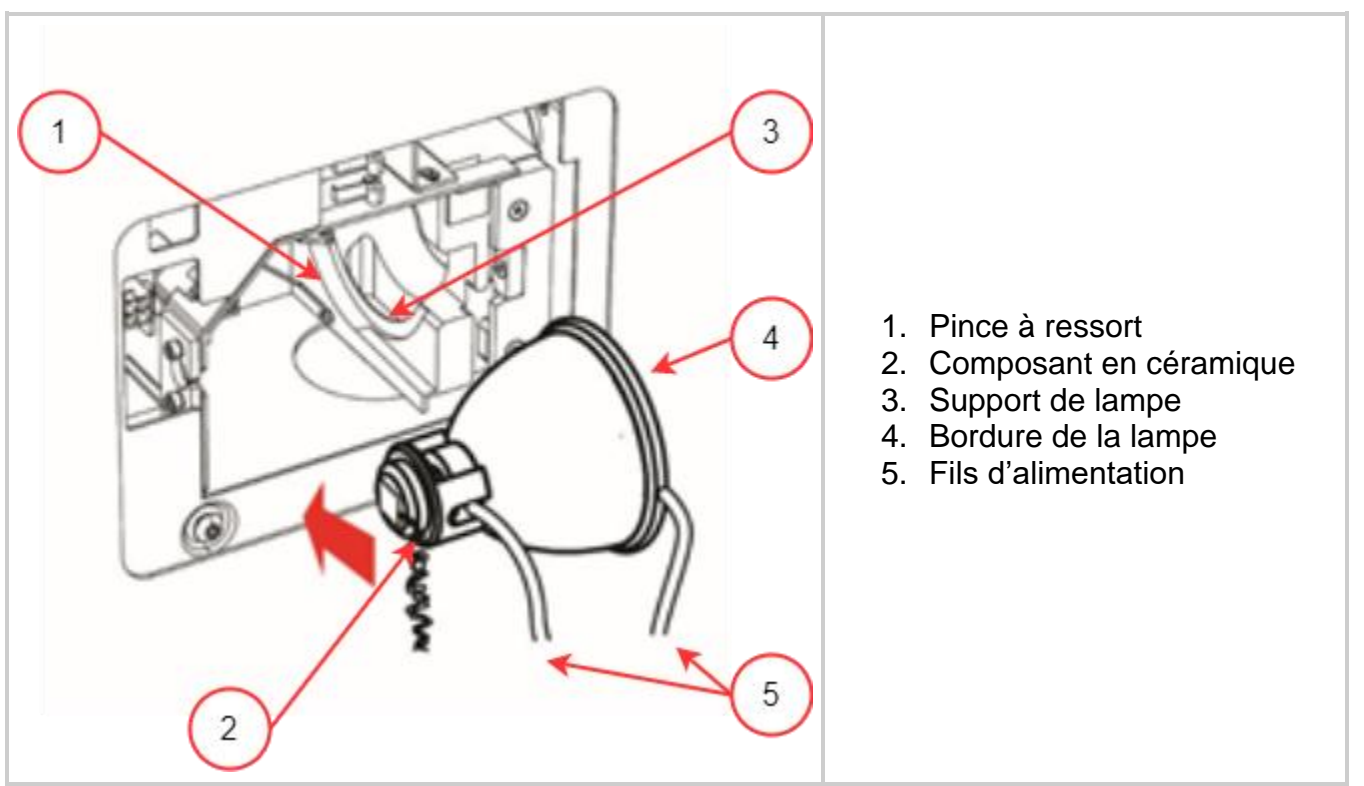

<span id="page-21-0"></span>*Figure 3-4 Orientation pour l'installation de la lampe*

- 1. Assurez-vous que le corps central de la lampe est en position pour s'insérer dans la pince à ressort illustrée à la **figure 3-4**.
- 2. Faites glisser la lampe jusqu'à ce qu'elle s'enclenche dans la pince à ressort. Le bord avant du réflecteur (bordure de la lampe) doit s'adapter parfaitement à la cavité du support de la lampe.
- 3. Ajustez ou faites tourner la lampe pour vous assurer que le câble d'alimentation droit n'est pas en contact avec une partie quelconque du support de lampe. Il doit être centré dans la découpe du support de lampe illustrée à la **figure 3-5**.

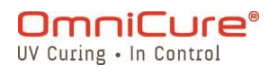

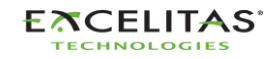

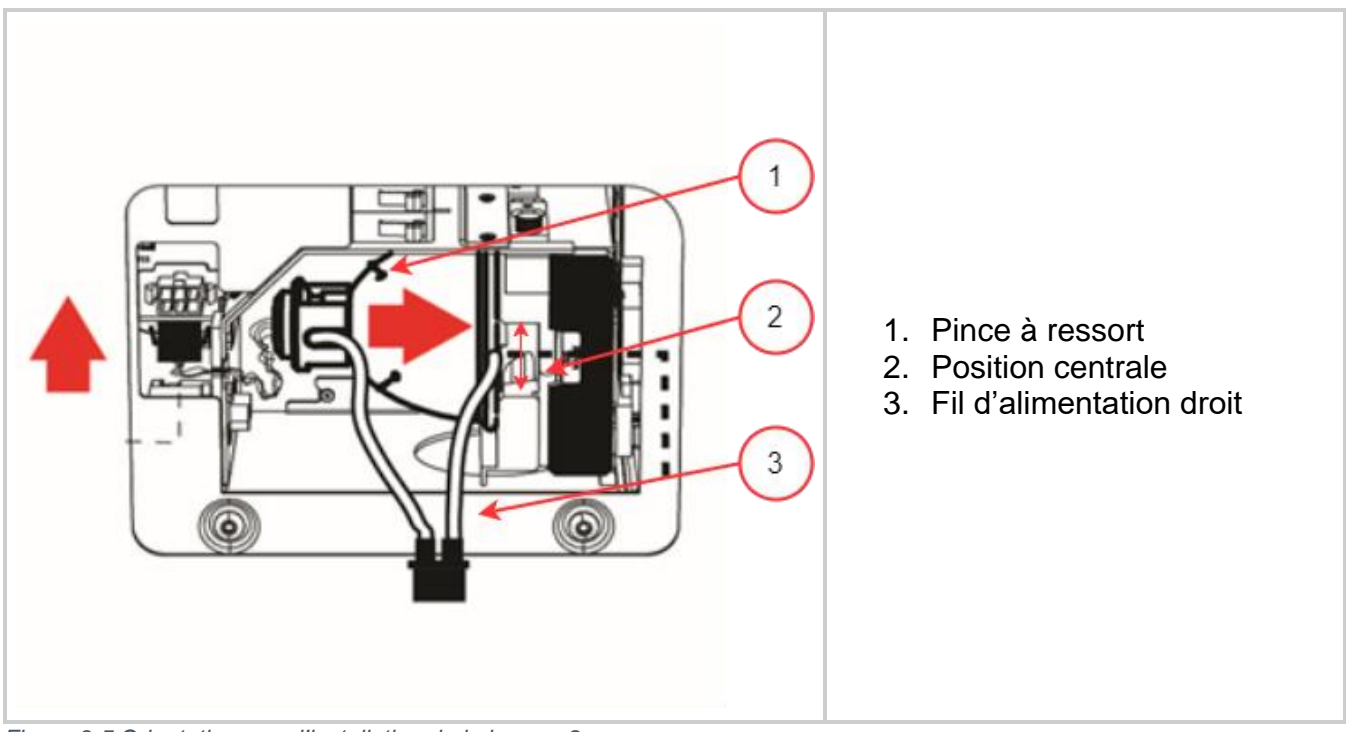

<span id="page-22-0"></span>*Figure 3-5 Orientation pour l'installation de la lampe -2*

- 1. Localisez le connecteur à six broches du capteur Intelli-Lamp à l'arrière du module de la lampe et connectez-le à son homologue situé sur le haut de la paroi du boîtier de la lampe.
- 2. Placez les câbles de la lampe Intelli-Lamp dans l'œillet illustré à la **figure 3-6**, sinon ils risquent d'empêcher la fermeture de la porte du panneau.
- $\Box$ Le connecteur Intelli-Lamp ne se fixe que dans la bonne orientation. Si vous avez des difficultés à fixer le connecteur, essayez de le faire pivoter de 180º.

Si le connecteur Intelli-Lamp n'est pas installé correctement, la lampe ne s'allumera pas et l'écran affichera une erreur d'allumage de la lampe lorsque l'appareil sera mis sous tension (POWER).

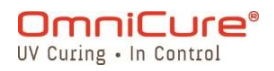

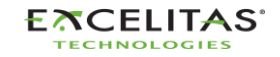

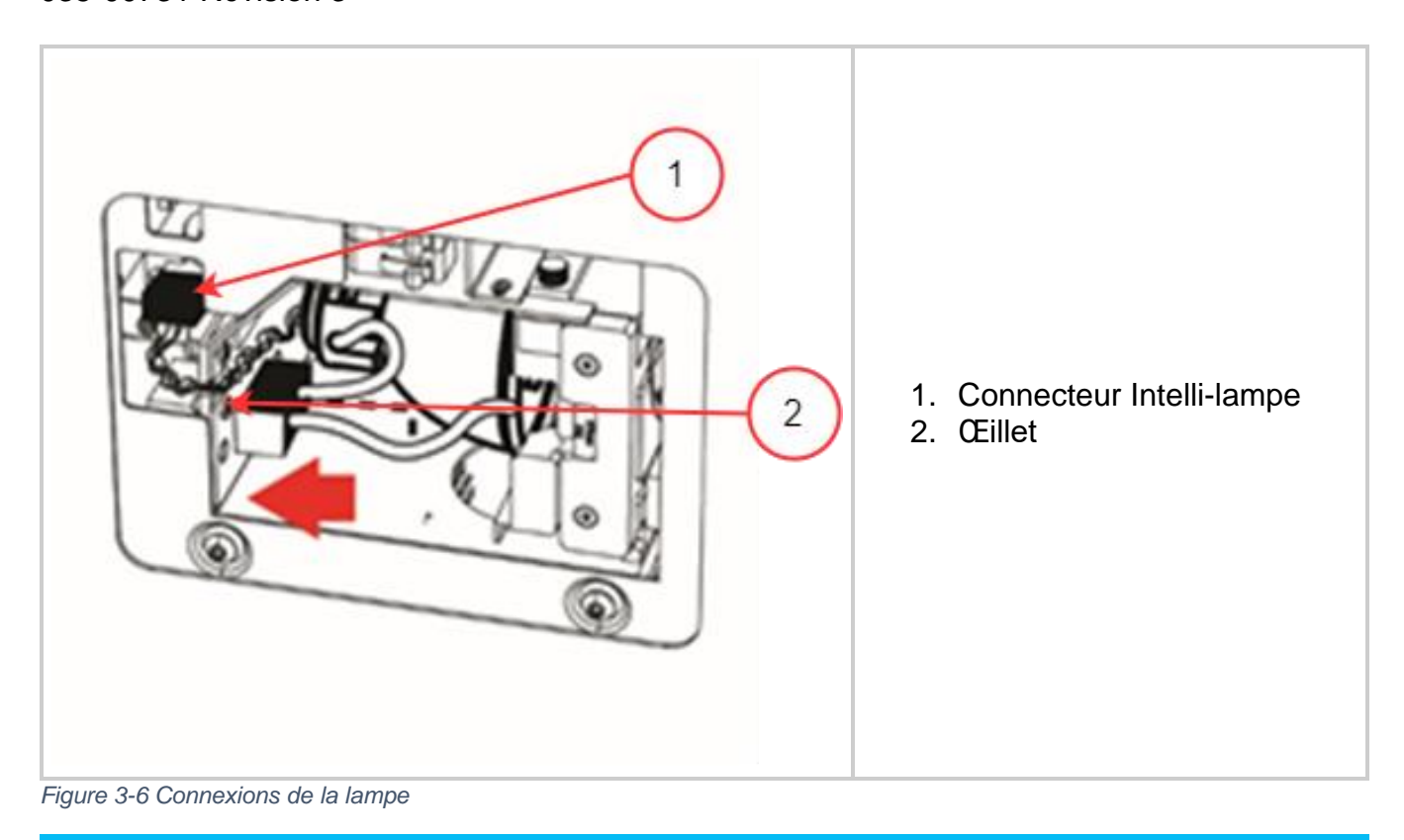

<span id="page-23-0"></span>Le connecteur d'alimentation ne se fixe que dans la bonne orientation. Si vous avez  $\Box$ des difficultés à fixer le connecteur, essayez de le faire pivoter de 180º.

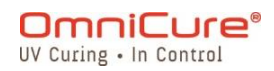

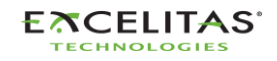

**Figure 5 : Connexions de la lampe** 1. Barre centrale et fil à l'intérieur de la découpe. 2. Connecteur d'alimentation  $\overline{2}$ 

<span id="page-24-0"></span>*Figure 3-7 Connexions de la lampe -2*

- 1. Localisez le connecteur d'alimentation à deux fils illustré à la **figure 3-7** et raccordez-le au connecteur situé sur le côté de la paroi du boîtier de la lampe.
- 2. Remettez en place le panneau latéral du boîtier de la lampe (porte) et serrez les vis hexagonales de fixation indiquées à la **figure 3-3**.
- $\Box$ Si le panneau du boîtier de la lampe n'est pas complètement fixé, le système ne s'allumera pas.

Si une lampe incompatible a été installée dans l'appareil, le système n'allumera pas la lampe.

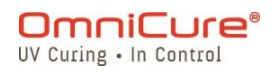

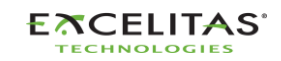

#### <span id="page-25-0"></span>**3.4 Insertion et retrait du guide de lumière**

- $\boxed{\mathbf{i}}$ Les guides de lumière à liquide à patte unique de 3 mm ne sont pas compatibles avec le S2000 Elite/S1500 Pro.
	- 1. Assurez-vous que tous les capuchons de protection sont retirés de toutes les extrémités du guide de lumière avant l'installation.
	- 2. Nettoyez les extrémités d'entrée et de sortie si nécessaire pour assurer une bonne transmission de la lumière.
	- 3. Insérez le guide de lumière dans le port du guide de lumière situé sur le panneau avant de l'appareil.
	- 4. Poussez le guide de lumière jusqu'à ce qu'il s'enclenche par un second « clic » audible.

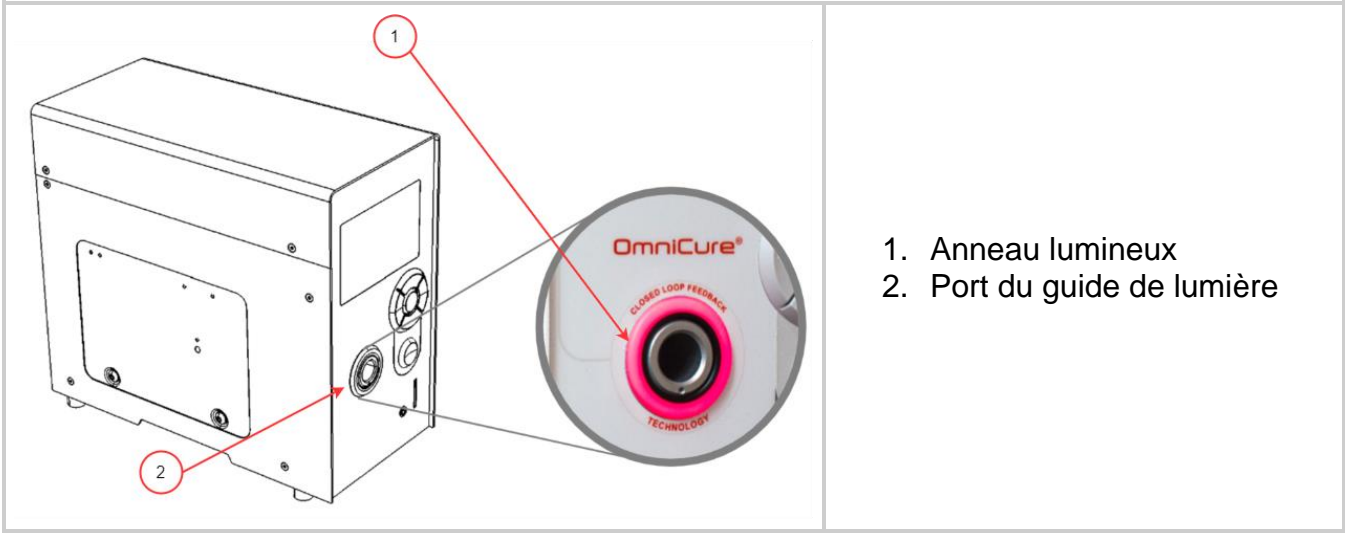

<span id="page-25-1"></span>*Figure 3-8 Port du guide de lumière et anneau lumineux*

Ne saisissez jamais le guide de lumière pendant l'installation ou le retrait à un endroit  $\Box$ autre que la partie de décharge de traction du guide de lumière.

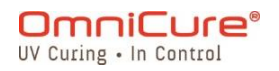

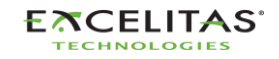

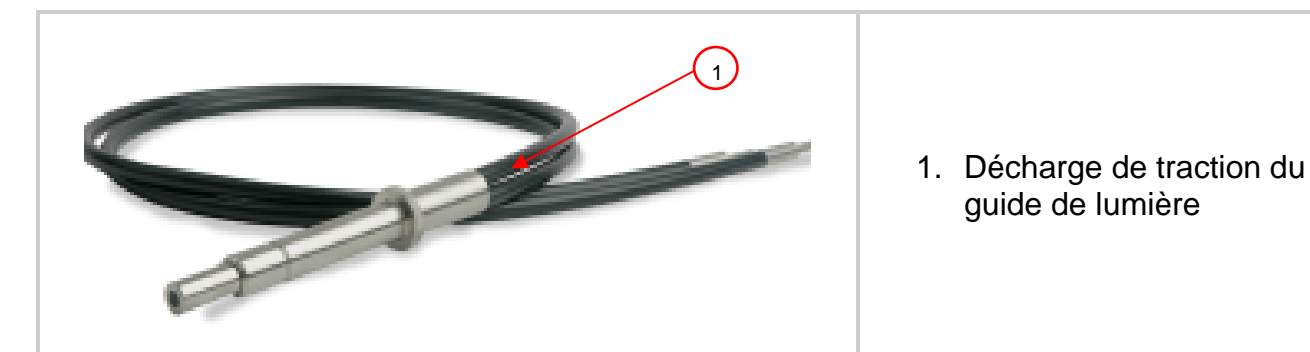

*Figure 3-9 Guide de lumière*

- <span id="page-26-0"></span>1. Pendant l'installation ou le retrait, saisissez le guide de lumière au niveau de la décharge de traction la plus proche de l'extrémité d'entrée du guide de lumière.
- 2. Pour retirer le guide de lumière, saisissez fermement la décharge de traction près du dispositif de retenue du guide de lumière et tirez fermement.

Une fois le guide de lumière complètement inséré et que l'appareil est sous tension, l'anneau lumineux s'allume dans l'une de ces couleurs : (Pour en savoir plus, voir le [Tableau](#page-83-1) 8-1 [Référence de la couleur de l'anneau lumineux LED\)](#page-83-1)

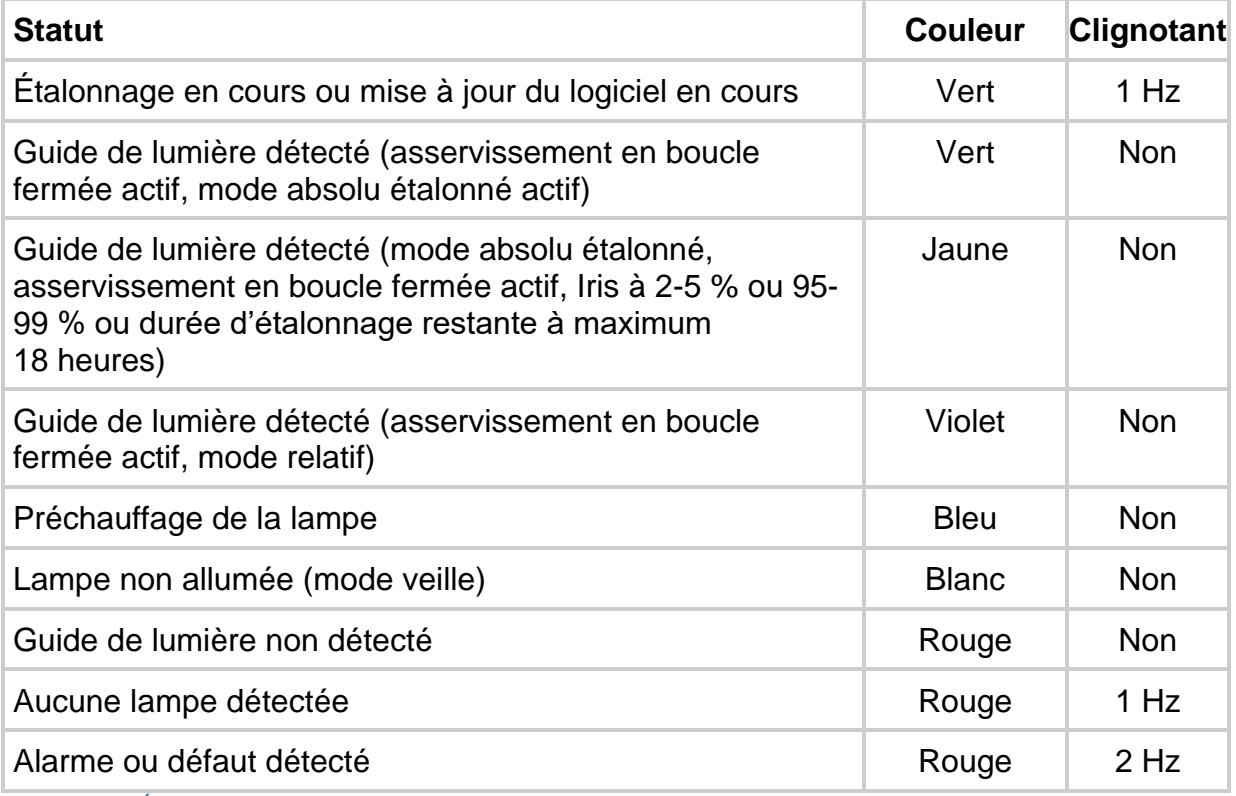

<span id="page-26-1"></span>*Tableau 3-2 État du guide de lumière – Anneau lumineux<sup>1</sup>*

Si le guide de lumière n'est pas inséré ou mal inséré, l'anneau lumineux s'allume en rouge.

<sup>&</sup>lt;sup>1</sup> Les modes Asservissement en boucle fermée et Étalonnage/Absolu ne sont pas disponibles pour le S1500 Pro.

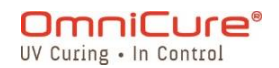

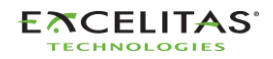

 $\hfill\textcolor{red}{\textbf{ii}}$ L'obturateur ne s'ouvrira pas si le guide de lumière n'est pas entièrement inséré.

Reportez-vous aux [instructions de nettoyage des guides de lumière](#page-108-0) pour savoir comment les nettoyer..

Le S2000 Elite/S1500 Pro est conçu pour être utilisé pour les guides de lumière d'Excelitas Canada. Excelitas Canada ne peut garantir le rendement du S2000 Elite/S1500 Pro si l'on utilise des guides de lumière autres que ceux fournis par Excelitas Canada.

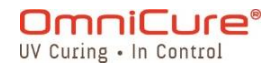

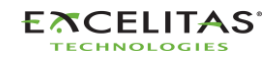

#### <span id="page-28-0"></span>**3.5 Filtres optiques passe-bande**

Le système de polymérisation OmniCure S2000 Elite/S1500 Pro est équipé de cartouches de filtres optiques interchangeables par l'utilisateur. Voici la liste des 7 (sept) différentes options de filtres disponibles.

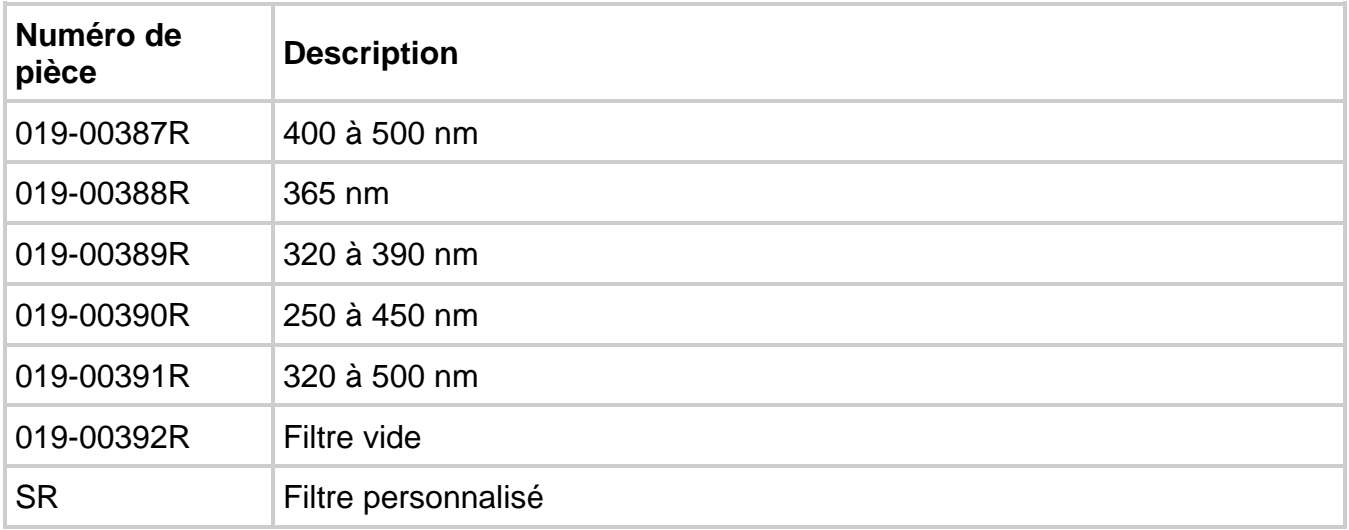

<span id="page-28-3"></span>*Tableau 3-3 Options de filtre disponibles*

#### <span id="page-28-1"></span>**3.5.1 Combinaisons lampes-filtres prises en charge**

Seules les configurations suivantes de lampes et de filtres sont prises en charge par défaut.

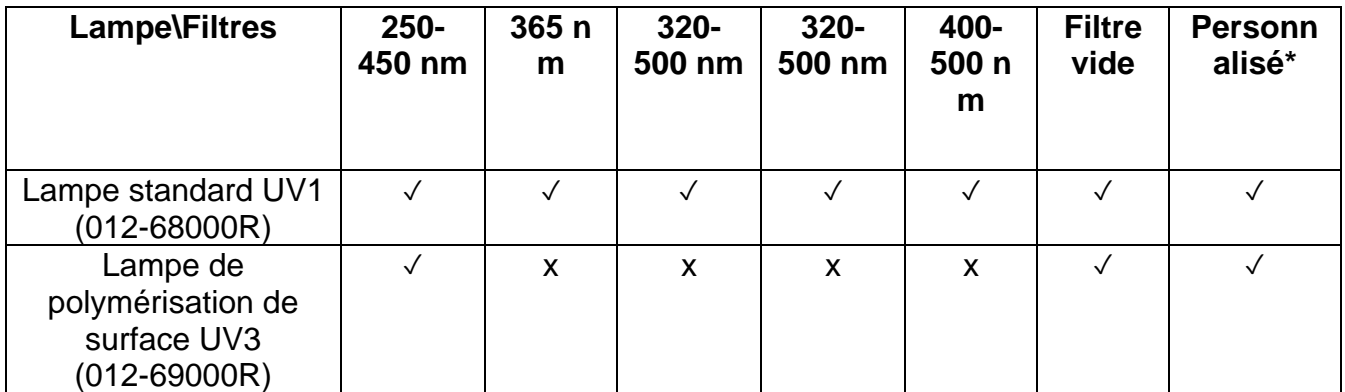

<span id="page-28-2"></span>*Figure 3-10 Combinaisons lampes-filtres prises en charge*

#### *3.5.1.1 Filtres personnalisés*

 $\boxed{i}$ Les filtres personnalisés sont livrés avec une carte SD qui contient les informations (fichier : filter\_profile.csv) nécessaires au S2000 Elite/S1500 Pro pour reconnaître le filtre et ajuster les paramètres du système en conséquence.

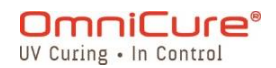

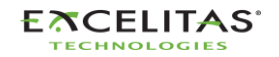

La carte SD contenant les informations sur le filtre doit être insérée après l'installation du filtre personnalisé et avant que le système ne soit mis sous tension. Le système ne permettra pas à la lampe de s'allumer s'il ne détecte pas cette information. Contactez notre équipe d'assistance, en cas de besoin.

#### <span id="page-29-0"></span>**3.5.2 Installation du filtre**

Après avoir choisi le filtre optique approprié, il peut être installé à l'intérieur de l'appareil de façon similaire à la procédure d'installation de la lampe mentionnée dans la section Installation [du module de lampe.](#page-18-0)

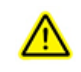

Veuillez vous assurer que le cordon d'ALIMENTATION secteur est débranché de l'appareil.

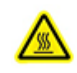

S'il y a déjà une lampe dans l'appareil, assurez-vous que le module de la lampe a complètement refroidi avant d'ouvrir l'appareil.

- 1. Desserrez les deux vis à six pans creux du panneau latéral du boîtier de la lampe à l'aide de l'outil fourni (clé Allen de 3 mm) et retirez le panneau du couvercle de l'appareil.
- 2. Retirez avec précaution la cartouche du filtre de son emballage et insérez-la dans la fente en orientant l'étiquette du numéro de modèle du filtre vers la lampe.
- 3. Fixez le filtre au système à l'aide des vis M4 et de la clé Allen de 3 mm fournies.
- 4. Replacez le panneau latéral du boîtier de la lampe et serrez la vis hexagonale de fixation.
- 5. Rebranchez le cordon d'alimentation CA et allumez l'interrupteur d'alimentation situé à l'arrière de l'appareil pour mettre le système sous tension.
- $\Box$ Lors du retrait des filtres du système, pour ne pas perdre les vis, réinsérez-les dans les mêmes trous filetés.

Si le filtre est correctement installé, le système reconnaît automatiquement le type de filtre. Il sera affiché dans la section « Information » de l'interface graphique.

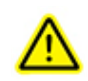

Si le filtre n'est pas correctement fixé ou si un filtre n'a pas été installé, le filtre ne sera pas reconnu et la lampe ne s'allumera pas.

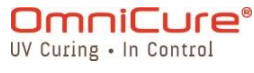

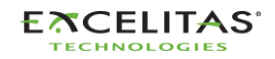

035-00731 Révision 3

#### <span id="page-30-0"></span>**3.6 Mise sous tension et mise hors tension**

## **préchauffage de la lampe :**

La lampe ARC a 3 phases distinctes de fonctionnement :

Phase 1 : L'allumage.

⁄<u>N</u>

Phase 2 : Durée de préchauffage de quatre minutes.

Phase 3 : Fonctionnement stable.

**Excelitas Canada recommande une durée de préchauffage de 20 minutes pour obtenir une sortie optique stable.**

Le préchauffage de la lampe doit se faire sans interruption, sinon la durée utile de la lampe risque d'être réduite.

**L'interruption de la phase 1 ou de la phase 2 plus d'une fois au cours de la durée utile de la lampe annulera la garantie de la lampe et affichera « VOID » (ANNULÉ) sur l'écran d'information de la lampe.** 

- 1. Assurez-vous que la lampe et le guide de lumière ont été correctement installés et que le panneau du boîtier de la lampe est solidement fixé comme indiqué au chapitre 6.
- 2. Branchez l'appareil S2000 Elite/S1500 Pro à une prise de courant alternatif correctement mise à la terre.
- 3. Allumez l'interrupteur d'ALIMENTATION secteur situé sur le [panneau arrière.](#page-16-0)

Dès que l'écran LCD s'allume, un écran d'accueil apparaît et passe à un écran d'indication de réchauffement. Par ailleurs, l'anneau lumineux s'allume en bleu pour indiquer que le système est en train de se réchauffer.

La phase 2 (préchauffage) dure environ 4 minutes. Un minuteur s'affiche pour décompter la période de préchauffage. Une fois le temps écoulé, l'utilisateur peut accéder à l'écran « *Exécuter* ». Excelitas Canada recommande 20 minutes pour assurer une sortie optique stable.

 $\Box$ Si l'état par défaut de la lampe a été modifié, les phases 2 et 3 ne se produiront pas tant que la lampe ne sera pas allumée à l'aide des commandes du panneau avant.

Si la lampe est éteinte et que l'on tente de la rallumer avant qu'elle n'ait complètement refroidi, le système attendra que la lampe soit refroidie avant de l'allumer. La lampe se rallume automatiquement lorsqu'elle a refroidi.

Pour éteindre l'appareil, mettez l'interrupteur d'alimentation secteur situé sur le panneau arrière sur « 0 ».

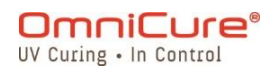

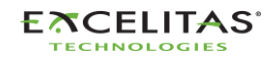

 $\boxed{\mathbf{i}}$ 10 (dix) expositions doivent être effectuées ou 5 minutes sont nécessaires pour enregistrer les nouveaux réglages d'exposition (intensité et temporisation) dans la mémoire afin qu'ils soient mémorisés lors de la prochaine mise sous tension du système.

#### <span id="page-31-0"></span>**3.7 Mode opérationnel, lampe éteinte et mode veille**

Le S2000 Elite/S1500 Pro comporte trois états/modes :

- 1. Opérationnel
- 2. Veille
- 3. Économiseur d'énergie

En mode opérationnel, la lampe du système est allumée et toutes les fonctions sont activées.

En mode veille, la lampe du système est éteinte et l'écran d'EXÉCUTION n'est pas accessible. Vous pouvez accéder à toutes les autres sections de l'interface utilisateur, mais vous ne pouvez pas effectuer d'expositions.

Si le système est resté en mode Veille pendant plus de 30 minutes sans aucune entrée, il passe en mode économie d'énergie et l'écran LCD s'éteint. Le système peut sortir du mode économie d'énergie et être à nouveau accessible en activant l'écran LCD ou l'un des boutons de navigation.

## <span id="page-31-1"></span>**4 Exécution des expositions**

#### <span id="page-31-2"></span>**4.1 Réglage de la sortie de lumière**

Votre système S2000 Elite/S1500 Pro permet de régler l'iris en vue de contrôler le niveau d'intensité de la lumière émise par l'appareil. Sur l'écran d'EXÉCUTION, utilisez les boutons de navigation pour accéder à la fenêtre d'intensité, appuyez sur OK et utilisez les boutons Haut/Bas pour régler l'intensité de l'exposition ou appuyez sur l'icône de la fenêtre d'intensité et indiquez l'intensité souhaitée à l'aide du clavier. Vous pouvez également modifier le temps d'exposition de la même manière, en accédant à la fenêtre du minuteur. Appuyez sur OK et utilisez les boutons Haut/Bas pour régler la durée ou appuyez sur l'icône de la fenêtre du minuteur et saisissez la durée souhaitée du compte à rebours sur le pavé numérique (par incréments de 0,1 s). Réglez la valeur sur 0 pour faire fonctionner le système en mode chronomètre.

Le système S2000 Elite/S1500 Pro propose deux modes de fonctionnement différents pour le réglage de l'intensité : *Relatif ou Absolu*.

**Mode Relatif (par défaut) :** Ce mode offre un niveau d'intensité non étalonné, dans lequel l'intensité lumineuse émise est proportionnelle au pourcentage d'ouverture de l'iris. La valeur est affichée sur l'écran d'EXÉCUTION sous forme de pourcentage.

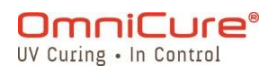

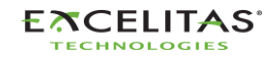

035-00731 Révision 3

**Mode Absolu <sup>1</sup> :** Ce mode offre une sortie de niveau d'intensité étalonné et n'est accessible que lorsque le S2000 Elite a été étalonné avec un radiomètre R2000. La valeur est indiquée sur l'écran d'EXÉCUTION en irradiance (W/cm<sup>2</sup>) ou en unités de puissance (W).

Le fait de retirer le guide de lumière du port optique du panneau avant en mode  $\bigwedge$ Absolu annule l'étalonnage enregistré, et l'appareil repasse automatiquement en mode Relatif.

#### <span id="page-32-0"></span>**4.2 Réglage de la sortie de lumière en mode Relatif**

Le mode Relatif est le mode opérationnel par défaut du S2000 Elite/S1500 Pro lorsqu'il n'est pas étalonné. Dans ce mode, vous pouvez régler la puissance UV sous forme de pourcentage de la puissance maximale de l'ampoule. Ainsi, si la sortie maximale est connue, elle peut être utilisée pour estimer la puissance de sortie à différents pourcentages.

- L'asservissement en boucle fermée<sup>2</sup> sera désactivé si l'alarme d'exposition est  $\Box$ activée ou si l'iris est ouvert à 100 % ou à 1 %.
- $\Box$ Assurez-vous que la lampe est allumée. Par défaut, la lampe doit s'allumer lorsque l'appareil est mis sous tension. Si ce n'est pas le cas, appuyez sur l'icône [LAMP.](#page-44-2)(Lampe)
	- 1. Naviguez vers l'écran d'EXÉCUTION pour voir les commandes de sortie de lumière.

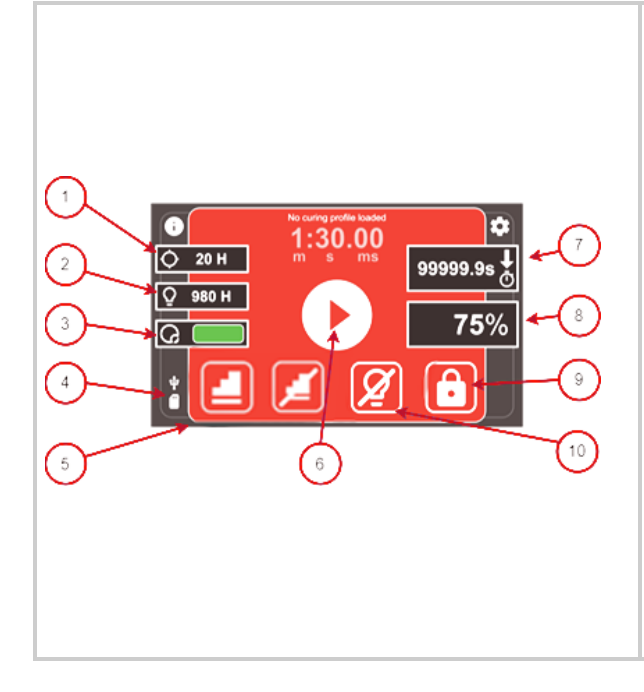

- 1. Étalonnage restant (h)  $1$
- 2. Estimation de la durée de vie (h)
	- 1. Estimation basée sur l'intensité actuelle du jeu et l'historique d'utilisation, mise à jour par intervalles d'une minute.
	- 2. Voir [Estimation de la durée de vie](#page-44-0) pour plus de détails
- 3. État de l'asservissement en boucle fermée<sup>1</sup>
	- Rouge Inactif
	- Jaune Proche de la plage d'inactivité
	- Vert Actif
- 4. Carte SD externe détectée
- 5. Raccourci vers StepCure
- 6. Démarrer/arrêter l'exposition

<sup>1</sup> Non disponible pour le S1500 Pro

<sup>2</sup> Non disponible pour le S1500 Pro

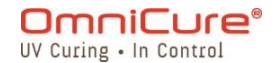

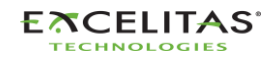

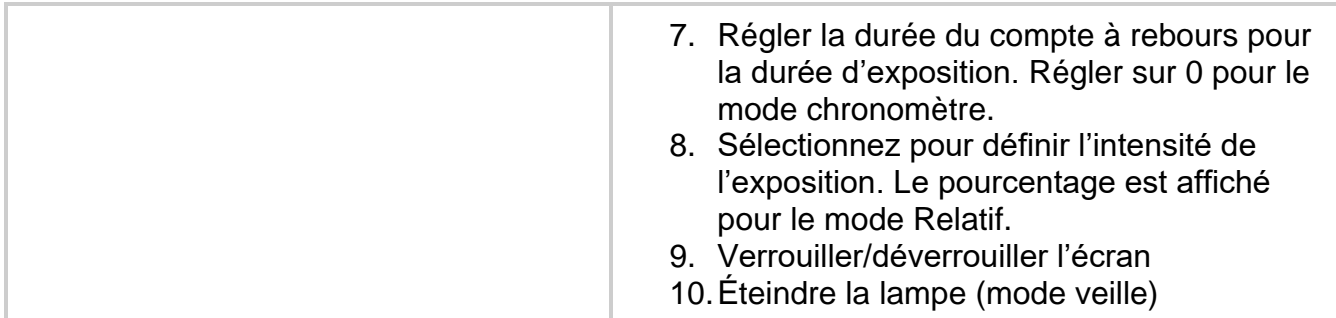

<span id="page-33-0"></span>*Figure 4-1 Commandes de l'écran d'exécution (mode Relatif)*

Le réglage de l'intensité lumineuse s'affiche en pourcentage pour indiquer qu'elle fonctionne en mode Relatif.

- Mode Compte à rebours : Si une valeur de temps supérieure à ZÉRO est sélectionnée, alors le minuteur sera réglé en mode COMPTE À REBOURS. Cela sera par ailleurs indiqué par une flèche pointant vers le BAS au-dessus de l'icône de la montre. Dans ce mode, l'obturateur s'OUVRE et reste OUVERT pendant toute la durée du compte à rebours. L'obturateur se REFERME lorsque le compte à rebours atteint ZÉRO.
- Mode chronomètre : Si la valeur du temps est réglée sur ZÉRO, le minuteur passe en mode COMPTE PROGRESSIF (Count Up). Cela sera par ailleurs indiqué par une flèche pointant vers le HAUT au-dessus de l'icône de la montre. Dans ce mode, l'obturateur restera OUVERT jusqu'à ce qu'il soit fermé manuellement par l'utilisateur ou arrêté par une alarme. Le minuteur se comporte comme un chronomètre.

L'obturateur peut être ouvert à l'aide de l'un des déclencheurs suivants.

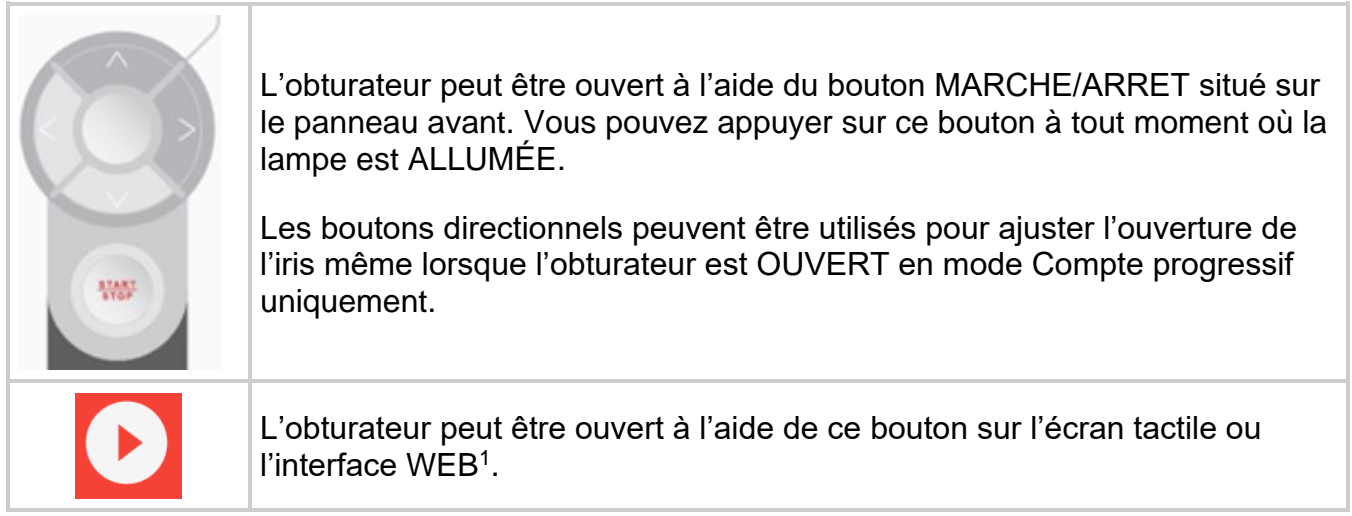

<sup>&</sup>lt;sup>1</sup> L'interface WEB n'est pas disponible pour le S1500 Pro

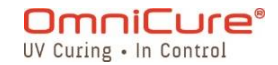

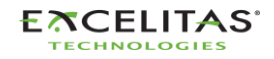

 $\triangle$ Des radiations UV seront émises par le guide de lumière. La lumière pourrait gravement endommager la cornée et la rétine de l'œil si elle est observée directement. Vous devez porter en permanence des lunettes de protection contre les UV ainsi que des vêtements pour protéger la peau exposée.

 $\lceil i \rceil$ L'obturateur ne s'ouvrira pas si le guide de lumière n'est pas inséré correctement.

Pour tout réglage à 99 % ou moins, le S2000 Elite enregistre l'intensité de la sortie optique à l'aide de capteurs internes pour le circuit d'asservissement en boucle fermée. Chaque exposition ultérieure générera automatiquement la même intensité de sortie optique, même si la lampe vieillit. En raison du vieillissement de la lampe, les expositions ultérieures peuvent afficher une valeur plus élevée du pourcentage d'ouverture de l'iris ; toutefois, l'intensité de la sortie sera conforme au réglage d'origine (+/-5 % ou 200 mW/cm<sup>2</sup>, selon la valeur la plus élevée).

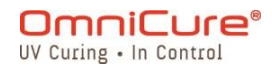

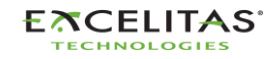

035-00731 Révision 3

#### <span id="page-35-0"></span>**4.3 Réglage de la sortie de lumière en mode Relatif<sup>1</sup>**

Le mode Absolu permet à l'utilisateur de contrôler la sortie en utilisant les valeurs d'irradiance. Il permet de mieux contrôler la puissance indépendamment de la puissance maximale de la lampe. Ce mode n'est disponible que lorsque le S2000 Elite a été étalonné à l'aide du radiomètre R2000.

- $\Lambda$ Le retrait du guide de lumière à tout moment du port du guide de lumière du panneau avant nécessitera un nouveau étalonnage du S2000 Elite.
- $\Box$ Assurez-vous que la lampe est allumée. Par défaut, la lampe doit s'allumer lorsque l'appareil est mis sous tension. Si ce n'est pas le cas, appuyez sur l'icône [LAMP](#page-44-2) (Lampe)
	- 1. Naviguez jusqu'à l'écran d'exécution pour voir les commandes de sortie de lumière.

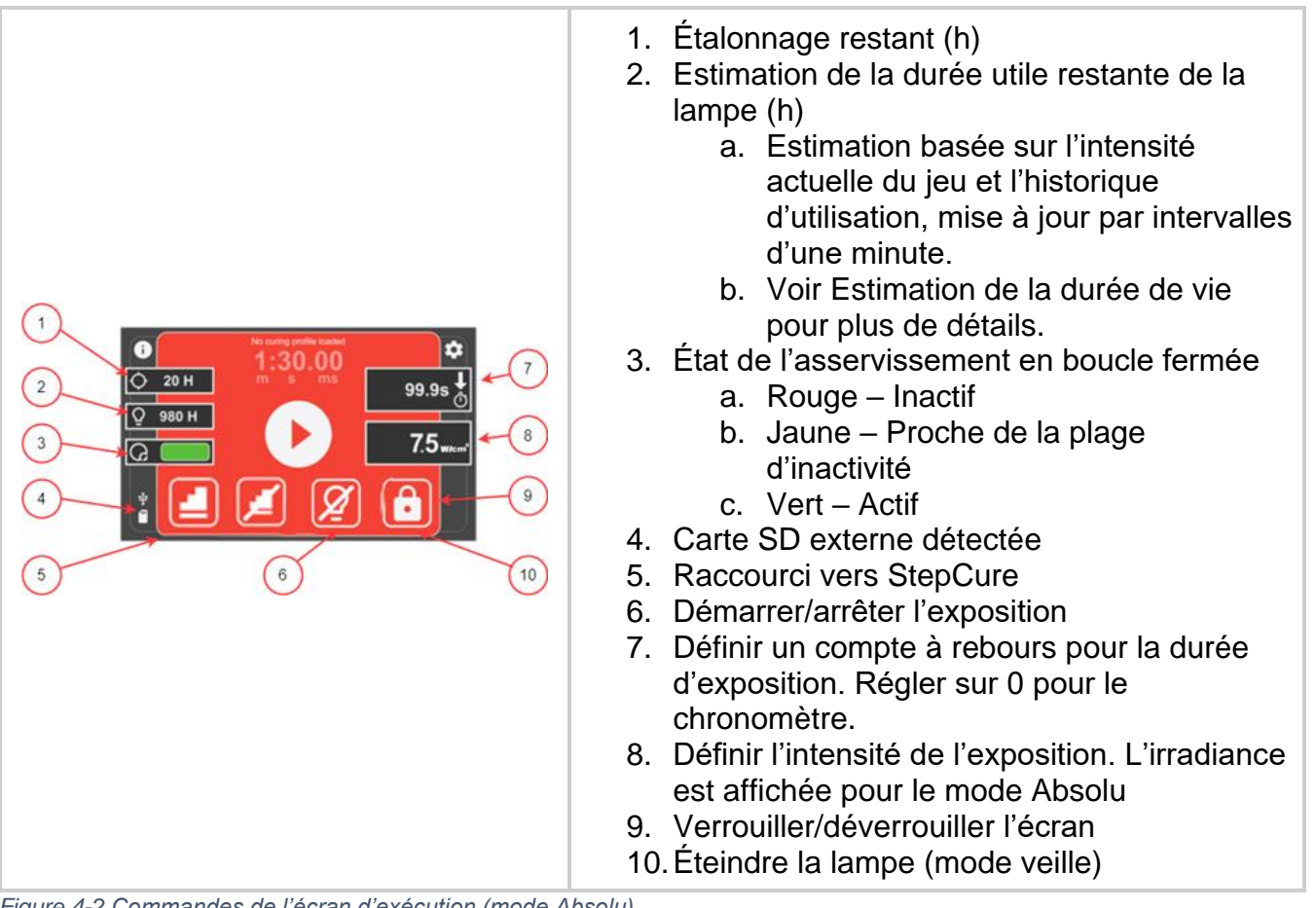

<span id="page-35-1"></span>*Figure 4-2 Commandes de l'écran d'exécution (mode Absolu)*

<sup>&</sup>lt;sup>1</sup> Non disponible pour le S1500 Pro

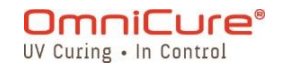

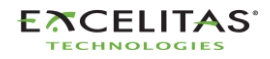
035-00731 Révision 3

Le réglage de l'intensité lumineuse s'affiche avec des unités d'irradiance ou de puissance pour indiquer qu'elle fonctionne en mode Absolu.

- Mode Compte à rebours : Si une valeur de temps supérieure à ZÉRO est sélectionnée, alors le minuteur sera réglé en mode COMPTE À REBOURS. Cela sera par ailleurs indiqué par une flèche pointant vers le BAS au-dessus de l'icône de la montre. Dans ce mode, l'obturateur s'OUVRE et reste OUVERT pendant toute la durée du compte à rebours. L'obturateur se REFERME lorsque le compte à rebours atteint ZÉRO.
- Mode chronomètre : Si la valeur du temps est réglée sur ZÉRO, le minuteur passe en mode COMPTE PROGRESSIF (Count Up). Cela sera par ailleurs indiqué par une flèche pointant vers le HAUT au-dessus de l'icône de la montre. Dans ce mode, l'obturateur restera OUVERT jusqu'à ce qu'il soit fermé manuellement par l'utilisateur ou arrêté par une alarme. Le minuteur se comporte comme un chronomètre.

L'obturateur peut être ouvert à l'aide de l'un des déclencheurs suivants.

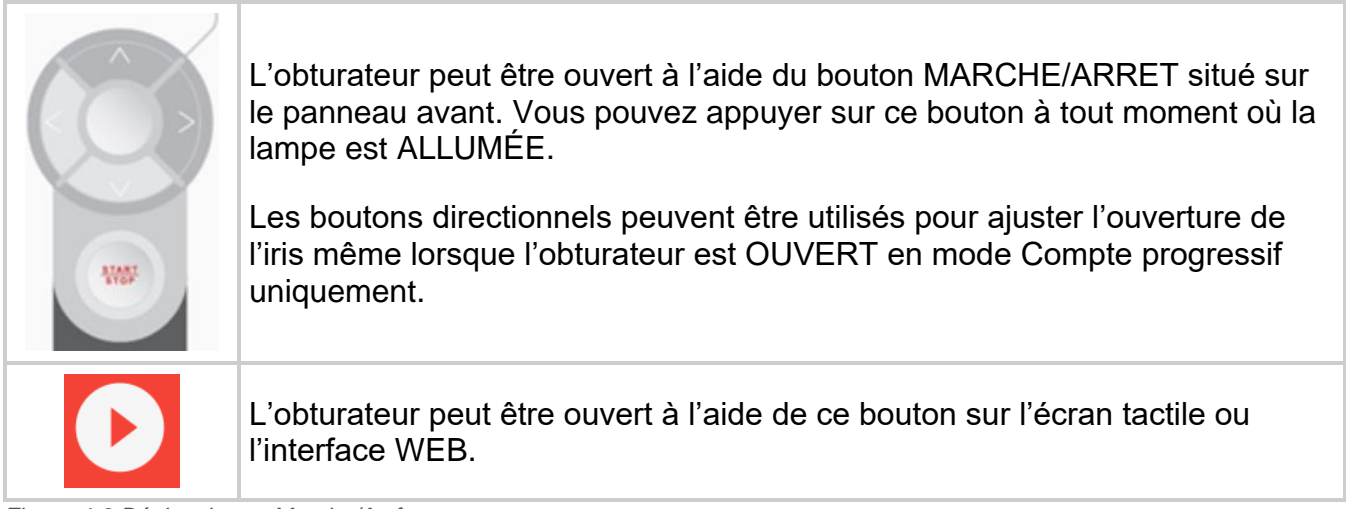

*Figure 4-3 Déclencheurs Marche/Arrêt*

Des rayons UV seront émis par le guide de lumière. Ne regardez pas dans la lumière. La lumière pourrait gravement endommager la cornée et la rétine des yeux. Vous devez porter en permanence des lunettes de protection contre les UV et des vêtements pour protéger la peau exposée.

 $\Box$ L'obturateur ne s'ouvrira pas si le guide de lumière n'est pas inséré correctement.

En mode Absolu, et tant que l'obturateur est fermé, la valeur d'irradiance affichée est le point de consigne défini par l'utilisateur. Chaque fois que l'obturateur est ouvert, le S2000 Elite ajuste immédiatement la sortie optique à +/-2 % du point de consigne. L'irradiance réelle de sortie s'affiche à ce moment-là et varie légèrement (à +/-5 % ou 200 mW/cm<sup>2</sup>, selon la valeur la plus élevée) d'une exposition à l'autre.

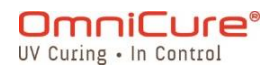

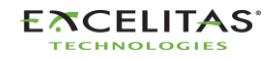

Niveau d'irradiance minimum réglable de l'OmniCure® S2000 Elite : 0,5 W/cm²

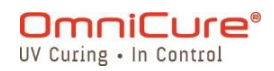

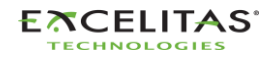

035-00731 Révision 3

#### <span id="page-38-0"></span>**4.4 Réglage du temps d'exposition**

Le temps d'exposition peut être réglé sur COUNT UP ou COUNT DOWN sur l'ÉCRAN d'EXÉCUTION.

- En mode COUNT UP (Compte progressif), le minuteur commence à s'incrémenter lorsque l'obturateur est OUVERT et s'arrête lorsque l'obturateur est FERMÉ. Cela permet d'enregistrer la durée pendant laquelle l'obturateur était OUVERT. Pour régler le minuteur en mode COUNT UP (Compte progressif), sélectionnez le bouton du minuteur, réglez le temps sur ZÉRO et appuyez sur ENTER (Entrer).
- En mode COMPTE À REBOURS, le minuteur commence à décrémenter le temps sélectionné lorsque l'obturateur est OUVERT. Lorsque le temps atteint ZÉRO, l'obturateur se REFERME. Pour régler le minuteur en mode COMPTE À REBOURS, sélectionnez le bouton du minuteur et sélectionnez le temps souhaité (supérieur à ZÉRO).

Commande du minuteur :

- Le minuteur peut être lancé en appuyant sur le bouton START/STOP (Marche/Arrêt), le bouton PLAY (Lecture) ou en appuyant momentanément sur FOOT PEDAL (Pédale).
- Le minuteur peut être réinitialisé une fois que l'exposition est en cours en appuyant sur la touche MARCHE/ARRÊT, la touche ARRÊT ou en appuyant brièvement sur la PÉDALE.

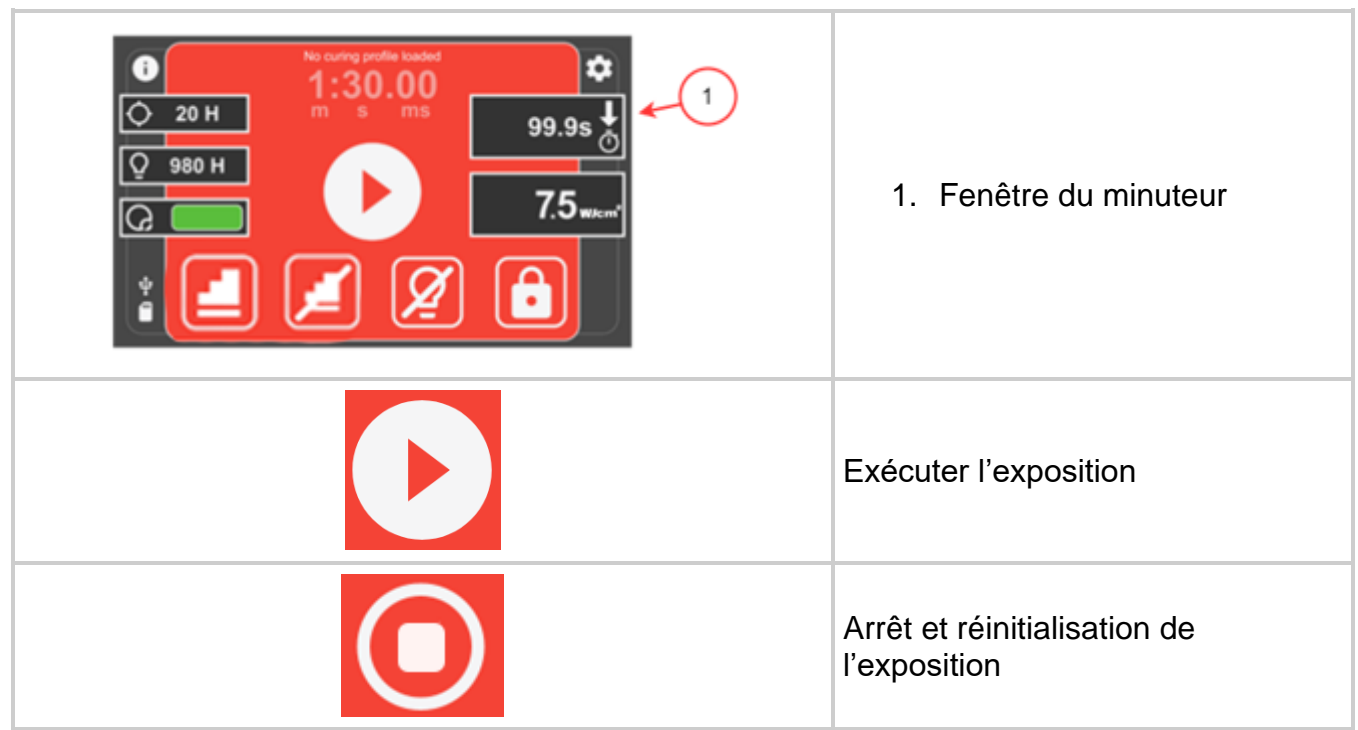

*Figure 4-4 Durée sur l'écran d'exécution*

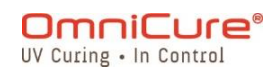

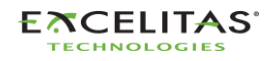

L'obturateur ne s'ouvrira pas si le guide de lumière n'est pas inséré correctement.  $\hfill\textcolor{red}{\textbf{ii}}$ 

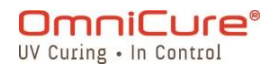

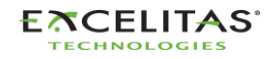

035-00731 Révision 3

#### **4.5 Processus d'étalonnage**

L'étalonnage du minuteur d'exposition n'est pas nécessaire.

Le système S2000 Elite/S1500 Pro utilise un oscillateur externe pour générer son signal d'horloge système. Il fournit un signal d'horloge stable et précis au système de commande et aux sous-systèmes du S2000 Elite/S1500 Pro, y compris au module de synchronisation de l'obturateur de commande de l'intensité lumineuse. L'oscillateur maintient une fréquence constante pendant toute la durée utile du produit et ne nécessite aucun étalonnage.

La conception du S2000 Elite/S1500 Pro permet à Excelitas Canada de garantir la tolérance du minuteur d'exposition pendant toute la durée utile du produit. Le minuteur de l'exposition ne nécessite pas d'étalonnage.

 $\Box$ Tolérance du minuteur d'exposition du S2000 Elite/S1500 Pro : +/-250 ms ou +/-1 % du réglage du temps d'exposition, la valeur la plus élevée étant retenue.

#### **4.5.1 Étalonnage de la sortie optique<sup>1</sup>**

Le système S2000 Elite peut fonctionner dans deux modes d'intensité de sortie différents : Absolu ou Relatif.

- Mode Absolu : il s'agit de la situation dans laquelle le S2000 Elite a été étalonné. L'écran affiche une valeur absolue d'irradiance en W/cm<sup>2</sup> ou de puissance en W.
- Mode Relatif : il s'agit de la situation dans laquelle le S2000 Elite/S1500 Pro n'a pas été étalonné. L'affichage indiquera le pourcentage d'ouverture de l'iris.

Le S2000 Elite peut être étalonné<sup>1</sup> et réglé en conséquence à une irradiance spécifique (point de consigne) par le radiomètre R2000. Le radiomètre R2000 se connecte au S2000 Elite via le port RS-232 du radiomètre sur le panneau avant.

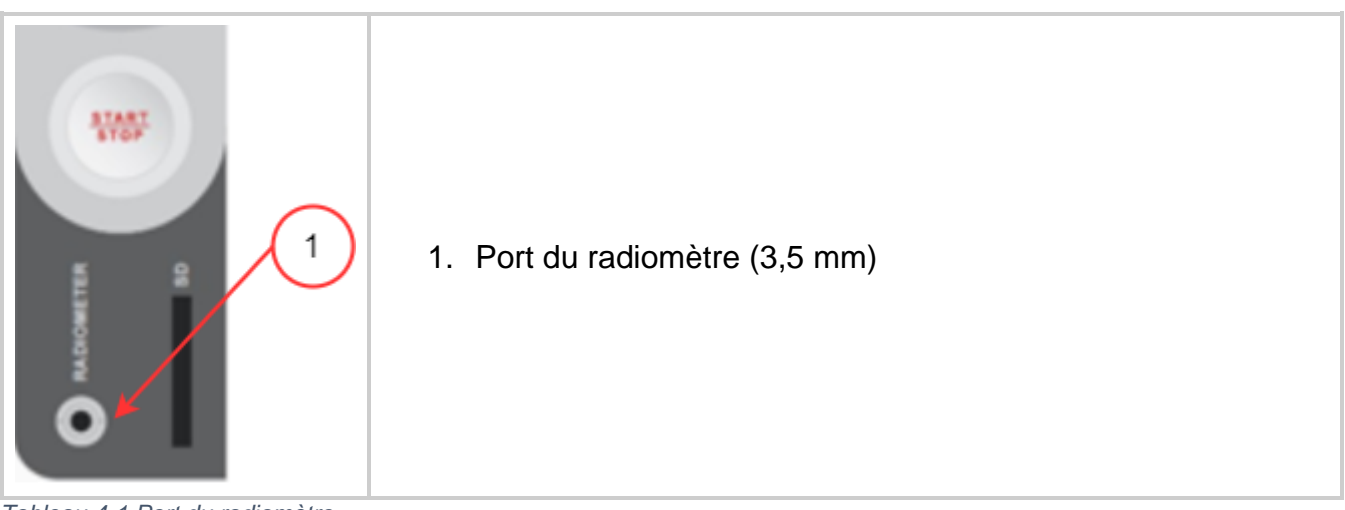

*Tableau 4-1 Port du radiomètre*

<sup>&</sup>lt;sup>1</sup> Non disponible pour le S1500 Pro

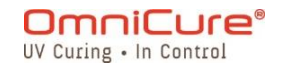

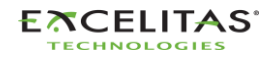

035-00731 Révision 3

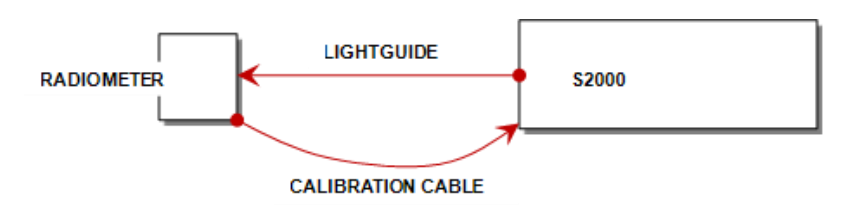

*Figure 4-5 Schéma de connexion du R2000*

En appuyant sur le bouton CAL (étalonnage) du radiomètre, l'écran indique le point de consigne actuel et l'icône SET (définir) clignote. Si vous appuyez sur le bouton CAL (étalonnage) du radiomètre pendant moins de 5 secondes, le point de consigne actuel du radiomètre sera envoyé au S2000 Elite.

Si vous maintenez ce bouton enfoncé pendant 5 secondes, l'entrée optique actuelle sera enregistrée au point de consigne du radiomètre (cette fonction peut être activée ou désactivée via le PC). L'icône SET cesse de clignoter et reste allumée jusqu'à ce que le bouton soit relâché.

Lorsque vous appuyez sur le bouton CAL pendant moins de 5 secondes et que vous le relâchez, le radiomètre envoie le point de consigne au S2000 Elite, ce qui place le S2000 Elite en mode Absolu. De plus, la valeur réelle du diamètre du guide de lumière sélectionnée par le radiomètre sera transférée au S2000 Elite. Ce diamètre de guide de lumière sera utilisé par le S2000 Elite pour calculer l'irradiance de sortie appropriée en W/cm<sup>2</sup> ou la puissance en W

Chaque fois que la procédure d'étalonnage est activée, l'écran du S2000 Elite devient l'écran ci-dessous.

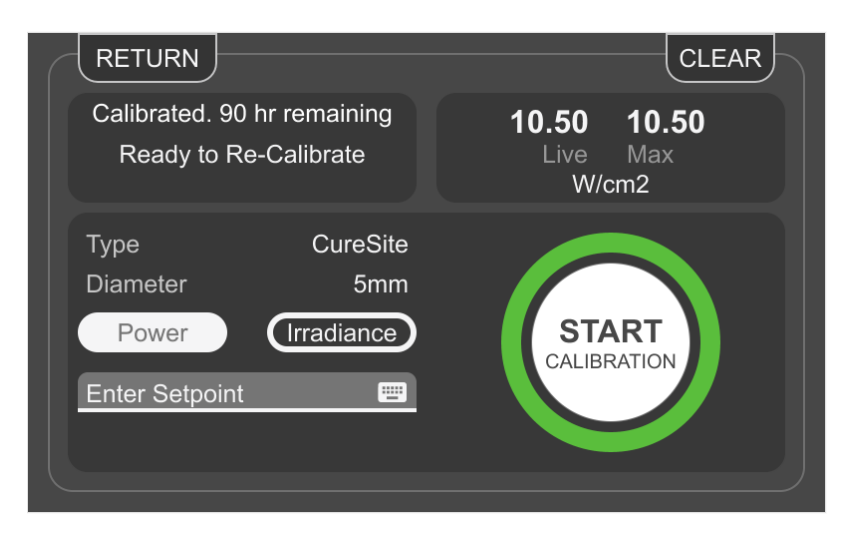

*Figure 4-6 Écran d'étalonnage*

L'étalonnage du S2000 Elite est valable pour 112 heures de temps d'allumage de la lampe, mesuré à partir du moment où l'appareil est étalonné à l'aide d'un radiomètre R2000.

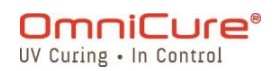

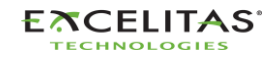

 $\Box$ Pour des instructions plus détaillées concernant l'étalonnage du S2000 Elite, reportez-vous au guide de l'utilisateur du R2000.

### **4.6 Asservissement en boucle fermée<sup>1</sup>**

La technologie brevetée d'asservissement en boucle fermée (CLF) de l'OmniCure S2000 Elite utilise un mécanisme de capteur d'asservissement optique interne pour surveiller la sortie de la lampe en temps réel et ajuster l'iris pour maintenir automatiquement le niveau d'irradiance à +/-5 % du point de consigne, assurant ainsi des doses répétables et mesurables d'énergie de polymérisation pour des rendements et une qualité accrus.

## **4.6.1 Indicateur d'état du CLF<sup>1</sup>**

L'écran LCD comporte une fenêtre d'indication de l'état du CLF sur l'écran d'exécution.

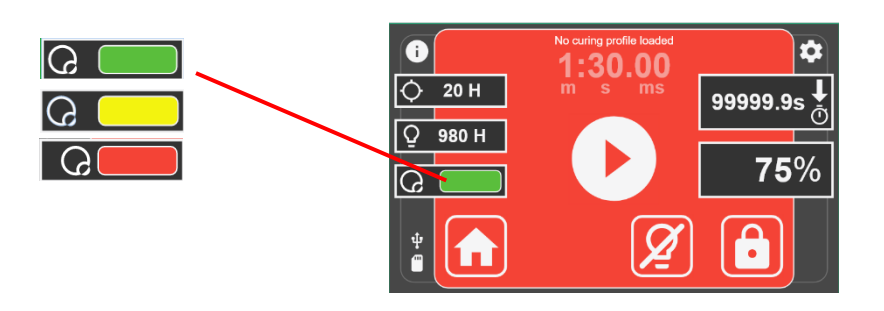

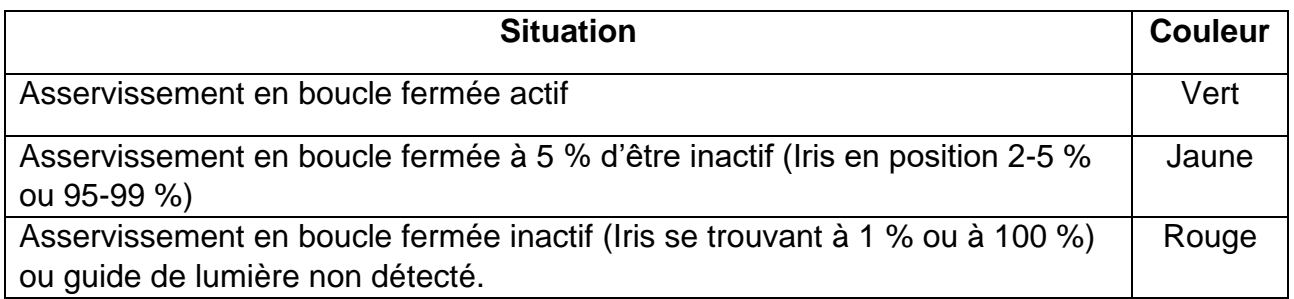

# **4.6.2 Mode Relatif :**

#### *4.6.2.1* S2000 Elite

En mode relatif, le système ajuste l'iris à un point de consigne programmé par l'utilisateur. Pour tout réglage d'intensité d'exposition de 99 % ou moins, le S2000 Elite enregistre l'intensité de la sortie optique et la position de l'iris à l'aide de capteurs internes. Même si la lampe vieillit avec le temps, la technologie d'asservissement en boucle fermée garantit que chaque exposition suivante génère automatiquement la même intensité de sortie optique (à +/- 10 % près), en ajustant l'iris en interne.

L'intensité de sortie enregistrée est réinitialisée dans les cas suivants :

• Le guide optique est retiré du port optique pour une raison quelconque alors que le système est opérationnel.

<sup>&</sup>lt;sup>1</sup> L'asservissement en boucle fermée n'est pas disponible pour le S1500 Pro

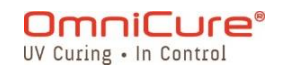

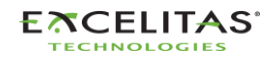

035-00731 Révision 3

- Remplacement de la lampe
- Remplacement du filtre optique

Si le système n'est pas en mesure de fournir la sortie définie en ajustant la position de l'iris, il affichera une erreur CLF. Dans ce cas, l'utilisateur devra réinsérer le guide optique pour permettre au système de réenregistrer la sortie optique comme point de consigne.

## *4.6.2.2 S1500 Pro*

Le système ajuste l'iris en fonction du point de consigne programmé par l'utilisateur. Toutefois, il faut noter qu'en l'absence d'un moniteur d'intensité, le rendement optique à la même valeur de consigne peut diminuer au fur et à mesure que la lampe vieillit.

#### **4.6.3 Mode Absolu <sup>1</sup> :**

Ce mode n'est disponible que lorsque le système S2000 Elite a été étalonné à l'aide du radiomètre de la série R connecté.

En mode absolu, le moniteur d'asservissement optique surveille le niveau optique et le maintient constant (à +/-5 % ou +/-200 mW/cm<sup>2</sup>, la valeur la plus élevée étant retenue) en ajustant automatiquement la position de l'iris pour tenir compte de la variation de l'intensité de la lampe. L'écran affiche le niveau d'irradiation étalonné en W/cm<sup>2</sup>. L'asservissement en boucle fermée est actif pour toutes les expositions supérieures à 0,1 seconde.

Le système repasse en mode relatif dans les cas suivants :

- Le guide optique est retiré du port optique pour une raison quelconque alors que le système est opérationnel
- L'étalonnage expire
- Le maintien du niveau de sortie optique nécessite de positionner l'iris au-delà de la plage disponible
- Remplacement de la lampe
- Remplacement du filtre optique

Le système peut être en mode absolu tant que l'irradiance optique de sortie souhaitée peut être maintenue par le système en ajustant la position de l'iris. Si le système ne peut plus compenser la variation d'intensité en ajustant la position de l'iris, il génère une erreur CLF et repasse en mode relatif.

<sup>&</sup>lt;sup>1</sup> Non disponible pour le S1500 Pro

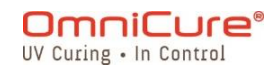

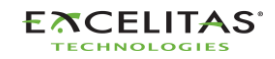

#### **S2000 Elite/S1500 Pro – Guide de l'utilisateur** 035-00731 Révision 3

#### **4.6.4 Estimation de la durée de vie**

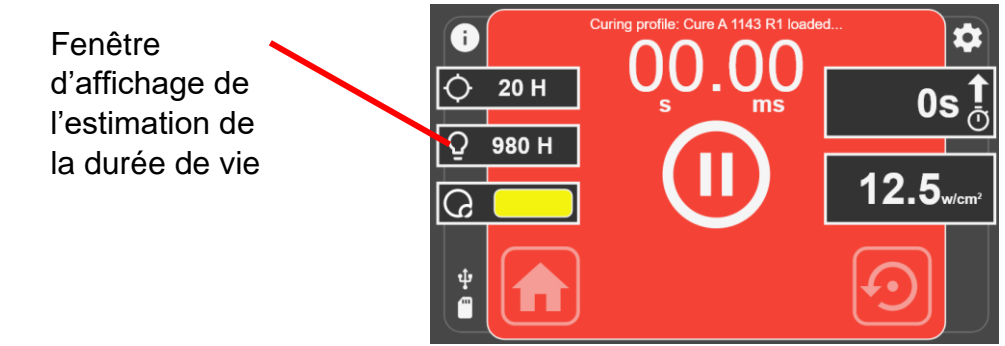

Pour le S2000 Elite :

En mode absolu ou relatif, l'estimation de la durée de vie indique combien de temps le système peut maintenir la sortie définie (à +/- 10 % près) en ajustant automatiquement la position de l'iris. Par exemple, si vous réglez l'intensité d'exposition sur 100 %, le système ne pourra pas ouvrir davantage l'iris pour compenser la dégradation de la lampe, l'estimation de la durée de vie s'affichera donc comme suit : 0 heure. En revanche, si l'intensité d'exposition est réglée sur 90 %, le système pourra maintenir l'intensité définie en ajustant automatiquement la position de l'iris pour compenser la dégradation de la lampe, l'estimation de la durée de vie affichée sera donc supérieure.

Lorsque la lampe cumule 4500 heures d'utilisation, le système ne permet plus d'allumer la lampe et elle doit alors être remplacée.

Si le système n'est pas en mesure de maintenir l'intensité réglée dans les tolérances mentionnées, il affichera une erreur CLF.

Pour le S1500 Pro :

La fenêtre d'estimation de la durée de vie indique la durée en heures pendant laquelle la lampe restera fonctionnelle avant d'atteindre sa limite opérationnelle de 4500 heures d'utilisation.

# **5 Navigation**

L'OmniCure S2000 Elite/S1500 Pro offre diverses options pratiques pour l'utilisation : le panneau d'affichage à écran tactile, le clavier de navigation et l'accès aux commandes via l'interface Web (WEB UI)<sup>1</sup>.

#### <span id="page-44-0"></span>**5.1 Interface à écran tactile**

L'interface à écran tactile est la méthode de commande par défaut du S2000 Elite/S1500 Pro. L'utilisateur peut accéder à l'interface à écran tactile après le démarrage du système sur l'écran principal. L'écran tactile ou le clavier physique peuvent être utilisés pour naviguer à travers les différents écrans et options.

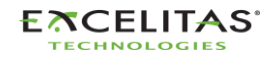

<sup>1</sup> Non disponible pour le S1500 Pro

035-00731 Révision 3

Une fois que l'appareil a démarré avec succès, l'utilisateur se voit présenter l'écran principal. L'écran principal affiche la durée utile effective restante de la lampe<sup>1</sup>, le temps d'étalonnage restant et l'heure actuelle du système dans le panneau de gauche. Le volet central indique l'état de la lampe : si elle est en phase de préchauffage, de refroidissement, en veille ou prête à être utilisée. L'écran comporte trois boutons dont les fonctions et les icônes sont décrites cidessous.

**5.1.1 Écran d'accueil**

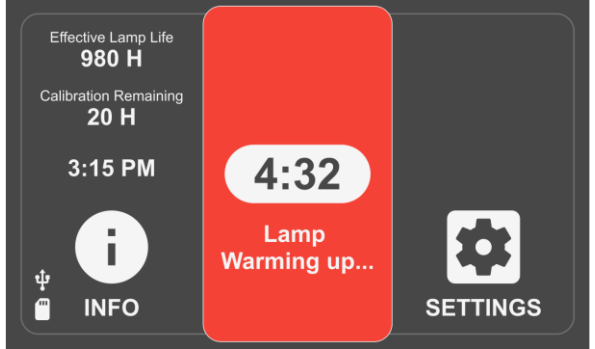

*Figure 5-1 Écran d'accueil*

# **Icônes de l'écran d'accueil**

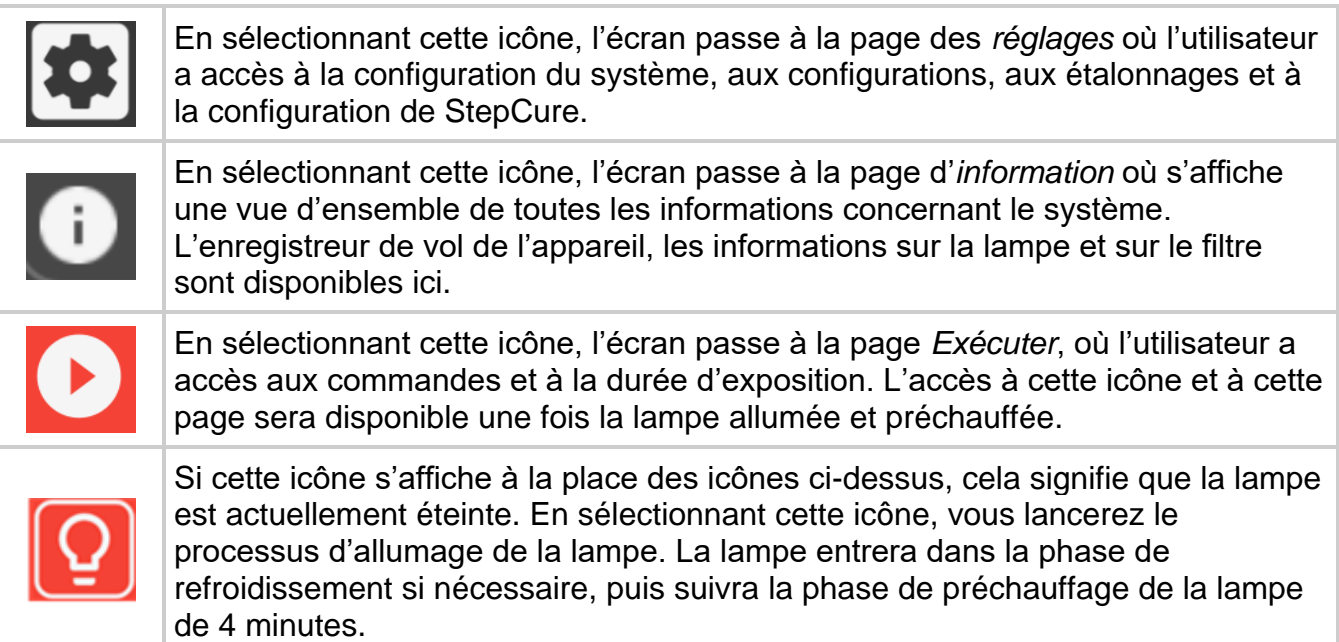

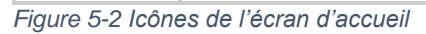

# **5.1.2 Écran d'exécution**

Les paramètres d'exposition aux UV utilisés pour contrôler la dose d'UV sont affichés sur cet écran. L'appareil peut être utilisé en mode étalonné<sup>1</sup> ou non étalonné. Lorsque l'appareil n'est pas étalonné, l'intensité est affichée sous forme de pourcentage de la sortie maximale de la

**OmniCure®** UV Curing . In Control

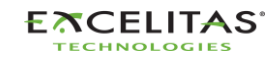

<sup>&</sup>lt;sup>1</sup> Non disponible pour le S1500 Pro

#### **S2000 Elite/S1500 Pro – Guide de l'utilisateur** 035-00731 Révision 3

lampe. Lorsqu'il est étalonné (avec le R2000), l'irradiance (W/cm<sup>2</sup> ) ou les niveaux de puissance (W) s'affichent.

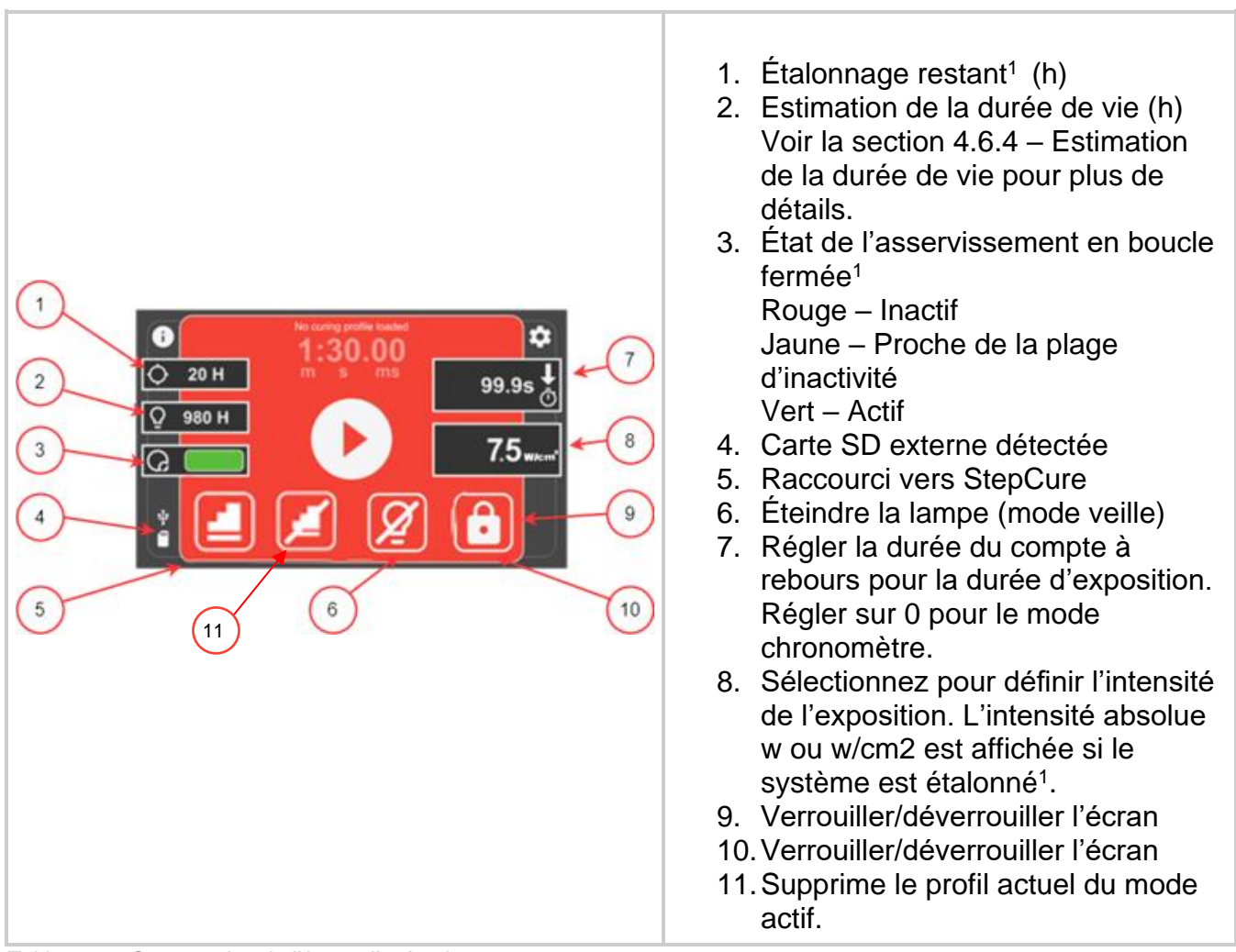

*Tableau 5-1 Commandes de l'écran d'exécution*

La navigation à travers l'écran d'exécution peut se faire par l'intermédiaire de l'écran tactile ou du clavier physique. Pour parcourir toutes les autres fonctions de l'écran à l'aide du clavier physique, appuyez sur le bouton de sélection CENTER (Centre) pour accéder au mode de navigation de l'écran d'exécution et utilisez les flèches directionnelles pour parcourir les options souhaitées. Le bouton de sélection CENTER doit être appuyé à nouveau pour confirmer la sélection.

<sup>&</sup>lt;sup>1</sup> Seule l'entrée de l'intensité relative est disponible pour le S1500 Pro

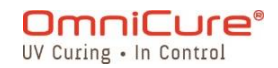

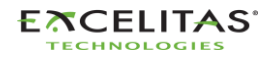

035-00731 Révision 3

# **5.1.3 Écran d'information**

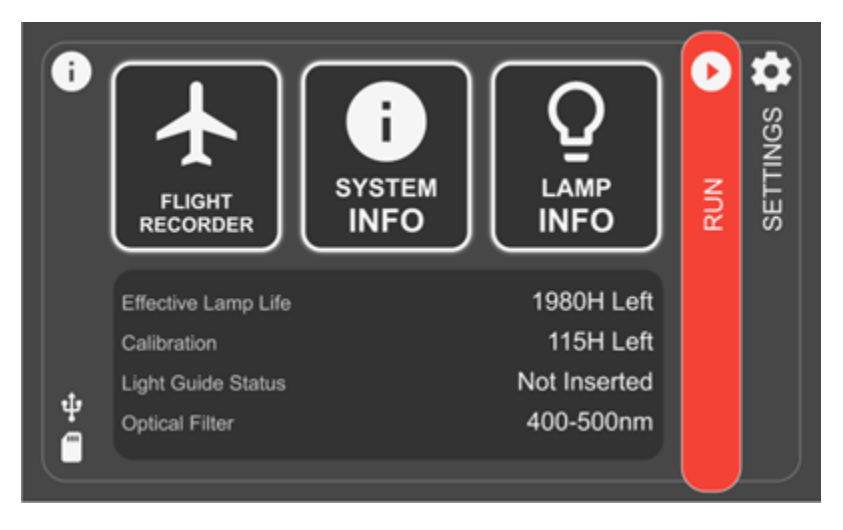

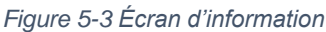

# **5.1.4 Enregistreur de vol**

L'enregistreur de vol est une visionneuse d'événements qui stocke les données historiques de tous les processus, activités, alarmes ou changements de configuration de l'appareil. Les événements sont horodatés et peuvent ensuite être filtrés pour afficher tous les types d'*erreurs, d'avertissements, de configurations, de processus et d'étalonnage.* Plusieurs types peuvent être sélectionnés pour afficher le résultat simultanément. Le type peut être désélectionné en appuyant à nouveau sur le bouton.

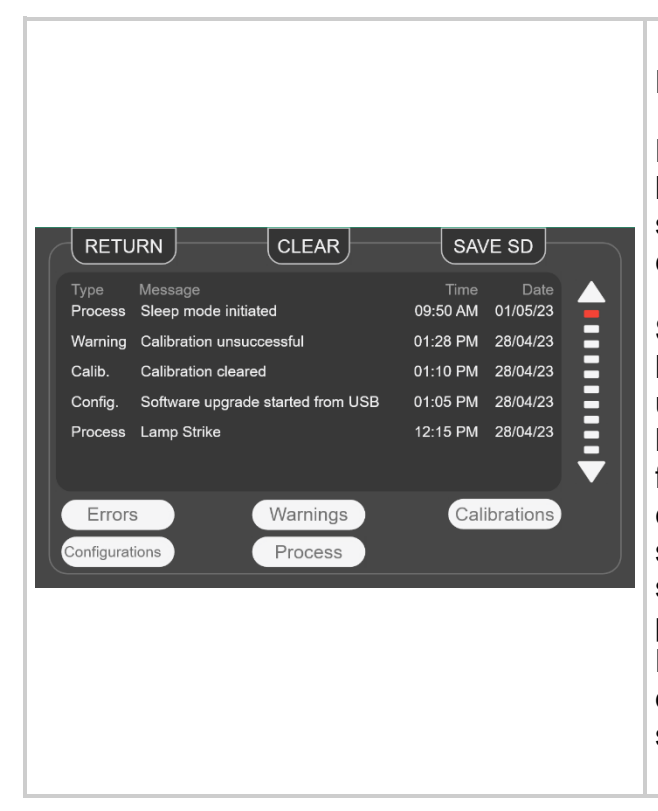

# **RETOUR** – Retourne à l'écran précédent.

**EFFACER** – Efface tous les enregistrements de l'enregistrement de vol de la mémoire interne du système. Un enregistrement d'enregistreur de vol effacé ne peut pas être restauré.

**SAUVEGARDER SD** – L'ensemble de l'enregistrement de vol peut être sauvegardé sur une carte SD externe s'il y en a une insérée dans le panneau avant. Le fichier sera exporté sous forme de fichier CSV (comma-separated value) et le nom du fichier sera précédé du numéro de série de l'appareil. Si vous tentez de sauvegarder un fichier d'enregistreur de vol plusieurs fois, le fichier précédent sera écrasé. Les informations peuvent être sauvegardées dans l'emplacement pour carte SD externe, situé sur le panneau avant.

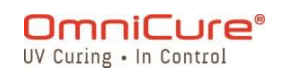

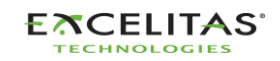

**Flèches de défilement** – Touchez la flèche HAUT ou BAS pour faire défiler verticalement l'enregistreur de vol. L'utilisation des boutons physiques HAUT/BAS du panneau de navigation permet également de faire défiler l'écran verticalement.

*Figure 5-4 Enregistreur de vol*

#### **Types d'événements de l'enregistreur de vol**

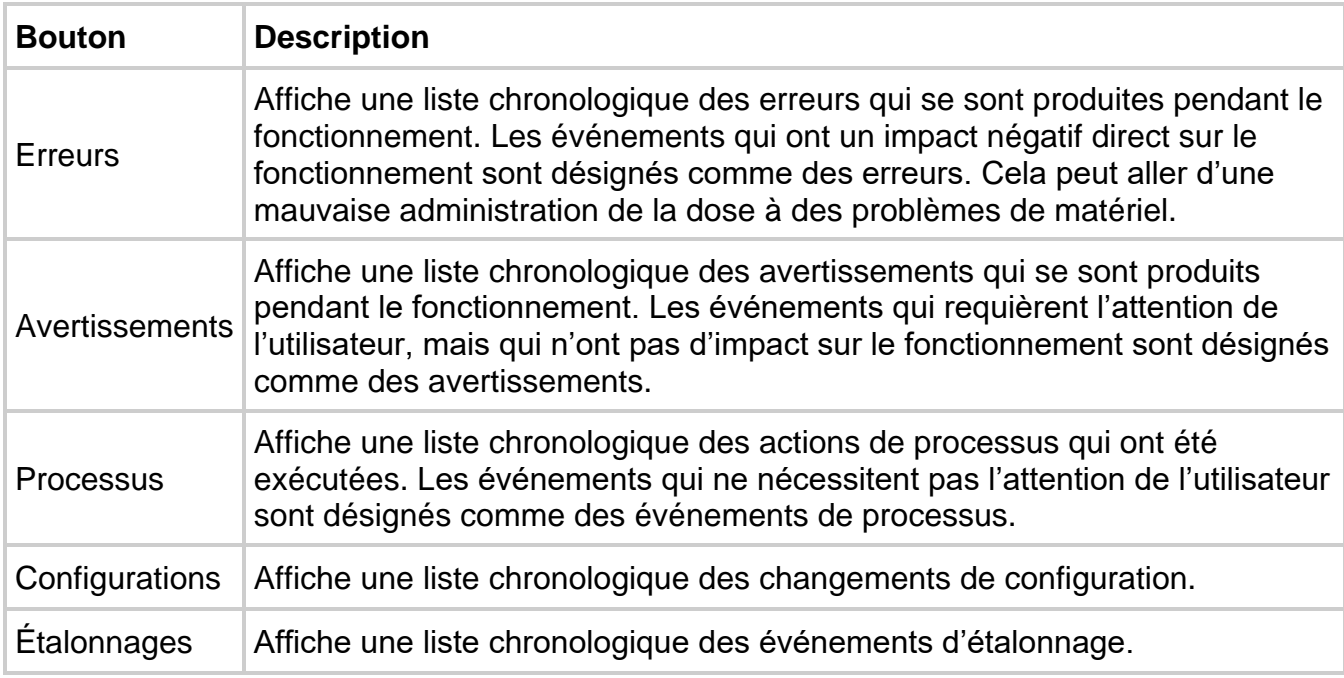

#### *Tableau 5-2 Types d'événements de l'enregistreur de vol*

<span id="page-48-0"></span>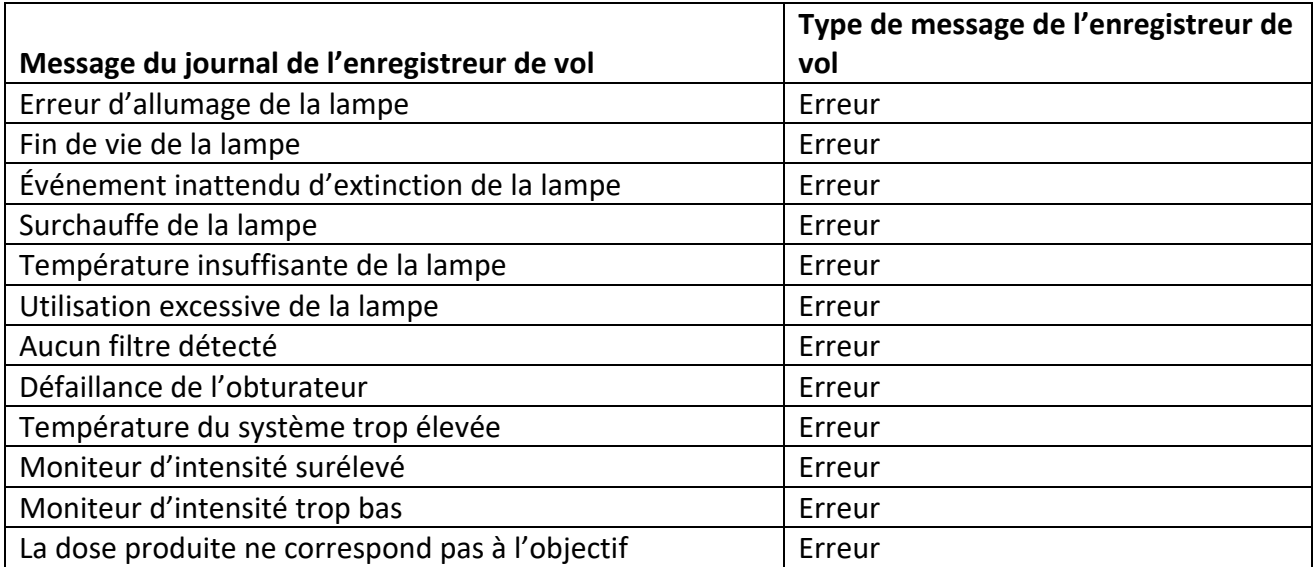

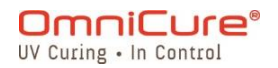

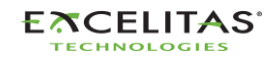

035-00731 Révision 3

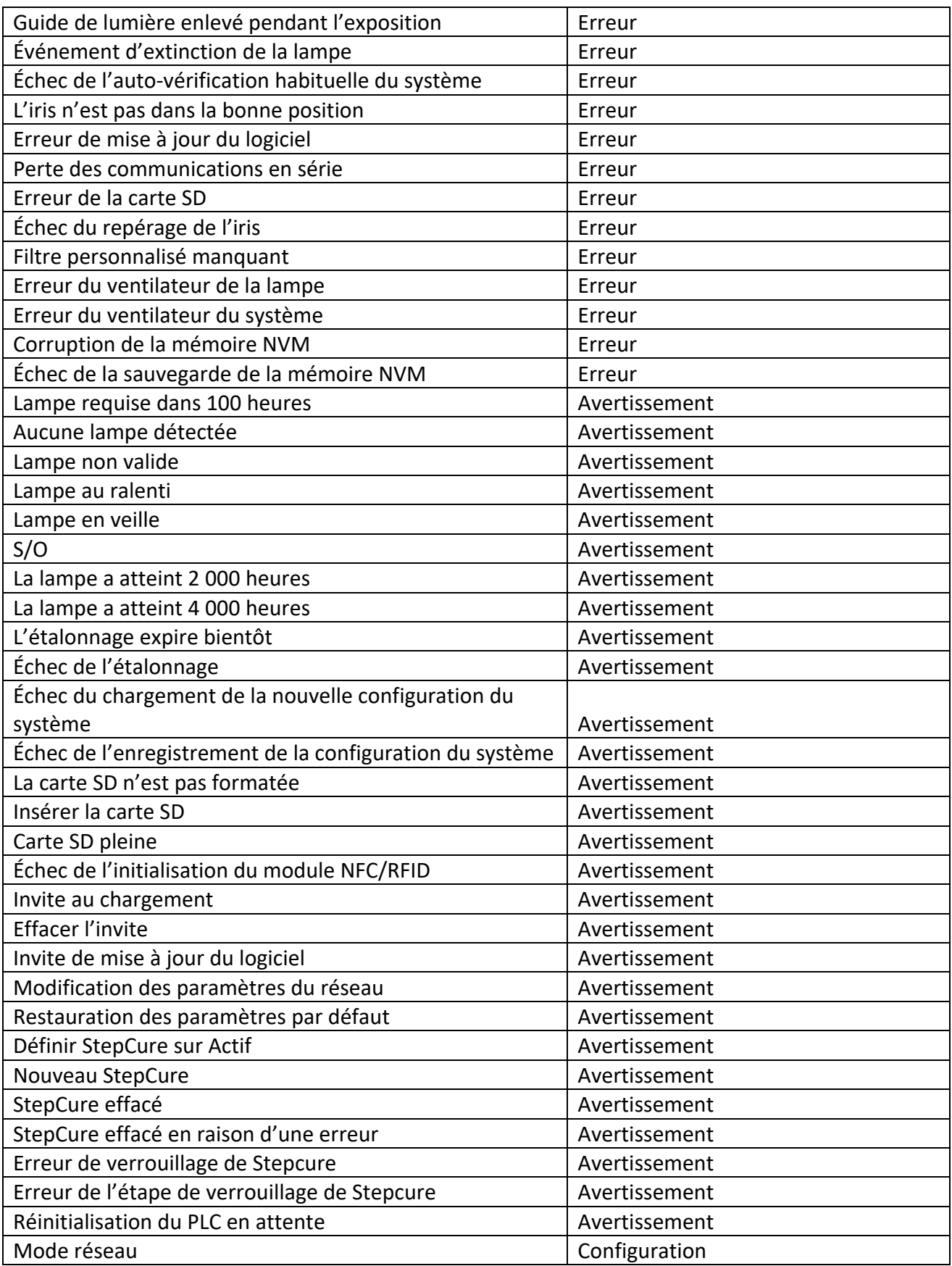

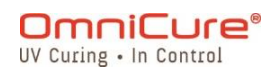

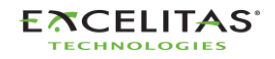

035-00731 Révision 3

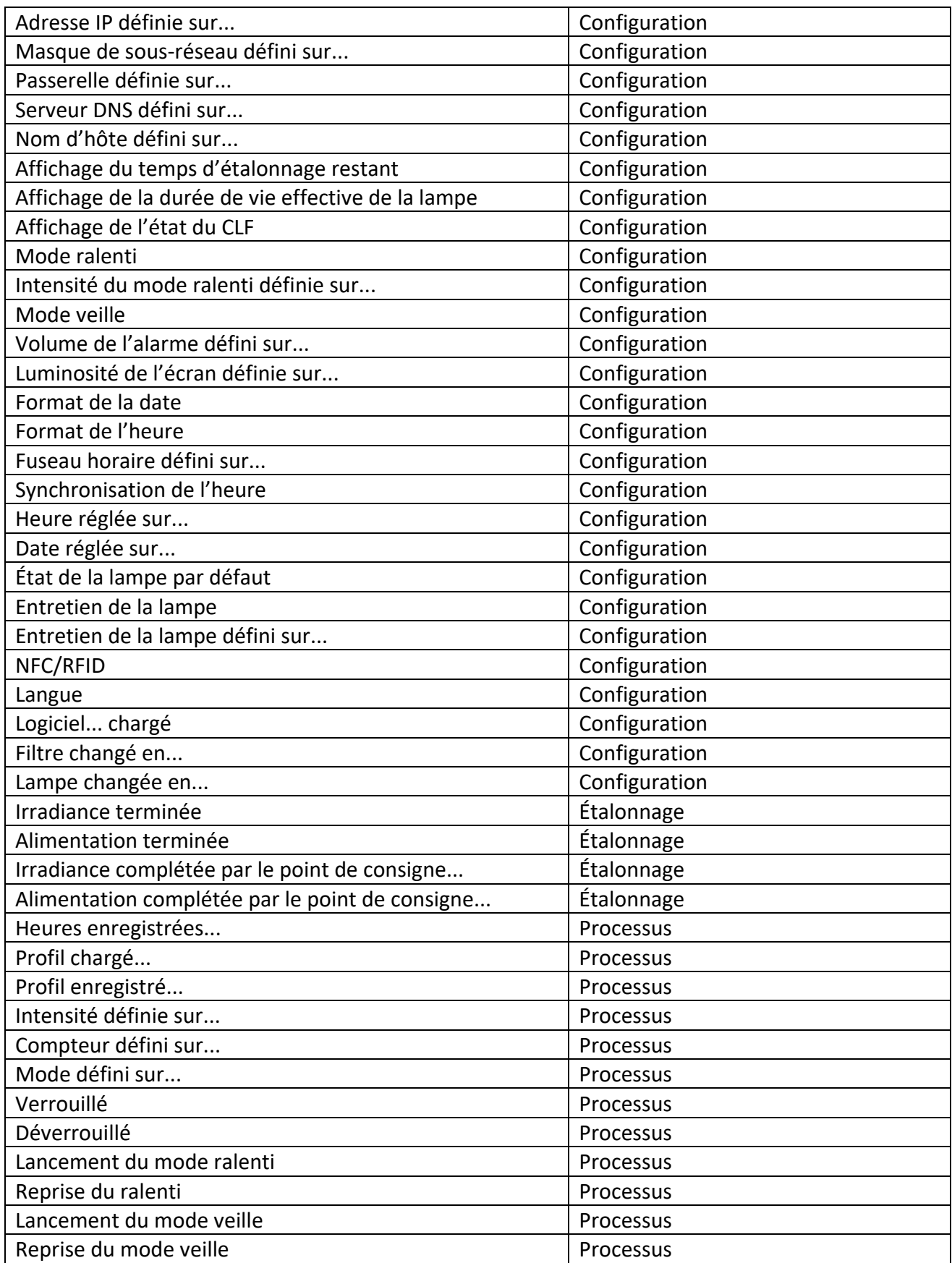

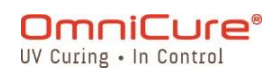

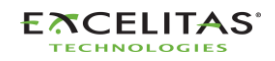

035-00731 Révision 3

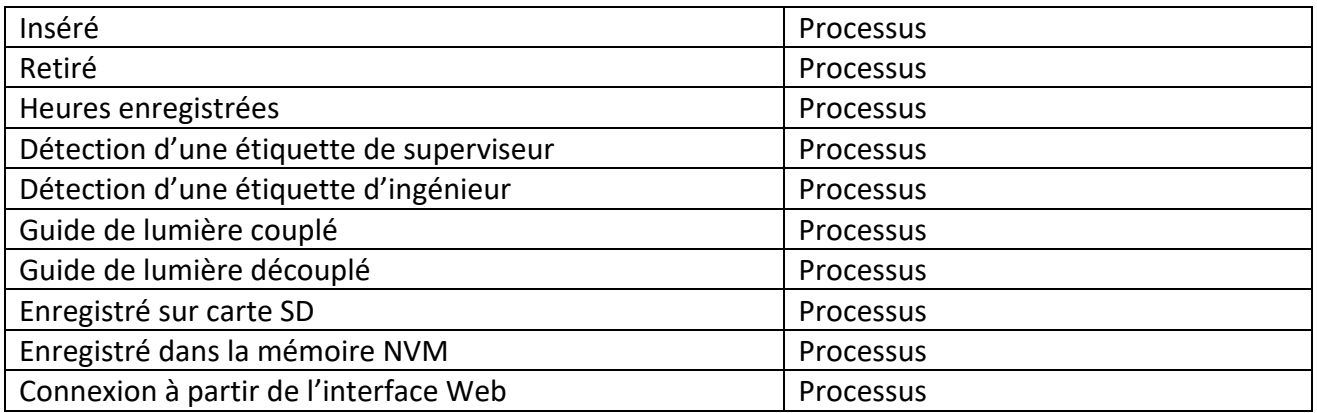

L'enregistreur de vol dispose d'une mémoire système et peut stocker un maximum  $\Box$ de 819 événements. Lorsque la mémoire système atteint sa pleine capacité, les événements les plus anciens sont effacés par ordre chronologique pour laisser la place aux nouveaux événements.

Pour veiller à ce qu'un journal complet des événements du système soit conservé, l'utilisateur peut exporter régulièrement le journal du système sur une carte SD/un PC.

L'écran du système vous permet d'afficher jusqu'à 120 événements. Pour afficher les 819 événements, vous devez soit exporter le journal sur une carte SD et l'afficher sur un PC, soit accéder au journal de l'enregistreur de vol par le biais de l'interface Web.

Pour plus de détails sur les erreurs et les avertissements, voir la Sectio[n14](#page-124-0) Dépannage.

#### **5.1.5 Informations sur le système**

Cet écran met en évidence les informations système importantes concernant l'appareil S2000 Elite/S1500 Pro. Ces informations comprennent, sans s'y limiter, l'état de l'obturateur, les heures de fonctionnement, le type de filtre, etc.

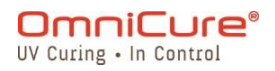

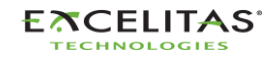

#### **S2000 Elite/S1500 Pro – Guide de l'utilisateur** 035-00731 Révision 3

| <b>RETURN</b><br><b>System Information</b> |                    |                       |              |  |  |  |  |
|--------------------------------------------|--------------------|-----------------------|--------------|--|--|--|--|
| Model                                      | <b>S2000 Elite</b> | <b>Optical Filter</b> | 320-500nm    |  |  |  |  |
| Part No.                                   | 019-00464R         | <b>Shutter Status</b> | Closed       |  |  |  |  |
| Serial No.                                 | 0001               | <b>NFC Status</b>     | Enabled      |  |  |  |  |
| Mfg. Date                                  | 01-012-2021        | Temp $(^{\circ}C)$    | 25           |  |  |  |  |
| <b>SW Revision</b>                         | 1.0.0              | <b>Total Hours</b>    | 0            |  |  |  |  |
| <b>WEB Revision</b>                        | 1.0.0              | Serial Comms          | <b>RS232</b> |  |  |  |  |
| Optical Filter 320-500nm                   |                    | <b>Network</b>        | Connected    |  |  |  |  |
|                                            |                    |                       |              |  |  |  |  |
|                                            |                    |                       |              |  |  |  |  |

Figure 5-5 Écran d'information système

# **5.1.6 Informations sur la lampe**

La sélection de cette option présente à l'utilisateur des informations concernant la lampe à l'intérieur de l'appareil S2000 Elite/S1500 Pro. Ces informations comprennent, sans s'y limiter, le type de lampe, le nombre total d'heures, les températures, etc.

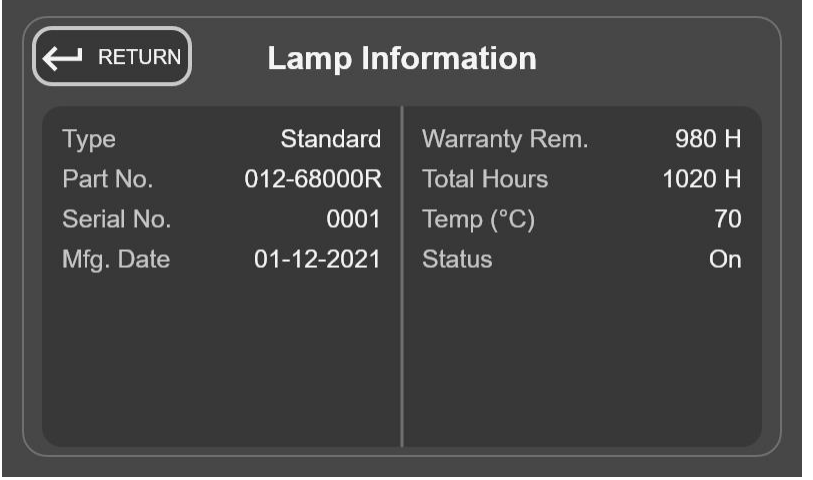

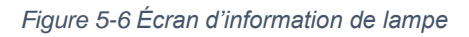

Si aucune lampe n'est installée lorsque le système s'allume, les informations de cet  $\boxed{\mathbf{i}}$ écran seront inexistantes.

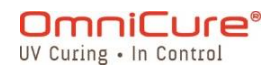

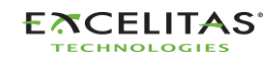

035-00731 Révision 3

#### **5.1.7 Écran de réglage**

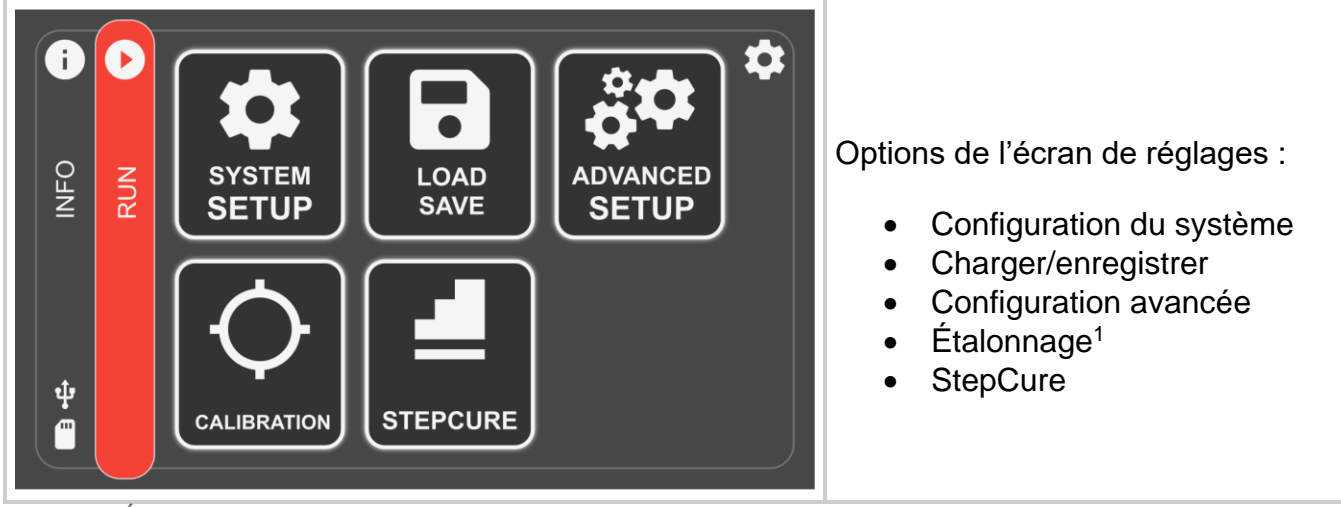

*Figure 5-7 Écran de réglage*

<sup>&</sup>lt;sup>1</sup> Non disponible pour le S1500 Pro

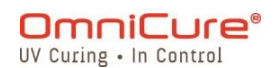

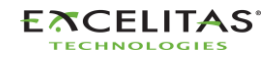

035-00731 Révision 3

#### **5.1.8 Configuration du système**

En sélectionnant cette option, l'utilisateur accède à l'écran de *configuration du système*, où il peut configurer les paramètres d'utilisation du système.

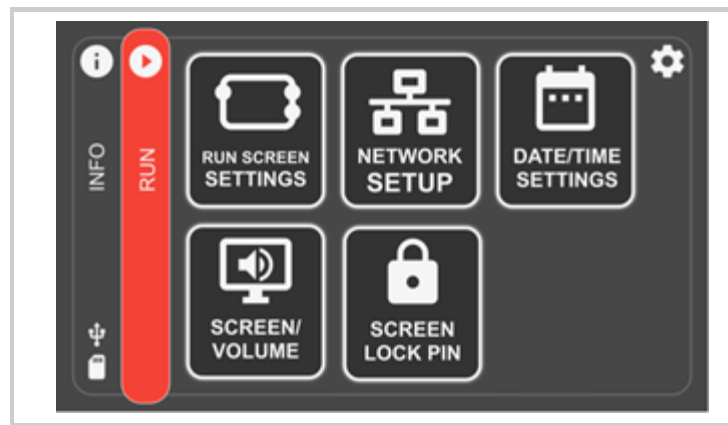

*Figure 5-8 Écran de configuration du système*

**5.1.9 Paramètres de l'écran d'exécution**

Options de l'écran de configuration du système :

- Paramètres de l'écran d'exécution
- Configuration du réseau<sup>1</sup>
- Paramètres de date/heure
- Volume de l'écran
- PIN de verrouillage de l'écran

Cette option permet d'afficher des options sur l'écran d'exécution pendant le fonctionnement. L'utilisateur peut choisir de désactiver la visibilité de ces options.

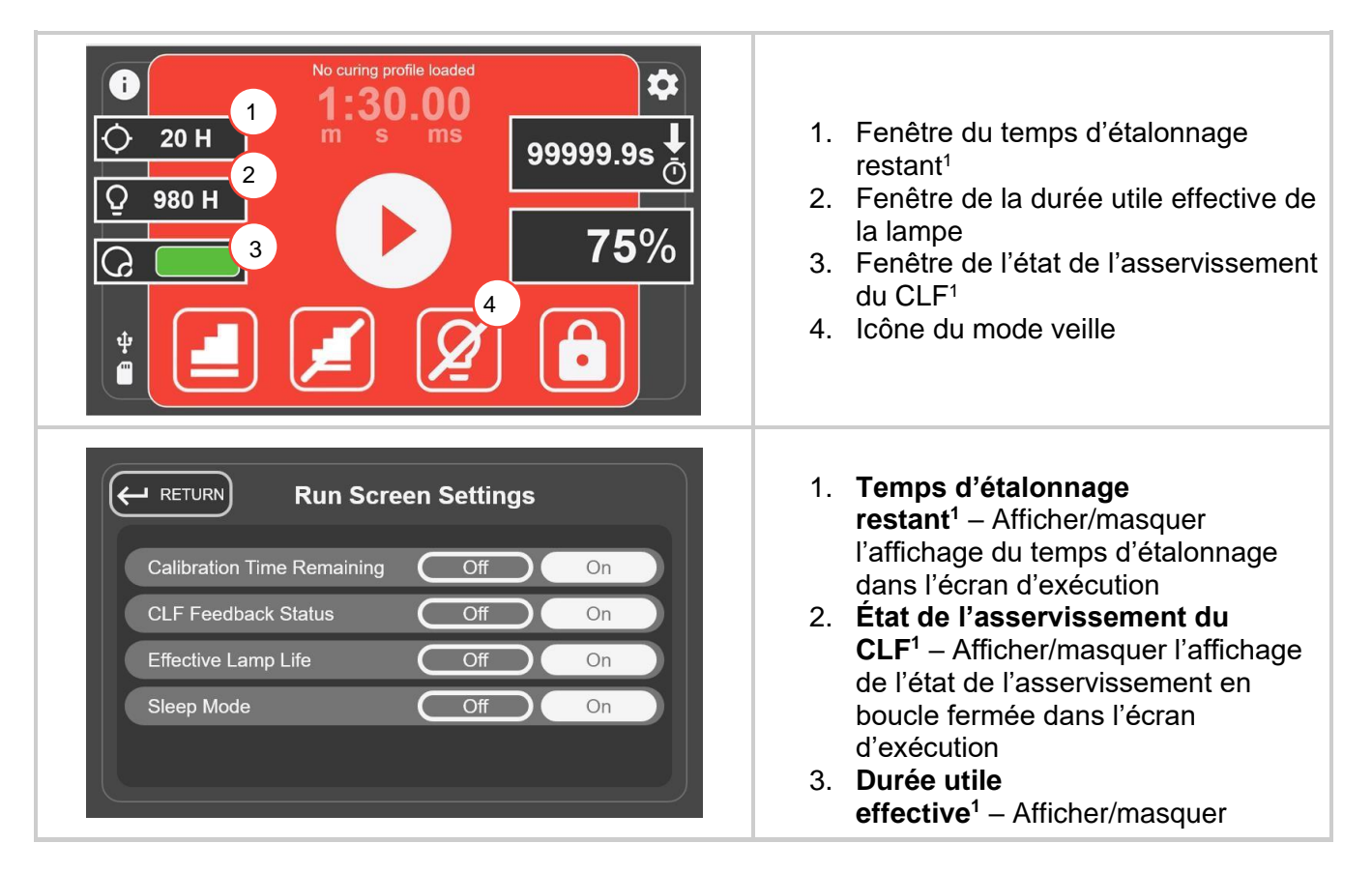

<sup>1</sup> Non disponible pour le S1500 Pro

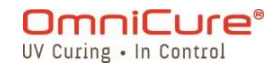

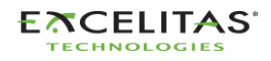

|  | l'affichage de la durée utile effective<br>de la lampe dans l'écran d'exécution<br>4. Mode veille - Afficher/masquer<br>l'affichage de l'icône du mode veille<br>dans l'écran d'exécution |
|--|----------------------------------------------------------------------------------------------------|
|--|----------------------------------------------------------------------------------------------------|

*Figure 5-9 Paramètres de l'écran d'exécution*

# **5.1.10 Configuration du réseau<sup>1</sup>**

Cette option permet d'afficher les paramètres et les réglages réseau nécessaires à la communication via Ethernet. Les adresses peuvent être définies par DHCP ou manuellement. Lorsque l'option DHCP est sélectionnée, seul le nom d'hôte peut être configuré.

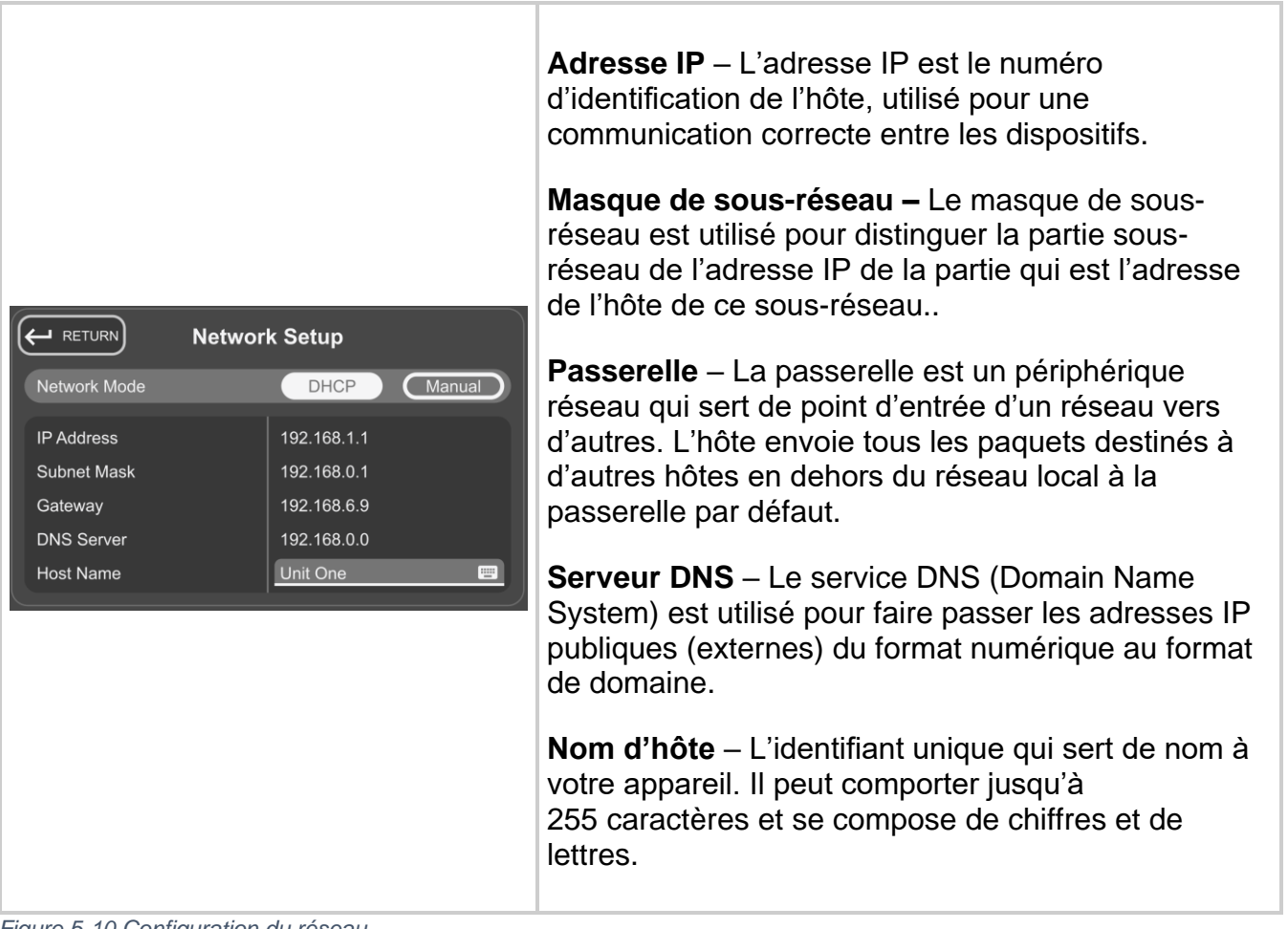

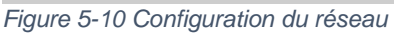

Lors de la configuration d'un système pour une utilisation manuelle de l'IP, la passerelle doit se situer dans le même masque de sous-réseau que l'adresse IP attribuée. Par exemple, si votre masque de sous-réseau est 255.255.255.0, votre adresse IP et votre passerelle doivent

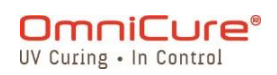

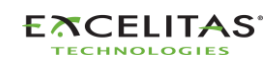

035-00731 Révision 3

être les mêmes lorsque le masque de sous-réseau est « 255 ». Ainsi, une adresse IP de 192.16.8.0.X doit avoir une passerelle de 192.168.0.Y.

#### **5.1.11 Paramètres de date/heure**

En sélectionnant cette option, les paramètres relatifs à la date et à l'heure du système s'affichent. L'utilisateur peut sélectionner le format de l'heure et la source de l'heure.

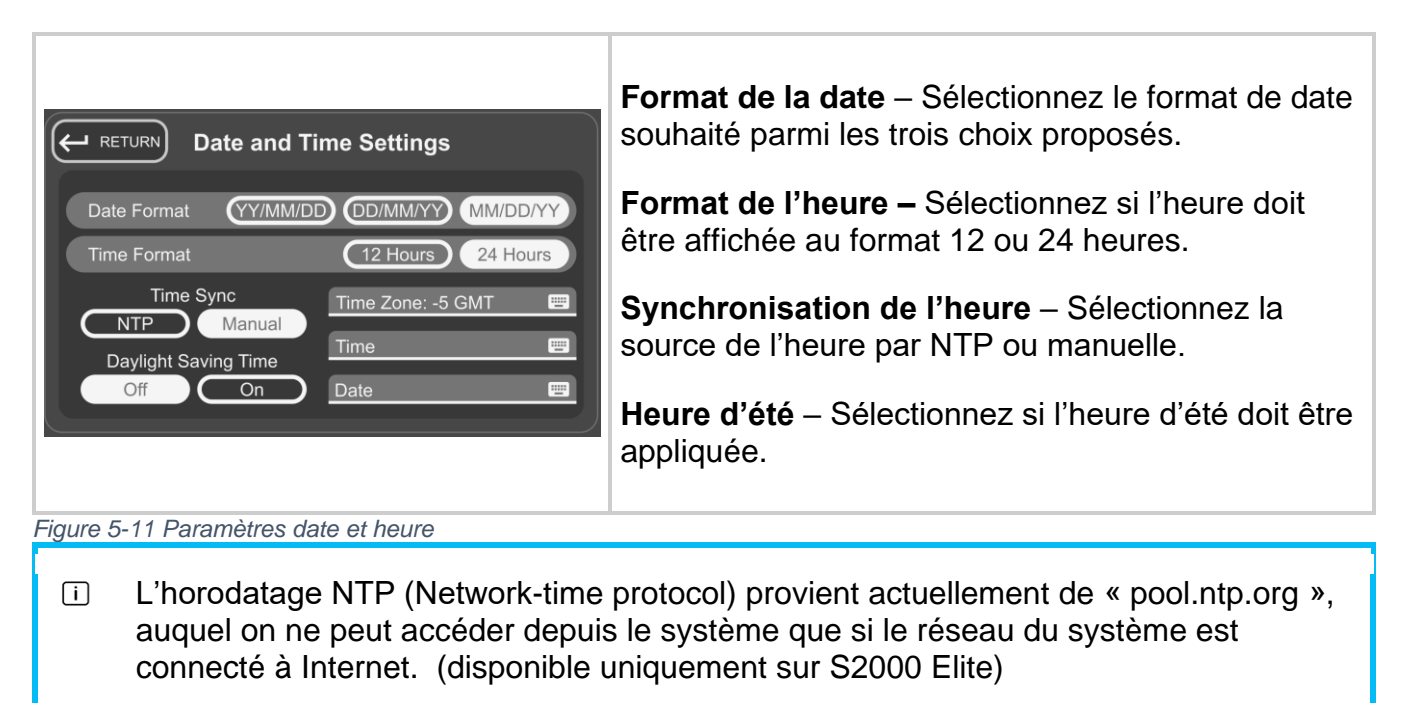

# **5.1.12 Luminosité et volume de l'écran**

Sélectionnez cette option pour afficher les commandes de volume de l'alarme et de luminosité de l'écran.

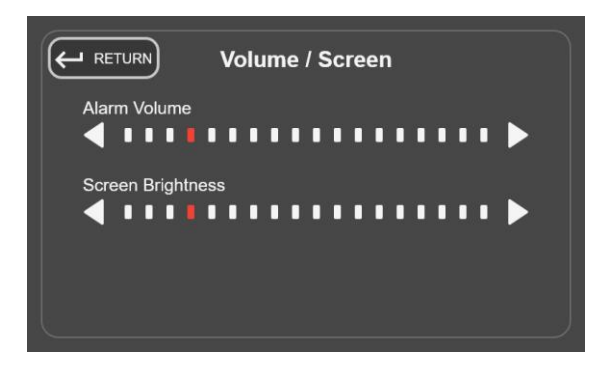

*Figure 5-12 Paramètres du volume/de l'écran*

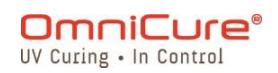

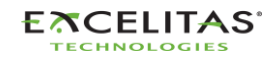

035-00731 Révision 3

#### **5.1.13 PIN de verrouillage de l'écran**

En sélectionnant cette option, l'utilisateur est immédiatement invité à saisir un code PIN qui sera utilisé pour verrouiller/déverrouiller l'appareil à partir de l'écran d'EXÉCUTION. Le code PIN par défaut est *1234.*

#### **5.1.14 Charger et enregistrer**

En sélectionnant cette option, l'utilisateur accède à l'écran permettant de charger et d'enregistrer les configurations, le micrologiciel et la configuration du système.

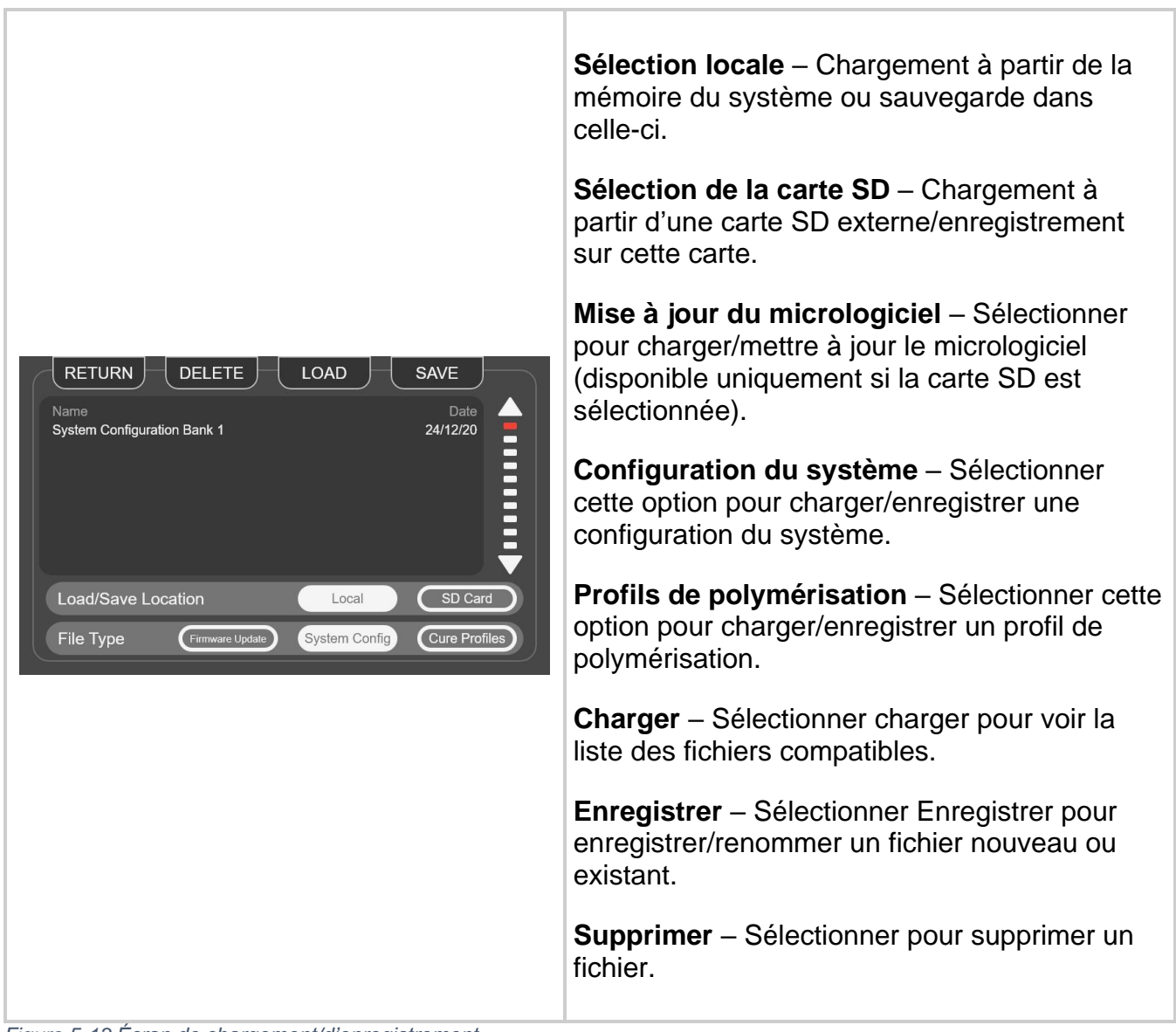

*Figure 5-13 Écran de chargement/d'enregistrement*

Seuls les réglages suivants sont enregistrés lorsque la configuration du système est sauvegardée :

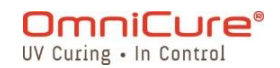

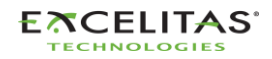

035-00731 Révision 3

- Intensité de la lampe (%)
- Intensité étalonnée de la lampe
- Durée d'entretien de la lampe (h)
- Volume de l'alarme (%)
- Luminosité de l'écran (%)
- Code de langue
- Fuseau horaire
- Code du format de la date
- Compteur(s) d'exposition
- NFC activé
- État de la lampe par défaut
- Entretien de la lampe activé
- Durée d'étalonnage restante affichée
- Durée utile effective affichée de la lampe
- Affichage du statut du CLF
- Mode veille affiché
- Mode 24 heures
- Enregistrement des expositions sur carte SD

#### **5.1.15 Configuration avancée**

En sélectionnant cette option, l'utilisateur aura accès à des options et des fonctionnalités supplémentaires qui ne sont pas nécessaires au fonctionnement de base.

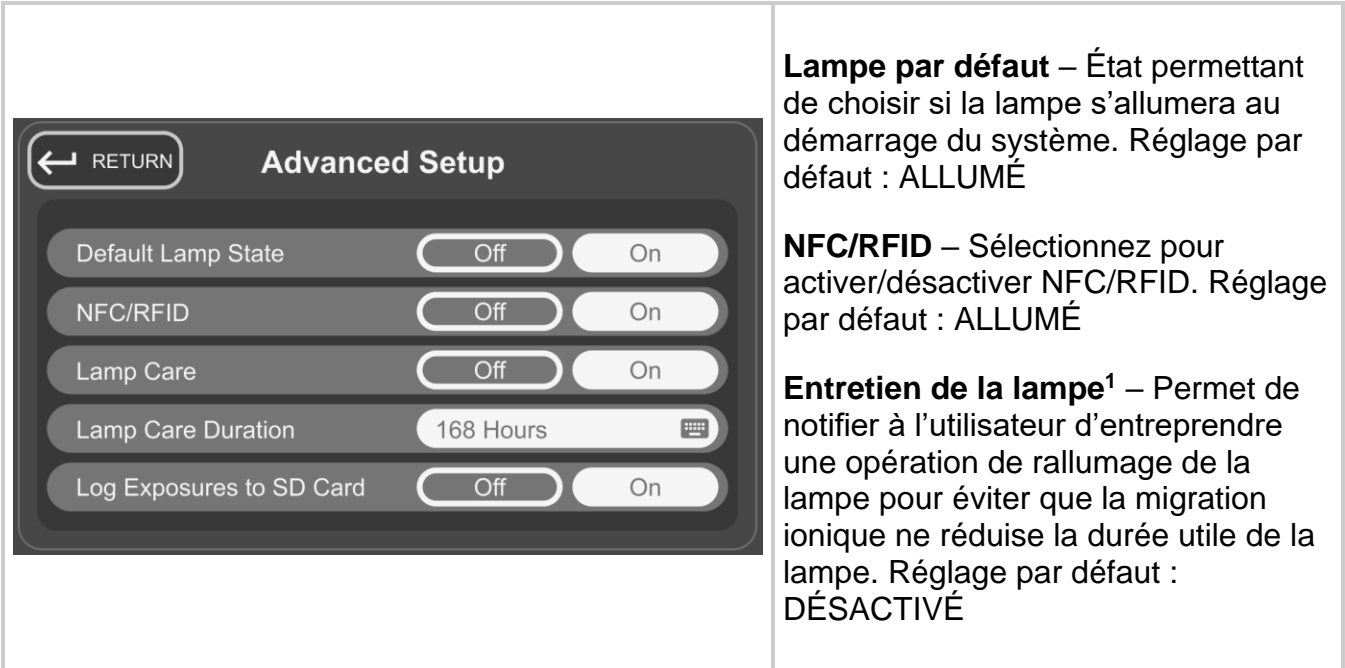

<sup>&</sup>lt;sup>1</sup> Non disponible pour le S1500 Pro

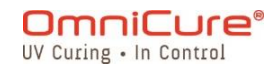

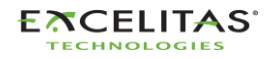

#### **Durée d'entretien de la**

**lampe<sup>1</sup> –** Permet de définir la durée d'entretien de la lampe. Réglage par défaut : 168 heures

# **Enregistrement des expositions sur**

**carte SD** – Sélectionnez cette option pour activer l'enregistrement des données d'exposition sur la carte SD. Réglage par défaut : DÉSACTIVÉ

*Figure 5-14 Configuration avancée*

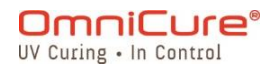

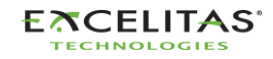

035-00731 Révision 3

## **5.1.16 Étalonnage<sup>1</sup>**

En sélectionnant cette option, l'utilisateur a la possibilité d'étalonner l'appareil avec un radiomètre. Cet écran s'affiche à chaque fois qu'un étalonnage est effectué avec le R2000, quel que soit le point de fonctionnement de l'appareil. Vous trouverez plus d'informations dans la [section Étalonnage.](#page-38-0)

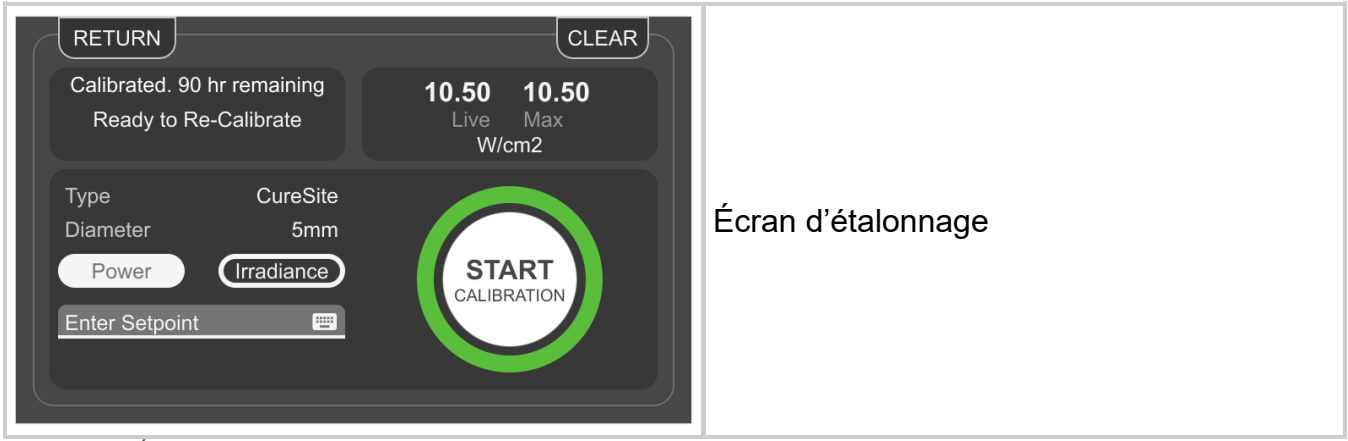

*Figure 5-15 Écran d'étalonnage*

#### **5.1.17 StepCure**

L'écran StepCure permet aux utilisateurs de programmer des profils d'exposition personnalisés pour s'adapter à différentes applications. Ces profils peuvent être enregistrés et chargés sur d'autres unités pour des opérations simultanées.

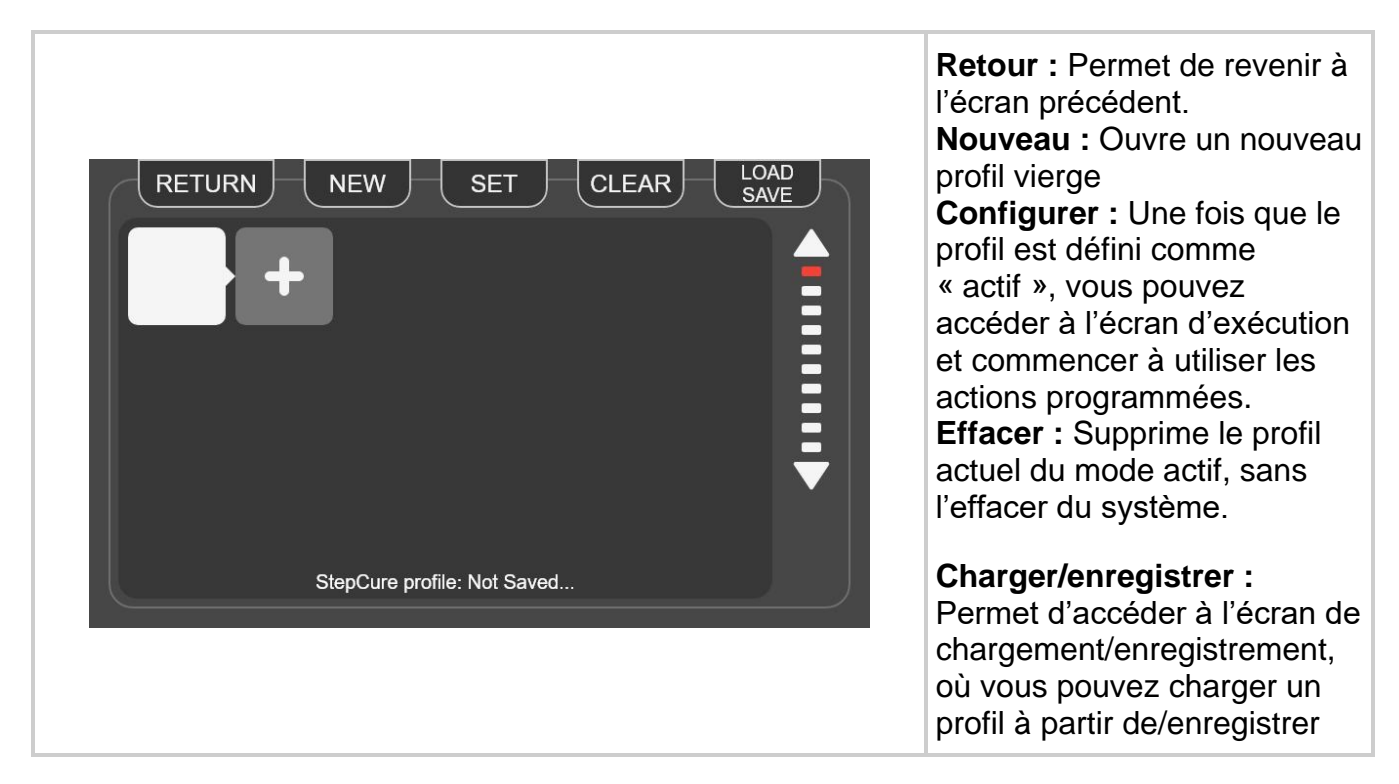

<sup>1</sup> Non disponible pour le S1500 Pro

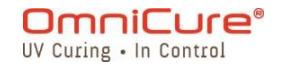

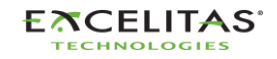

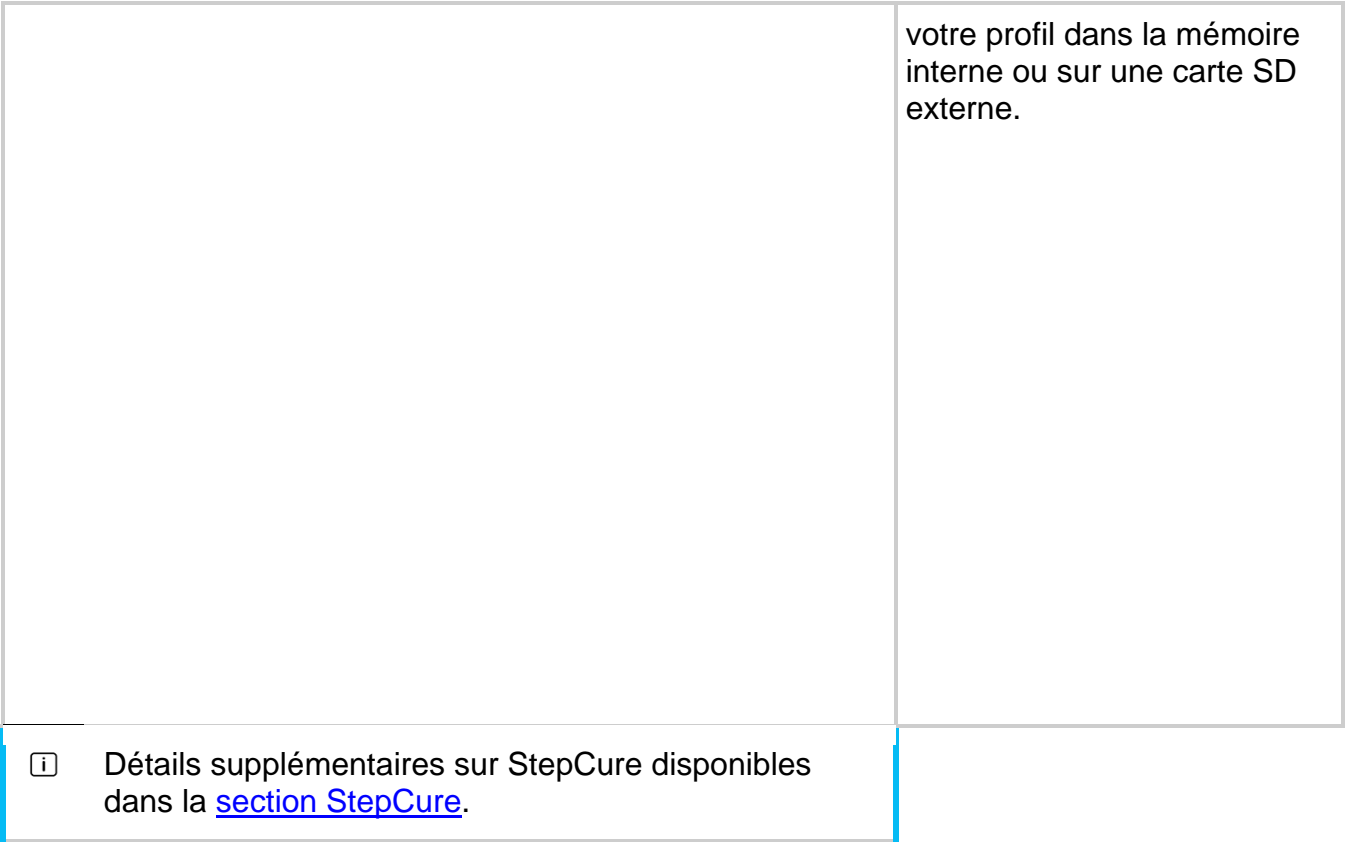

#### **5.2 Interface Web<sup>1</sup>**

L'interface utilisateur web est un autre moyen de contrôler votre S2000 Elite par l'intermédiaire d'un PC externe. Même si la quantité d'informations et le niveau de contrôle sont identiques à ceux de l'interface à écran tactile, il existe quelques différences graphiques. Il est possible d'accéder à l'interface Web en utilisant l'adresse réseau configurée sur l'appareil. L'utilisation de l'adresse dans un navigateur Web affichera l'écran de connexion et quelques informations de base sur le système.

#### **5.2.1 Connexion**

Le nom d'utilisateur par défaut est *admin* et le mot de passe par défaut est *password*.

<sup>&</sup>lt;sup>1</sup> L'interface web n'est pas disponible pour le S1500 Pro

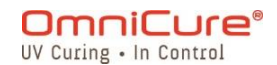

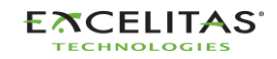

035-00731 Révision 3

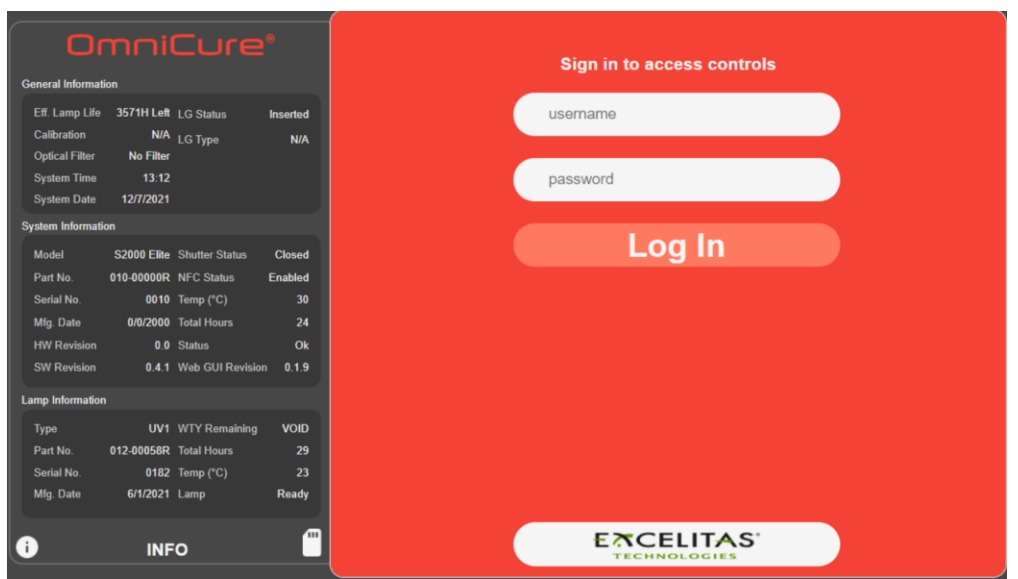

*Figure 5-16 Connexion à l'interface Web*

Après une connexion réussie et une phase de préchauffage de la lampe, l'écran principal s'affiche comme ci-dessous.

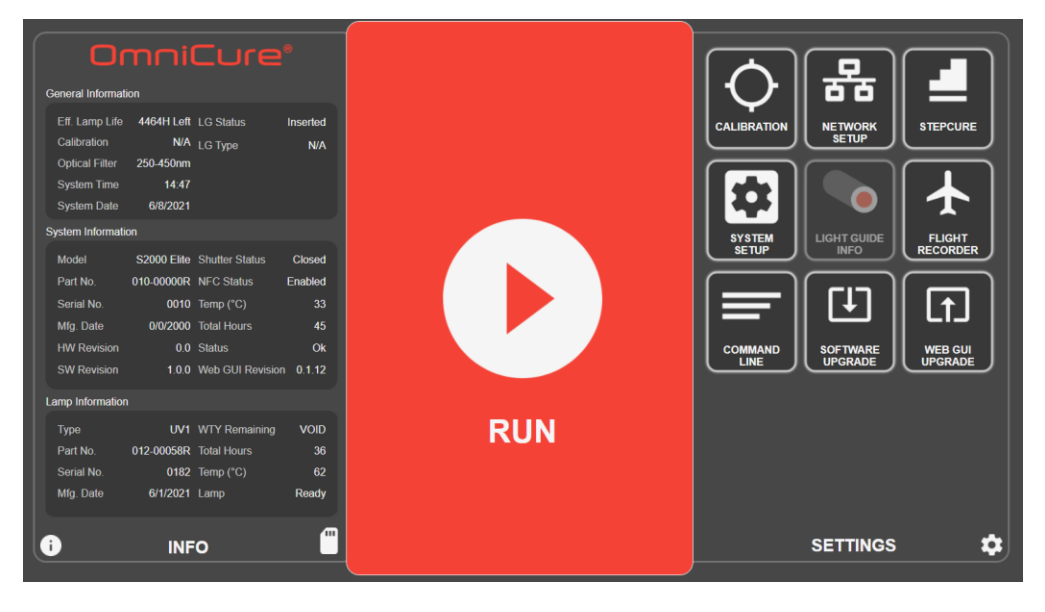

*Figure 5-17 Écran d'accueil de l'interface Web*

Si la lampe est DÉSACTIVÉE, un écran s'affiche pour permettre à l'utilisateur d'ALLUMER la lampe. Si l'icône Wake Up (Activer) de la lampe est sélectionnée, la lampe s'allume et un chronomètre de quatre minutes s'affiche à l'écran. Le processus de préchauffage doit être terminé avant que l'utilisateur puisse générer une exposition aux UV.

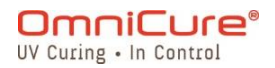

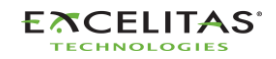

035-00731 Révision 3

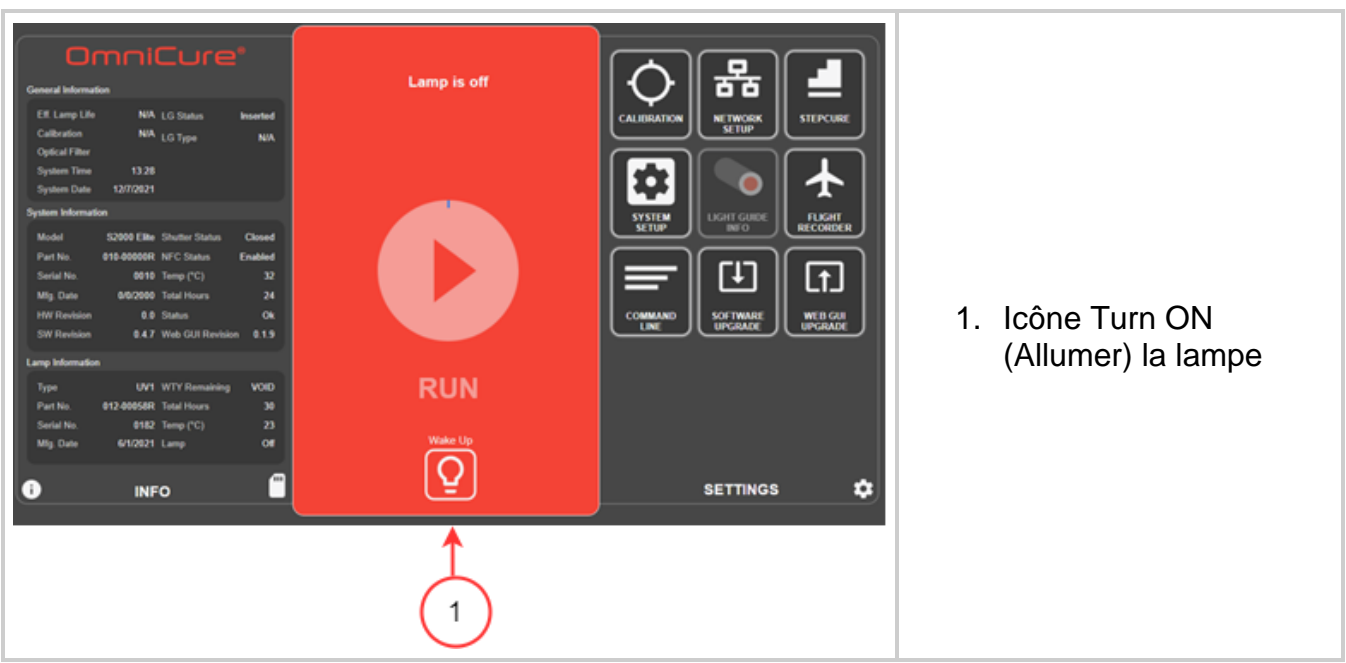

*Figure 5-18 Interface utilisateur Web, Allumer la lampe*

# **5.2.2 L'écran d'exécution**

est utilisé pour commander et produire des expositions aux UV. Contrairement à l'interface à écran tactile, l'utilisateur peut charger/enregistrer des profils et exécuter des expositions dans la même fenêtre. Les icônes affichées sur l'écran d'exécution peuvent être configurées sous l'onglet *Réglages*.

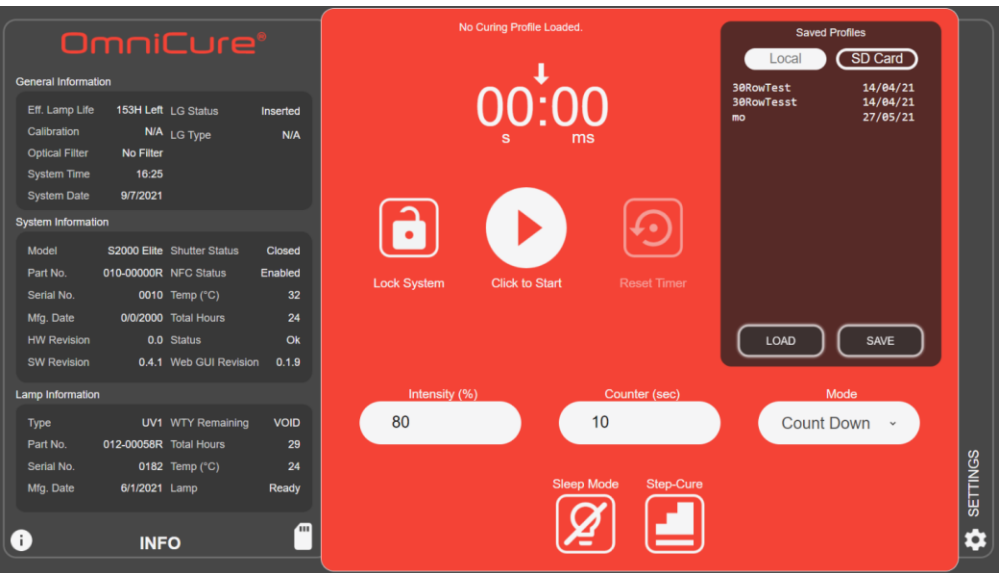

*Figure 5-19 Écran d'exécution de l'interface Web*

# **5.2.3** *Réglages du système*

En sélectionnant cette option, l'utilisateur accède à l'écran de *Réglages du système*, où il peut configurer les paramètres d'utilisation du système. La disposition de la fenêtre est différente de

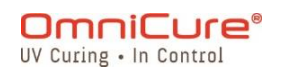

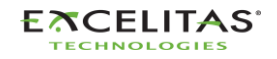

#### **S2000 Elite/S1500 Pro – Guide de l'utilisateur** 035-00731 Révision 3

celle de l'interface à écran tactile. Malgré les différences, les options disponibles sont toujours les mêmes pour les deux interfaces.

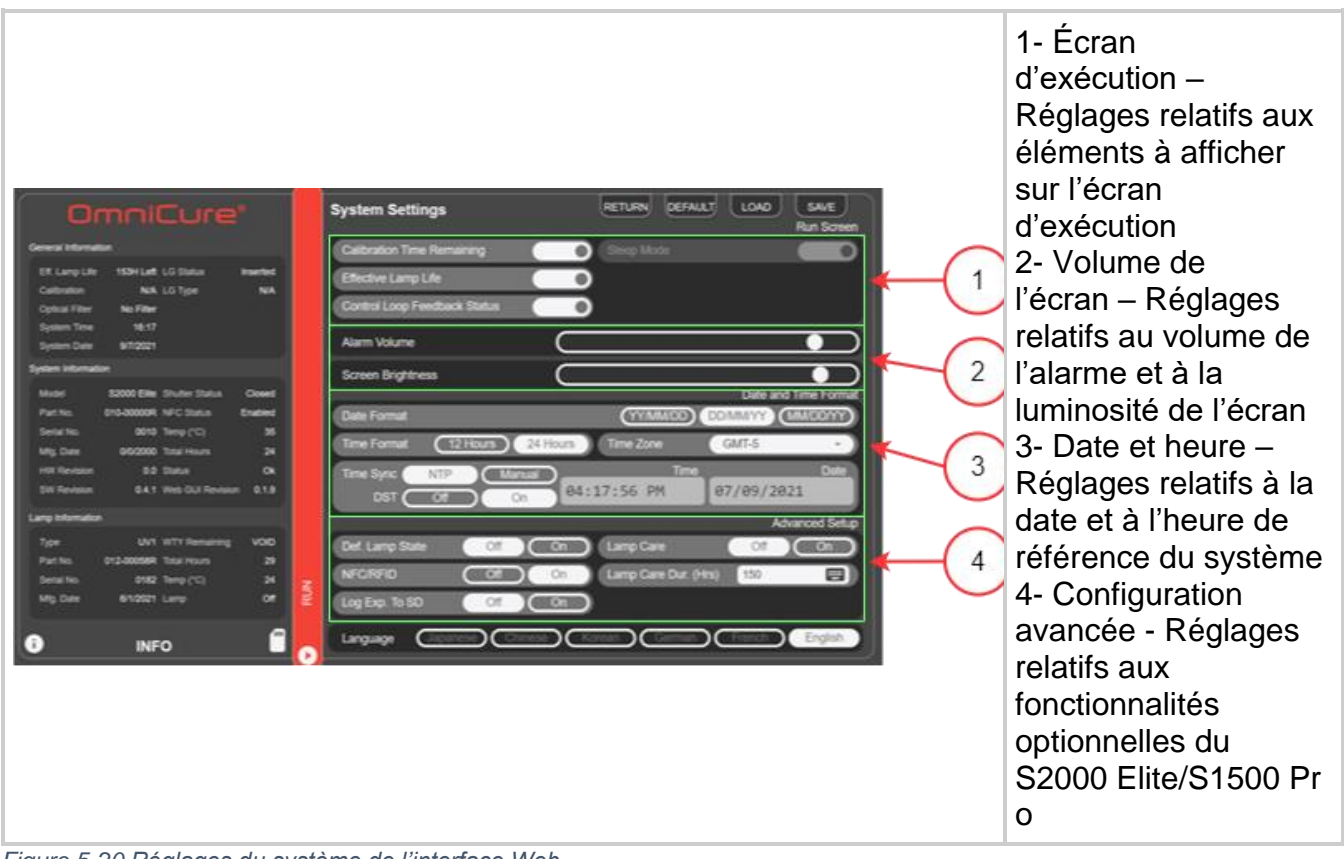

*Figure 5-20 Réglages du système de l'interface Web*

#### **5.2.4 Paramètres réseau**

permettent au S2000 Elite de communiquer sur un réseau Ethernet. Les adresses peuvent être configurées par *DHCP ou manuellement.* En cas de configuration par *DHCP*, seul le *nom d'hôte* peut être configuré. Une fois les modifications effectuées, sélectionnez *Définir* en haut de l'écran pour enregistrer et appliquer les paramètres.

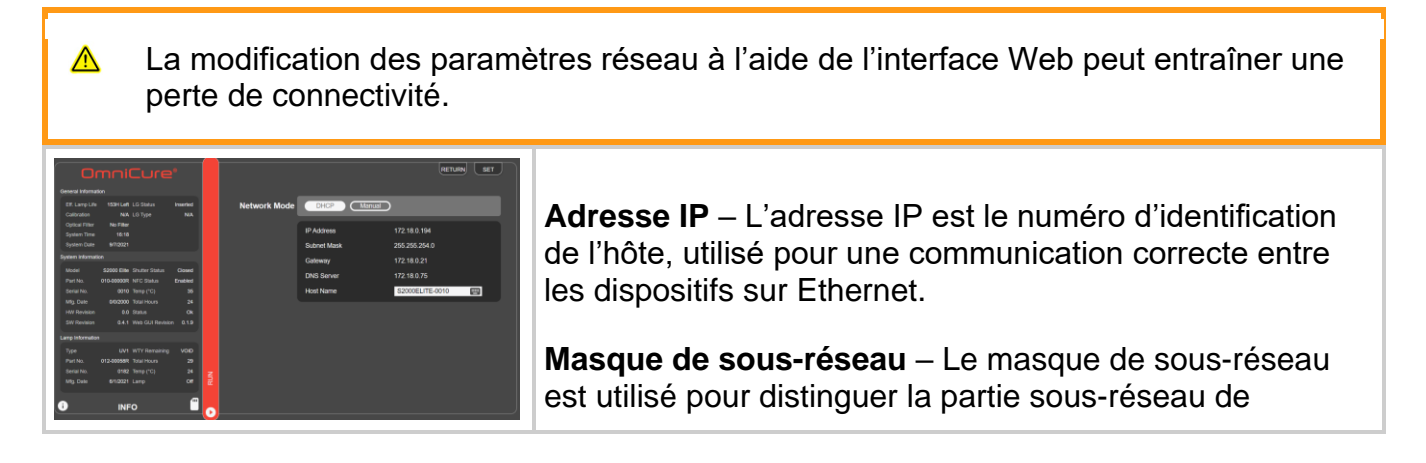

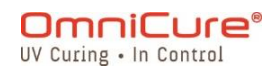

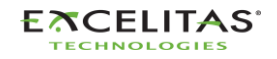

| l'adresse IP de la partie qui est l'adresse hôte de ce sous-<br>réseau.                                                                                                    |
|----------------------------------------------------------------------------------------------------|
| Passerelle - La passerelle est un périphérique réseau qui<br>sert de point d'entrée d'un réseau vers d'autres. L'hôte<br>envoie tous les paquets destinés à d'autres hôtes en<br>dehors du réseau local à la passerelle par défaut. |
| <b>Serveur DNS</b> – Le service DNS (Domain Name System)<br>est utilisé pour faire passer les adresses IP publiques<br>(externes) du format numérique au format de domaine.                                                         |
| Nom d'hôte - L'identifiant unique qui sert de nom à votre<br>appareil. Il peut comporter jusqu'à 15 caractères et se<br>compose de chiffres et de lettres.                                                                          |
|                                                                                                    |

*Figure 5-21 Paramètres réseau de l'interface Web*

Lors de la configuration d'un système pour une utilisation manuelle de l'IP, la passerelle doit se situer dans le même masque de sous-réseau que l'adresse IP attribuée. Par exemple, si votre masque de sous-réseau est 255.255.255.0, votre adresse IP et votre passerelle doivent être les mêmes lorsque le masque de sous-réseau est « 255 ». Ainsi, une adresse IP de 192.16.8.0.X doit avoir une passerelle de 192.168.0.Y.

#### **5.2.5 Enregistreur de vol :**

Cet écran présente à l'utilisateur un journal des événements concernant les performances et les activités de l'appareil. Les événements sont horodatés et peuvent ensuite être filtrés pour afficher tous les types d'*erreurs, d'avertissements, de configurations, de processus et d'étalonnage.* Plusieurs types peuvent être sélectionnés pour afficher le résultat simultanément.

|                               |                        | OmniCure <sup>®</sup>             |                        |             | <b>Flight Recorder</b> |                                                        | <b>RETURN</b>  | <b>CLEAR</b> | <b>SAVE</b> |
|-------------------------------|------------------------|-----------------------------------|------------------------|-------------|------------------------|--------------------------------------------------------|----------------|--------------|-------------|
| <b>General Information</b>    |                        |                                   |                        |             | Type                   | Message                                                |                | Time         | Date        |
|                               | 153H Left LG Status    |                                   |                        |             | Configuration          | Effective lamp life run display enabled                |                | 16:18        | 09/07/21    |
| Eff. Lamp Life<br>Calibration |                        | N/A LG Type                       | <b>Inserted</b><br>N/A |             |                        | Configuration Effective lamp life run display disabled |                | 16:18        | 09/07/21    |
| <b>Optical Filter</b>         | <b>No Filter</b>       |                                   |                        |             | <b>Process</b>         | Logged-in from WEB GUI                                 |                | 16:12        | 09/07/21    |
| <b>System Time</b>            | 16:19                  |                                   |                        |             | Configuration          | IP Address set to 172.18.0.194                         |                | 16:09        | 09/07/21    |
| <b>System Date</b>            | 9/7/2021               |                                   |                        |             | Configuration          | Date format dd/mm/yy                                   |                | 15:51        | 09/07/21    |
| <b>System Information</b>     |                        |                                   |                        |             | Configuration          | Time sync NTP                                          |                | 15:51        | 09/07/21    |
|                               |                        |                                   |                        |             | <b>Process</b>         | Light guide inserted                                   |                | 15:48        | 09/07/21    |
| Model                         |                        | <b>S2000 Elite</b> Shutter Status | <b>Closed</b>          |             | <b>Process</b>         | <b>SD Card inserted</b>                                |                | 10:33        | 09/07/21    |
| Part No.                      | 010-00000R NFC Status  |                                   | Enabled                |             | Configuration          | Lamp changed to UV1                                    |                | 10:33        | 09/07/21    |
| Serial No.                    |                        | 0010 Temp (°C)                    | 35                     |             | <b>Process</b>         | Light guide removed                                    |                | 10:32        | 09/07/21    |
| Mfg. Date                     |                        | 0/0/2000 Total Hours              | 24                     |             |                        |                                                        |                | 10:32        | 09/07/21    |
| <b>HW Revision</b>            |                        | 0.0 Status                        | Ok                     |             | Configuration          | Filter changed to No Filter                            |                |              |             |
| <b>SW Revision</b>            |                        | 0.4.1 Web GUI Revision            | 0.1.9                  |             | <b>Process</b>         | System powered on                                      |                | 10:32        | 09/07/21    |
| <b>Lamp Information</b>       |                        |                                   |                        |             | <b>Process</b>         | SD Card inserted                                       |                | 10:45        | 05/07/21    |
| Type                          |                        | <b>UV1 WTY Remaining</b>          | <b>VOID</b>            |             | Configuration          | Lamp changed to UV1                                    |                | 10:45        | 05/07/21    |
| Part No.                      | 012-00058R Total Hours |                                   | 29                     |             | <b>Process</b>         | Light guide removed                                    |                | 10:44        | 05/07/21    |
| Serial No.                    |                        | 0182 Temp (°C)                    | 24                     |             | Configuration          | Filter changed to No Filter                            |                | 10:44        | 05/07/21    |
| Mfg. Date                     | 6/1/2021 Lamp          |                                   | Off                    | $rac{1}{2}$ | <b>Process</b>         | System powered on                                      |                | 10:44        | 05/07/21    |
|                               |                        |                                   |                        |             |                        |                                                        |                |              |             |
|                               |                        |                                   | $\mathbf{m}$           |             | <b>Log Types</b>       | Warnings<br><b>Errors</b><br>Configurations            | <b>Process</b> | Calibrations |             |
| j.                            | <b>INFO</b>            |                                   |                        |             |                        |                                                        |                |              |             |

*Figure 5-22 Enregistreur de vol de l'interface Web*

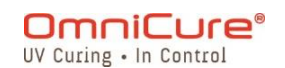

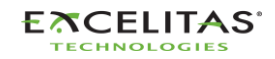

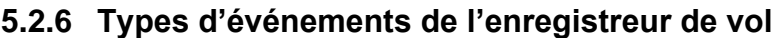

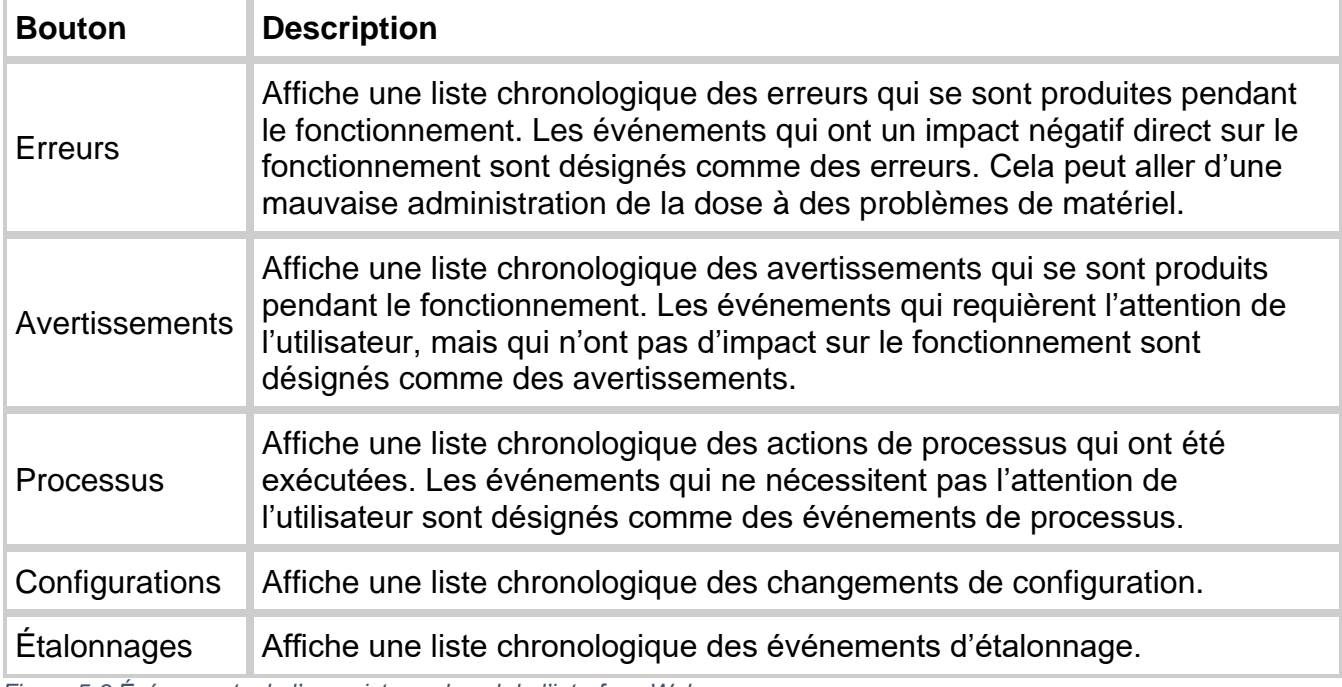

*Figure 5-3 Événements de l'enregistreur de vol de l'interface Web*

Le tableau suivant donne une liste complète des événements qui sont suivis dans l'enregistreur de vol.

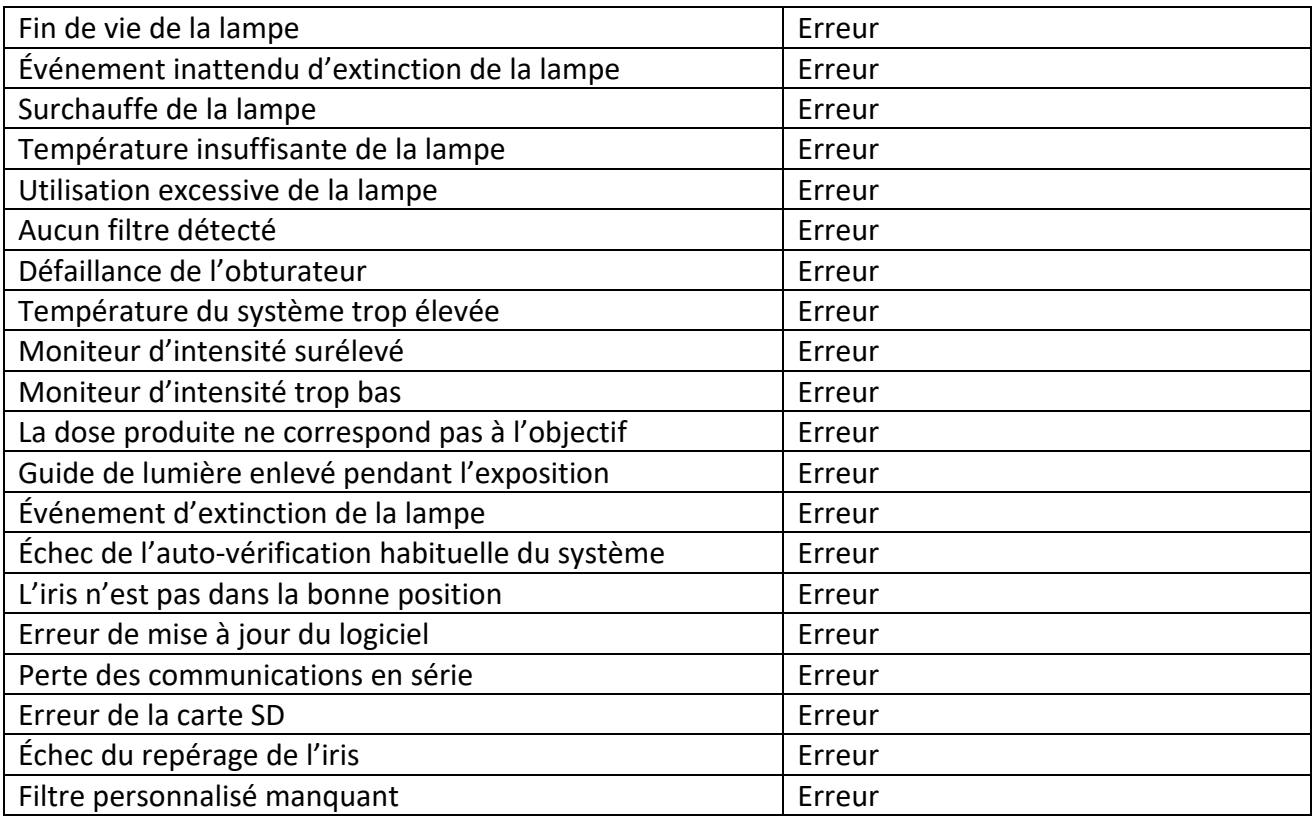

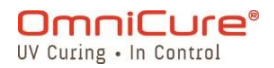

035-00731 Révision 3

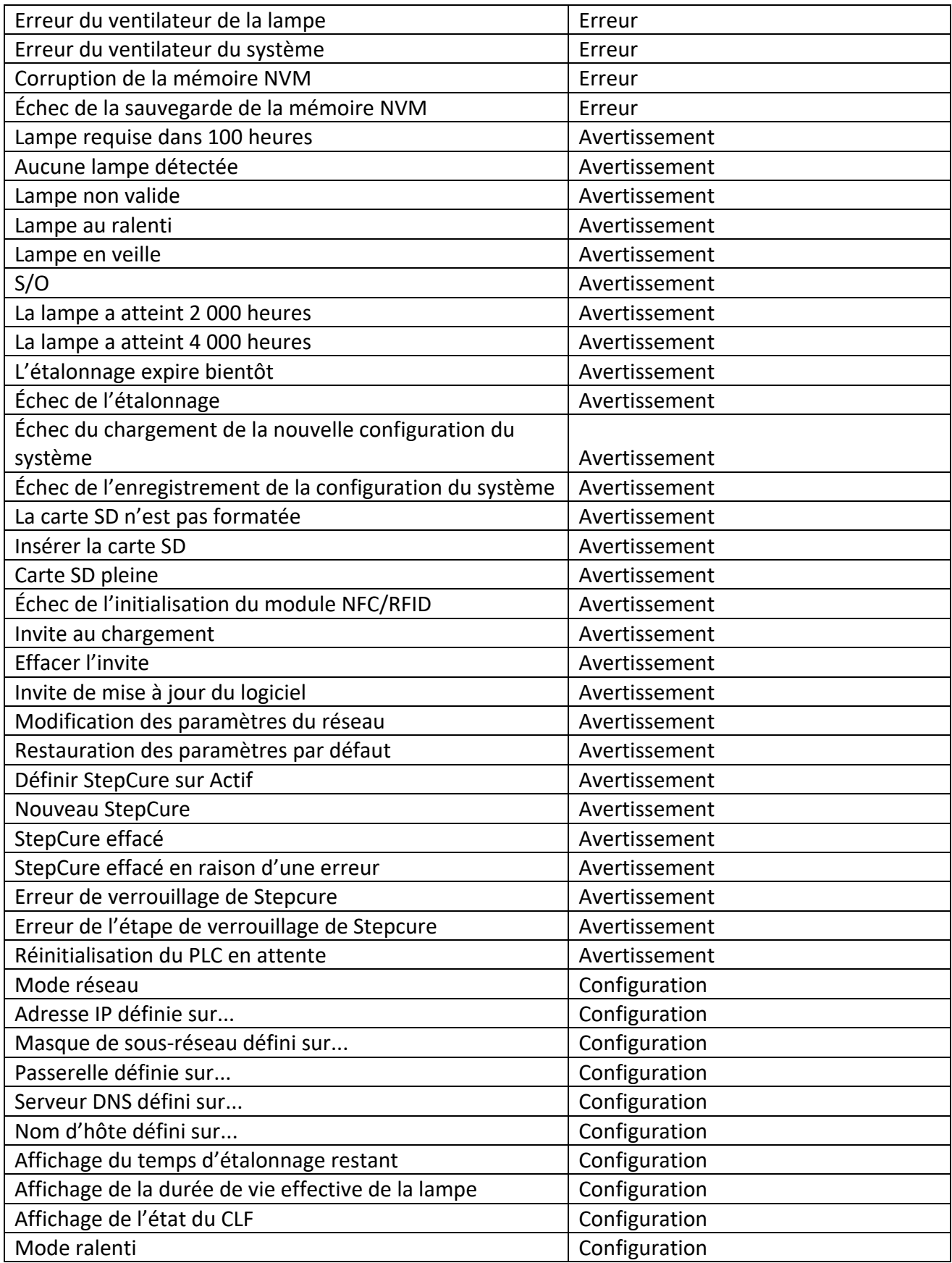

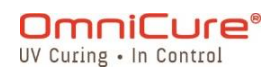

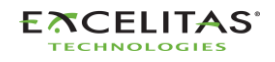

035-00731 Révision 3

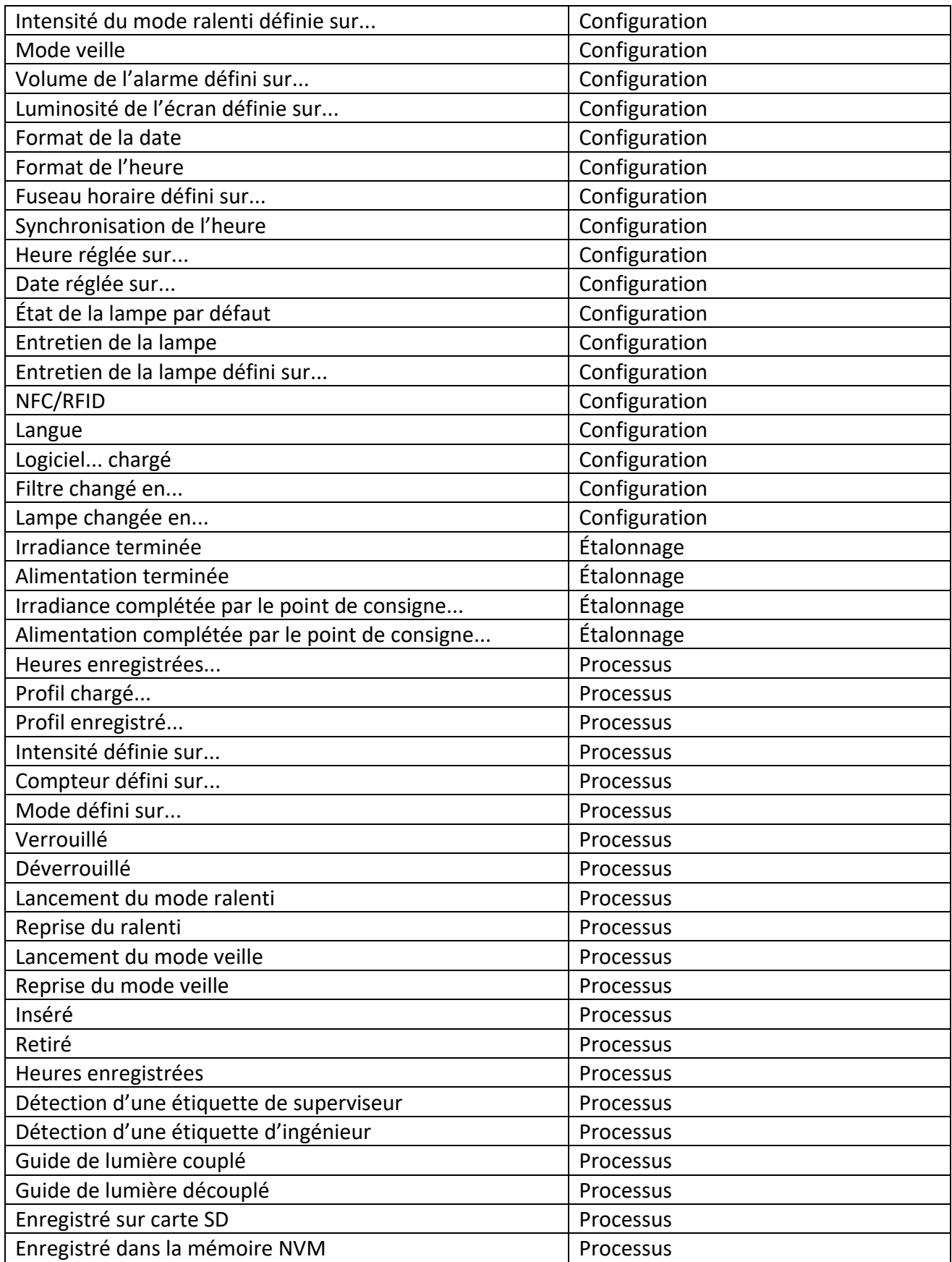

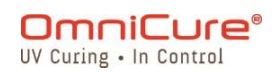

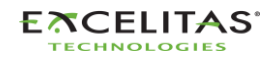

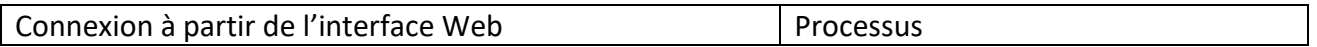

L'interface Web dispose d'une option permettant d'enregistrer les événements de l'enregistreur de vol sur un PC. En cliquant sur le bouton *Enregistrer*, l'utilisateur peut choisir d'enregistrer le fichier. Après avoir sélectionné *l'ordinateur* ou la *carte SD*, le fait de cliquer sur *Enregistrer* lancera le téléchargement dans le répertoire par défaut.

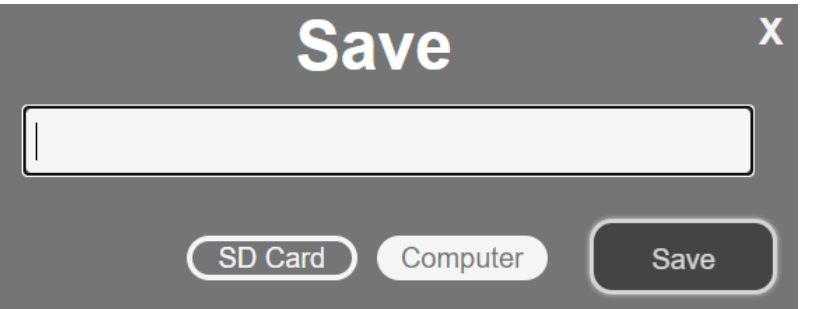

*Tableau 5-4 Interface utilisateur Web, Enregistrer les données sur l'ordinateur*

#### **5.2.7 Ligne de commande :**

Le système S2000 Elite/S1500 Pro est conçu pour permettre la commande automatisée à distance du système de polymérisation par points UV à partir d'un PC. Les commandes de contrôle peuvent être introduites dans la *ligne de commande* en utilisant les commandes qui figurent dans le kit de développement logiciel 035-00724R.

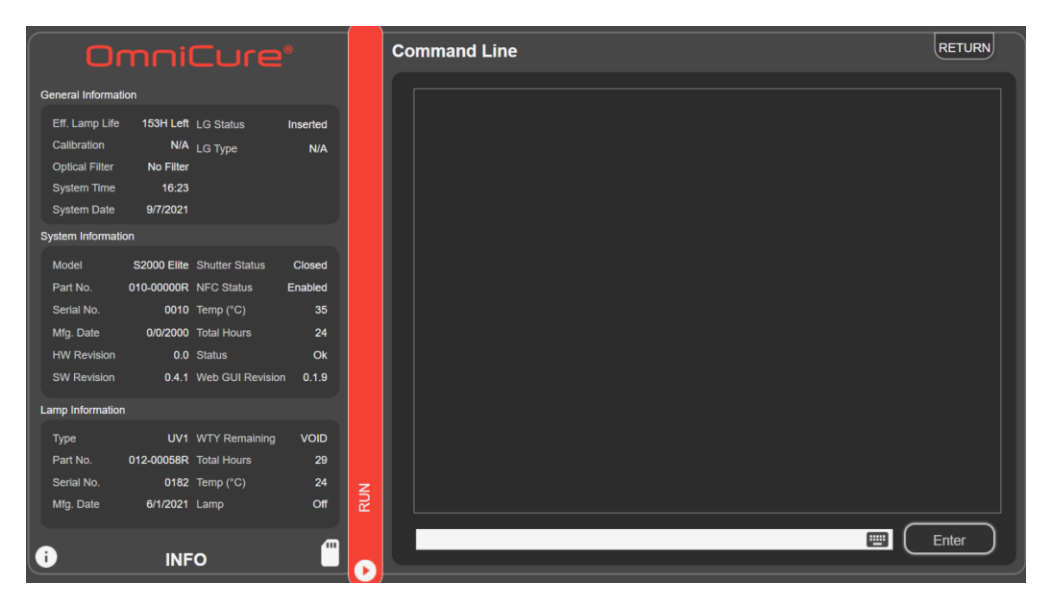

*Tableau 5-5 Ligne de commande de l'interface Web*

L'option Ligne de commande n'existe que pour l'interface Web.  $\Box$ 

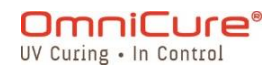

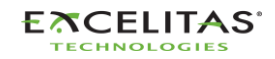

035-00731 Révision 3

#### **5.2.8 StepCure**

permet aux utilisateurs de programmer des profils d'exposition personnalisés pour s'adapter à différentes applications. Ces profils peuvent être enregistrés et chargés sur d'autres appareils pour des opérations simultanées. Voir la [section StepCure](#page-88-0) pour en savoir plus.

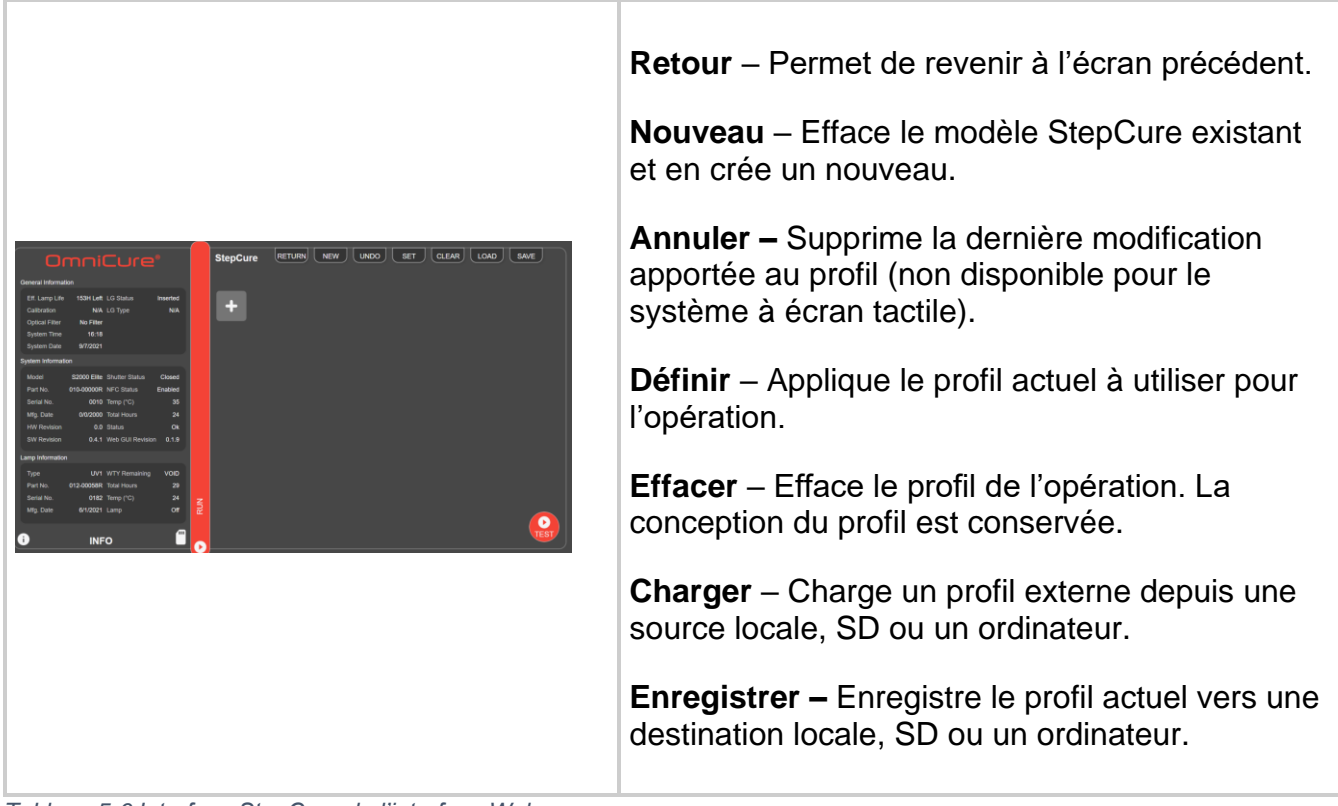

*Tableau 5-6 Interface StepCure de l'interface Web*

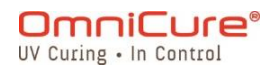

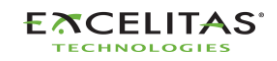

# **6 Verrouillage et déverrouillage du S2000 Elite/S1500 Pro**

Votre système S2000 Elite/S1500 Pro vous permet de désactiver toutes les fonctions d'exécution, à l'exception des fonctions de base. Une fois le système verrouillé, aucune modification ne peut être apportée à la durée programmée, à la puissance de sortie optique ou aux réglages du système. Cela peut contribuer à garantir le contrôle du processus lorsque plusieurs opérateurs utilisent le même équipement.

Pour verrouiller l'écran d'exécution, appuyez sur le bouton de verrouillage, illustré ci-dessous.

Pour déverrouiller l'écran d'exécution :

- 1. Appuyez sur le bouton de déverrouillage (même icône que celle illustrée ci-dessous).
- 2. Une invite à saisir le mot de passe s'affiche. Utilisez le code PIN du système pour déverrouiller l'écran d'exécution.

Le code PIN par défaut est : 1234

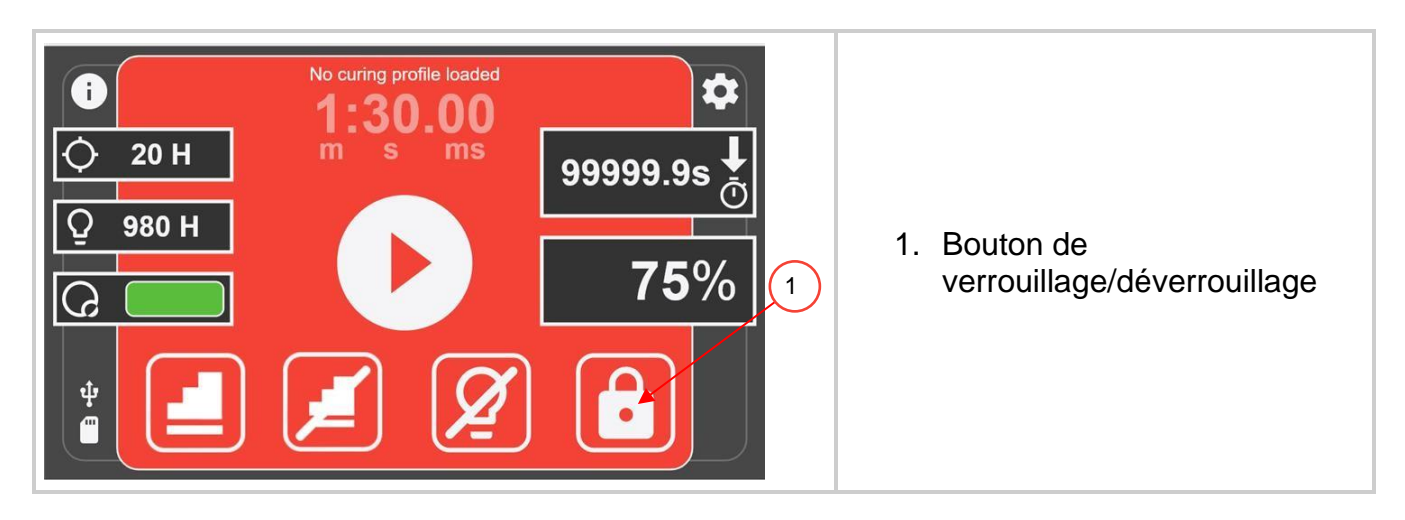

Le code PIN par défaut peut être modifié en accédant à l'écran **[Configuration du système](#page-44-0)** et en sélectionnant l'option PIN de verrouillage de l'écran.

Le panneau avant peut également être verrouillé via les E/S à 50 broches du PLC,  $\Box$ via l'interface WEB et via l'invite de commande.

#### **6.1 Contrôle d'accès avec NFC**

Le S2000 Elite/S1500 Pro peut permettre un contrôle d'accès à plusieurs niveaux grâce à la fonctionnalité NFC. Deux niveaux d'accès sont disponibles : « Admin » et « Superviseur ». Remarque : ces badges NFC doivent être achetés séparément.

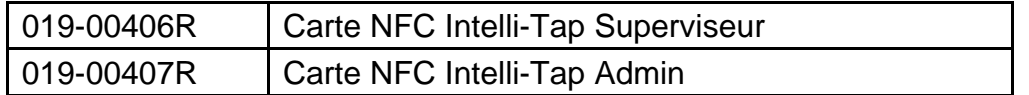

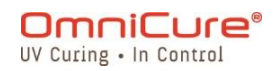

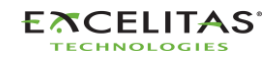
La clé Admin permet de verrouiller/déverrouiller le système uniquement lorsque l'écran d'exécution est affiché. Peut effacer les erreurs et les alarmes. Ne peut pas être utilisée comme déclencheur d'entrée.

La clé Superviseur peut effacer les erreurs et les alarmes. Peut être utilisée comme déclencheur d'entrée pour StepCure.

# **7 Interfaçage PLC avec le S2000 Elite/S1500 Pro**

Le S2000 Elite/S1500 Pro est automatisé par le biais d'un PLC ou d'un ordinateur en utilisant les E/S à 50 broches, le port USB et le port Ethernet<sup>1</sup>. Les fonctionnalités avancées assurent le contrôle du processus et la répétabilité de la polymérisation grâce à des signaux d'E/S 50 broches intégrés et isolés optiquement.

En outre, un connecteur phono stéréo est disponible pour le S2000 Elite uniquement, pour une simple connexion RS-232 du radiomètre sur le panneau avant.

Les E/S de l'automate, la pédale et le port RS-232 sont isolés optiquement de l'électronique de commande du système. Cela a été fait dans le but de maximiser l'immunité au bruit et minimiser le niveau de bruit. Même les entrées et sorties analogiques (sortie du moniteur d'intensité et entrée de la commande de l'intensité) sont optiquement isolées du circuit de commande.

### **7.1 Signaux d'entrée/de sortie et descriptions**

Toutes les entrées et sorties de l'interface PLC sont opto-isolées. Les sorties numériques sont réalisées en utilisant la logique NPN et peuvent être configurées comme actives basses ou actives hautes. Les entrées numériques sont actives à l'état bas et s'activent à la fermeture du contact avec la terre. Les circuits équivalents sont représentés dans les figures ci-dessous.

### **7.1.1 Spécification des signaux de commande du PLC :**

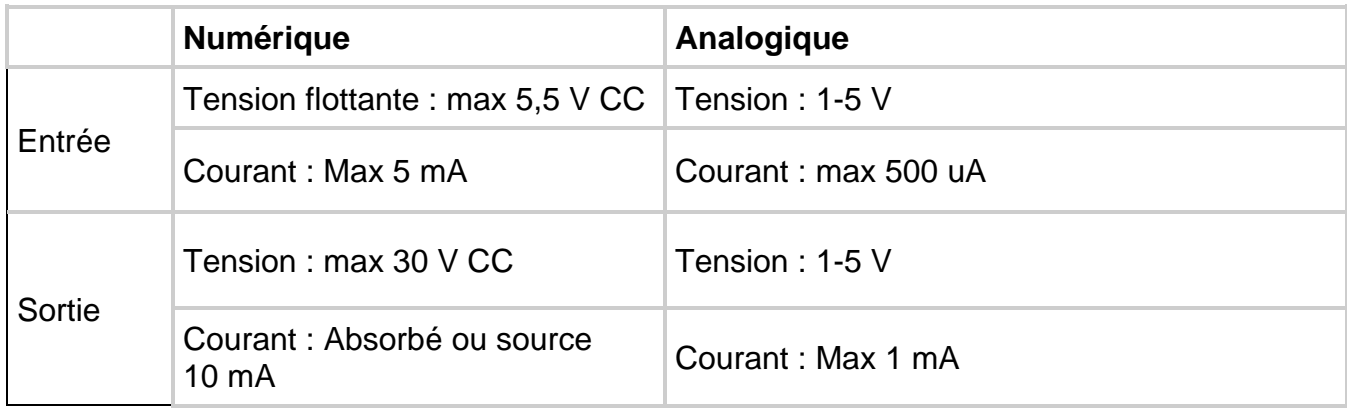

*Tableau 7-1 Commande PLC, spécifications des signaux*

<sup>&</sup>lt;sup>1</sup> Le port Ethernet n'est pas disponible pour le S1500 Pro

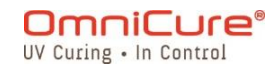

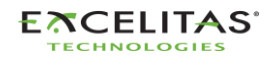

### **7.1.2 Exigences du signal d'entrée numérique :**

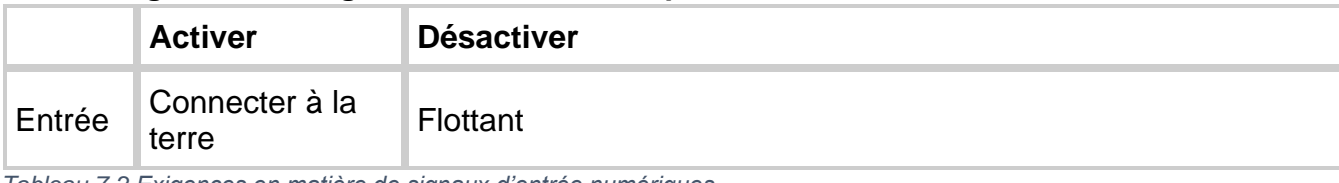

*Tableau 7-2 Exigences en matière de signaux d'entrée numériques*

### **7.1.3 Exigences du signal d'entrée analogique :**

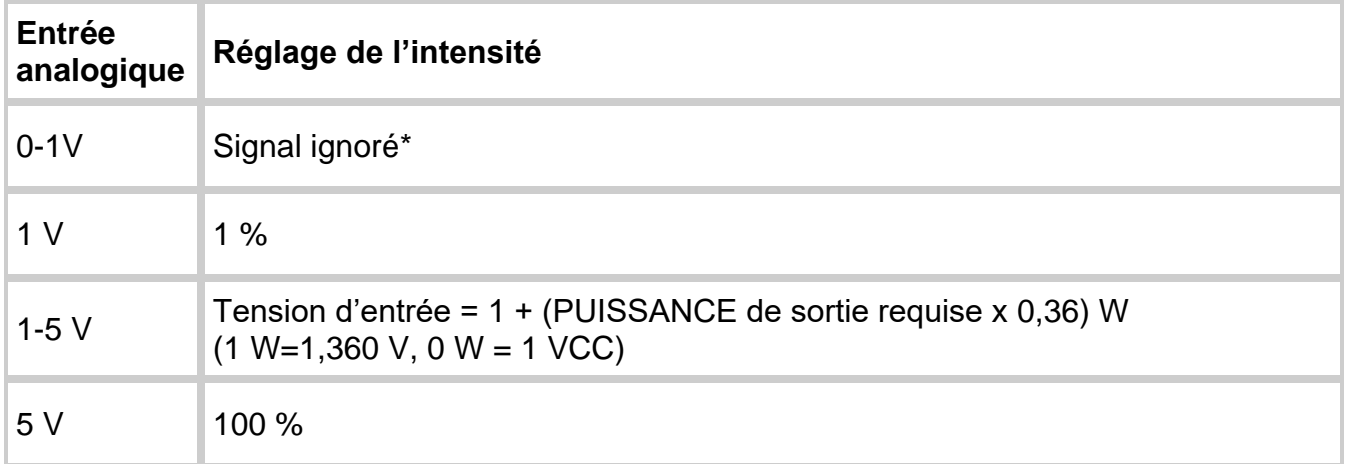

*Tableau 7-3 Exigences en matière de signaux d'entrée analogiques*

Si la tension d'entrée descend en dessous de 1 V, l'entrée analogique ne sera pas  $\Box$ prise en considération. Le système conservera le réglage d'intensité précédent. Les paramètres d'intensité analogiques sont stockés dans le système et seront rétablis après un cycle d'alimentation. Si la sortie souhaitée dépasse les capacités du système, ce dernier passe automatiquement à un niveau de sortie de 100 %.

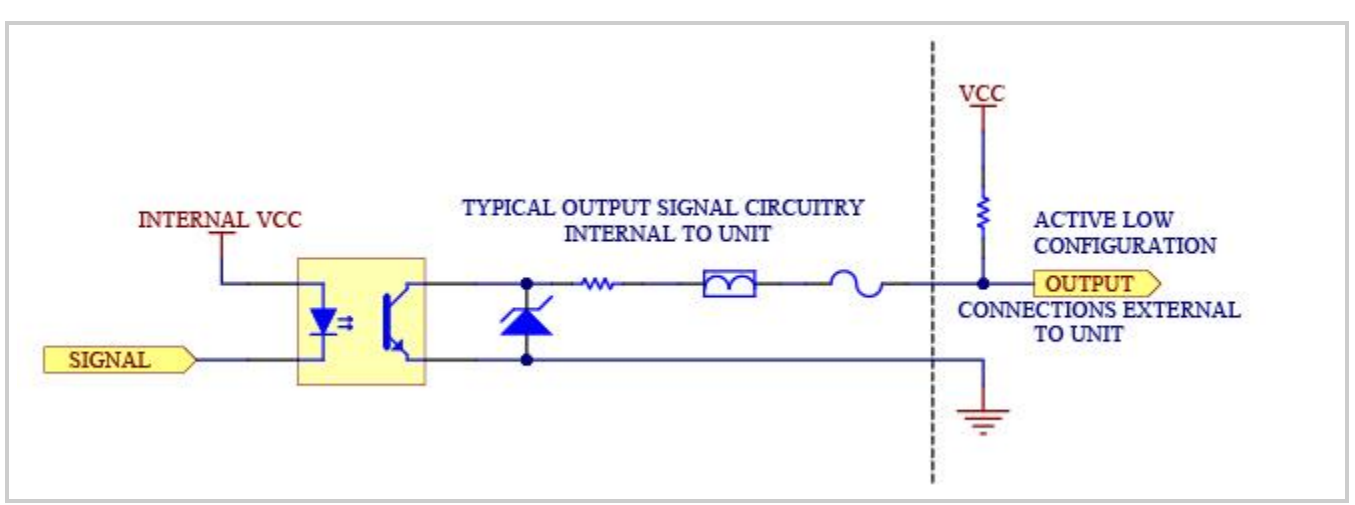

*Figure 7-1 Configuration du signal actif faible*

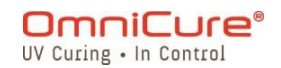

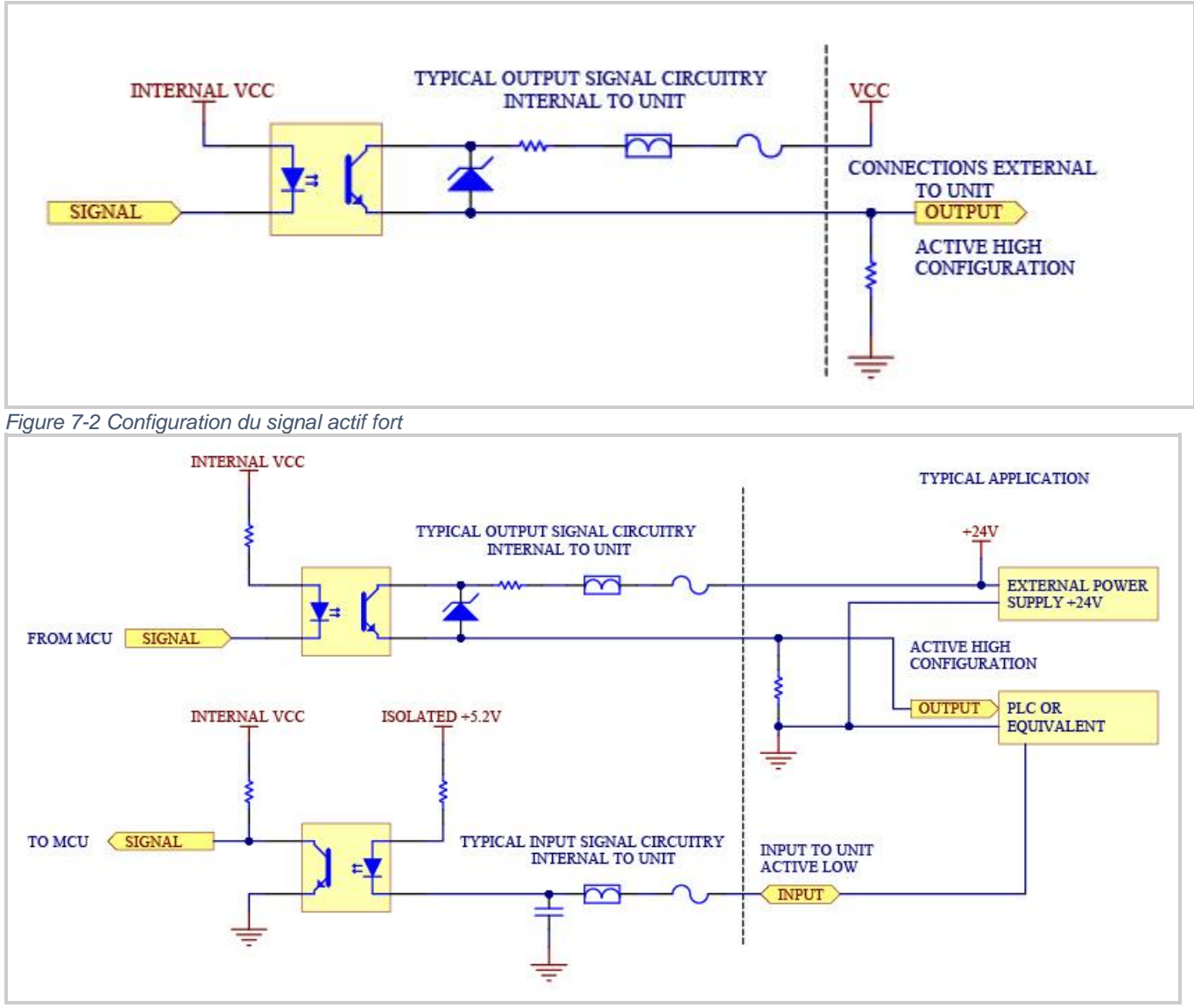

*Figure 7-3 Exemple de connexion au panneau arrière*

Un connecteur de signal E/S à 50 broches se trouve sur le panneau arrière du S2000 Elite/S1500 Pro, et l'autre connecteur se trouve sur le côté droit du panneau avant. Reportez-vous aux pages suivantes pour la description et l'emplacement des signaux.

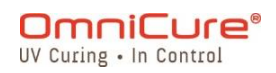

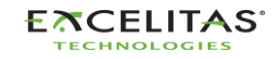

035-00731 Révision 3

### **7.2 Connecteur PLC : DB50**

Dans le tableau de brochage suivant, les broches de sortie positives se connectent  $\Box$ au collecteur de la sortie de l'optocoupleur, et les broches de sortie négatives se connectent à l'émetteur.

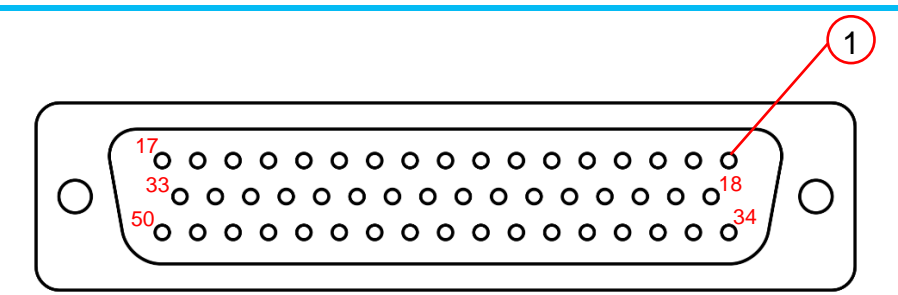

*Figure 7-4 Connecteur DB50*

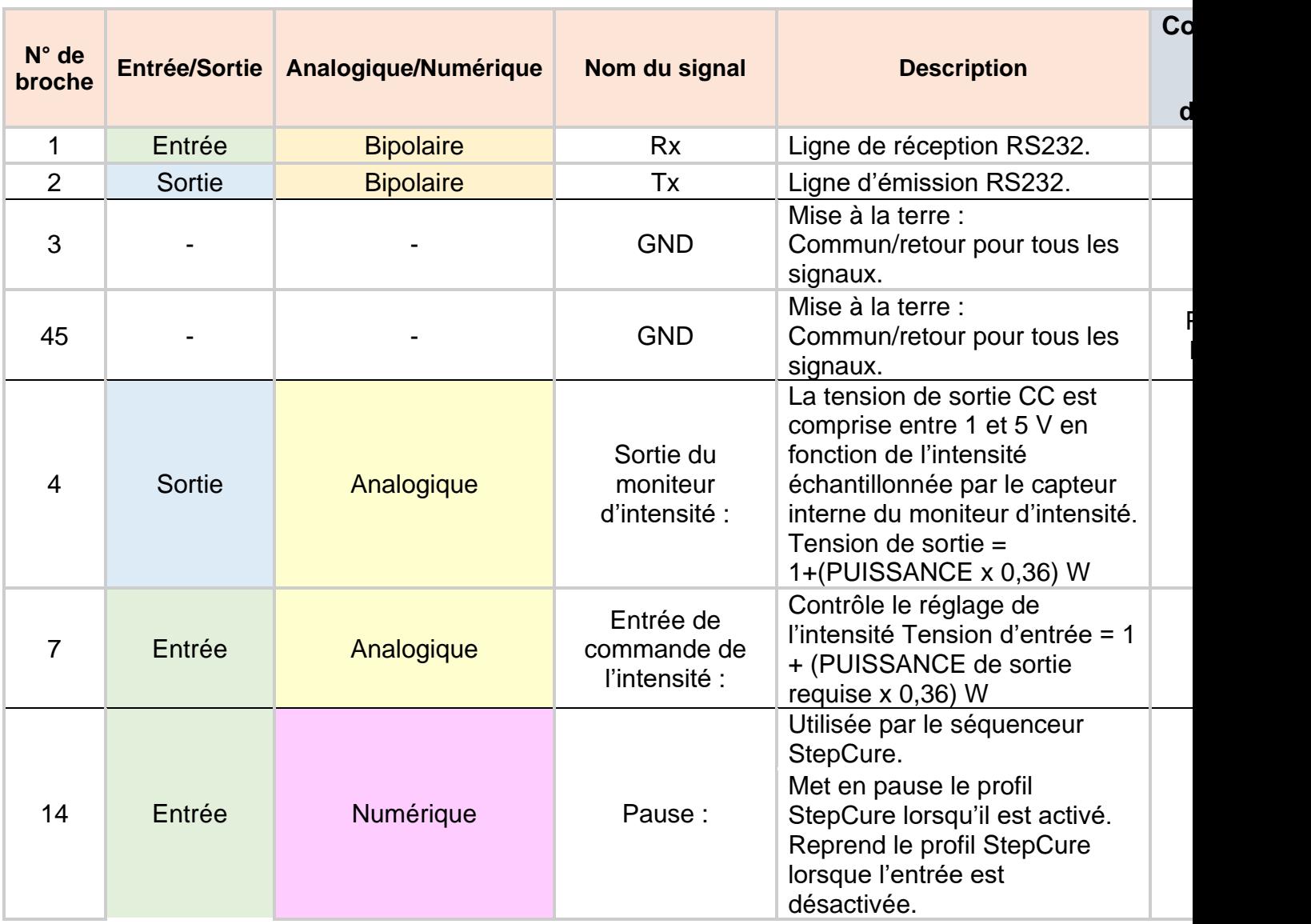

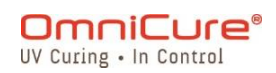

15 Entrée Numérique Diminution du réglage de l'intensité : Diminue à distance l'intensité de sortie de 1 % pour chaque basculement d'entrée. 16 Entrée Numérique Activation du déclencheur à distance 1 : Active l'entrée de déclenchement à distance n° 1 (RT1) de StepCure. Si aucun StepCure n'est actif, l'activation de RT1 lancera le profil d'exécution. 29 Entrée Numérique Verrouillage de l'intensité : Empêche les réglages d'intensité par les broches 15 et 32. 30 Entrée Numérique Mise sous tension/Mise hors tension de la lampe : Permet d'allumer ou d'éteindre la lampe. 31 Entrée Numérique Sélection du mode : Pas utilisé 32 Entrée Numérique Augmentation du réglage de l'intensité : Augmente à distance l'intensité de sortie de 1 % pour chaque basculement d'entrée. 33 Entrée Numérique Réinitialisation : Le maintien de l'entrée de réinitialisation à un niveau bas empêche la séquence StepCure ou l'exposition de démarrer/redémarrer Si un profil StepCure est activé : Le relâchement de l'entrée de réinitialisation après que le signal a été maintenu bas pendant un minimum de 20 ms déclenchera l'événement de réinitialisation. Si l'événement de réinitialisation est déclenché pendant une exposition de la lampe, l'exposition se termine et la séquence s'arrête. Si l'événement de réinitialisation est déclenché à d'autres moments, StepCure reviendra au début de la séquence et s'arrêtera.

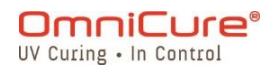

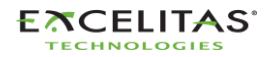

|<br>|<br>|

**COL** 

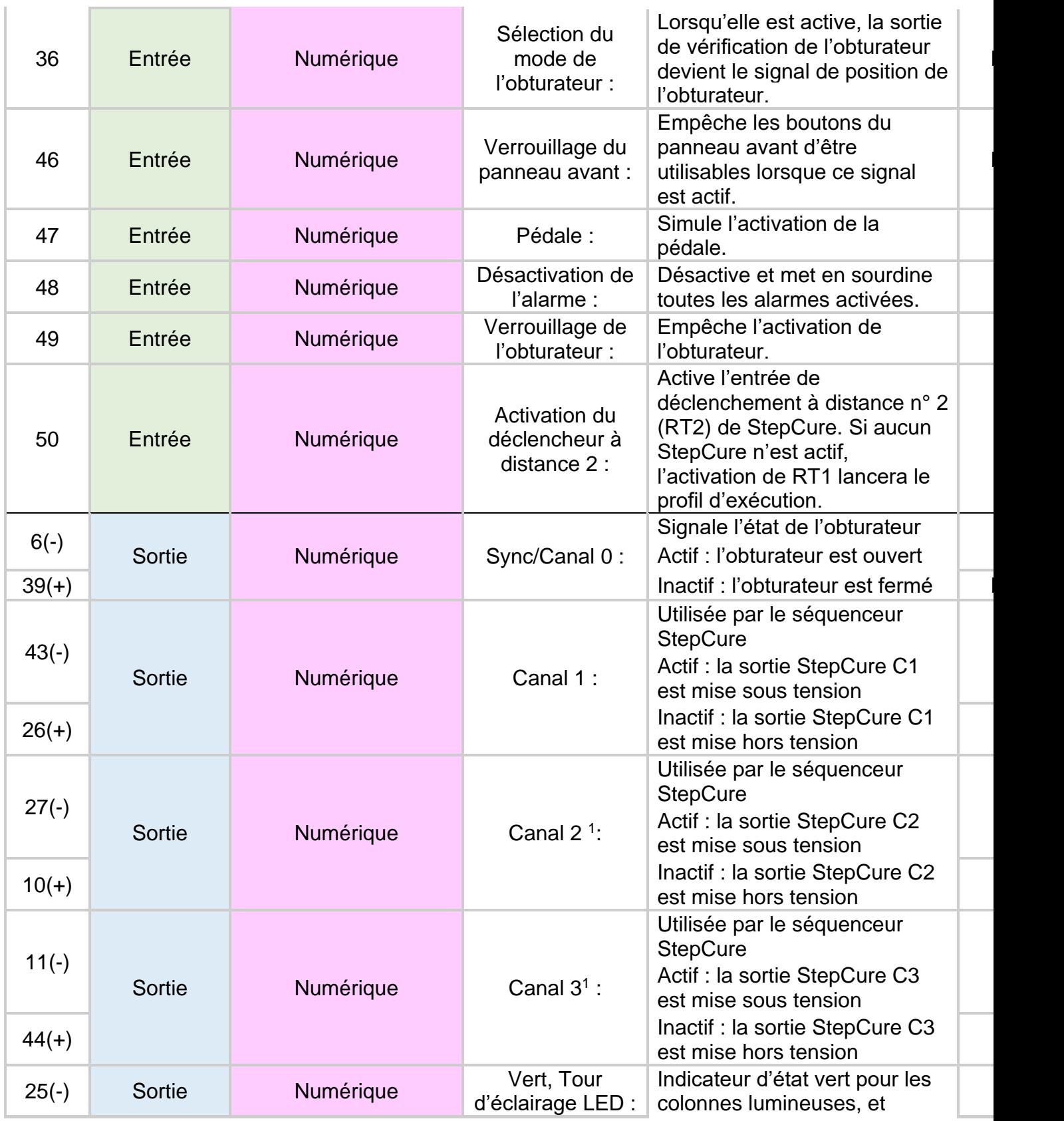

۰

<sup>&</sup>lt;sup>1</sup> Non disponible pour le S1500 Pro

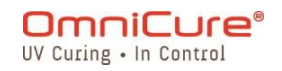

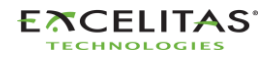

 $\overline{\phantom{a}}$ 

|<br>|<br>|

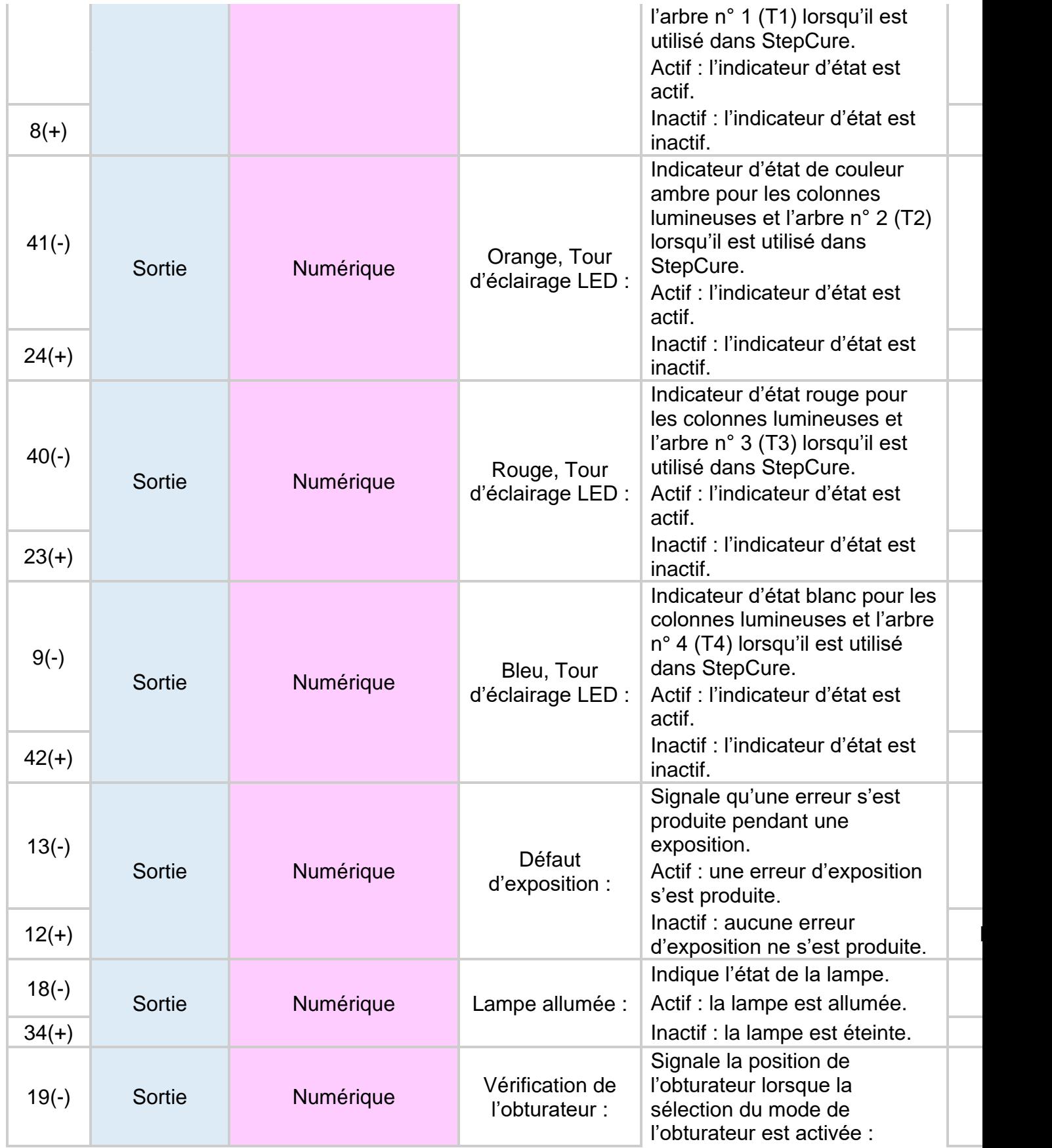

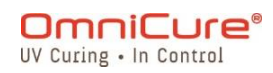

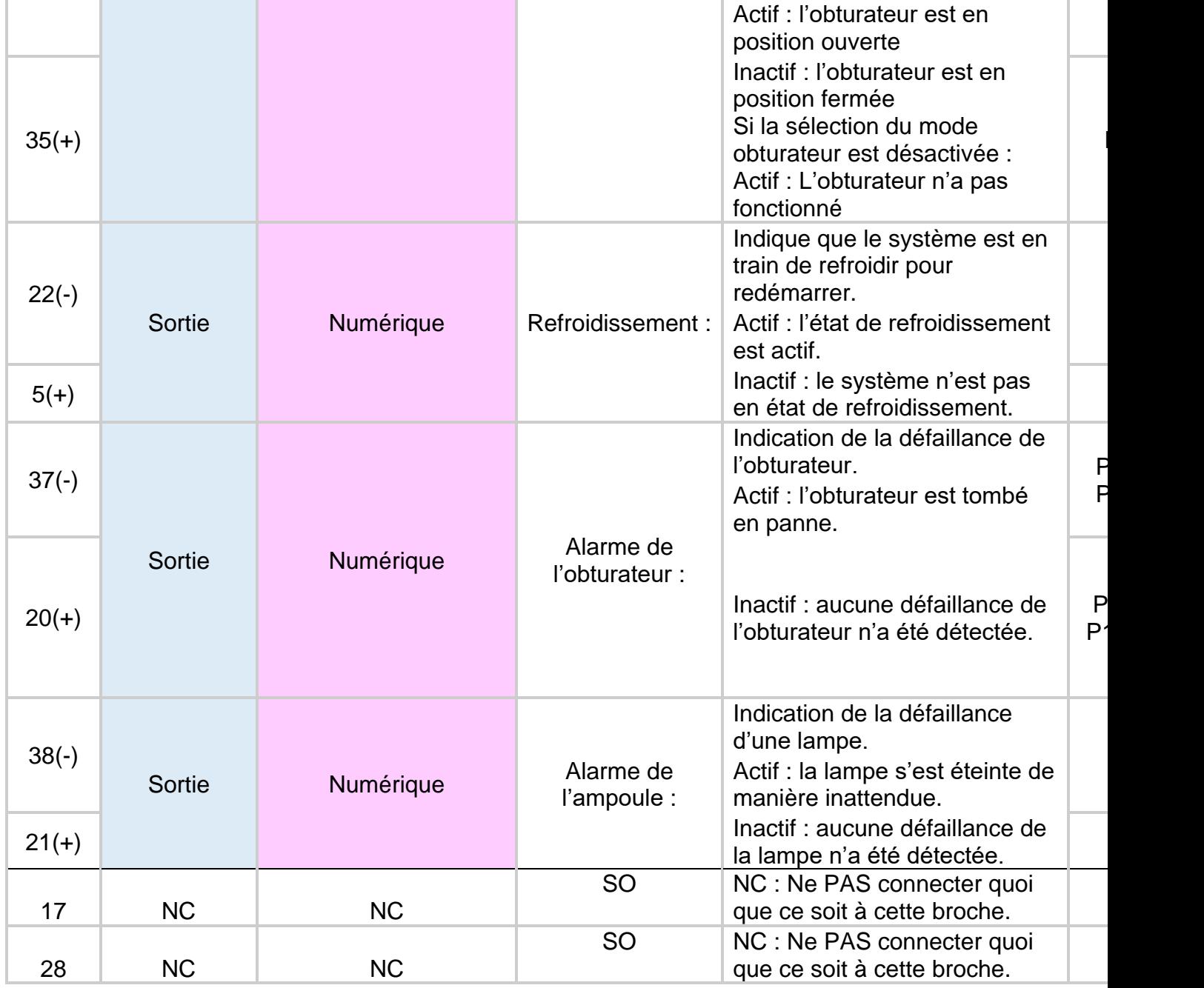

<span id="page-79-0"></span>*Tableau 7-4 Tableau du brochage de sortie PLC DB50*

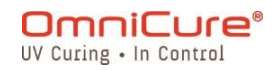

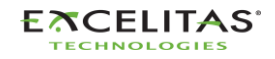

### **7.3 Connecteur de pédale de 3,5 mm : Descriptions des signaux**

Le connecteur de la pédale du panneau arrière, une prise de 3 mm de type audio, présente le brochage suivant :

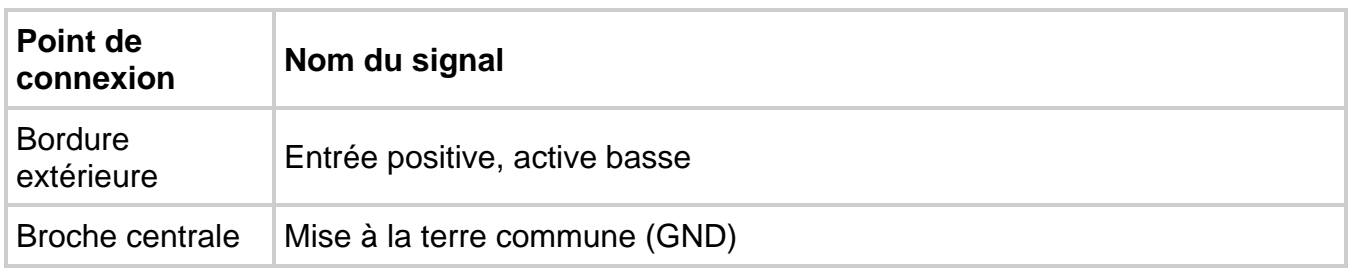

*Tableau 7-5 Description du signal du connecteur de la pédale*

Il s'agit d'une simple prise à 2 fils, de style audio, qui peut être connectée à une pédale (fournie avec chaque appareil) ou à tout autre dispositif de déclenchement électromécanique. Il s'agit d'une entrée de déclenchement d'exposition utilisée pour débuter une exposition. La broche 47 du PLC (simulation de pédale) et le bouton MARCHE/ARRÊT du panneau avant déclenchent également l'obturateur.

### **7.4 Connecteur phono RS-232 du radiomètre : Descriptions des signaux<sup>1</sup>**

Le connecteur phono stéréo RS-232 du panneau avant est étiqueté « Radiomètre ». Ce connecteur est utilisé pour connecter le S2000 Elite au radiomètre R2000 à des fins d'étalonnage et de configuration. Il s'agit d'un connecteur RS-232 dédié à la communication avec le radiomètre R2000.

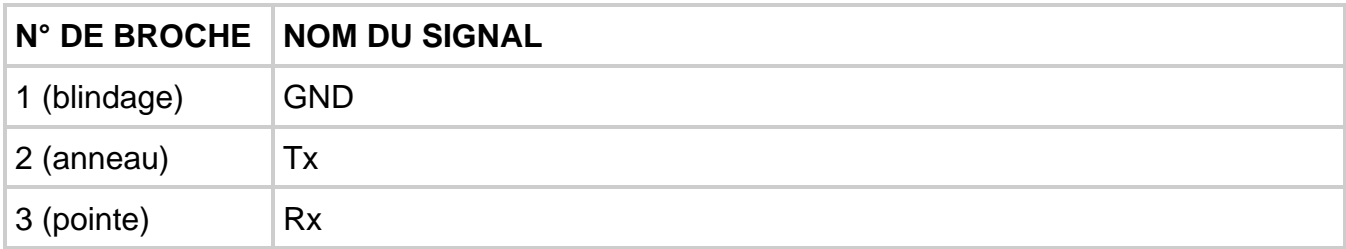

### **7.5 Interfaçage avec le S2000 Elite en utilisant les E/S d'origine du S2000**

Le remplacement d'un S2000 d'origine (XLA) est facilité par l'utilisation de l'adaptateur externe PLC en option (019-00395R). Cet accessoire convertit le port d'E/S à 50 broches du S2000 Elite en 3 ports d'E/S censés correspondre à ceux que l'on trouve sur le S2000 d'origine.

### **7.6 Connexion d'un indicateur d'état de la machine**

<sup>1</sup> Non disponible pour le S1500 Pro

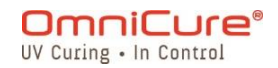

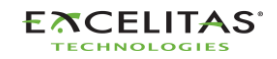

Le S2000 Elite/S1500 Pro est préprogrammé pour pouvoir se connecter à un voyant de pile via le port DB50.

Voir Tableau 7-4 Tableau [du brochage de sortie PLC DB50](#page-79-0) pour en savoir plus sur le brochage correspondant aux couleurs de l'indicateur d'état mentionné ci-dessous.

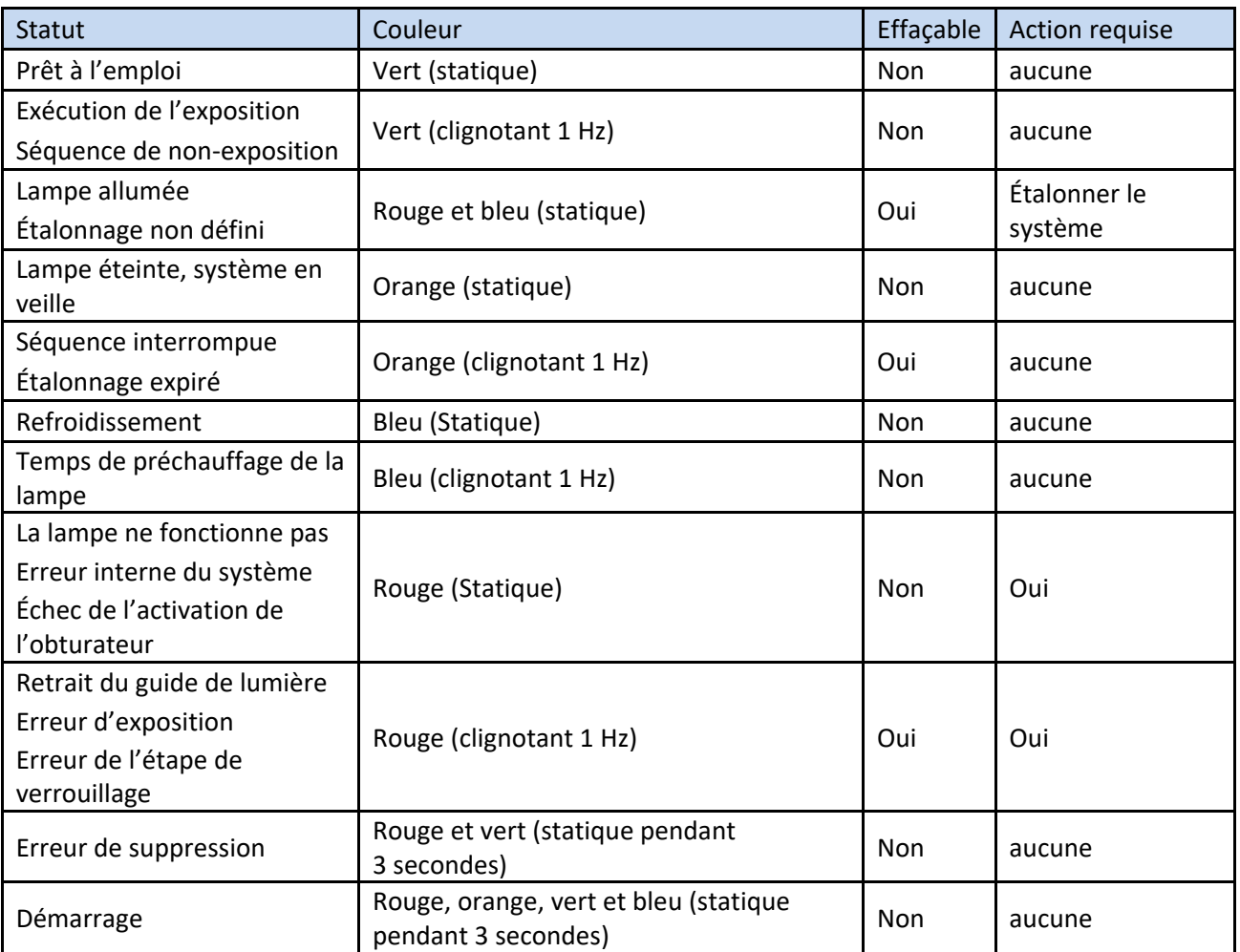

*Tableau 7-6 Indicateur d'état de l'arbre/de la colonne lumineuse*

Rouge – T1

Orange – T2

Vert – T3

Bleu – T4

Par défaut, le S2000 Elite/S1500 Pro alimente les canaux de sortie correspondants comme indiqué dans le tableau ci-dessus. Cette action est annulée si l'un de ces canaux

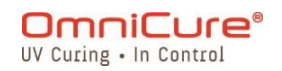

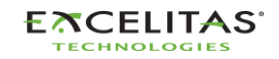

035-00731 Révision 3

(T1/T2/T3/T4) est utilisé dans le cadre d'un profil StepCure actif. Voir [Symboles d'action](#page-90-0)  [\(entrées/sorties\)](#page-90-0) pour plus de détails

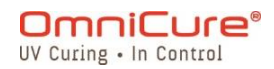

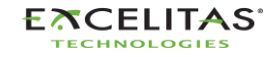

035-00731 Révision 3

# **8 Anneau lumineux LED**

L'indicateur de l'anneau lumineux LED affiche l'état des éléments suivants :

- Guide de lumière
- Lampe
- Obturateur
- Étalonnage
- Mise à jour du logiciel

Le tableau suivant décrit l'état des LED et la description de chaque état en détail.

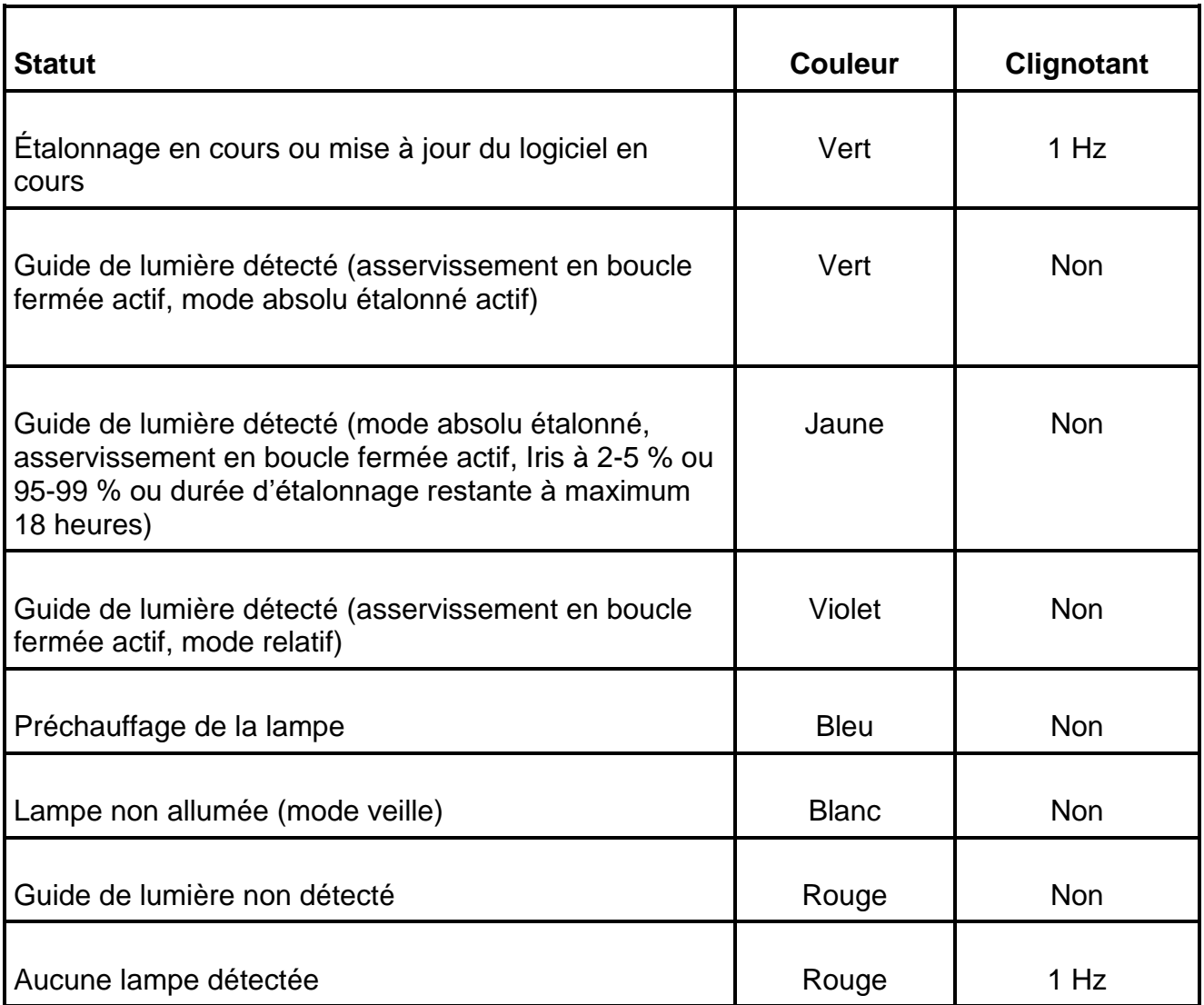

*Tableau 8-1 Référence de la couleur de l'anneau lumineux LED*

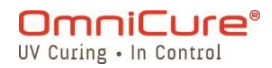

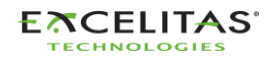

035-00731 Révision 3

# **9 Désactivation de l'alarme sonore**

Le S2000 Elite/S1500 Pro dispose d'une alarme sonore pour alerter l'utilisateur des divers cas d'erreur.

Pour désactiver l'alarme sonore :

- 1. Appuyez sur le bouton Marche/Arrêt du panneau avant, sur l'invite sur l'écran LCD ou sur le bouton d'entrée de la navigation.
- Il est également possible de désactiver l'alarme sonore en appuyant sur la pédale ou  $\Box$ en réalisant une fermeture de contact momentanée sur la prise mono du panneau arrière.
	- 2. L'alarme sonore peut également être désactivée à distance :
- Lorsque la commande « CLR » est envoyée au S2000 Elite/S1500 Pro par la ligne de commande en utilisant l'interface WEB ou un PC.
- Par le port d'E/S à 50 broches du PLC (broche 48, voir [Tableau](#page-79-0) 7-4 Tableau du [brochage de sortie PLC DB50](#page-79-0) pour plus de détails)

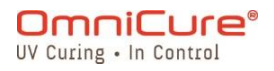

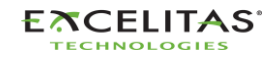

### **10 Exigences en matière de commande automatisée à distance**

Le système S2000 Elite/S1500 Pro est conçu pour permettre une commande automatisée à distance du système de polymérisation par points UV à partir d'un PC via le port USB, le port RS232, et il est également accessible via TELNET et Direct IP.

Les spécifications des rubriques suivantes sont utilisées pour décrire le protocole de communication entre l'appareil S2000 Elite/S1500 Pro et un PC.

Système d'exploitation : Windows 10+ recommandé.

\*Si vous utilisez un système d'exploitation plus ancien, contactez Excelitas Canada.

 $\triangle$ Si l'utilisateur n'observe pas et ne respecte pas les spécifications du protocole et de la synchronisation des commandes, l'appareil fonctionnera de façon anormale !

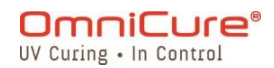

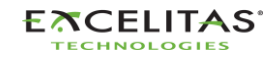

# **10.1 Configuration du port COM (pour RS232)**

**Débit en bauds :** 19200

**Bits de données :** 8

**Parité :** aucune

**Bits d'arrêt :** 1

**Contrôle de flux :** aucune

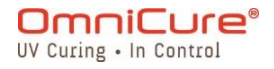

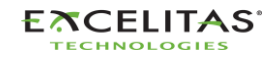

035-00731 Révision 3

#### **10.2 Format et protocole des messages RS232**

Toutes les commandes envoyées au S2000 Elite/S1500 Pro et les réponses provenant du S2000 Elite/S1500 Pro comprennent 3 éléments de données :

- 1. la section de commande
- 2. CRC8
- 3. le retour chariot ("\r" en code C ou chr\$(13) en code de base).

Le CRC8 (valeur d'un octet) est saisi sous forme de chaîne hexadécimale.

À la réception du caractère retour chariot (CR), le S2000 Elite/S1500 Pro répond par un message d'erreur en cas de problème. Par exemple :

Réponse par message d'erreur : « Err67\r »

 $\Box$ La commande « CONN18\r » doit d'abord être envoyée pour établir la communication avec le PC connecté. Si le S2000 Elite/S1500 Pro reçoit un message « READY0A\r », la communication peut commencer avec l'appareil, sinon, la commande « CONN18\r » doit être envoyée à nouveau jusqu'à la réception de la réponse « READYOA\r ».

S'il n'y a pas d'erreur, le S2000 Elite/S1500 Pro répondra comme indiqué ci-dessous. Dans l'exemple, le XX présente une valeur CRC8 d'un octet.

Par défaut, RS232 utilise CRC pour la détection des erreurs. Cependant, il est possible de désactiver CRC8 en utilisant l'interface de ligne de commande. Le CRC8 est désactivé par défaut pour les connexions USB, telnet et IP directes, mais il peut être activé par l'intermédiaire de l'interface de ligne de commande si vous le souhaitez. Pour plus d'informations, veuillez consulter le kit de développement logiciel 035-00724R.

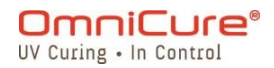

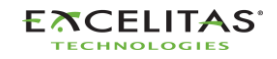

# **11 StepCure®**

Bienvenue dans StepCure, un moteur de programmation puissant et intuitif qui vous permet d'automatiser facilement votre processus de polymérisation !

L'OmniCure S2000 Elite/S1500 Pro intègre un moteur d'exécution et de programmation « StepCure ». Ce moteur peut être utilisé pour réaliser des expositions complexes en plusieurs étapes, automatiser votre processus de polymérisation et remplacer les automates programmables (PLC) dans vos applications. La connexion avec les différentes options d'entrée/sortie accessibles sur le S2000 Elite/S1500 Pro facilite l'intégration. Les sections suivantes décrivent la logique de programmation de StepCure, les options d'entrée/sortie disponibles, les éléments d'un profil de polymérisation, et présentent quelques cas d'utilisation courants avec des exemples détaillés pour vous familiariser avec l'interface utilisateur de StepCure.

### **11.1 Comprendre les entrées, les sorties, etc.**

StepCure est un puissant moteur de programmation qui suit une méthodologie de logique d'échelle similaire à celle utilisée dans la programmation d'automates. Dans ce guide de l'utilisateur, nous vous présenterons les composants de StepCure et la manière dont ils fonctionnent ensemble pour vous aider à créer des expositions complexes en plusieurs étapes et à automatiser votre processus de polymérisation.

Commençons par les **ENTRÉES** – elles permettent à StepCure de communiquer avec le monde extérieur. Elles peuvent recevoir des signaux provenant de diverses sources, telles que les déclenchements par pédale, les boutons Marche/Arrêt, NFC ou les commandes d'un canal d'entrée d'automate programmable (PLC).

De leur côté, les **SORTIES** envoient des signaux vers le monde extérieur. Elles peuvent activer/désactiver des éléments tels que des canaux de sortie PLC, des lumières et d'autres appareils.

Parlons maintenant des **RELAIS UTILITAIRES D'E/S VIRTUELS** – il s'agit de simulations de relais qui ne reçoivent pas de signaux du monde extérieur et qui n'existent pas physiquement. En revanche, ils permettent d'exploiter certaines capacités de programmation avancées que nous aborderons plus tard. Certains sont toujours activés, d'autres toujours désactivés, mais ils peuvent également être programmés pour se déclencher lorsque certaines conditions sont remplies.

**LE STOCKAGE DE DONNÉES** est un autre composant essentiel de StepCure. Il s'agit de *registres* affectés au stockage temporaire de données et généralement utilisés pour la manipulation de la logique du programme conjointement avec les relais d'E/S virtuels.

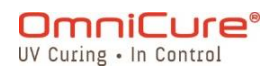

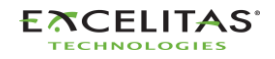

035-00731 Révision 3

Autre composant important, les **MINUTEURS**, qui peuvent être utilisés pour contrôler l'activation d'une action dans un laps de temps spécifique. Avec les minuteurs Marche/Arrêt de StepCure, vous avez un contrôle précis sur la durée de votre processus de polymérisation.

Enfin, il y a les **ACTIONS**, qui sont l'ensemble des opérations pouvant être effectuées avec chacun des composants décrits ci-dessus. En suivant les instructions complètes de StepCure, vous pouvez créer des profils de polymérisation complexes et précis pour répondre à vos besoins spécifiques.

### **11.2 Comment fonctionne StepCure ?**

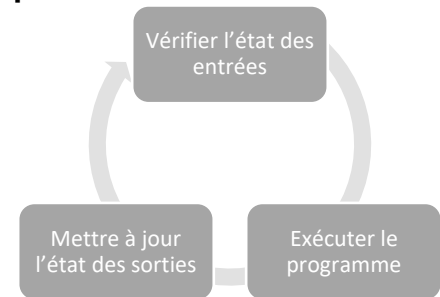

Tout comme un automate, StepCure fonctionne en analysant votre programme en continu. Mais contrairement aux méthodes de programmation traditionnelles, StepCure permet de créer facilement des profils de polymérisation complexes et précis sans aucune expérience en programmation.

Détaillons les trois étapes du cycle StepCure pour voir comment cela se passe :

- Étape 1 Vérification de l'état de l'entrée StepCure commence par vérifier l'état de chaque entrée, est-elle activée ou désactivée ? En analysant l'état des entrées, StepCure enregistre ces données dans sa mémoire pour les utiliser à l'étape suivante.
- Étape 2 Exécution du programme Ensuite, StepCure exécute votre programme instruction par instruction, en fonction de l'état des entrées qu'il a enregistrées à l'étape précédente.
- Étape 3 Mise à jour de l'état de la sortie Enfin, StepCure met à jour l'état de vos sorties sur la base des résultats de l'exécution de votre programme au cours de la deuxième étape. Avec StepCure, vous avez un contrôle total sur l'état des sorties, ce qui vous permet de créer des profils de polymérisation précis et exacts.

Et le tour est joué ! StepCure revient à l'étape 1 et répète le cycle en continu.

### **11.3 Éléments constitutifs d'un programme StepCure :**

Chaque action de votre programme est représentée par un symbole avec des connexions, tout comme un circuit électrique. Pas de panique si les diagrammes en échelle vous sont inconnus : nos tableaux faciles à utiliser fournissent toutes les informations dont vous avez

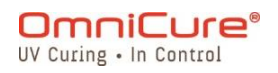

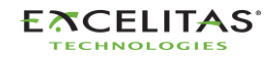

besoin pour commencer à utiliser les symboles d'action, les connexions et les éléments associés.

### <span id="page-90-0"></span>**11.3.1 Symboles d'action (entrées/sorties)**

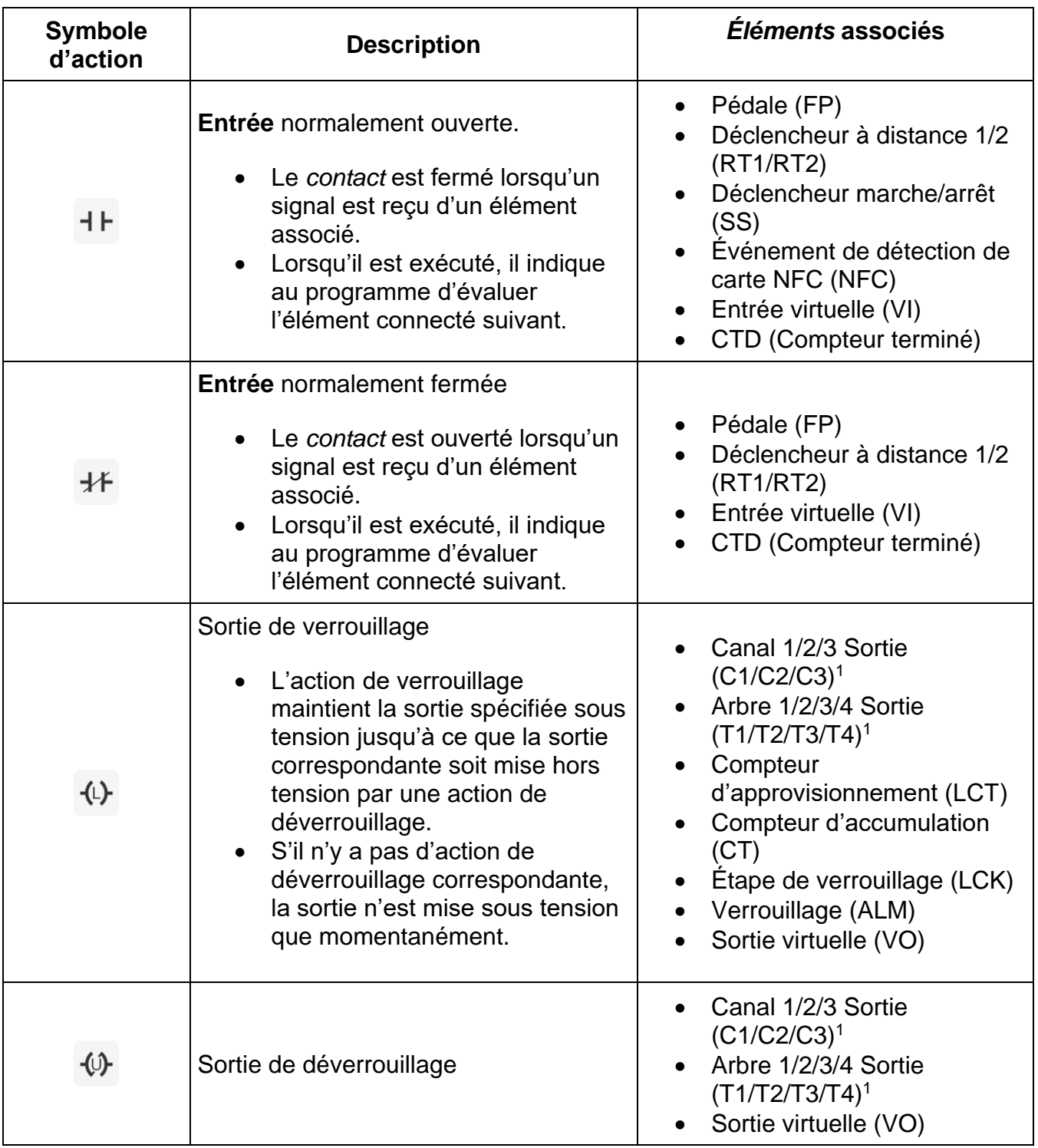

<sup>1</sup> Seules les E/S configurables par C1 sont disponibles pour le S1500 Pro

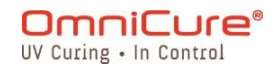

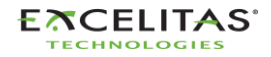

035-00731 Révision 3

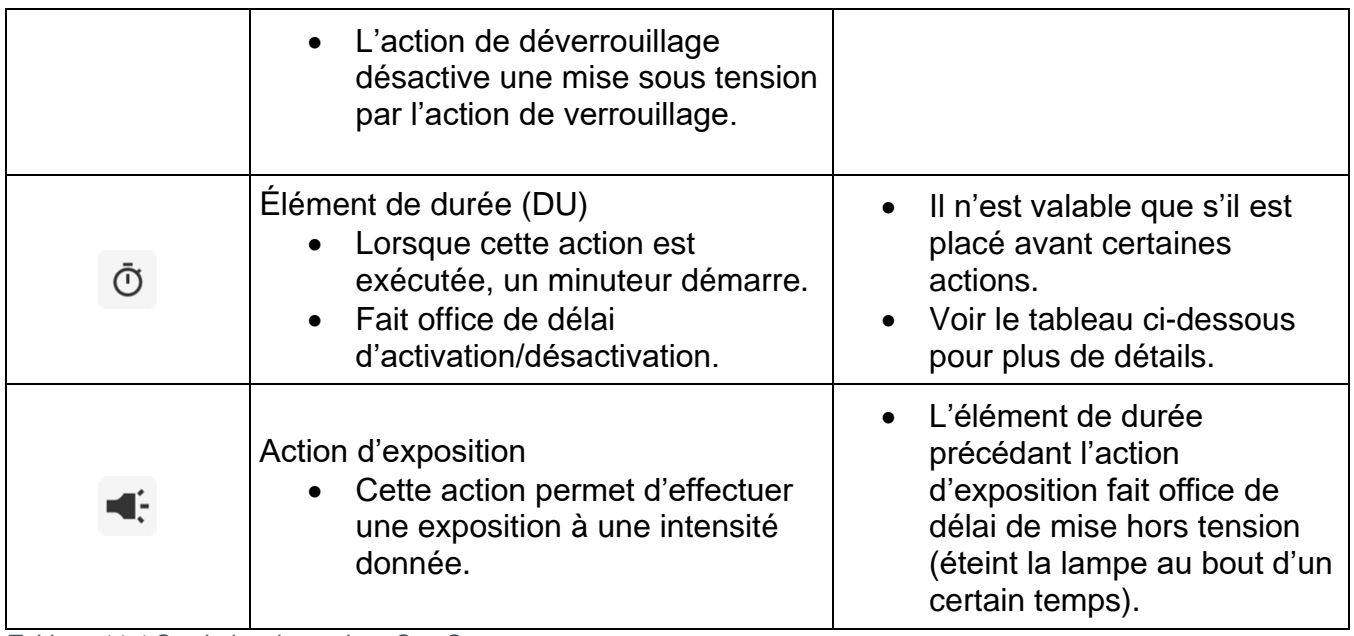

*Tableau 11-1 Symboles des actions StepCure*

# **11.3.2** *Éléments* **associés**

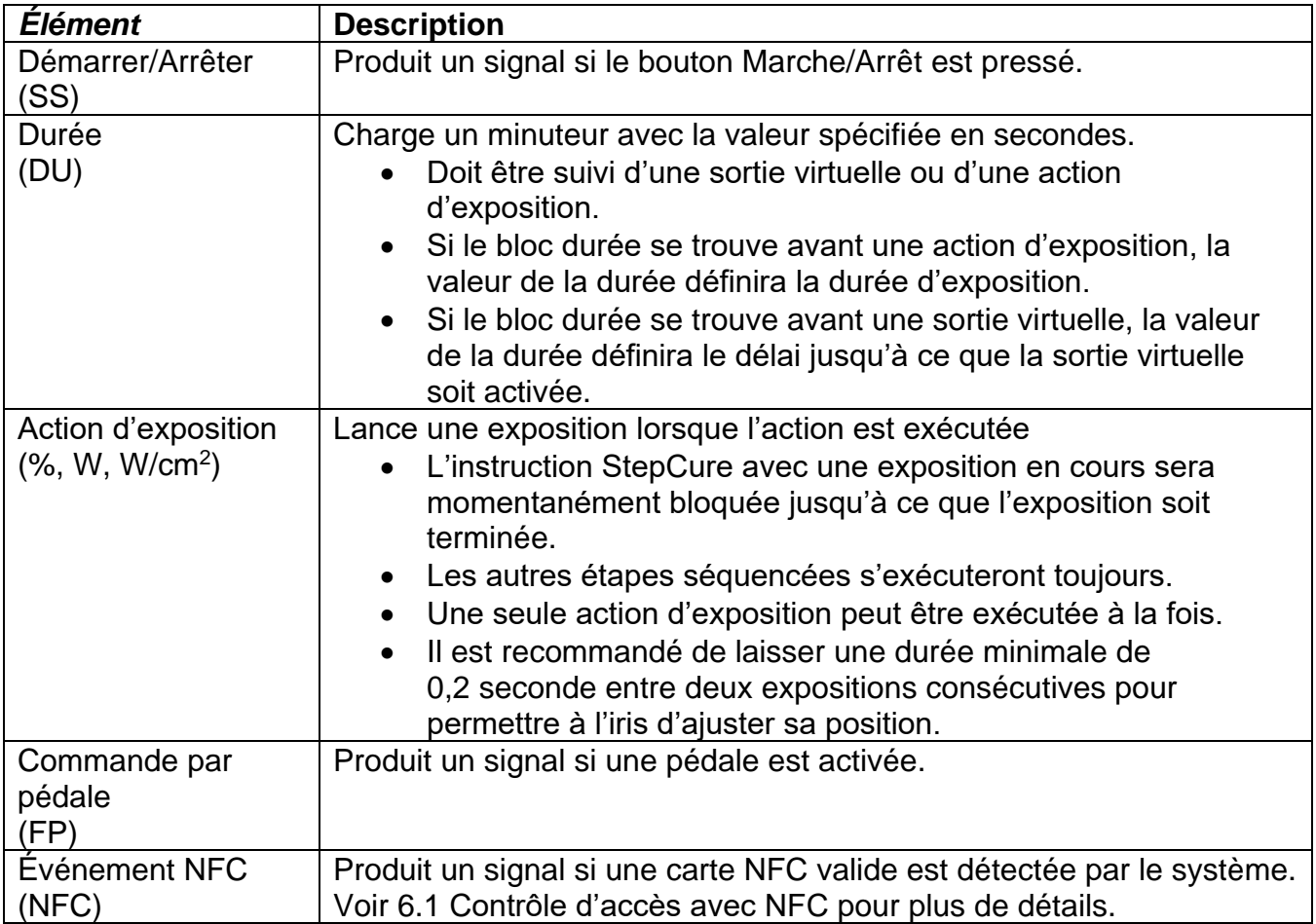

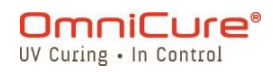

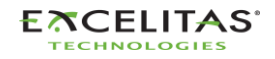

035-00731 Révision 3

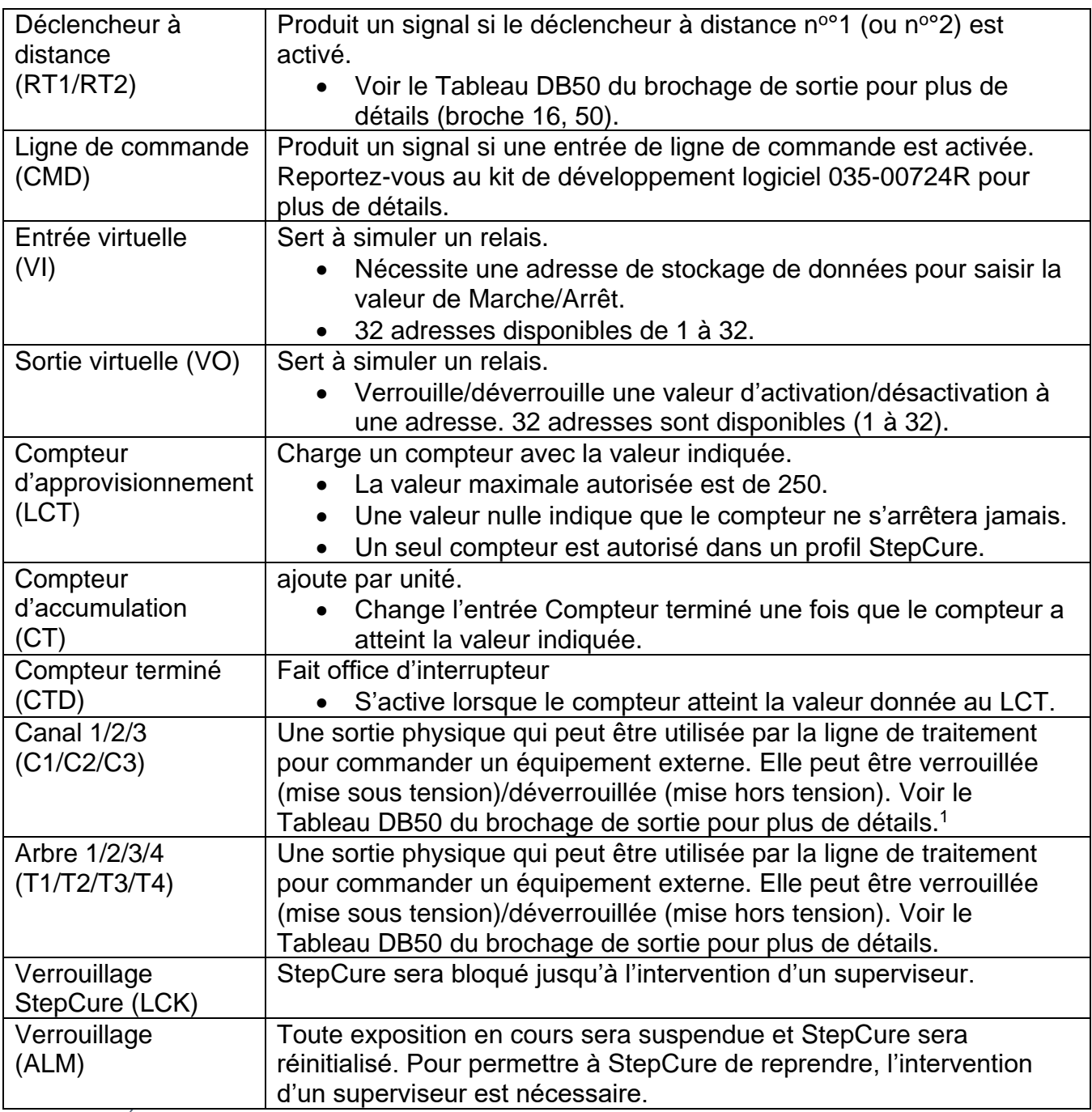

*Tableau 11-2 Éléments StepCure*

<sup>1</sup> C2/C3 non disponible pour le S1500 Pro

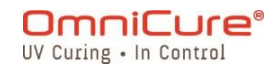

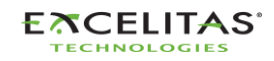

035-00731 Révision 3

#### **11.3.3 Connecteurs**

Dans StepCure, les connecteurs représentent les liens entre les différentes actions et les différents éléments, représentant le flux logique de votre programme. C'est comme une connexion électrique entre les différents blocs de votre programme, comme dans un diagramme en échelle. Pour vous donner un exemple, regardez le diagramme en échelle sur la gauche. Dans StepCure, il serait représenté par des blocs de connexion et des symboles

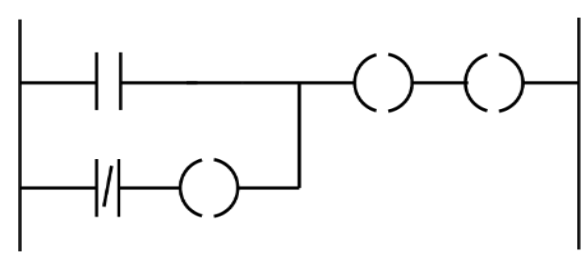

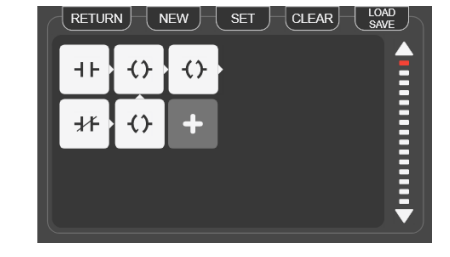

*Figure 11-1 Connecteurs StepCure*

d'action comme indiqué à droite, la flèche indiquant la direction de la connexion ou la direction du flux de courant si l'on se place dans une perspective électrique. Cela vous permet de visualiser et de comprendre facilement la structure logique de votre programme dans StepCure.

Voir Figure 11-3 [Structure d'un bloc StepCure](#page-94-0) (4) pour plus de détails.

### **11.3.4 Faire le rapprochement**

Dans StepCure, les profils sont un ensemble d'instructions qui vous permettent d'automatiser des tâches sur votre ligne de production facilement et avec précision.

Pour illustrer cela, regardez l'image suivante qui montre un profil StepCure simple. Le bouton Marche/Arrêt de l'appareil sert de déclencheur pour cette exposition. Le profil exécute une polymérisation pendant 2,0 secondes à une intensité de 10 %.

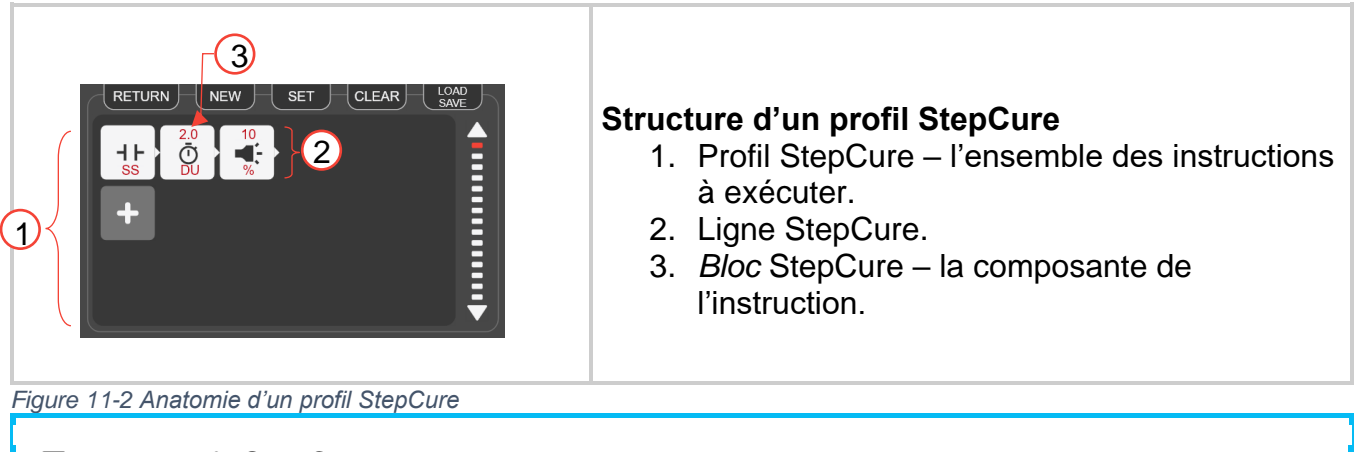

 $\boxed{\mathbf{i}}$ Un profil StepCure peut contenir un maximum de 30 lignes, et chaque ligne peut comporter un maximum de 6 blocs.

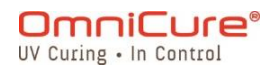

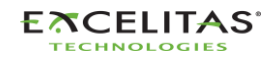

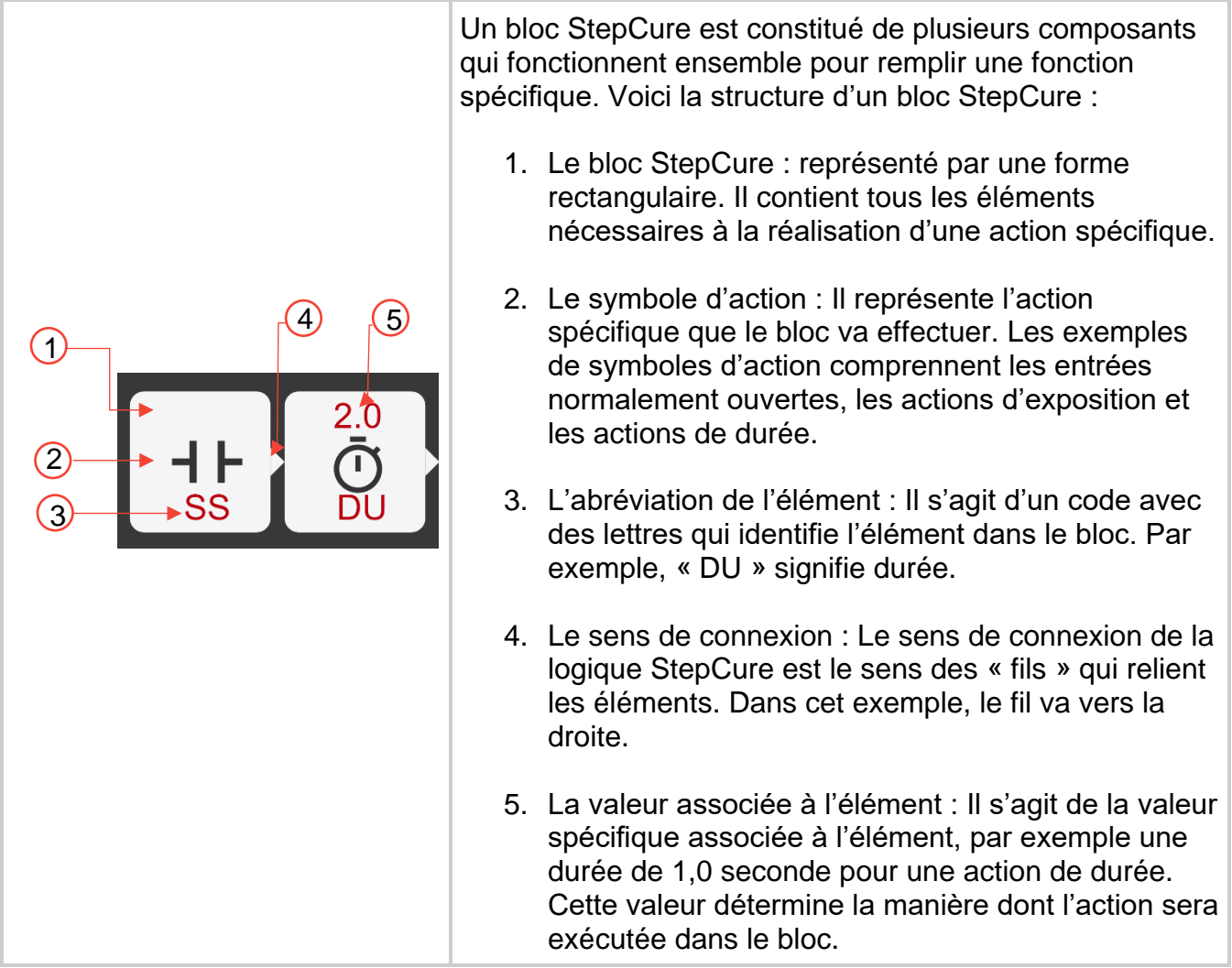

*Figure 11-3 Structure d'un bloc StepCure*

### <span id="page-94-0"></span>**11.4 Exemples**

Maintenant que vous avez une bonne compréhension des éléments qui composent un profil StepCure, il est temps de commencer à créer le vôtre. Pour vous aider à démarrer, nous avons prévu des exemples pas à pas de certaines des tâches les plus couramment effectuées dans StepCure. En suivant ces exemples, vous apprendrez non seulement à utiliser l'interface StepCure, mais vous gagnerez également en confiance pour créer vos propres profils personnalisés.

### *11.4.1.1 Exemple 1*

Commençons par un objectif simple : lorsque vous appuyez sur le bouton Marche/Arrêt, vous voulez que le système exécute une exposition de 2 secondes à une intensité de 10 %.

Voici comment décomposer cet objectif :

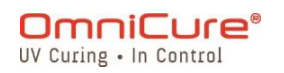

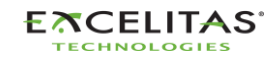

035-00731 Révision 3

Étape 1 : Apprendre au programme à« écouter » le signal du bouton Marche/Arrêt (M/A). Nous allons le faire en créant une entrée normalement ouverte associée au bouton M/A.

Étape 2 : Une fois que le programme détecte le signal M/A, il exécute l'action d'exposition. N'oubliez pas qu'une action DU avant une action d'exposition fait office de temporisation. Nous utiliserons donc un DU de 2 secondes suivi d'une action d'exposition à 10 % d'intensité pour exécuter cette action.

Programmation :

Ouvrez StepCure en cliquant sur l'icône de l'écran d'exécution ou en le sélectionnant dans le menu Paramètres.

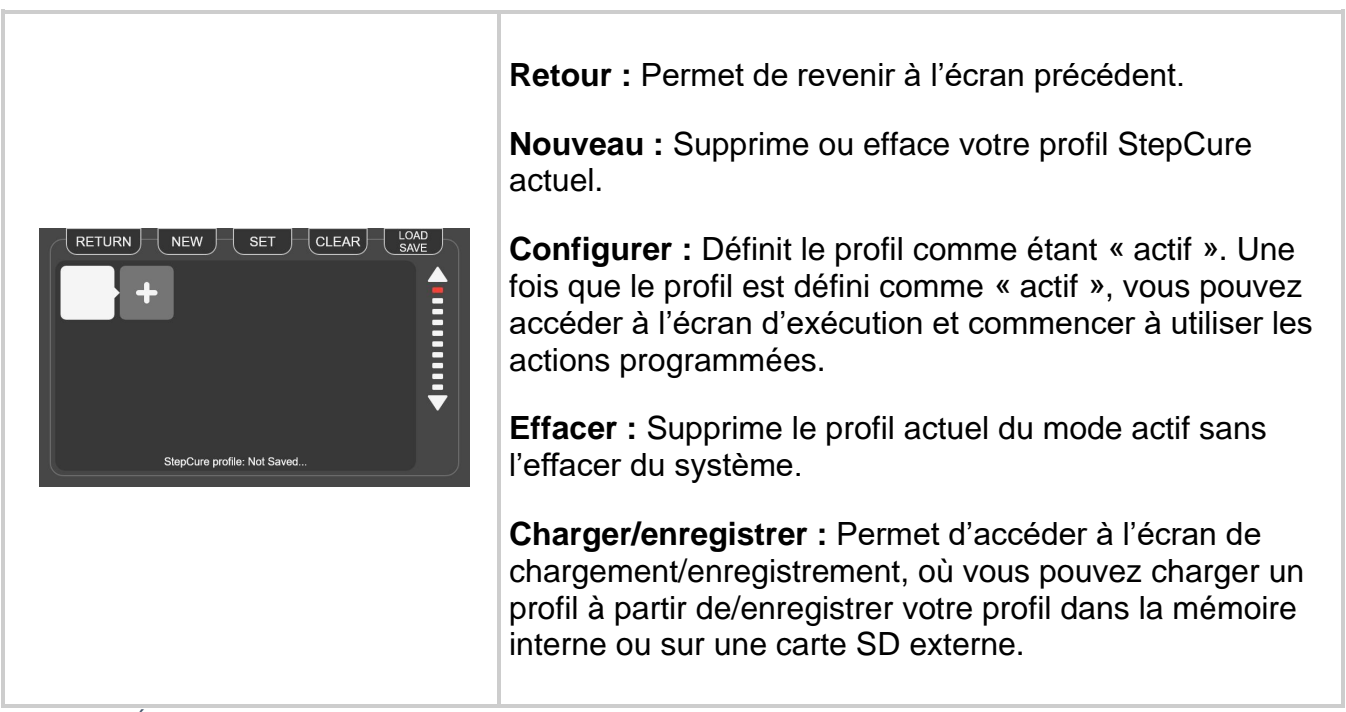

*Figure 11-4 Écran de l'éditeur de profil StepCure*

1. Cliquez sur l'icône « + » pour accéder à l'écran du configurateur de blocs.

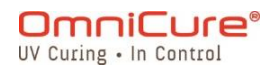

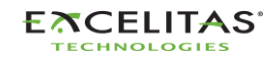

035-00731 Révision 3

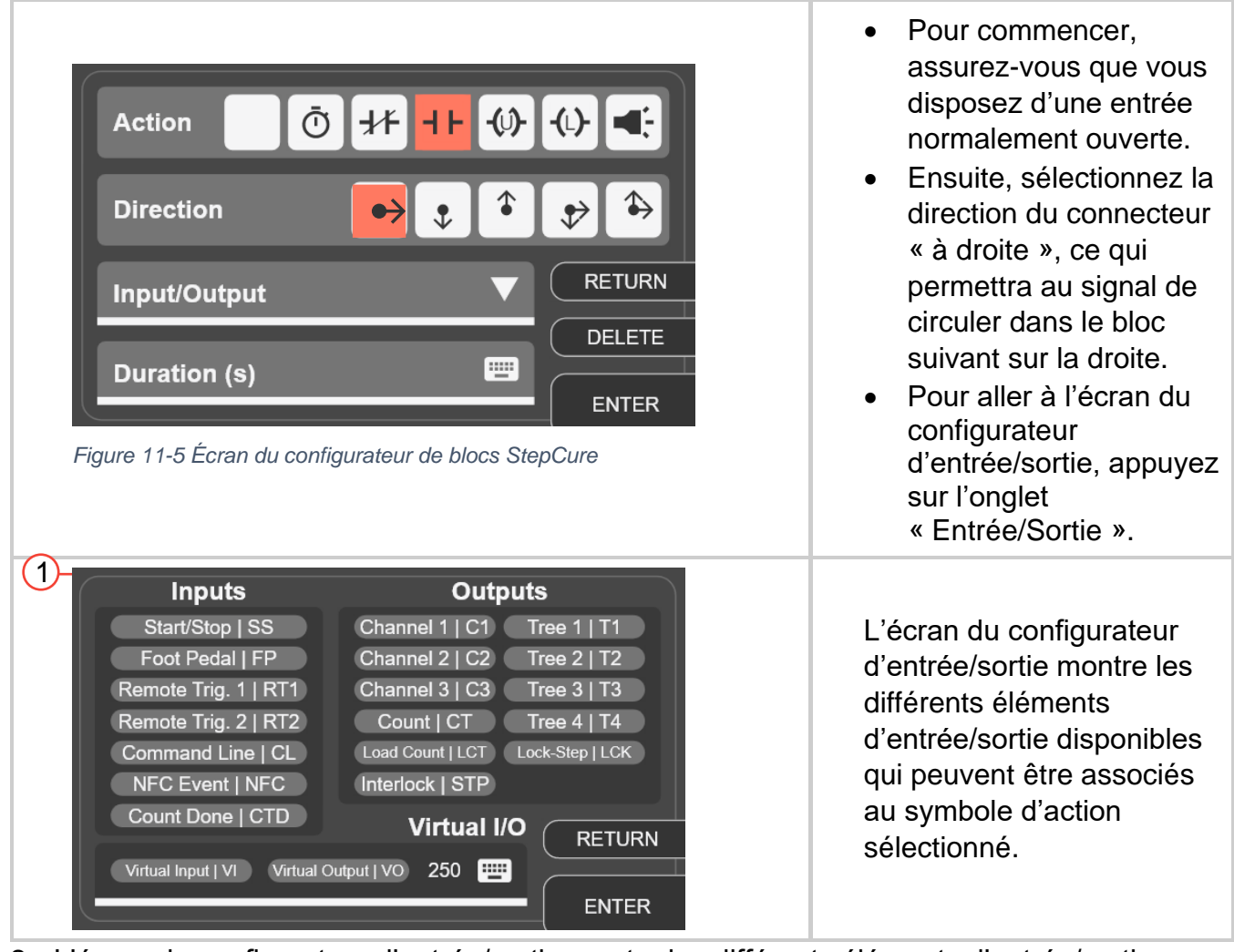

- 2. L'écran du configurateur d'entrée/sortie montre les différents éléments d'entrée/sortie disponibles qui peuvent être associés au symbole d'action sélectionné.
- 3. Pour créer une temporisation avant l'action d'exposition, ajoutez un nouveau bloc avec l'élément d'action DU et réglez la durée sur 2 secondes.
- 4. Ensuite, ajoutez un élément d'action d'exposition et réglez l'intensité relative sur 10 %. Votre configuration devrait maintenant ressembler à l'image ci-dessous :

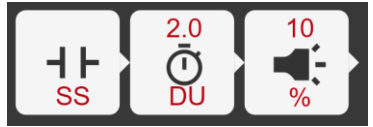

- 5. Pour enregistrer votre profil, allez dans Charger/Enregistrer.
- 6. Activez le profil actuel en appuyant sur le bouton Définir. Vous accédez ainsi à l'écran Exécuter et pouvez utiliser le profil pendant l'opération.
- 7. Testez votre nouveau profil en appuyant sur le bouton Marche/Arrêt.

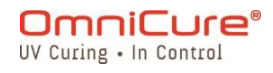

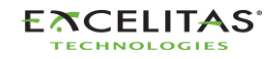

035-00731 Révision 3

### *11.4.1.2 Exemple 2*

Objectif : Lorsque l'on appuie sur le bouton Marche/Arrêt, le système exécute une exposition de 2 secondes à une intensité de 10 % et répète la même opération à un intervalle de 2 secondes indéfiniment.

Voici comment décomposer cet objectif :

- 1. Écouter le signal du bouton Marche/Arrêt.
- 2. Lorsque le bouton Marche/Arrêt est actionné, exécutez une exposition de 2 secondes à une intensité de 10 %.
- 3. Attendre 2 secondes.
- 4. Répétez les étapes 2-3 indéfiniment jusqu'à ce que le programme s'arrête.

Pour réaliser les étapes 1 à 3, nous utiliserons une combinaison d'une entrée normalement ouverte, d'un bloc de temporisation (DU) d'une durée de 2 secondes et d'un bloc d'action d'exposition d'une intensité de 10 %.

Pour réaliser l'étape 4, il nous faut une boucle, qui peut être créée par un bloc de verrouillage avec une sortie virtuelle et une entrée virtuelle liée à la même adresse que le verrouillage.

Le bloc de verrouillage est réglé pour activer la sortie virtuelle avec un délai de 2 secondes après l'exécution de l'action d'exposition. Une entrée virtuelle prend la valeur de la même adresse que la sortie virtuelle et agit comme un déclencheur pour réexécuter l'exposition. Le bloc de déverrouillage permet de réinitialiser le verrouillage et de créer une boucle de réinitialisation automatique.

Nous allons à présent le programmer dans StepCure :

- 1. Ouvrez StepCure en cliquant sur l'icône de l'écran d'exécution ou en le sélectionnant dans le menu Paramètres.
- 2. Cliquez sur l'icône « + » pour accéder à l'écran du configurateur de blocs.
- 3. Créez une entrée normalement ouverte associée au bouton Marche/Arrêt en sélectionnant l'élément Entrée, le sens de connexion souhaité et M/A dans les éléments associés.
- 4. Ajoutez un bloc d'action DU en sélectionnant l'élément DU et en réglant la durée sur 2 secondes.
- 5. Ajoutez un élément d'action d'exposition et réglez l'intensité relative sur 10 %.
- 6. Ajoutez un bloc d'action DU en sélectionnant l'élément DU et en réglant la durée sur 5 secondes.
- 7. Ajoutez un bloc de verrouillage et définissez l'adresse de sortie virtuelle sur « 1 ». Remarque : Nous utilisons « 1 » comme exemple, mais il y a jusqu'à 32 adresses disponibles pour les E/S virtuelles (numérotées de 1 à 32), vous pouvez donc utiliser n'importe quelle valeur de 1 à 32.
- 8. Dans la deuxième ligne, ajoutez une entrée normalement ouverte avec une entrée virtuelle associée à la même adresse (« 1 »).

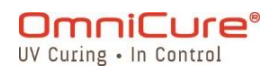

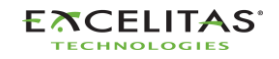

035-00731 Révision 3

Remarque : L'entrée virtuelle prend la valeur de la même adresse que la sortie virtuelle de l'étape 7 et agit comme un déclencheur pour réexécuter l'exposition.

- 9. Ajoutez un bloc de sortie virtuelle de déverrouillage à la même adresse (« 1 ») et connectez-le au bloc DU (2 secondes) ci-dessus. Remarque : Le bloc de déverrouillage permet de réinitialiser/désactiver le le verrouillage stocké à l'adresse « 1 » et de créer une boucle de réinitialisation automatique.
- 10.Pour enregistrer votre profil, allez dans Charger/Enregistrer.
- 11.Activez le profil actuel en appuyant sur le bouton Définir. Vous accédez ainsi à l'écran Exécuter et pouvez utiliser le profil pendant l'opération.
- 12.Testez votre nouveau profil en appuyant sur le bouton Marche/Arrêt.

Votre profil devrait ressembler à ceci :

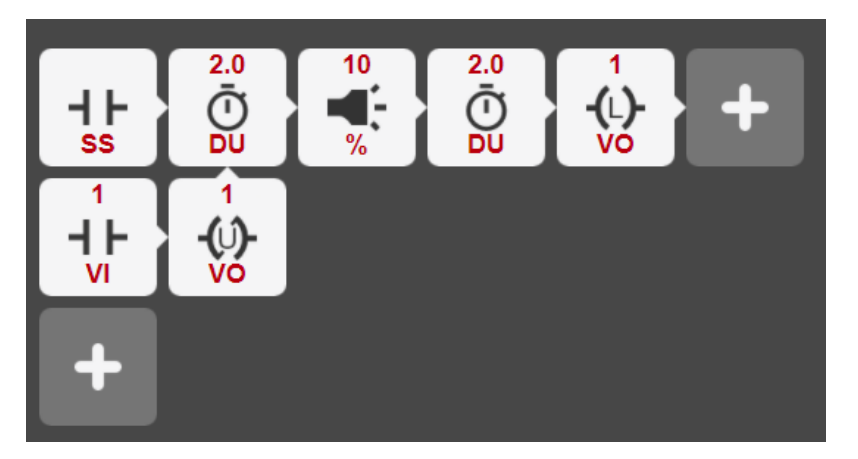

# *11.4.1.3 Exemple 3*

Maintenant que vous vous êtes familiarisé avec l'interface utilisateur de StepCure et la programmation d'un profil, passons à un objectif plus complexe. Cette fois, nous allons mettre l'accent sur le flux logique nécessaire pour atteindre nos objectifs.

Notre objectif est de créer un profil qui écoute le signal du bouton Marche/Arrêt et exécute une séquence spécifique d'expositions pendant un certain nombre de fois lorsque le bouton est pressé. Voici le déroulement de l'opération :

- 1. Écouter le signal du bouton Marche/Arrêt.
- 2. Lorsque le bouton Marche/Arrêt est actionné, exécutez une exposition en 3 étapes :
	- 2 secondes à 10 % d'intensité
	- Attendre 2 secondes
	- 1 seconde à 15 % d'intensité
	- Attendre 1 seconde
	- 5 secondes à 10 % d'intensité

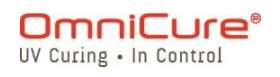

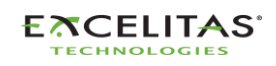

035-00731 Révision 3

- Attendre 2 secondes
- Répéter 3 fois

Remarque : Comme nous avons une exposition complexe qui nécessite plusieurs lignes, nous devons utiliser le verrouillage avec les sorties virtuelles et les entrées virtuelles associées aux adresses communes pour indiquer au programme l'ordre dans lequel les différentes lignes doivent être exécutées.

3. Répéter l'étape 2, 3 fois.

Remarque : Nous devons comptabiliser le nombre d'exécutions de la boucle et la réinitialiser automatiquement après le nombre d'expositions spécifié. Nous pouvons pour cela utiliser des actions de verrouillage avec les éléments LCT, CT et CTD. Le bloc CT agit comme un compteur et augmente d'une unité chaque fois que la boucle est exécutée. Lorsque le bloc CT arrive à 3, il envoie un signal au bloc CTD pour ouvrir l'interrupteur normalement fermé de la ligne 2, ce qui termine l'exposition.

Votre profil devrait ressembler à ceci :

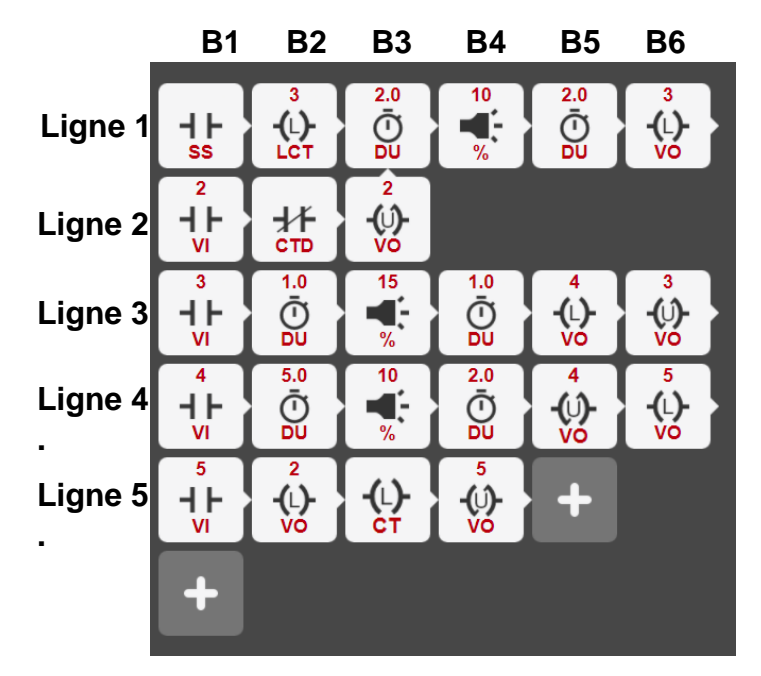

Pour bien comprendre le fonctionnement de ce programme, il est important de bien comprendre comment StepCure exécute un programme. À cette fin, nous utiliserons un tableau pour suivre toutes les entrées virtuelles au début de chaque cycle.

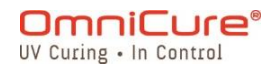

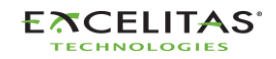

Vérifier l'état des entrées programme Mettre à jour 'état des sorties

### **Cycle 1 :**

Le programme est déclenché dès que l'on appuie sur le bouton Marche/Arrêt. StepCure commence l'exécution à la ligne 1 et charge une valeur de 3 dans le bloc Compteur. Il exécute ensuite une exposition de 2 secondes à une intensité de 10 % et attend 2 secondes avant d'activer (verrouiller) la sortie virtuelle (VO) à l'adresse 3.

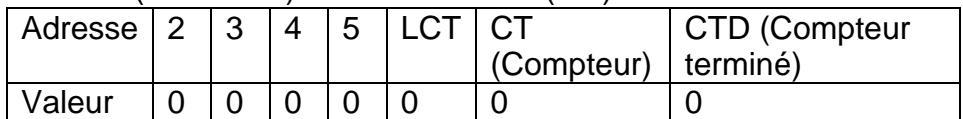

### **Cycle 2 :**

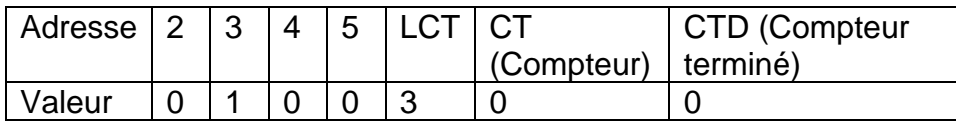

Le VI activé à l'adresse 3 permet à StepCure d'exécuter la ligne 3. Remarquez que la ligne 3 commence par un interrupteur normalement ouvert qui se ferme lorsque le VI à l'adresse 3 est activé. StepCure exécute ensuite une exposition de 2 secondes à une intensité de 15 %, attend 1 seconde, active (verrouille) le VO à l'adresse 4 et désactive (déverrouille) le VO à l'adresse 3.

### **Cycle 3 :**

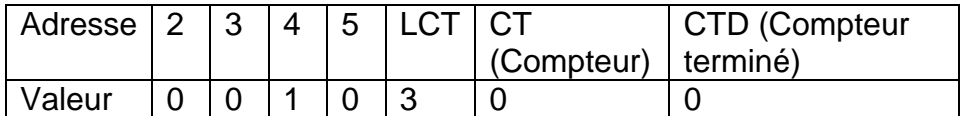

Le VI activé à l'adresse 4 permet à StepCure d'exécuter la ligne 4. Remarquez que la ligne 4 commence par un interrupteur normalement ouvert qui se ferme lorsque le VI à l'adresse 4 est activé. Le programme exécute ensuite une exposition de 5 secondes à une intensité de 10 %, attend 2 secondes, active (verrouille) le VO à l'adresse 5 et désactive (déverrouille) le VO à l'adresse 4.

### **Cycle 4 :**

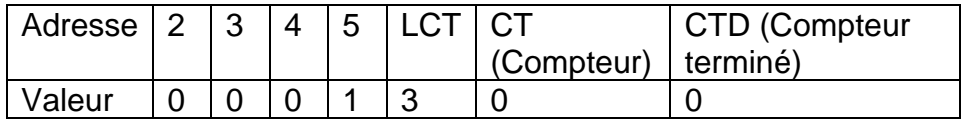

StepCure exécute la ligne 5 et met à jour les sorties.

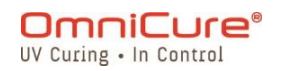

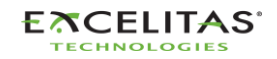

035-00731 Révision 3

### **Cycle 5 :**

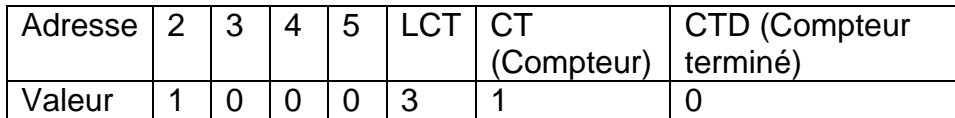

L'activation du VI à l'adresse 2 permet à StepCure d'exécuter la ligne 2 et de passer à la ligne 1-B3, en commençant la deuxième exposition en trois étapes.

### **Cycle n :**

Le programme continue à exécuter l'exposition en 3 étapes pendant deux cycles supplémentaires. Lorsque la valeur du bloc Compteur arrive à 3, il déclenche le passage à 1 du bloc Compteur terminé (CTD). Cette mise à jour se reflète dans le tableau, indiquant que l'interrupteur Toujours fermé de la ligne 2 est maintenant ouvert, ce qui signale la fin de l'exposition en 3 étapes. Le programme revient alors à la ligne 1 – B1 et attend l'entrée du bouton Marche/Arrêt.

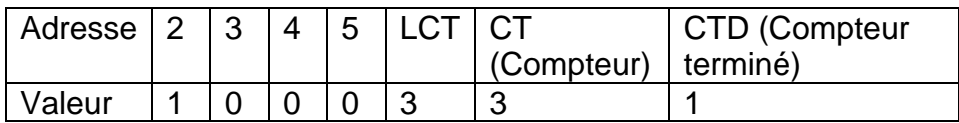

### *11.4.1.4 Exemple 4*

Le S2000 Elite/S1500 Pro dispose également de sorties physiques programmables qui peuvent permettre l'intégration et le contrôle d'équipements externes. Dans cet exemple, nous utiliserons un canal de sortie programmable via StepCure pour déclencher une purge à l'azote.

Notre objectif est de créer un profil StepCure qui écoute le signal du bouton Marche/Arrêt pour activer la purge d'azote pendant 5 secondes, exécuter une exposition, puis éteindre le distributeur d'azote.

Voici une description de l'objectif :

- 1. Écouter le signal du bouton Marche/Arrêt.
- 2. Lorsque l'on appuie sur le bouton Marche/Arrêt, le canal de sortie programmable est activé pour permettre la configuration de la purge à l'azote.
- 3. Attendre 5 secondes.
- 4. Exécutez une exposition de **2 secondes** à **une intensité de 10 %**.
- 5. Arrêter le distributeur d'azote via le canal de sortie programmable.

Votre profil StepCure devrait ressembler à ceci :

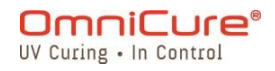

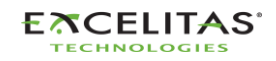

035-00731 Révision 3

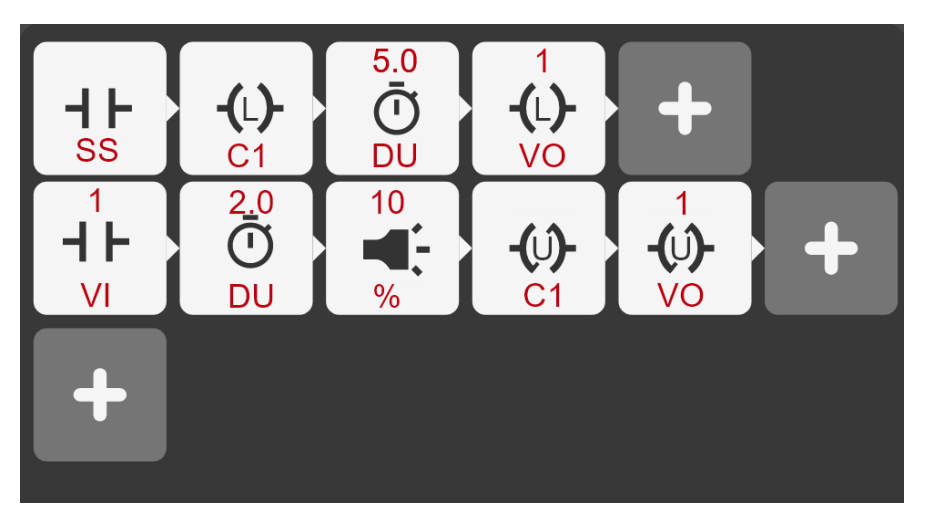

Dans cet exemple, le canal C1 est utilisé comme interrupteur pour un dispositif externe (la station de purge d'azote). Dans le Tableau 7-4 Tableau [du brochage de sortie PLC](#page-79-0) DB50, C1 correspond aux broches 43(-) et 26(+) du connecteur DB50. Lorsqu'on verrouille C1 (ligne 1), l'interrupteur est activé et le reste jusqu'à ce qu'on le déverrouille après l'exposition de la ligne 2 du profil de polymérisation par étapes.

De même, vous pouvez utiliser jusqu'à 7 canaux de sortie programmables pour contrôler des équipements externes avec StepCure.

# **11.5 Interruption des expositions StepCure**

L'écran d'exécution en mode StepCure comprend un bouton de réinitialisation spécialement conçu pour réinitialiser le profil de polymérisation. Dans les situations où une action de réinitialisation n'est pas possible, le bouton de réinitialisation devient Effacer StepCure.

StepCure est très flexible et permet de personnaliser et d'optimiser le processus de polymérisation. Afin de s'assurer que les entrées et les déclencheurs sont compatibles et correctement alignés pour obtenir le résultat souhaité, il est fortement recommandé que les utilisateurs confirment le résultat attendu pour chaque nouveau profil.

Remarque : L'ajout de déclencheurs multiples ou inattendus dans un profil StepCure peut entraîner des résultats inattendus. Si cela se produit, il est recommandé d'utiliser le bouton « Réinitialiser » pour rétablir l'état initial du système et assurer son bon fonctionnement.

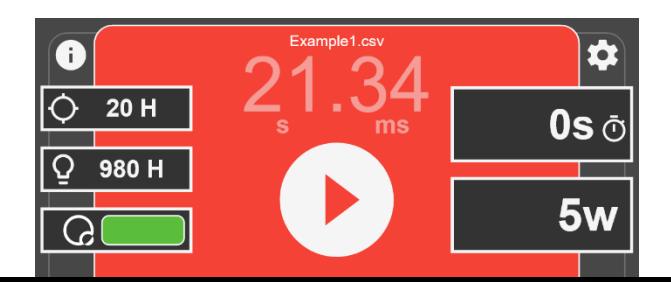

**EXCELITAS ECHNOLOGIES** 

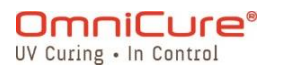

 $\rightarrow$ **Réinitialisat ion**

Si vous devez interrompre une exposition StepCure en cours, vous pouvez utiliser le bouton « Réinitialiser » pour arrêter et réinitialiser l'exposition. Cela permet de s'assurer que le programme démarre du début lorsque vous exécutez le profil par la suite, garantissant ainsi une exécution précise. Remarque : le bouton « Réinitialiser » devient « Effacer StepCure » si la réinitialisation du profil est réussie ou s'il se trouve déjà dans son état initial.

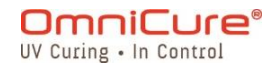

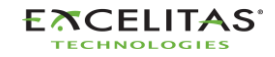

### **12 Entretien et maintenance de routine**

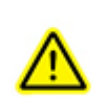

Faites fonctionner l'appareil dans un endroit bien ventilé avec un espace d'au moins 15 cm à l'arrière de l'appareil pour une bonne circulation de l'air. Ne pas placer d'objets entre les pieds sous l'appareil, car cela limiterait la circulation de l'air par le bas de la plaque frontale.

Il est recommandé de placer l'appareil sur une table, une étagère ou un rack lorsqu'il est utilisé.

Utilisez uniquement une prise de courant avec mise à la terre pour un fonctionnement en toute sécurité.

Évitez les chocs physiques ou les secousses sur l'appareil, en particulier lorsqu'il est en fonctionnement. De tels mouvements brusques réduisent la durée utile du module de la lampe.

Le module de la lampe doit être utilisé pendant au moins 20 minutes à chaque fois qu'il est allumé pour éviter d'endommager la lampe. Augmenter le temps entre l'allumage et l'extinction du module de lampe maximisera la durée utile de la lampe.

Remplacez fréquemment le filtre à air, situé sous la plaque frontale, pour permettre une circulation d'air sans restriction. Il est recommandé de retirer le filtre à air et de le laver avec un détergent doux et de l'eau chaque fois que le module de la lampe est remplacé.

Une circulation d'air restreinte peut entraîner une augmentation de la température de  $\Box$ la lampe au-delà de la température optimale, ce qui réduit considérablement sa durée utile.

- 1. Si nécessaire, nettoyez l'extrémité émettrice de lumière du guide de lumière à l'aide d'une solution de nettoyage optique.
- 2. Il n'est pas nécessaire de nettoyer l'appareil ; toutefois, si vous souhaitez le faire, débranchez le cordon d'alimentation secteur de l'appareil et utilisez de l'eau déminéralisée, de l'alcool isopropylique ou un liquide de nettoyage des vitres à base d'ammoniaque. Veillez à ce que la solution de nettoyage n'entre pas en contact avec les pièces optiques, mécaniques ou électriques en mouvement.
- 3. Il est recommandé d'utiliser le S2000 Elite/S1500 Pro en position horizontale. Utiliser le S2000 Elite/S1500 Pro à une inclinaison supérieure à 15 % à partir d'une position horizontale entraînera l'usure de la lampe.

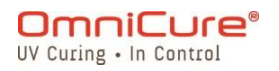

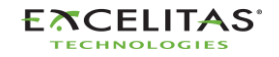

035-00731 Révision 3

- [Remplacement des fusibles externes](#page-106-0)
- [Remplacement du filtre à air](#page-107-0)
- [Nettoyage du guide de lumière](#page-108-0)

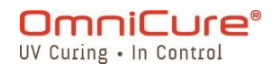

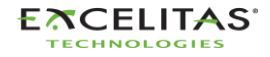

#### <span id="page-106-0"></span>**12.1 Remplacement des fusibles externes**

- $\Delta$ Les fusibles externes (secteur) sont situés dans le tiroir à fusibles qui se trouve dans le module d'entrée CA sur le panneau arrière.
	- 1. Éteignez l'interrupteur d'ALIMENTATION principal et retirez le cordon d'alimentation CA de l'appareil.
	- 2. Retirez délicatement le tiroir à l'aide d'un tournevis à tête plate.
	- 3. À l'aide d'un petit tournevis à tête plate, soulevez délicatement l'une des extrémités du fusible grillé pour la dégager de son clip de fixation, puis retirez-la.
- $\triangle$ Remplacez le(s) fusible(s) endommagé(s) uniquement par un fusible de même type et de même valeur (F4A, 250 V). Le compartiment arrière doit contenir deux fusibles actifs.
	- 1. Fermez le tiroir à fusibles.
	- 2. Rebranchez le cordon d'ALIMENTATION secteur.

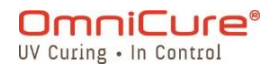

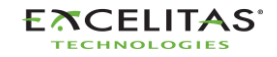

035-00731 Révision 3

### <span id="page-107-0"></span>**12.2 Remplacement du filtre à air**

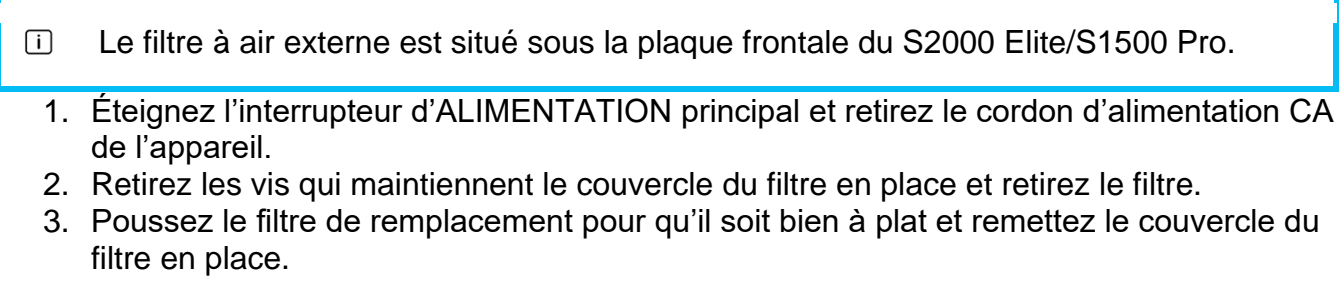

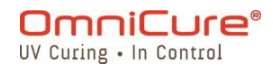

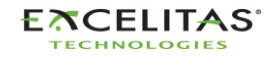
# **12.3 Nettoyage du guide de lumière**

# **Instructions pour le nettoyage de l'extrémité émettrice de lumière (sortie) du guide de lumière**

### **Matériel :**

- Feuilles de tissu pour lentilles
- Tampons optiques
- Solution d'alcool isopropylique (IPA)
- Bâton de bois (par exemple, abaisse-langue/bâton de glace)

# $\mathbb{A}$

Avant d'utiliser de l'alcool isopropylique, consultez les fiches de données de sécurité du fabricant pour une manipulation et un stockage appropriés.

Ne regardez jamais directement l'extrémité émettrice de lumière (sortie) du guide de lumière. La lumière pourrait gravement endommager la cornée et la rétine de l'œil. Vous devez porter en permanence des lunettes de protection et toujours éteindre le système avant de retirer le guide de lumière.

# **Remarques :**

- 1. La coloration qui apparaît à l'extrémité émettrice de lumière du guide de lumière est le résultat de la combustion gazeuse de l'adhésif UV.
- 2. Inspectez le port d'entrée optique du guide de lumière du radiomètre R2000 pour détecter des signes de poudre ou de saleté résiduelle de brûlure gazeuse, transférés depuis l'extrémité émettrice de lumière du guide de lumière, nettoyez comme indiqué cidessous.
- 3. N'appliquez jamais un mouchoir ou un tampon sale sur l'extrémité du guide de lumière ou sur le port d'entrée optique du radiomètre R2000.
- 4. N'utilisez jamais une lame de rasoir ou tout autre appareil métallique pour gratter l'accumulation d'adhésif sur la lentille en quartz de l'extrémité émettrice de lumière du guide de lumière. Cela pourrait causer des dommages permanents (rayures) à la lentille en quartz.

#### **Procédure :**

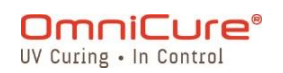

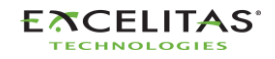

035-00731 Révision 3

- 1. Coupez l'alimentation du système de polymérisation par points UV et laissez le guide de lumière refroidir pendant au moins 10 minutes.
- 2. Si nécessaire, retirez l'extrémité de sortie du guide de lumière du dispositif de production.
- 3. Retirez le guide de lumière du port de guide de lumière du système de polymérisation par points UV.
- 4. Placez le capuchon de protection sur l'extrémité d'entrée du guide de lumière tout en nettoyant l'extrémité de sortie.
- 5. Essuyez l'extrémité de sortie du guide de lumière avec un tissu non abrasif et non pelucheux pour lentilles ou un coton-tige optique saturé d'une solution de nettoyage IPA avec une pression suffisante jusqu'à ce que les taches disparaissent.
- 6. En cas d'accumulation excessive d'adhésif sur l'extrémité émettrice de lumière, grattez légèrement l'accumulation d'adhésif avec un bâton en bois tel qu'un abaisse-langue/un bâton de glace. Veillez à ne pas endommager la lentille en quartz.
- 7. Réinstallez le guide de lumière en suivant les instructions figurant dans le manuel/guide d'utilisation de la machine de polymérisation par points UV concerné.
- 8. Pour nettoyer le port d'entrée optique du R2000, essuyez les surfaces avec un tissu non abrasif et non pelucheux pour lentilles ou un coton-tige optique saturé d'une solution de nettoyage IPA jusqu'à ce que la tache disparaisse. Veillez à éviter la formation de flaques ou la sursaturation du port d'entrée.

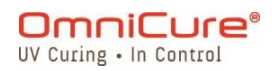

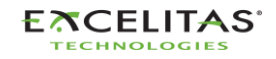

# **13 Mises à jour du logiciel**

Le S2000 Elite/S1500 Pro fonctionne avec deux logiciels distincts, un pour le logiciel système (EES ou EEC) et un autre pour l'interface WEB (BIN). Les deux logiciels peuvent être facilement mis à jour vers les dernières versions. Il est recommandé d'utiliser les dernières versions du logiciel, car elles contiennent des améliorations, des corrections de bogues ainsi que des fonctionnalités et des options supplémentaires.

- [Mise à jour du logiciel à partir de l'écran tactile du S2000](#page-111-0) Elite/S1500 Pro
- [Mise à jour du logiciel à partir de l'interface Web](#page-114-0)
- [Mise à jour du logiciel par USB](#page-122-0)

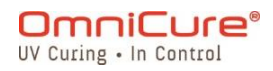

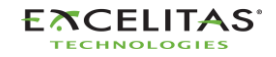

035-00731 Révision 3

## <span id="page-111-0"></span>**13.1 Mise à jour du logiciel à partir de l'écran tactile du S2000 Elite/S1500 Pro (avec carte SD)**

Le logiciel système et le logiciel Web du S2000 Elite/S1500 Pro peuvent être mis à jour directement à l'aide de l'écran tactile et d'une carte SD.

## **13.1.1 Matériel requis**

- 1. Système S2000 Elite/S1500 Pro avec une source d'alimentation fiable.
- 2. Ordinateur pour télécharger le(s) dernier(s) fichier(s) logiciel(s) avec capacité de lecture/écriture de carte SD.
- 3. Carte SD compatible formatée en FAT32.
- $\boxed{\mathbf{i}}$

Si votre ordinateur ne dispose pas d'un emplacement pour carte SD permettant la lecture/écriture, vous pouvez utiliser un adaptateur externe de carte SD vers USB.

Le S2000 Elite/S1500 Pro est compatible avec les cartes SD, SDHC ou SDXC. Les cartes MiniSD ou MicroSD sont acceptées une fois insérées dans un adaptateur SD.

La mise à jour du logiciel système est estimée à 3 minutes.

## **13.1.2 Préparation de la carte SD**

- 1. Insérez votre carte SD formatée en FAT32 dans un ordinateur.
- 2. Créez un dossier appelé « Logiciel » dans le répertoire principal de la carte SD.
- 3. Téléchargez le dernier fichier de mise à niveau du logiciel système (.EES) et/ou le fichier de mise à niveau du logiciel de l'interface utilisateur Web (.BIN) sur votre ordinateur.
- 4. Copiez les fichiers téléchargés dans le dossier Logiciel précédemment créé sur la carte SD
- 5. Éjectez en toute sécurité la carte SD de votre ordinateur.
- 6. La carte SD est maintenant prête à mettre à niveau votre ou vos appareils S2000 Elite/S1500 Pro.

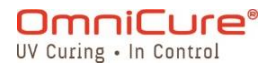

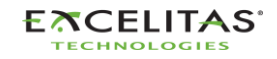

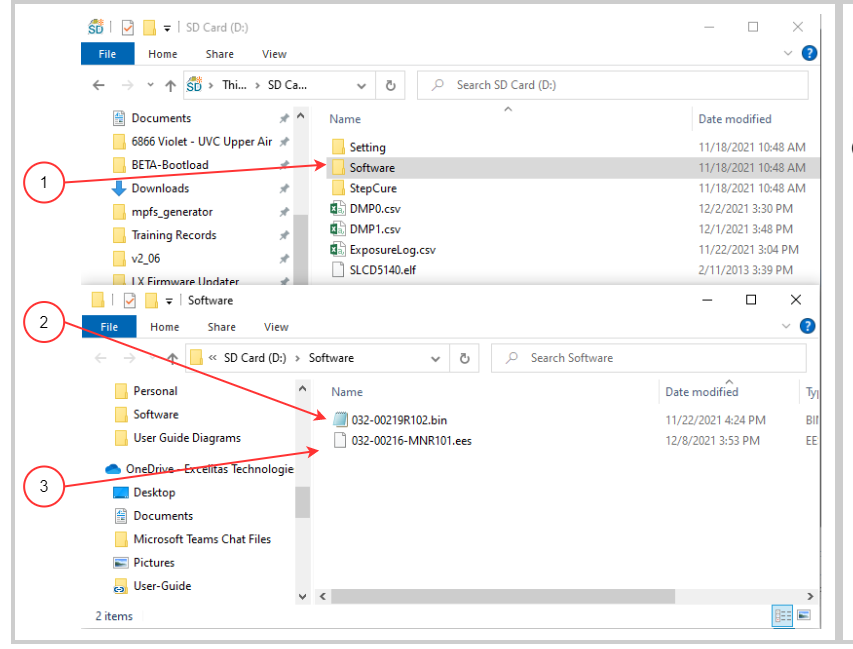

**Disposition des dossiers sur la carte SD** 

- 1. Dossier logiciel créé sur votre carte SD
- 2. Fichier de mise à niveau du logiciel de l'interface Web (extension .bin)
- 3. Fichier de mise à niveau du logiciel système (extension .ees)

# **13.1.3 Exécution de la mise à niveau du logiciel système**

Ne débranchez pas l'alimentation du système une fois que la mise à jour du logiciel  $\Delta$ système a commencé. Sinon, vous devrez procéder à la [Mise à jour du logiciel par la](#page-122-0)  [méthode USB.](#page-122-0)

 $\Box$ 

Si vous mettez à jour à la fois le logiciel système et le logiciel Web, le logiciel système doit être mis à jour en premier.

La lampe du système doit être éteinte ou prête avant le début de la mise à jour. Si la lampe est en train de refroidir ou de se préchauffer, vous devez attendre que le processus soit terminé.

- 1. Allumez votre appareil S2000 Elite/S1500 Pro et insérez la carte SD dans le système.
- 2. À l'aide de l'écran tactile, naviguez jusqu'à Réglages→ Charger et sauvegarder et sélectionnez les bascules « Carte SD » et « Mise à jour du micrologiciel » en bas de l'écran. Les fichiers chargés sur la carte SD devraient maintenant apparaître.
- 3. À l'aide des boutons de navigation HAUT et BAS ou de l'écran tactile, sélectionnez le fichier .EES que vous souhaitez charger et appuyez sur le bouton « LOAD » (CHARGER) de l'écran tactile ou sur le bouton ENTER (Entrer) du clavier.
- 4. Le système affiche un avertissement pour que vous confirmiez que vous souhaitez poursuivre la mise à jour ; cochez la case pour continuer. Si votre lampe est allumée, le système vous demandera de l'éteindre avant de poursuivre.
- 5. L'écran du système est mis à jour avec un message d'avertissement indiquant que la mise à jour est en cours.

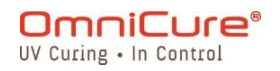

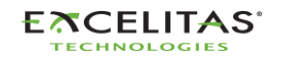

035-00731 Révision 3

- 6. L'écran du système devient noir et l'anneau du guide de lumière clignote en VERT pour confirmer que la mise à jour du système est en cours. Le système redémarre une fois la mise à jour terminée.
- Si l'anneau lumineux clignote en BLEU au lieu de VERT pendant la mise à jour du  $\bigwedge$ logiciel, cela indique que le système a détecté un fichier corrompu et demande à ce que les fichiers soient chargés par USB. Reportez-vous à [Mise à jour du logiciel par](#page-122-0)  [la méthode USB.](#page-122-0)

# **13.1.4 Exécution de la mise à jour du logiciel sur le Web <sup>1</sup>**

- $\boxed{\mathbf{i}}$ Si vous mettez à jour à la fois le logiciel système et le logiciel Web, le logiciel système doit être mis à jour en premier.
	- 1. Allumez votre appareil S2000 Elite/S1500 Pro et insérez la carte SD dans le système.
	- 2. À l'aide de l'écran tactile, naviguez jusqu'à Réglages→ Charger et sauvegarder et sélectionnez les bascules « Carte SD » et « Mise à jour du micrologiciel » en bas de l'écran. Les fichiers chargés sur la carte SD devraient maintenant apparaître.
	- 3. À l'aide des boutons de navigation HAUT et BAS ou de l'écran tactile, sélectionnez le fichier .BIN que vous souhaitez charger et appuyez sur le bouton « LOAD » (CHARGER) de l'écran tactile ou sur le bouton ENTER (Entrer) du clavier.
	- 4. Le système affiche un avertissement pour que vous confirmiez que vous souhaitez poursuivre la mise à jour ; cochez la case pour continuer.
	- 5. L'écran du système effectue la mise à niveau et revient à l'écran principal une fois la mise à niveau terminée.
	- 6. Il n'est pas nécessaire de redémarrer l'appareil une fois la mise à niveau terminée.
- $\Delta$ Le cache de votre navigateur Web doit être effacé pour afficher le nouveau logiciel Web.

<sup>&</sup>lt;sup>1</sup> Non disponible pour le S1500 Pro

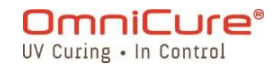

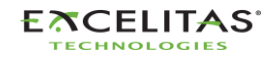

035-00731 Révision 3

# <span id="page-114-0"></span>**13.2 Mise à jour du logiciel via l'interface Web<sup>1</sup>**

Le logiciel système et le logiciel Web du S2000 Elite peuvent être mis à jour à distance à l'aide de l'interface Web.

### **13.2.1 Matériel requis**

- 1. Système S2000 Elite avec une source d'alimentation fiable et une connectivité réseau.
- 2. Ordinateur ou appareil mobile avec l'un des navigateurs pris en charge : Google Chrome ou Microsoft Edge.
- 3. Nom d'hôte ou adresse IP du système S2000 Elite.
- 4. Fichier(s) logiciel(s) enregistré(s) sur votre appareil OU une carte SD correctement préparée (reportez-vous à [Mise à jour du logiciel à partir de l'écran tactile du](#page-111-0)  S2000 [Elite/S1500](#page-111-0) Pro pour savoir comment préparer une carte SD pour la ou les mises à jour).

 $\boxed{\mathbf{i}}$ 

Votre appareil doit être connecté sur le même réseau que le S2000 Elite.

Vous pouvez déterminer les propriétés réseau de votre système S2000 Elite en naviguant vers l'écran de configuration du réseau à l'aide de l'écran tactile. Enregistrez votre adresse IP ou votre nom d'hôte (DNS).

La mise à jour du logiciel système est estimée à 3 minutes.

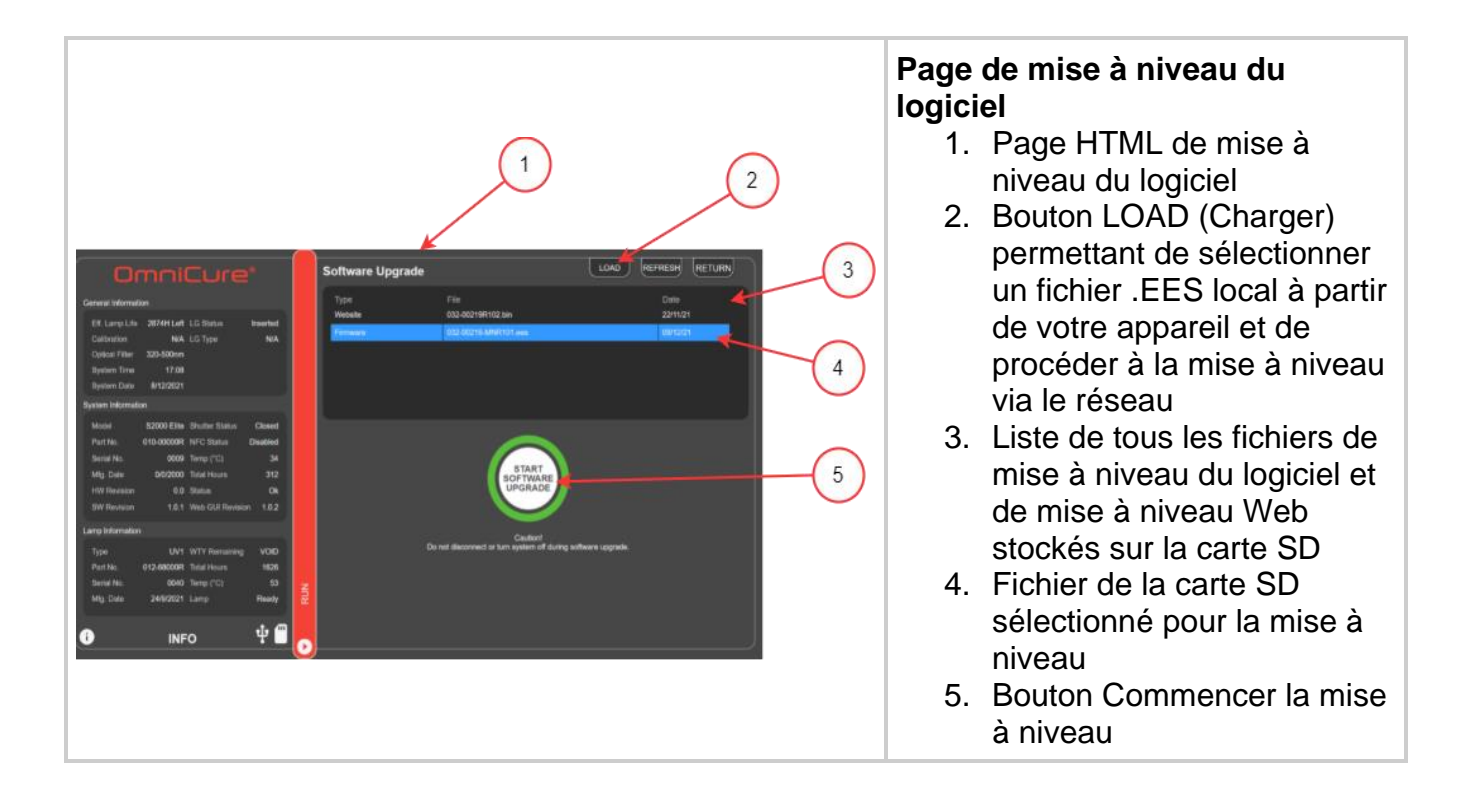

<sup>&</sup>lt;sup>1</sup> Non disponible pour le S1500 Pro

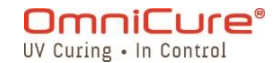

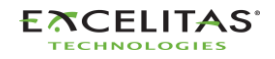

*Figure 13-1 Mise à jour du micrologiciel via l'interface Web*

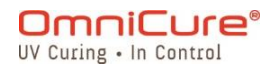

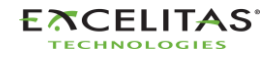

035-00731 Révision 3

# **13.2.2 Exécution de la mise à niveau du logiciel système(avec l'interface Web)<sup>1</sup>**

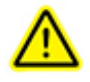

Ne débranchez pas l'alimentation du système une fois que la mise à jour du logiciel système a commencé. Sinon, vous devrez procéder à la [Mise à jour du](#page-122-0)  [logiciel par la méthode USB.](#page-122-0)

Ne fermez pas l'onglet de votre navigateur une fois que la mise à jour du logiciel système a démarré et assurez-vous que vous disposez d'une connexion réseau stable. Les interruptions peuvent vous obliger à relancer la mise à niveau.

Si vous mettez à jour à la fois le logiciel système et le logiciel Web, le logiciel  $\Box$ système doit être mis à jour en premier.

La lampe du système doit être éteinte ou prête avant le début de la mise à jour. Si la lampe est en train de refroidir ou de se préchauffer, vous devez attendre que le processus soit terminé.

La page de mise à niveau du logiciel Web est accessible en naviguant sur **http://**[*your-host-name-or-ip*]/**index.htm** et en cliquant sur le bouton « Web Software Upgrade » (Mise à niveau du logiciel Web), ou directement en cliquant sur lien suivant : **http://**[*your-host-name-or-ip*]/**softwareupgrade.htm**

Le logiciel système peut être téléchargé de deux façons à l'aide de l'interface Web :

- 1. En transférant directement un fichier .EES local qui est stocké sur votre appareil sur votre réseau.
- 2. En utilisant l'interface Web pour accéder à une carte SD connectée.

# **En utilisant un fichier local sur votre appareil**

- 1. Allumez votre appareil S2000 Elite et assurez-vous que le câble réseau est connecté.
- 2. À l'aide du navigateur de votre ordinateur/appareil mobile, accédez à la page de mise à niveau du logiciel Web du S2000 Elite.
- 3. Sélectionnez le bouton LOAD (Charger) en haut à droite de l'écran et localisez le fichier .EES sur votre appareil.
- 4. L'interface Web affiche un avertissement pour que vous confirmiez que vous souhaitez poursuivre la mise à jour ; cochez la case pour continuer. Si votre lampe est allumée, l'interface Web vous demandera de l'éteindre avant de poursuivre.
- 5. L'écran de l'interface Web sera mis à jour avec un compte à rebours estimé pour le temps restant.
- 6. Si votre système est visible, vous remarquerez que :
	- a. L'écran tactile se met à jour avec un message d'avertissement indiquant que la mise à niveau est en cours.

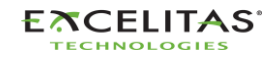

<sup>&</sup>lt;sup>1</sup> Non disponible pour le S1500 Pro

035-00731 Révision 3

- b. L'écran du système devient noir après le transfert du fichier, et l'anneau lumineux clignote en VERT pour confirmer que la mise à niveau du système est en cours.
- 7. Le système redémarre une fois la mise à jour terminée et l'interface Web s'actualise pour revenir à la page d'accueil.

# $\overline{\mathbb{A}}$

Si vous n'êtes pas en mesure d'accéder à distance à votre système après la mise à niveau :

- Les paramètres réseau de votre S2000 Elite ont peut-être changé après un cycle d'alimentation. Validez les paramètres réseau de votre appareil.
- Si votre anneau lumineux clignote en BLEU au lieu de VERT, reportez-vous à la section [Mise à jour du logiciel par la méthode USB.](#page-122-0)

Si le transfert réseau du fichier .EES est interrompu, un message d'avertissement s'affiche sur l'interface Web.

# **Utilisation d'une carte SD préparée**

- 1. Allumez votre appareil S2000 Elite/S1500 Pro et assurez-vous que le câble réseau et la carte SD sont connectés à l'appareil.
- 2. À l'aide du navigateur de votre ordinateur/appareil mobile, accédez à la page de mise à niveau du logiciel Web du S2000 Elite/S1500 Pro.
- 3. La page affichera les fichiers présents sur votre carte SD. Cliquez sur le fichier .EES que vous souhaitez télécharger
- 4. Cliquez sur le bouton Commencer la mise à niveau.
- 5. L'interface Web affiche un avertissement pour que vous confirmiez que vous souhaitez poursuivre la mise à jour ; cochez la case pour continuer. Si votre lampe est allumée, l'interface Web vous demandera de l'éteindre avant de poursuivre.
- 6. L'écran de l'interface Web sera mis à jour avec un compte à rebours estimé pour le temps restant
- 7. Si vous avez accès à votre système, vous remarquerez que :
	- a. L'écran tactile se met à jour avec un message d'avertissement indiquant que la mise à niveau est en cours.
	- b. L'écran du système devient noir après le transfert du fichier, et l'anneau lumineux clignote en VERT pour confirmer que la mise à niveau du système est en cours.
- 8. Le système redémarre une fois la mise à jour terminée et l'interface Web s'actualise pour revenir à la page d'accueil.

# $\triangle$

Si vous n'êtes pas en mesure d'accéder à distance à votre système après la mise à niveau :

Les paramètres réseau de votre S2000 Elite/S1500 Pro ont peut-être changé après un cycle d'alimentation. Validez les paramètres réseau de votre appareil.

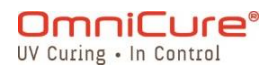

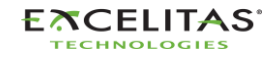

• Si votre anneau lumineux clignote en BLEU au lieu de VERT, reportez-vous à la section *Mise à jour du logiciel par la méthode USB*.

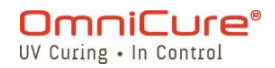

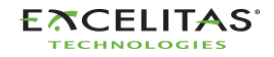

035-00731 Révision 3

# **13.2.3 Mise à jour du logiciel Web <sup>1</sup>**

 $\Box$ Si vous mettez à jour à la fois le logiciel système et le logiciel Web, le logiciel système doit être mis à jour en premier.

Le logiciel Web peut être téléchargé de deux façons à l'aide de l'interface Web :

- 1. En transférant directement un fichier local .BIN stocké sur votre appareil.
- 2. En utilisant l'interface Web pour accéder à une carte SD connectée.

# **En utilisant un fichier local sur votre appareil**

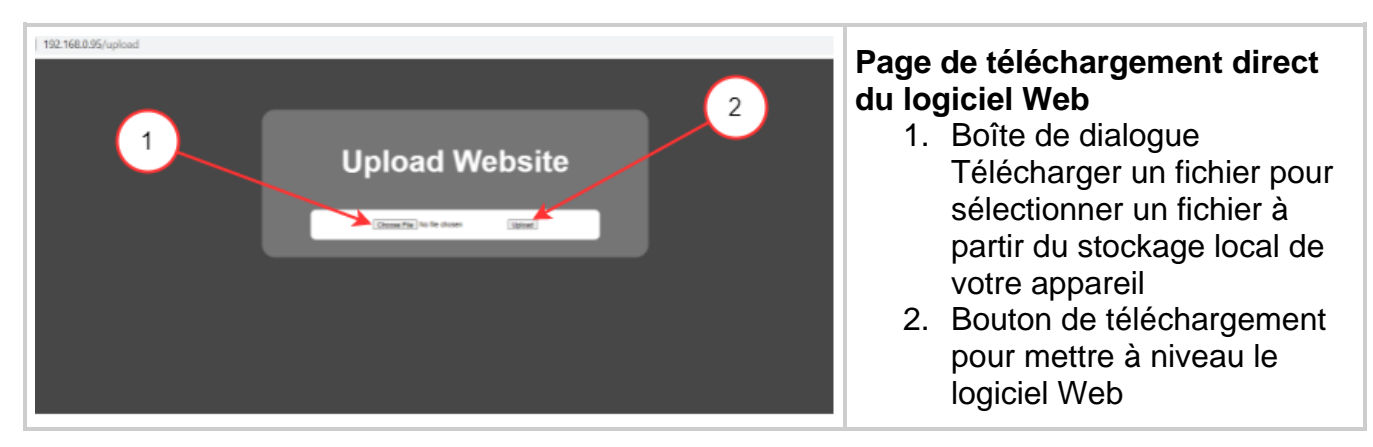

- $\Box$ La page de téléchargement direct du logiciel Web est accessible en naviguant sur **http://**[*your-host-name-or-ip*]/**index.htm** et en cliquant sur le bouton « Web GUI Upgrade » (Mise à niveau de l'interface graphique Web), ou directement en cliquant sur le lien suivant : **http://**[*your-host-name-or-ip*]/**upload.htm**
	- 1. Allumez votre appareil S2000 Elite/S1500 Pro et assurez-vous que le câble réseau est connecté.
	- 2. À l'aide du navigateur de votre ordinateur/appareil mobile, accédez à la page de mise à niveau du logiciel Web du S2000 Elite/S1500 Pro.
	- 3. La page affichera une boîte de dialogue de téléchargement de fichier, cliquez sur la boîte pour sélectionner un fichier .BIN approprié.
	- 4. Cliquez sur le bouton de téléchargement et le téléchargement ne devrait prendre que quelques secondes.
	- 5. Si le téléchargement est réussi, un message de confirmation s'affichera, sinon, réessayez la mise à niveau.
	- 6. Il n'est pas nécessaire de redémarrer l'appareil une fois la mise à niveau terminée.
- Le cache de votre navigateur Web doit être effacé pour afficher le nouveau logiciel  $\Delta$ Web.

<sup>&</sup>lt;sup>1</sup> Non disponible pour le S1500 Pro

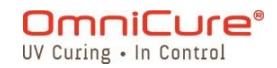

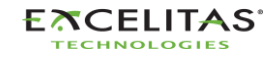

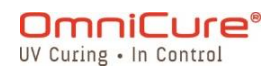

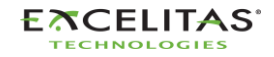

035-00731 Révision 3

# **Utilisation d'une carte SD préparée**

- $\Box$ La page de mise à niveau du logiciel Web est accessible en naviguant sur **http:**//[*your-host-name-or-ip*]/**index.htm** et en cliquant sur le bouton « Web Software Upgrade » (Mise à niveau du logiciel Web), ou directement en cliquant sur le lien suivant : **http:**//[*your-host-name-or-ip*]/**softwareupgrade.htm**
	- 1. Allumez votre appareil S2000 Elite/S1500 Pro et assurez-vous que le câble réseau et la carte SD sont connectés à l'appareil.
	- 2. À l'aide du navigateur de votre ordinateur/appareil mobile, accédez à la page de mise à niveau du logiciel Web du S2000 Elite/S1500 Pro.
	- 3. La page affichera les fichiers présents sur votre carte SD. Cliquez sur le fichier .BIN que vous souhaitez télécharger.
	- 4. Cliquez sur le bouton Commencer la mise à niveau et le téléchargement ne prendra que quelques secondes.
- 5. Il n'est pas nécessaire de redémarrer l'appareil une fois la mise à niveau terminée.
- $\Delta$ Le cache de votre navigateur Web doit être effacé pour afficher le nouveau logiciel Web.

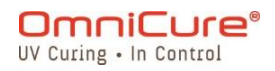

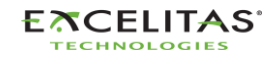

035-00731 Révision 3

# <span id="page-122-0"></span>**13.3 Mise à jour du logiciel par USB**

Le logiciel système (.EEC) du S2000 Elite/S1500 Pro peut être mis à niveau à l'aide d'un PC Windows et d'un câble USB.

## **Matériel requis**

- 1. Système S2000 Elite/S1500 Pro avec une source d'alimentation fiable.
- 2. PC sous Windows avec le package de mise à jour fourni téléchargé. Le package contient :
	- a. L'application Excelitas Updater (ExcelitasUpdate.exe)
	- b. Le fichier de mise à jour du logiciel par USB : *ldgi.eec*
- 3. Le câble USB Type-B vers Type-A fourni.

#### $\lceil i \rceil$

La méthode de mise à jour USB ne concerne que le logiciel système. Pour mettre à jour le logiciel Web, reportez-vous à [Mise à jour à partir de l'écran tactile](#page-111-0) ou Mise à [jour à partir de l'interface Web](#page-114-0)

La mise à niveau du logiciel système par USB prend environ 5 minutes.

Système d'exploitation requis : Windows 8 minimum. Windows 10 recommandé.

# **13.3.1 Exécution de la mise à niveau du logiciel système**

 $\triangle$ Ne débranchez pas l'alimentation du système une fois que la mise à jour du logiciel système a commencé. Dans le cas contraire, il vous sera demandé de redémarrer votre mise à niveau.

#### $\boxed{1}$

Si vous mettez à jour à la fois le logiciel système et le logiciel Web, le logiciel système doit être mis à jour en premier.

La lampe du système doit être éteinte ou prête avant le début de la mise à jour. Si la lampe est en train de refroidir ou de se préchauffer, vous devez attendre que le processus soit terminé.

- 1. Mettez votre appareil S2000 Elite/S1500 Pro sous tension.
- 2. Connectez le câble USB du S2000 Elite/S1500 Pro à votre PC sous Windows.
- 3. Lancez l'application Excelitas Updater et cliquez sur le bouton Start (Commencer).
- 4. Suivez les instructions à l'écran pour terminer la mise à niveau.
- 5. Exécutez un cycle d'alimentation sur l'appareil (basculez l'interrupteur ON/OFF (M/A) sur le panneau arrière).

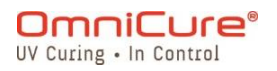

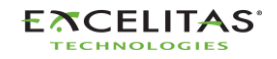

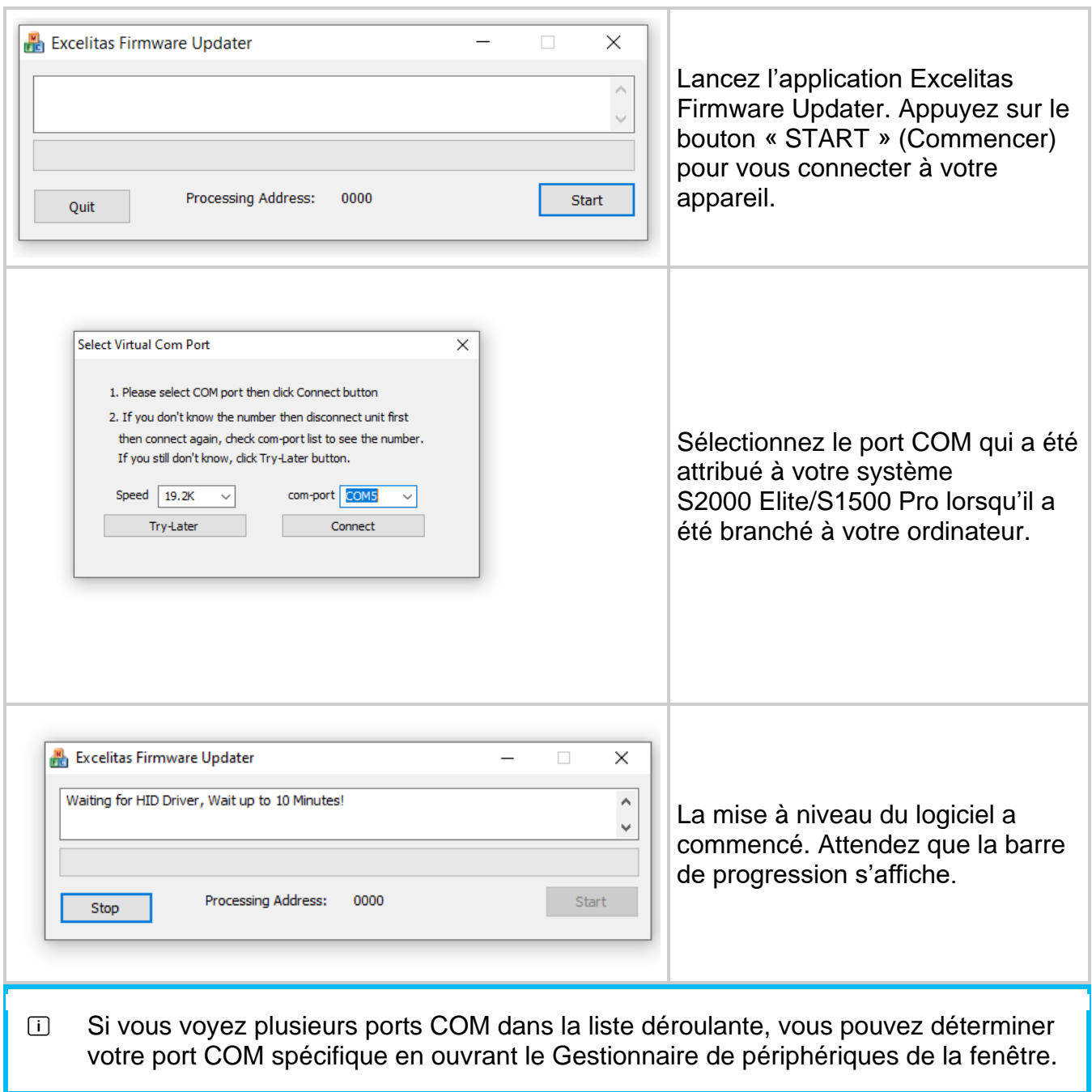

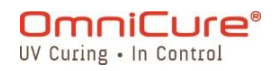

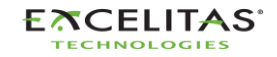

035-00731 Révision 3

# **14 Résolution des problèmes de base**

Vous trouverez dans le tableau ci-dessous un résumé des messages du logiciel, ainsi que les causes probables et les mesures correctives possibles, qui peuvent servir de référence pour la recherche de pannes dans le système.

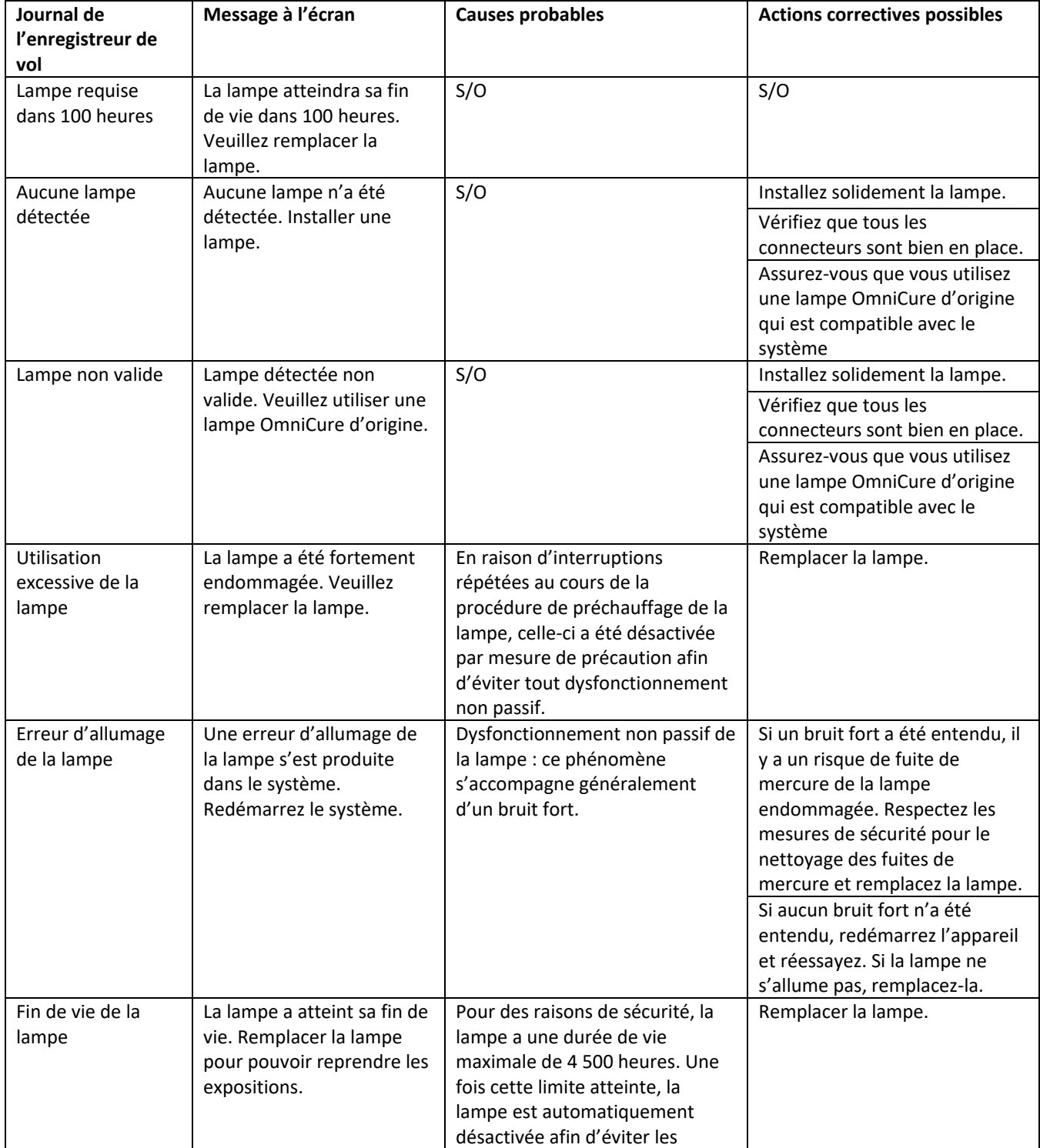

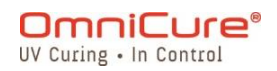

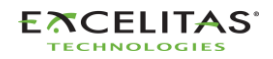

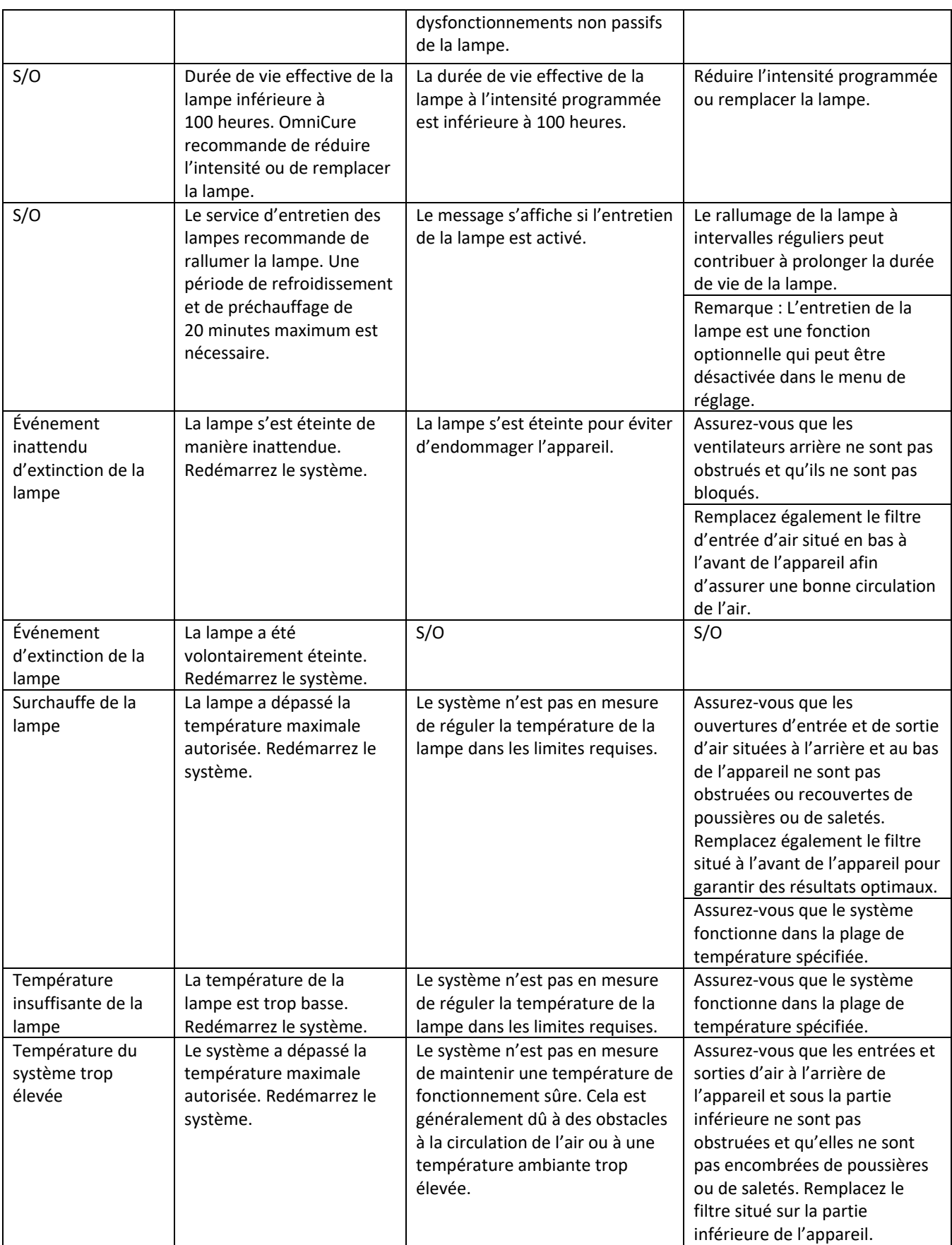

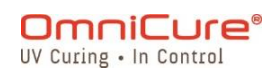

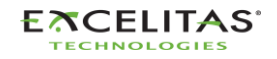

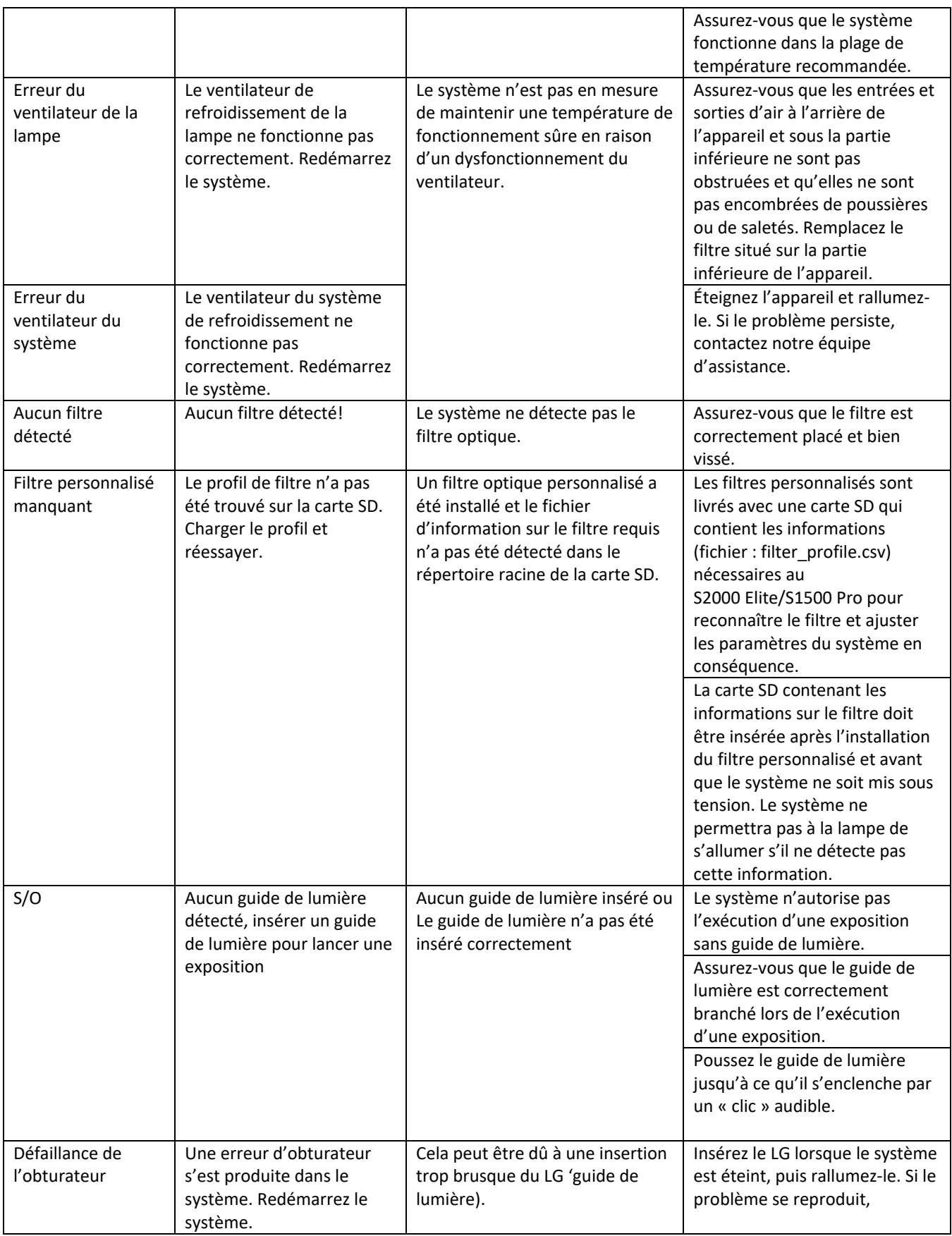

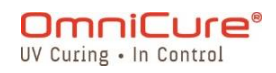

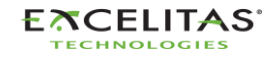

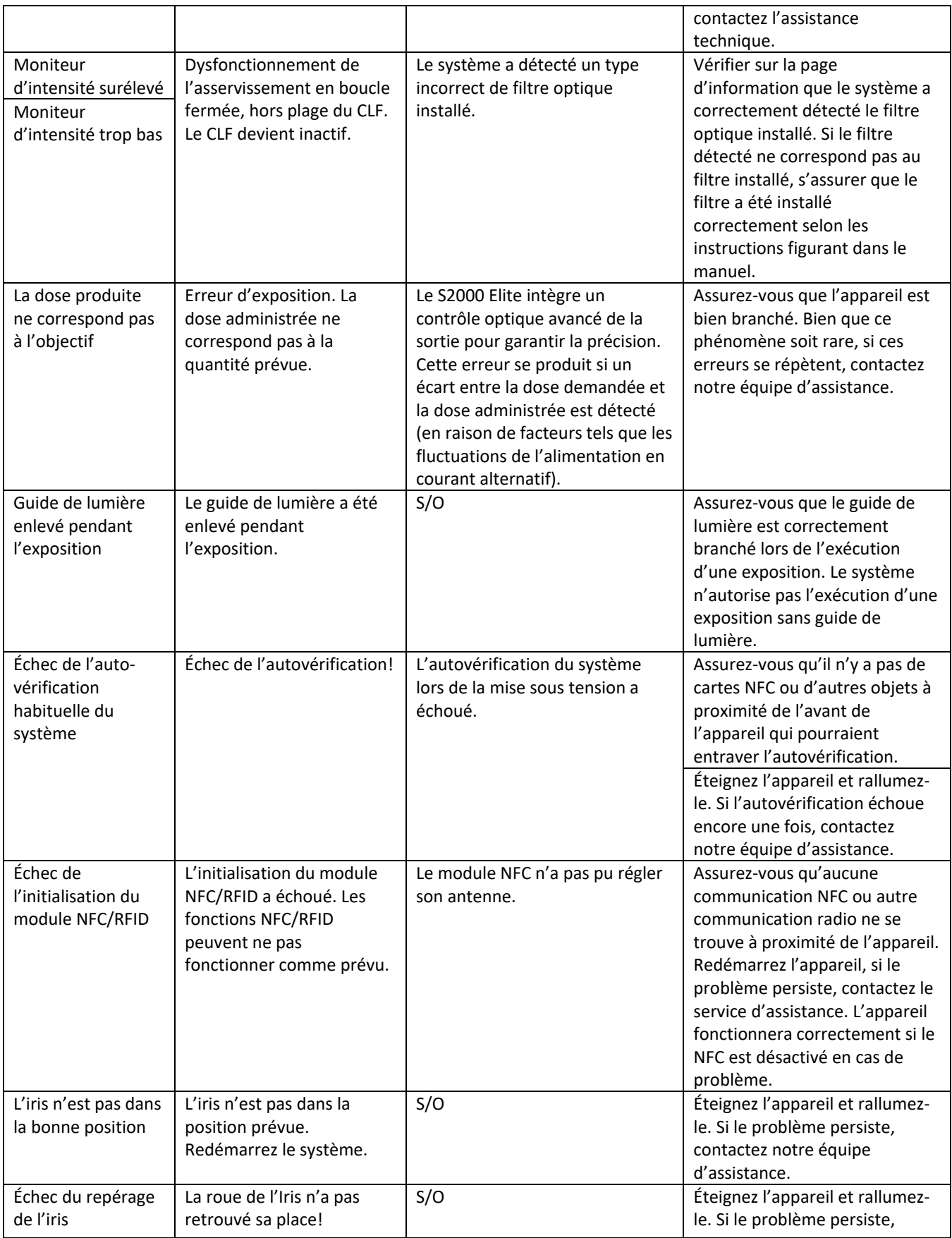

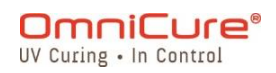

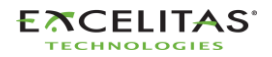

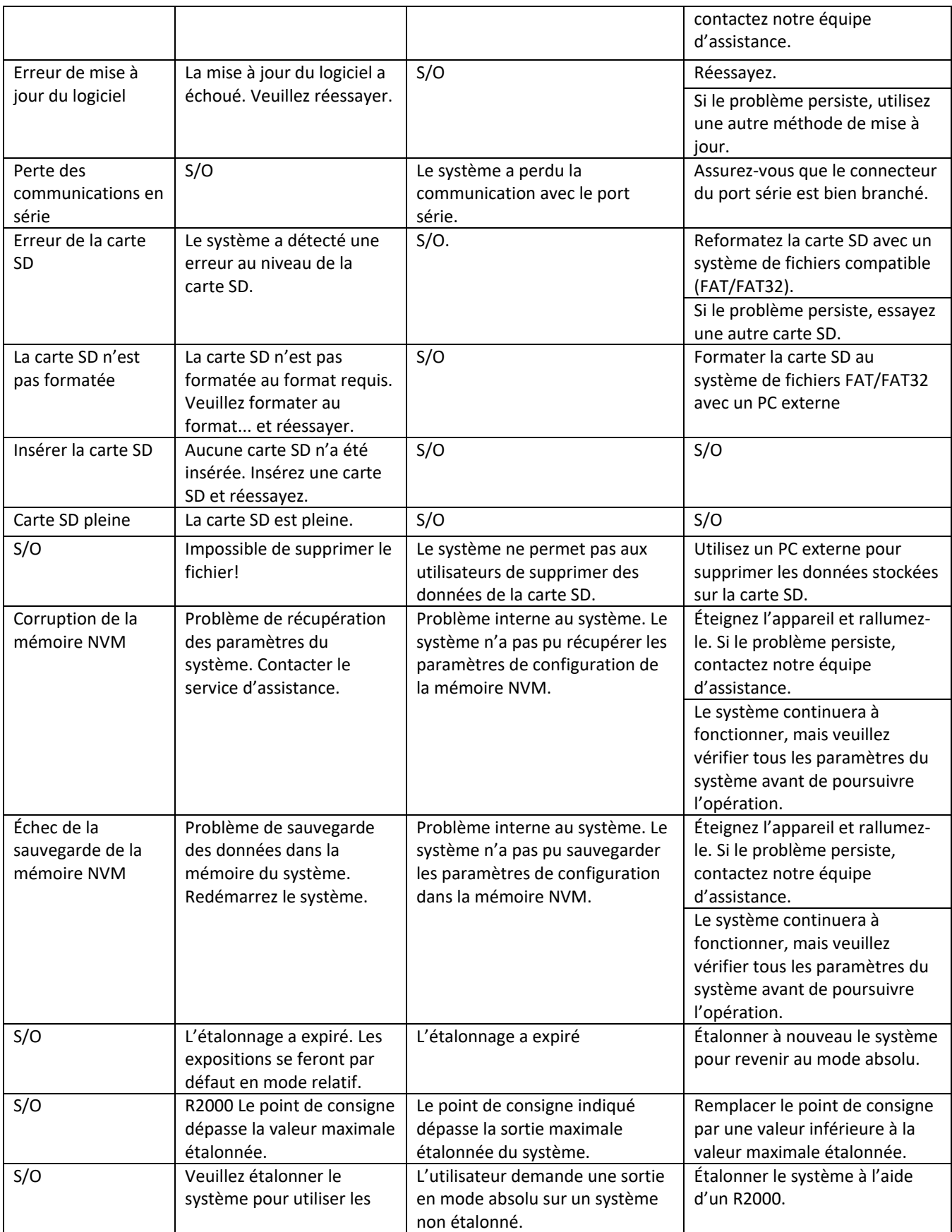

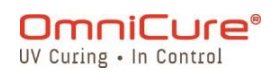

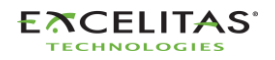

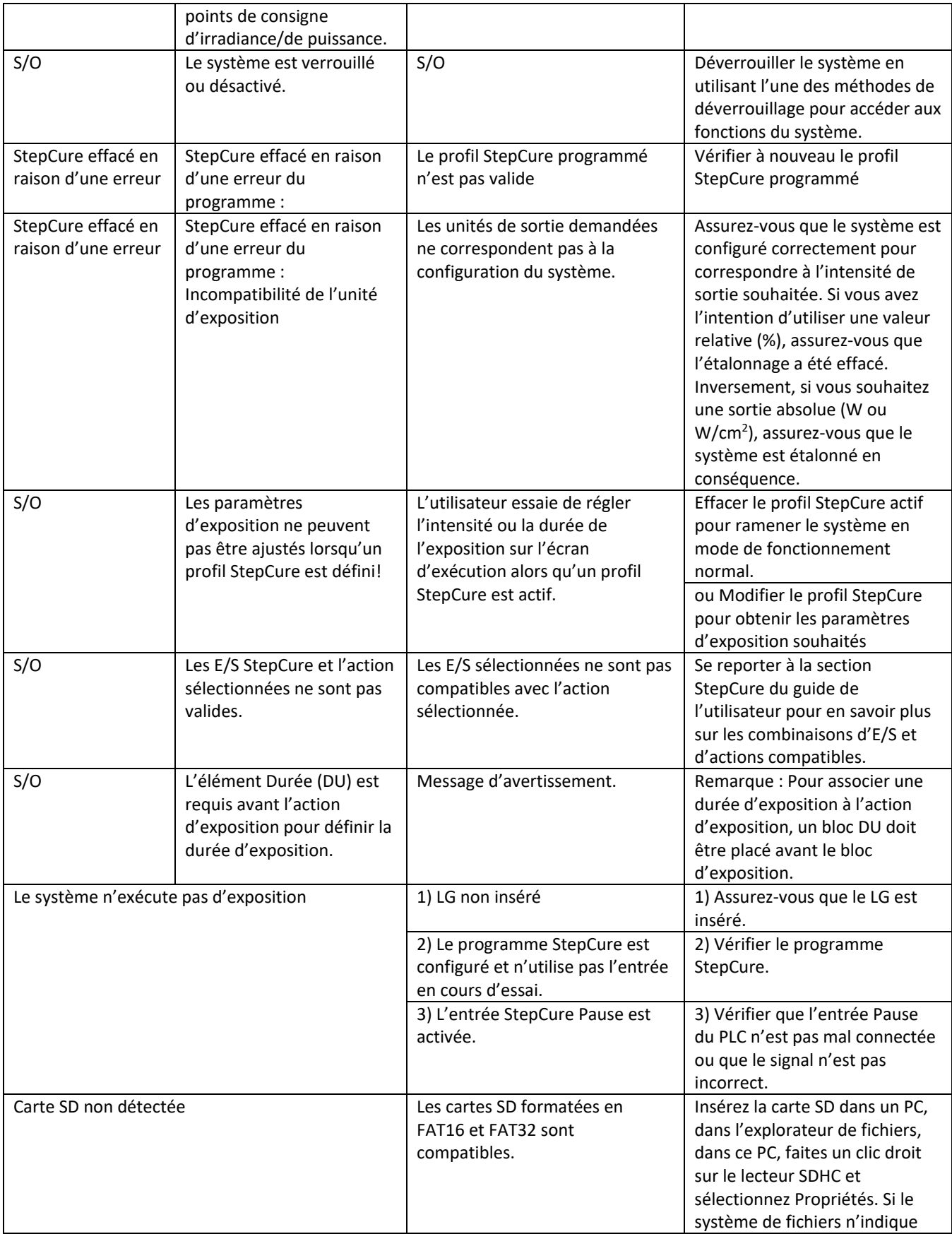

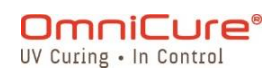

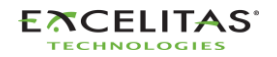

035-00731 Révision 3

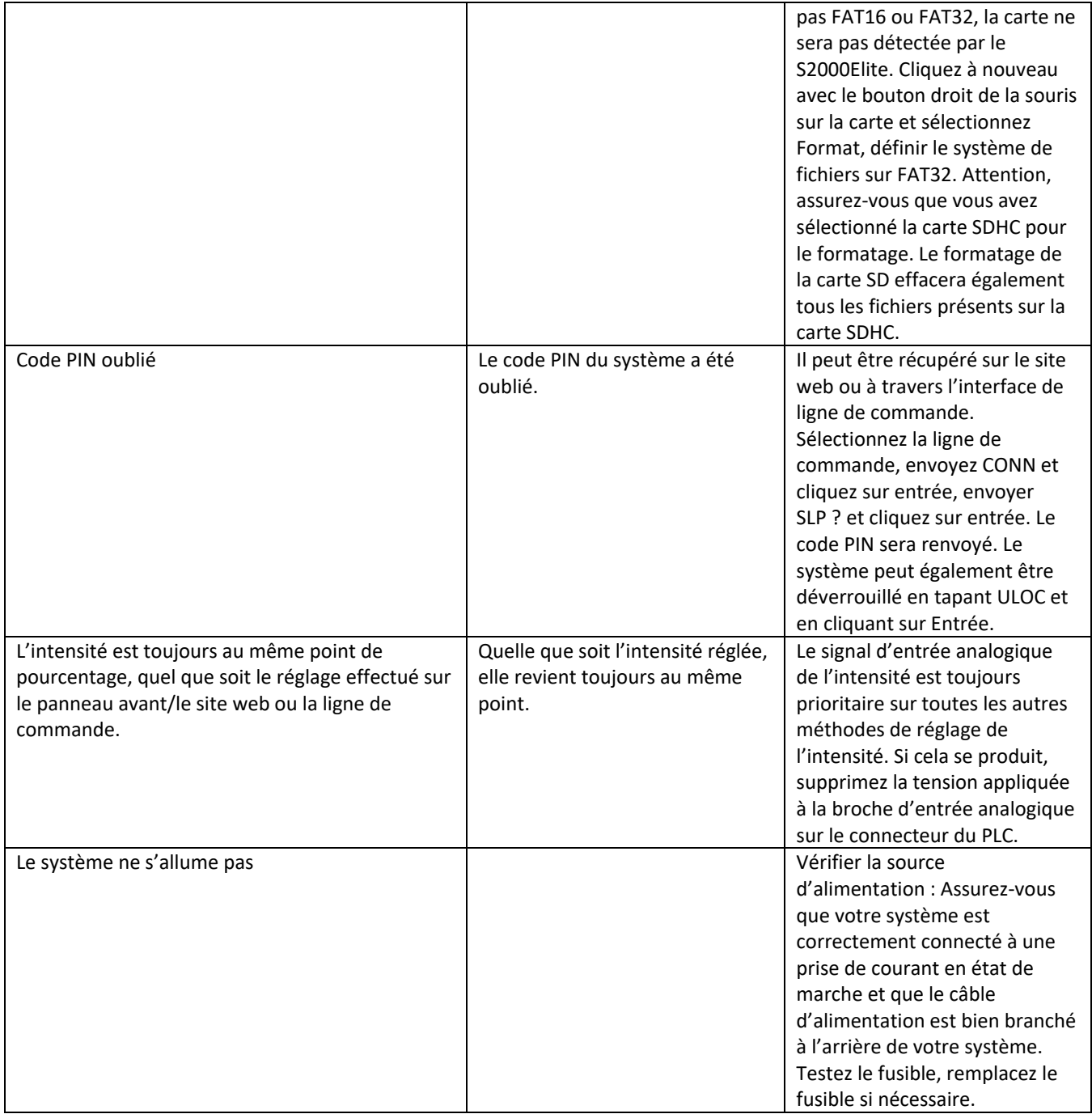

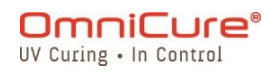

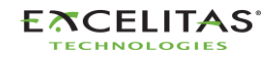

035-00731 Révision 3

# **15 Spécifications techniques**

Les rubriques suivantes décrivent les spécifications techniques du système.

Les spécifications peuvent varier légèrement et sont susceptibles d'être modifiées sans préavis.

- [Spécifications mécaniques](#page-132-0)
- [Orientation](#page-133-0)
- [Spécifications d'exposition](#page-134-0)
- [Module de la lampe](#page-135-0)
- [Spécifications du système](#page-137-0)
- [Ports E/S \(y compris RS-232\)](#page-138-0)
- [Conditions environnementales](#page-139-0)
- [Spécifications radio](#page-140-0)
- [Le bruit et l'OmniCure S2000](#page-141-0) Elite/S1500 Pro
- [Divers](#page-143-0)

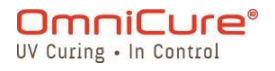

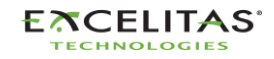

<span id="page-132-0"></span>**15.1 Spécifications mécaniques**

**Dimensions Hauteur :** 265 mm **Profondeur :** 289 mm **Largeur :** 139 mm **Poids unitaire :** 3 kg

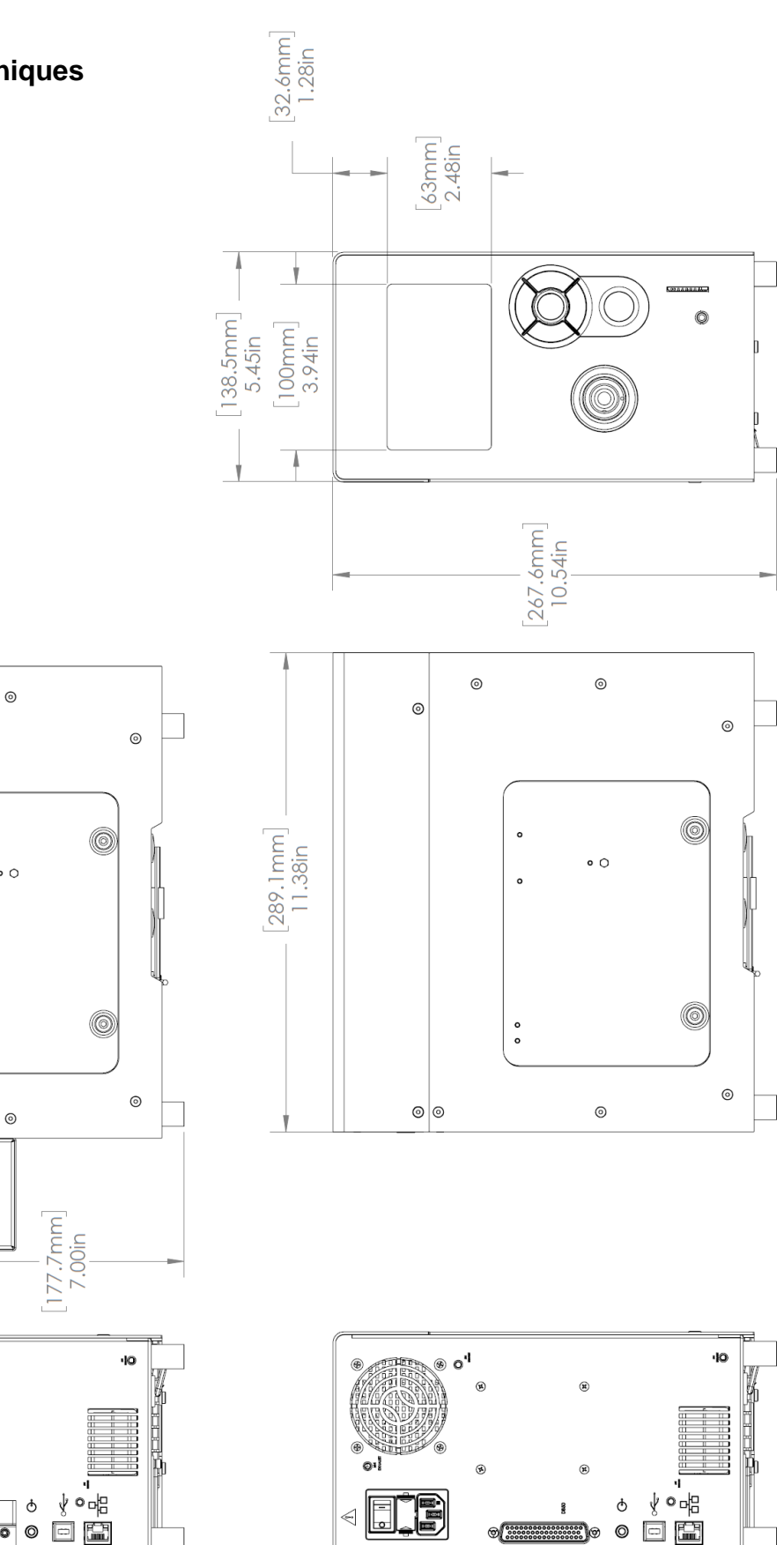

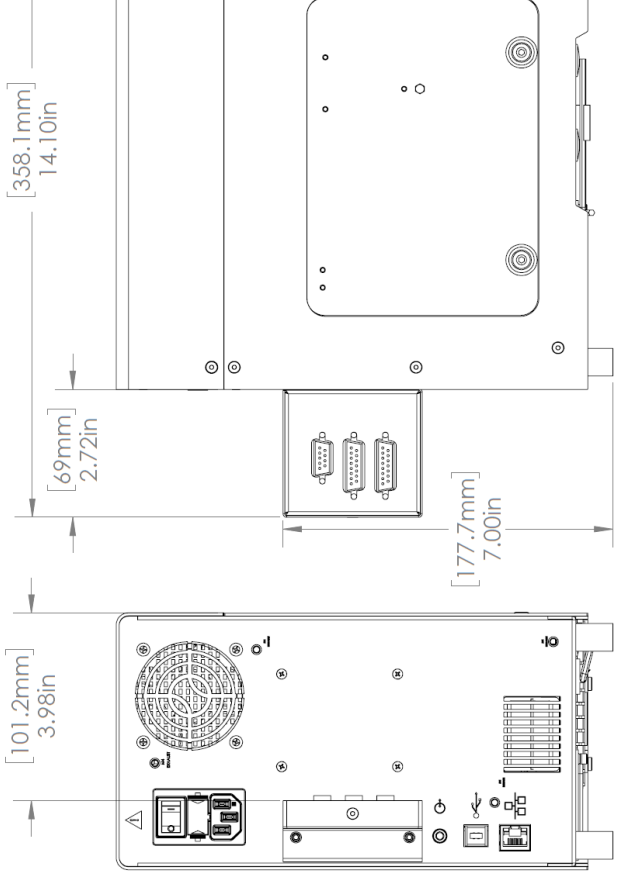

 $\odot$ 

 $\circ$ 

*Figure 15-1 Dimensions du système avec adaptateur PLC Figure 15-2 Dimensions du système*

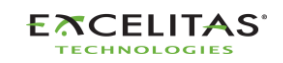

035-00731 Révision 3

#### <span id="page-133-0"></span>**15.2 Orientation**

L'OmniCure S2000 Elite/S1500 Pro est conçu pour fonctionner en position verticale. Ne placez pas l'appareil sur le côté lorsqu'il fonctionne, car cela pourrait entraîner une défaillance.

Évitez d'incliner le système de plus de 15° par rapport à l'orientation verticale, car  $\Delta$ cela peut entraîner une dégradation accélérée de la lampe et des défaillances de celle-ci.

## **15.3 Ventilateurs à conduits**

Le S2000 Elite/S1500 Pro dispose de 2 sorties d'air avec des trous de fixation (M4) pour les conduits, comme indiqué ci-dessous.

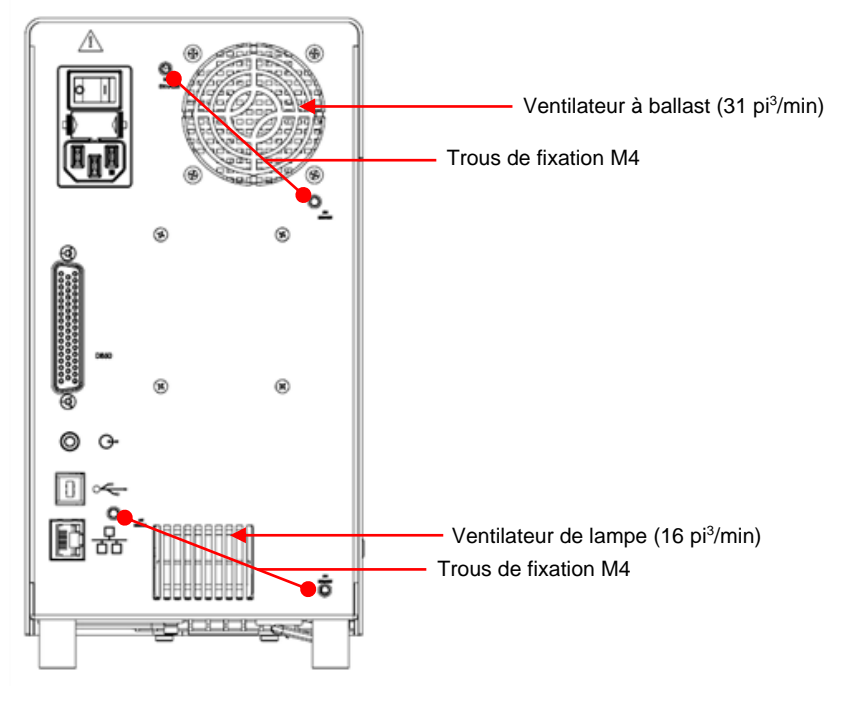

*Figure 15-3 Supports de conduits*

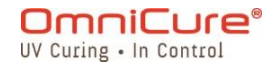

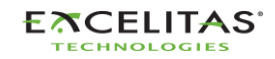

035-00731 Révision 3

# <span id="page-134-0"></span>**15.4 Spécifications d'exposition**

**Tolérance du minuteur d'exposition du S2000 Elite/S1500 Pro :** +/-250 ms ou +/-1 % du réglage du temps d'exposition, la valeur la plus élevée étant retenue.

**Précision de la sortie du S2000 Elite (avec asservissement en boucle fermée actif) :** +/- 5 % ou 200 mW/cm<sup>2</sup>, la valeur la plus élevée étant retenue.

**Niveau d'irradiation minimum réglable du S2000 Elite :** 0,5 W/cm²

**Arrêt de l'asservissement en boucle fermée du S2000 Elite à l'exposition :** Intensité de 1 % ou 100 %

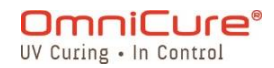

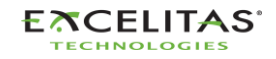

# <span id="page-135-0"></span>**15.5 Module de la lampe**

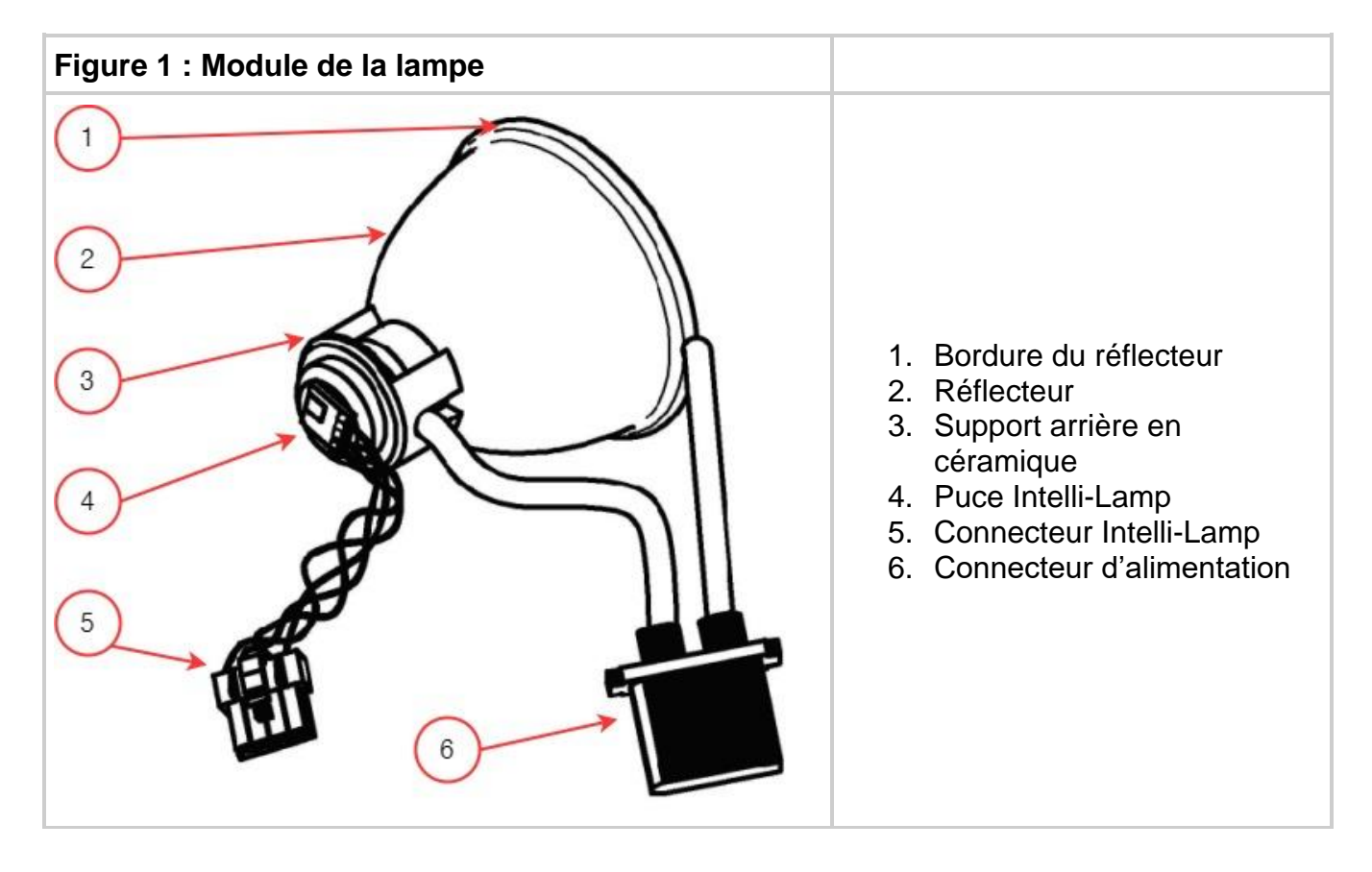

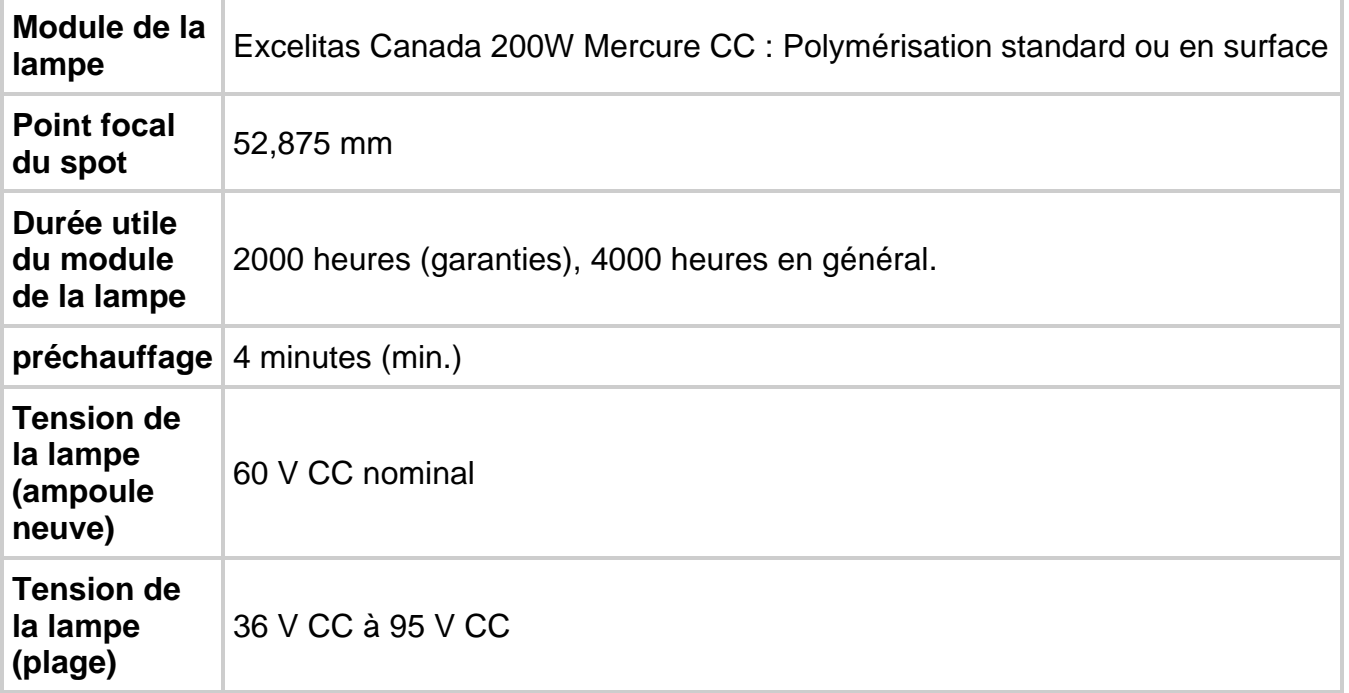

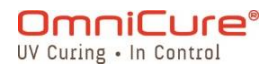

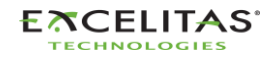

035-00731 Révision 3

**Courant de la lampe** En général 3,33 A, au maximum 5,7 <sup>A</sup>

⚠

Hg – LA LAMPE CONTIENT DU MERCURE, à traiter conformément à la réglementation en matière d'élimination.

La méthode d'élimination des lampes doit être conforme aux règles et réglementations locales en matière d'élimination des matières dangereuses. Les lampes peuvent être retournées à Excelitas Canada à condition qu'elles soient retournées dans leur emballage d'origine. Excelitas Canada les éliminera de manière appropriée.

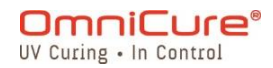

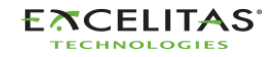

<span id="page-137-0"></span>**15.6 Spécifications du système**

**Transmission de la lumière :** les guides de lumière en fibre flexible de haute puissance seront disponibles dans une variété de longueurs avec une variété de diamètres de noyau.

**Puissance** : 480 VA maximum

**Alimentation électrique d'entrée :** facteur de puissance corrigé, entrée universelle

**Tension d'entrée :** 100 à 240 V CA, 50/60 Hz.

**Courant :** 3,5 A max. à 120 V CA 2,0 A max. à 240 V CA.

**Surtension d'entrée :** 50 A max. (démarrage à froid).

**Protection :**

- Récupération automatique en cas de court-circuit
- Surtension (jusqu'à 135 %, +/- 5 % de la valeur nominale)
- Filtrage EMI intégré dans l'alimentation
- L'alimentation électrique dispose d'un coupe-circuit thermique intégré

**Calibre des fusibles :** Système à double fusible : chaque fusible est évalué à F4.0 A 250 V, type 5×20 mm, situé dans la prise CA.

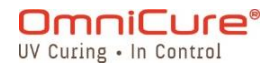

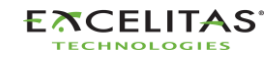

035-00731 Révision 3

# <span id="page-138-0"></span>**15.7 Ports E/S (y compris RS-232)**

Le S2000 Elite/S1500 Pro possède cinq ports d'E/S différents, dont quatre sont situés à l'arrière de l'appareil :

- 1. Une prise simple à 2 fils, de style audio, qui peut être connectée à une pédale (fournie avec chaque appareil) ou à tout autre dispositif de déclenchement électromécanique. Il s'agit d'une entrée de déclenchement d'exposition utilisée pour débuter une exposition.
- 2. Port DB50 pour l'interfaçage PLC et RS-232. Voir Tableau 7-4 Tableau [du brochage de](#page-79-0)  [sortie PLC DB50](#page-79-0) pour plus de d'informations.
- 3. Port USB 2.0 à haut débit pour la connexion à un ordinateur.
- 4. Port Ethernet pour connecter le système à un réseau 10/100Base-T<sup>1</sup>
- 5. Port RS-232 situé sur le côté du panneau avant, utilisé pour se connecter au radiomètre R2000 pour l'étalonnage du S2000 Elite/S1500 Pro.<sup>1</sup>

<sup>&</sup>lt;sup>1</sup> Non disponible pour le S1500 Pro

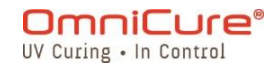

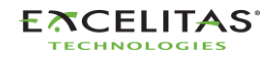

<span id="page-139-0"></span>**15.8 Conditions environnementales**

**Conditions d'utilisation**

**Température ambiante :** 15º C à 40º C

**Altitude :** 2 000 m max.

**Pression atmosphérique :** 700 à 1060 hPa.

**Humidité relative :** 15 % à 85 % (sans condensation).

**Catégorie d'installation :** II

**Degré de pollution :** 2

#### **Conditions de transport et de stockage**

**Température :** -40 à +70 ºC.

**Humidité relative :** 10 % à 100 %.

**Pression atmosphérique :** 500 à 1060 hPa.

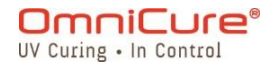

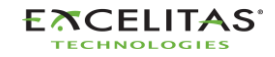

035-00731 Révision 3

## <span id="page-140-0"></span>**15.9 Spécifications radio**

Le circuit intégré frontal NFC multi-protocole haute performance prend en charge les modes de fonctionnement suivants :

# **Transmetteur :**

Fréquence centrale : 13,56 MHz +/- 0.01 % Modulation : **ISO\_14443 Type A**  Pourcentage ASK : 100 % **ISO\_14443 Type B** Pourcentage ASK : 10 %

**Récepteur :**

Fréquence de la porteuse : 13,56 MHz Fréquence de la sous-porteuse : 847,5 kHz Données de la sous-porteuse : **ISO\_14443 Type A**  Manchester modifié **ISO\_14443 Type B** NRZ\_L BPSK

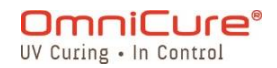

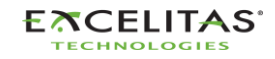

# <span id="page-141-0"></span>**15.10 Le bruit et l'OmniCure S2000 Elite/S1500 Pro**

# **Utilisation du S2000 Elite/S1500 Pro dans un environnement bruyant**

# **Qu'est-ce que le bruit ?**

Le « bruit électrique » est un terme utilisé pour décrire les émissions électroniques indésirables. Le bruit est composé de RFI (interférences radioélectriques), d'EMI (interférences électro-magnétiques) et d'autres sources d'énergie similaires. Les équipements électroniques peuvent se comporter de manière non standard (fonctionnement erratique) en présence de niveaux élevés de bruit. Ils poursuivront leur comportement erratique si le bruit est présent, à moins d'être protégés par des suppresseurs de bruit.

## **Quelles sont les sources de bruit ?**

Les sources de bruit sont tous les équipements électroniques qui utilisent ou génèrent un courant alternatif et une tension à haute fréquence. Plus précisément, des équipements tels que les lampes à arc aux halogénures métalliques, les lampes à arc court au mercure, les lampes à arc au xénon, les alimentations à découpage, les lasers pulsés, les appareils à rayons X, les appareils de soudage et les générateurs de RFI sont quelques exemples classiques d'équipements produisant beaucoup de bruit.

#### **Détermination du niveau de bruit dans votre environnement**

Si le S2000 Elite/S1500 Pro et d'autres équipements fonctionnent de manière anormale, intermittente ou continue, cela peut donner lieu à des niveaux de bruit importants. Il est recommandé à l'utilisateur d'examiner tout équipement situé à proximité avant d'installer le S2000 Elite/S1500 Pro. Si l'un de ces équipements entre dans les catégories énumérées précédemment, il est également conseillé à l'utilisateur d'examiner les étiquettes d'évaluation et de description de chaque pièce d'équipement. Tout équipement qui ne porte pas d'étiquette indiquant qu'il est conforme aux exigences d'Industrie Canada, de la FCC ou de la CEI-CEM est une source possible de bruit. Si un équipement est considéré comme une source de bruit, ou même soupçonné d'être une source de bruit, une protection supplémentaire contre le bruit devrait être incorporée pendant l'installation du S2000 Elite/S1500 Pro.

#### **Blindage**

Tout fil ou câble entrant ou sortant du S2000 Elite/S1500 Pro peut agir comme une antenne qui capte le bruit et le transmet à l'électronique interne. Cela peut entraîner un fonctionnement irrégulier du S2000 Elite/S1500 Pro.

Il existe plusieurs façons de blinder (protéger) le S2000 Elite/S1500 Pro. Excelitas Canada recommande d'utiliser des câbles blindés pour tous les assemblages de câbles : le cordon

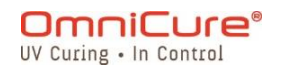

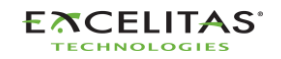

035-00731 Révision 3

d'alimentation CA, les câbles E/S et l'interrupteur au pied. De plus, il est conseillé d'ajouter des perles de blindage en ferrite à pincer à chaque assemblage de câbles. Les perles de blindage en ferrite appropriées sont P/N : 0443164251 de Fair-Rite Products Corp. (ou) P/N : 28A2025- 0A0 de Steward.

Les produits de suppression du bruit sont également disponibles sous la forme de barres d'alimentation CA qui intègrent des circuits de suppression de surtension et de suppression du bruit. L'un de ces produits aidera à protéger le S2000 Elite/S1500 Pro contre le bruit. Il est également utile de fournir au S2000 Elite/S1500 Pro une ligne de courant alternatif séparée de tout autre équipement produisant du bruit.

La combinaison de toutes les recommandations de blindage ci-dessus peut s'avérer nécessaire pour protéger le S2000 Elite/S1500 Pro du bruit et assurer son bon fonctionnement, en fonction du niveau de bruit dans l'environnement. Nous pouvons vous aider à protéger le S2000 Elite/S1500 Pro contre le bruit électrique. Veuillez communiquer avec Excelitas Canada pour obtenir de l'aide supplémentaire.

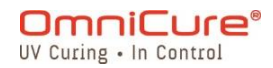

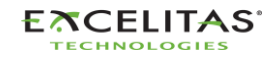

035-00731 Révision 3

## <span id="page-143-0"></span>**15.11 Divers**

**Affichage :** Écran tactile LCD de 4,3 pouces.

**Clavier :** 6 boutons tactiles, 4 de navigation, 1 de sélection, 1 de Marche/Arrêt.

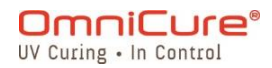

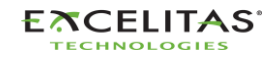
035-00731 Révision 3

# **16 Conformité aux règlements**

Les rubriques suivantes décrivent la conformité aux règlements du S2000 Elite/S1500 Pro.

- FCC partie 15, sous-partie B, classe A [Rayonnement non intentionnel](#page-145-0)
- FCC partie 15, sous-partie [C, Rayonnement intentionnel](#page-146-0)
- [Marquage CE](#page-147-0)
- [Directive DEEE](#page-148-0)
- [Directive RoHS de la Chine](#page-149-0)
- [Données de sécurité optique](#page-150-0)

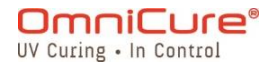

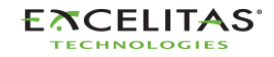

## <span id="page-145-0"></span>**16.1 FCC partie 15, Ssous-partie B, classe A - Rayonnement non intentionnel**

#### **\*FCC classe A, appareil numérique ou périphérique – Information pour l'utilisateur**

Cet équipement a été testé et déclaré conforme aux normes d'un appareil numérique de classe A, conformément à la partie 15 des règles de la FCC. Ces normes visent à garantir une protection raisonnable contre les interférences nuisibles lorsque l'équipement est utilisé dans un environnement commercial. Cet équipement génère, utilise et peut émettre de l'énergie radiofréquence et, s'il n'est pas installé et utilisé conformément au manuel d'instructions, peut causer des interférences nuisibles aux communications radio. L'utilisation de cet équipement dans une zone résidentielle est susceptible de provoquer des interférences nuisibles, auquel cas l'utilisateur devra corriger ces interférences à ses propres frais.

Cet appareil est conforme à la partie 15 des règles de la FCC. Son fonctionnement est soumis aux deux conditions suivantes : (1) cet appareil ne doit pas causer de brouillage nuisible, et (2) cet appareil doit accepter tout brouillage subi, même si le brouillage est susceptible d'en compromettre le fonctionnement.

Les changements ou modifications apportés à cet équipement et non expressément approuvés par la partie responsable de la conformité peuvent annuler l'autorisation d'utilisation de cet équipement accordée par la FCC.

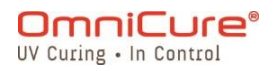

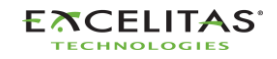

035-00731 Révision 3

## <span id="page-146-0"></span>**16.2 FCC partie 15, sous-partie C, Rayonnement intentionnel**

Cet appareil contient un ou plusieurs émetteurs/récepteurs exempts de licence qui sont conformes aux exigences de rayonnement intentionnel de la partie 15, sous-partie C.

## **ID FCC : 2AXSI-SSERIES**

## **ID IC : 26590-SSERIES**

### **Canada**

Cet appareil contient un ou des émetteurs/récepteurs exempts de licence qui sont conformes au(x) RSS exempts de licence d'Innovation, Science et Développement économique Canada. Son fonctionnement est soumis aux deux conditions suivantes :

(1) Ce dispositif ne doit pas causer d'interférences ; et

(2) Ce dispositif doit accepter tout brouillage, même si le brouillage est susceptible d'en compromettre le fonctionnement.

L'émetteur/récepteur exempt de licence contenu dans le présent appareil est conforme aux CNR d'Innovation, Sciences et Développement économique Canada applicables aux appareils radio exempts de licence. L'exploitation est autorisée aux deux conditions suivantes :

1. L'appareil ne doit pas produire de brouillage ;

2. L'appareil doit accepter tout brouillage radioélectrique subi, même si le brouillage est susceptible d'en compromettre le fonctionnement.

Les changements ou modifications qui ne sont pas expressément approuvés par ⚠ Excelitas Technologies peuvent annuler l'autorité de l'utilisateur à faire fonctionner l'équipement.

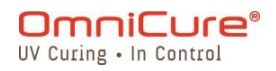

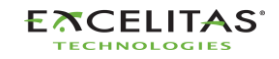

<span id="page-147-0"></span>**16.3 Marquage CE**

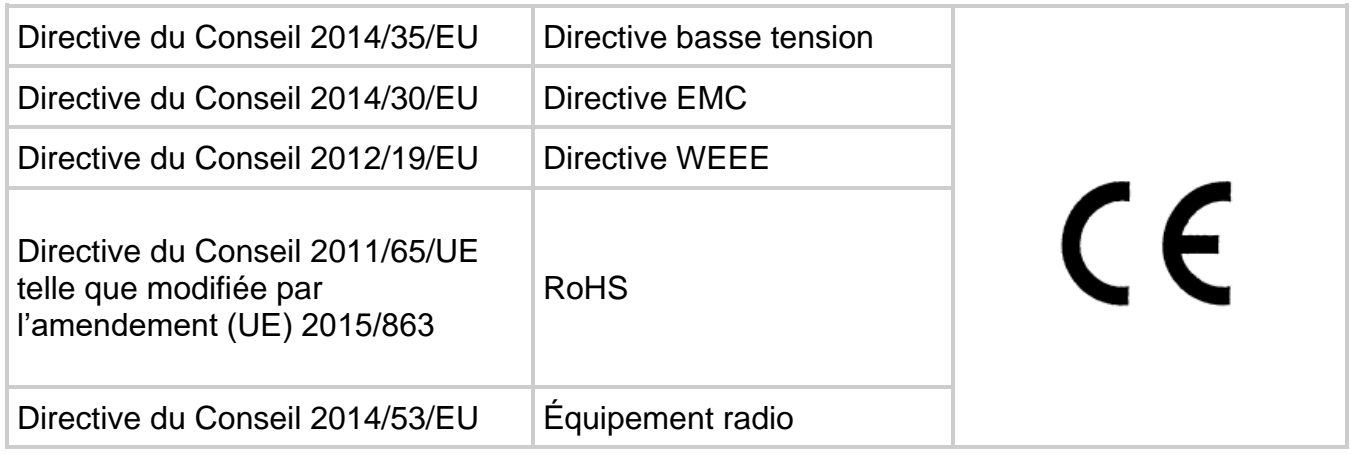

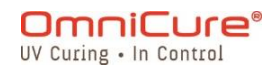

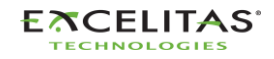

## <span id="page-148-0"></span>**16.4 Directive WEEE**

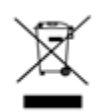

Le symbole ci-dessus indique que ce produit ne doit pas être éliminé avec les déchets ménagers, qu'il doit être collecté séparément et qu'un système de collecte séparée existe pour tous les produits qui contiennent ce symbole dans les États membres de l'Union européenne.

L'équipement que vous avez acheté a nécessité l'extraction et l'utilisation de ressources naturelles pour sa production. Il peut contenir des substances dangereuses qui peuvent avoir un impact sur la santé et l'environnement.

Pour éviter la dissémination de ces substances dans notre environnement et diminuer la pression sur les ressources naturelles, nous vous encourageons à utiliser les systèmes de reprise appropriés. Ces systèmes réutiliseront ou recycleront la plupart des matériaux de votre équipement en fin de vie de manière saine.

Le symbole de la poubelle barrée indiqué ci-dessus vous invite à utiliser ces systèmes.

Veuillez contacter votre administration locale ou régionale des déchets si vous souhaitez obtenir plus d'informations sur les systèmes de collecte, de réutilisation et de recyclage.

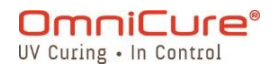

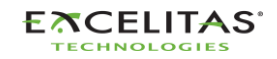

## <span id="page-149-0"></span>**16.5 Directive RoHS de la Chine**

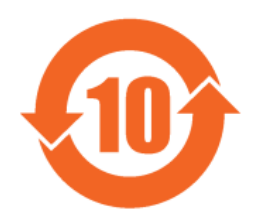

Le tableau suivant contient des informations sur les substances utilisées dans la série OmniCure S2000, conformément à la directive RoHS de la Chine.

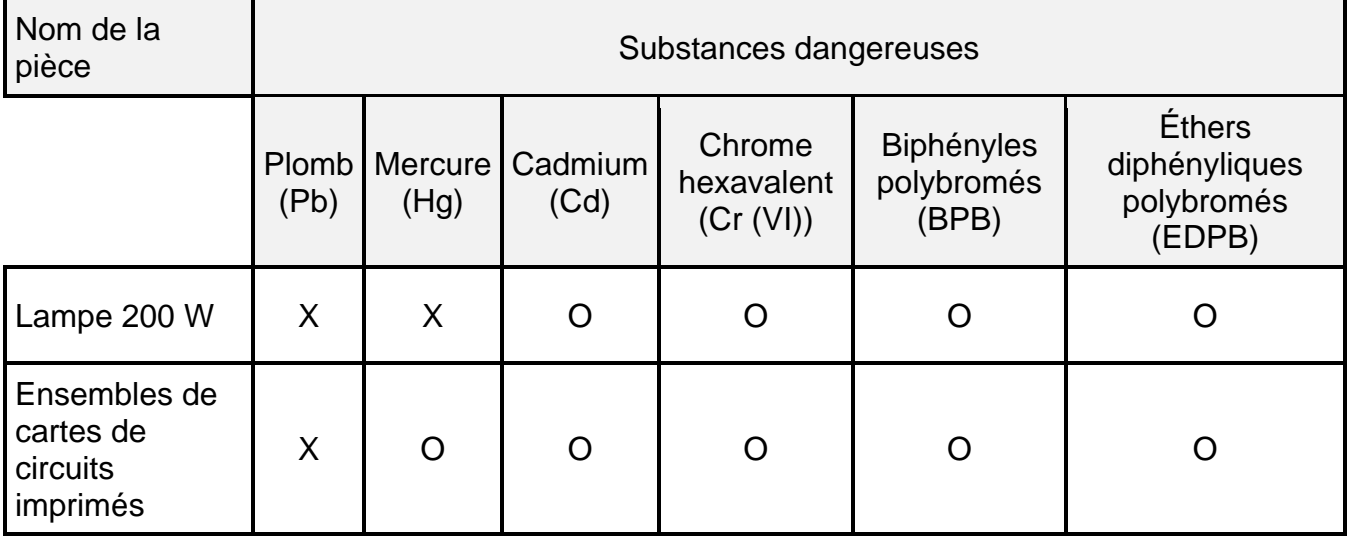

Les données de ce tableau sont conformes aux dispositions de la norme SJ/T 11364.

O : Indique que le contenu de la substance dangereuse dans tous les matériaux homogènes de la pièce est inférieur à la limite requise par la norme GB/T 26572.

X : Indique que le contenu de la substance dangereuse dans au moins un des matériaux homogènes de la pièce est supérieur à l'exigence limite spécifiée par la norme GB/T 26572.

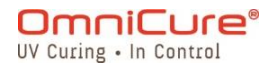

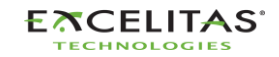

035-00731 Révision 3

## <span id="page-150-0"></span>**16.6 Données de sécurité optique**

IEC 62471 : Sécurité photobiologique des lampes et des systèmes de lampes

Classification et étiquetage résultants

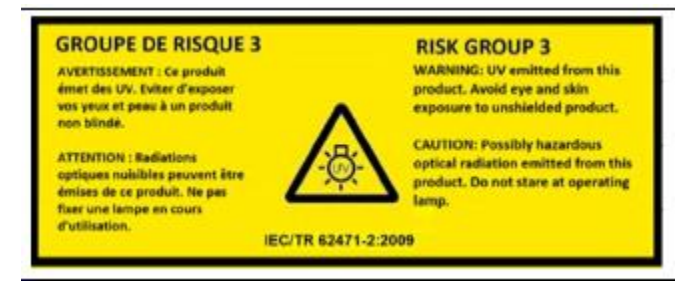

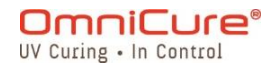

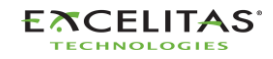

035-00731 Révision 3

# **17 Garantie**

Excelitas Canada garantit à l'acheteur initial de ce produit, pour une (1) année complète à partir de la date d'achat, que l'équipement vendu est exempt de tout défaut de matériau et de fabrication. Toutes les réparations sont garanties pendant 90 jours.

En cas de réclamation au titre de cette garantie, l'équipement doit être envoyé franco de port au [centre de service d'Excelitas Canada.](https://www.excelitas.com/dealer-search) L'équipement retourné ne sera pas reçu sans un numéro d'autorisation de retour (RA), émis par le centre de service approprié.

Pour nous permettre de mieux vous servir, veuillez inclure une description écrite de la défaillance ainsi que le nom et le numéro de téléphone d'une personne à contacter pour toute autre question relative au service.

Toute réclamation relative à des appareils reçus présentant des défauts de matériau ou de fabrication doit être signalée à un [centre de service agréé d'Excelitas Canada](https://www.excelitas.com/dealer-search) dans les 30 jours à compter de la date initiale de réception et retournée dans les 30 jours suivant le signalement à un [centre de service agréé d'Excelitas Canada.](https://www.excelitas.com/dealer-search) Excelitas Canada réparera ou remplacera sans frais les défauts signalés. L'équipement doit être envoyé franco de port.

Emballez l'équipement dans son emballage d'expédition d'origine ou comme il convient pour éviter tout dommage pendant le transport.

En cas de dommages causés par l'usure, par une manipulation imprudente, par la négligence, par le recours à la force ou dans le cas d'interventions et de réparations non effectuées par un [centre de service agréé par Excelitas Canada,](https://www.excelitas.com/dealer-search) la garantie n'est plus valide. La présente garantie ne peut servir de base à aucune demande de dommages-intérêts, et particulièrement pas pour l'indemnisation de dommages consécutifs.

Cette garantie n'est pas transférable.

Aucune garantie n'est accordée aux articles périssables (s'ils sont achetés séparément ou inclus dans les systèmes). Il peut s'agir, entre autres, de fusibles, de filtres à air, de filtres optiques, de câbles, de guides de lumière et d'adaptateurs de guides de lumière.

À l'exception des lampes, des fusibles, des filtres à air ou des filtres optiques,  $\bigwedge$ l'équipement ne contient aucune pièce réparable sur le terrain. L'ouverture du boîtier de l'équipement principal annule la garantie.

 $\Delta$ Le filtre vierge 019-00392R est uniquement compatible avec la lampe de polymérisation de surface 012-69000R. L'utilisation d'un filtre vierge pour la lampe standard 012-68000R n'est pas prise en charge. L'utilisation de cette configuration non prise en charge peut entraîner des erreurs système si l'intensité est réglée trop haut, et cela accélérera la dégradation du guide de lumière et du système. Cette

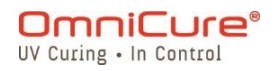

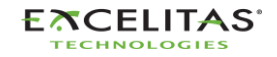

configuration n'est pas prise en charge par la garantie du système et du guide de lumière.

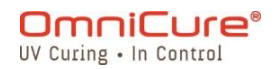

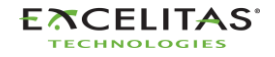

035-00731 Révision 3

### **17.1 Garantie relative au remplacement de la lampe**

Si la/S1500 lampe S2000 Elite/S1500 Pro ne s'allume pas pendant la période de garantie de 2000 heures, elle peut être remplacée sous garantie. En cas de réclamation au titre de cette garantie, la lampe doit être envoyée franco de port, avec une description de la panne, au [centre de service d'Excelitas Canada.](https://www.excelitas.com/dealer-search) L'équipement retourné ne sera pas reçu sans un numéro d'autorisation de retour (RA), émis par le centre de service approprié. Les lampes doivent être achetées auprès d'un représentant ou d'un distributeur agréé d'Excelitas Canada pour être admissibles au remplacement sous garantie. Cette garantie n'est pas transférable.

Dans le cas de dommages causés par une mauvaise manipulation, une négligence, le recours à la force ou dans le cas d'interventions et de réparations non effectuées par un centre de service Excelitas Canada sur le système S2000 Elite/S1500 Pro, la garantie n'est plus valide.

 $\Box$ 

Dans le cas de dommages causés par une mauvaise manipulation, une négligence, le recours à la force ou dans le cas d'interventions et de réparations non effectuées par un centre de service Excelitas Canada sur le système S2000 Elite/S1500 Pro, la garantie n'est plus valide.

La lampe nécessite l'achèvement complet de la phase 1 et de la phase 2 de la séquence d'allumage décrite dans les sections [Mise sous tension et mise hors](#page-30-0)  [tension.](#page-30-0) L'interruption de la phase 1 ou de la phase 2 plus d'une fois au cours de la durée utile de la lampe annulera la garantie de la lampe et « VOID » (annulé) s'affichera sur l'écran d'information de la lampe.

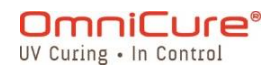

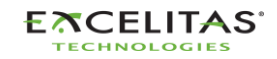

## **17.2 Retour de votre S2000 Elite/S1500 Pro à Excelitas Canada**

Veuillez noter le problème rencontré, les étapes suivies pour isoler le problème et le résultat de toute mesure de dépannage prise.

Téléphonez au centre de service d'Excelitas Canada le plus proche pour obtenir un numéro d'autorisation de retour (RA) en vue d'effectuer les réparations rapidement et efficacement. En Amérique du Nord, demandez un numéro d'autorisation de retour (RA) sur le site Web : [https://www.excelitas.com/ox\\_service\\_request\\_form](https://www.excelitas.com/ox_service_request_form)

Joignez-y les détails du problème rencontré avec l'appareil et renvoyez le tout au centre de service d'Excelitas Canada. L'appareil doit être retourné dans son emballage d'origine si possible. Veuillez ne pas expédier l'appareil avec la lampe installée.

Indiquez le numéro de téléphone et le nom de la personne à contacter pour toute autre question relative au service.

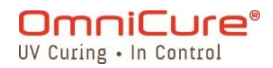

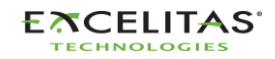

# **18 Coordonnées**

Excelitas Canada 2260 Argentia Road Mississauga, Ontario L5N 6H7 CANADA

Tél. : +1 905 821-2600 Numéro sans frais : +1-800-668-8752 (États-Unis et Canada) Fax : +1 905 821-2055

<https://www.excelitas.com/omnicure-x-cite-inquiries>

# **Assistance technique**

**[techsupport@excelitas.com](mailto:techsupport@excelitas.com)**

[https://www.excelitas.com/ox\\_service\\_request\\_form](https://www.excelitas.com/ox_service_request_form)

Pour obtenir une liste complète des distributeurs et des centres de service agréés d'OmniCure, veuillez consulter le site Web principal :<https://www.excelitas.com/dealer-search>

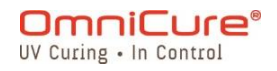

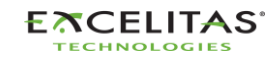